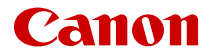

# **EOS R100**

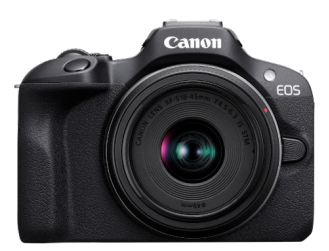

Erweitertes Benutzerhandbuch

**DE**

## **Inhalt**

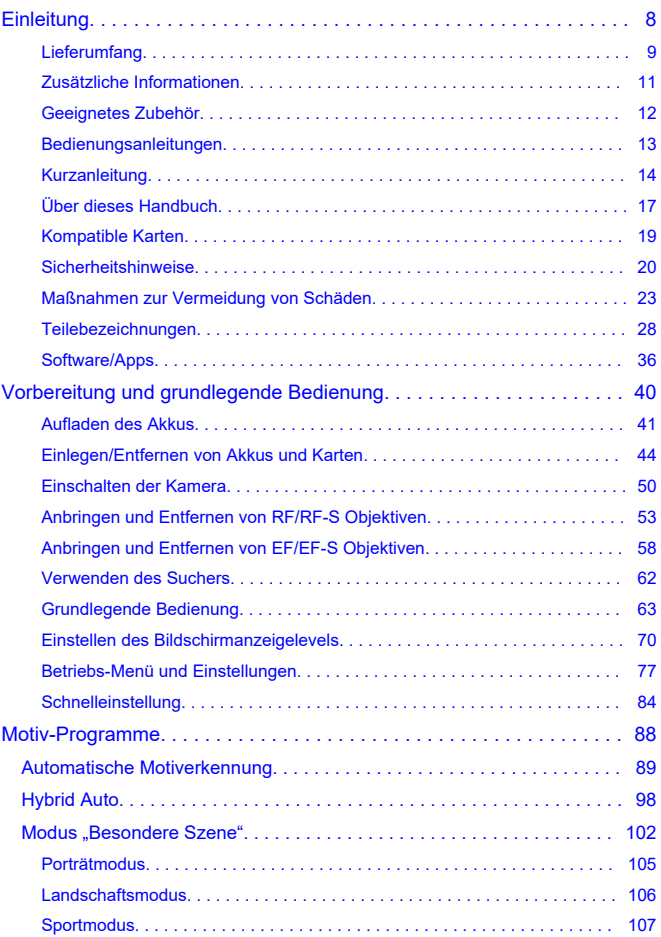

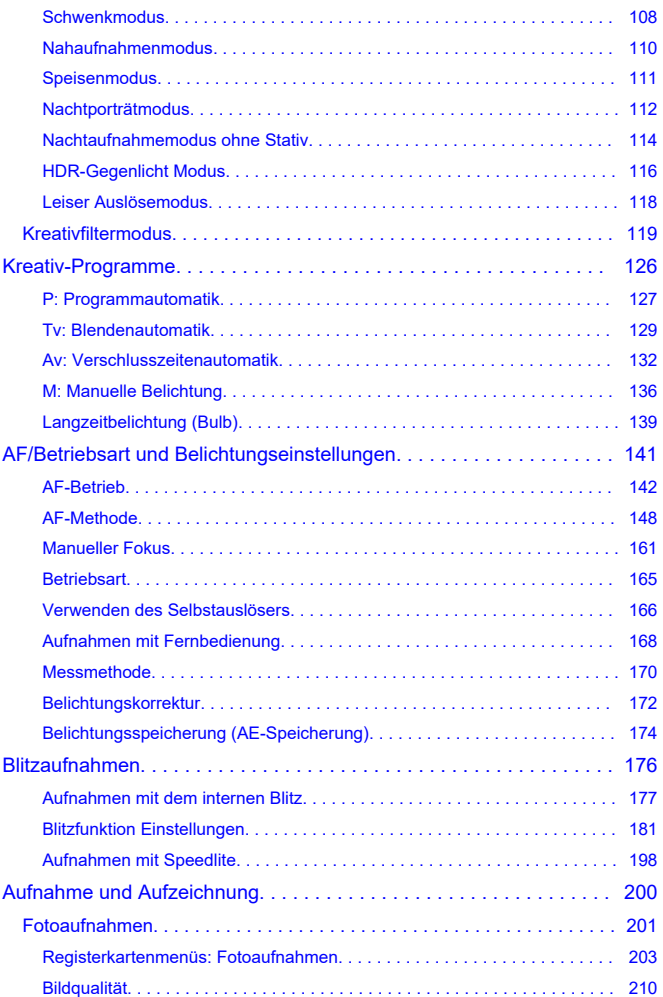

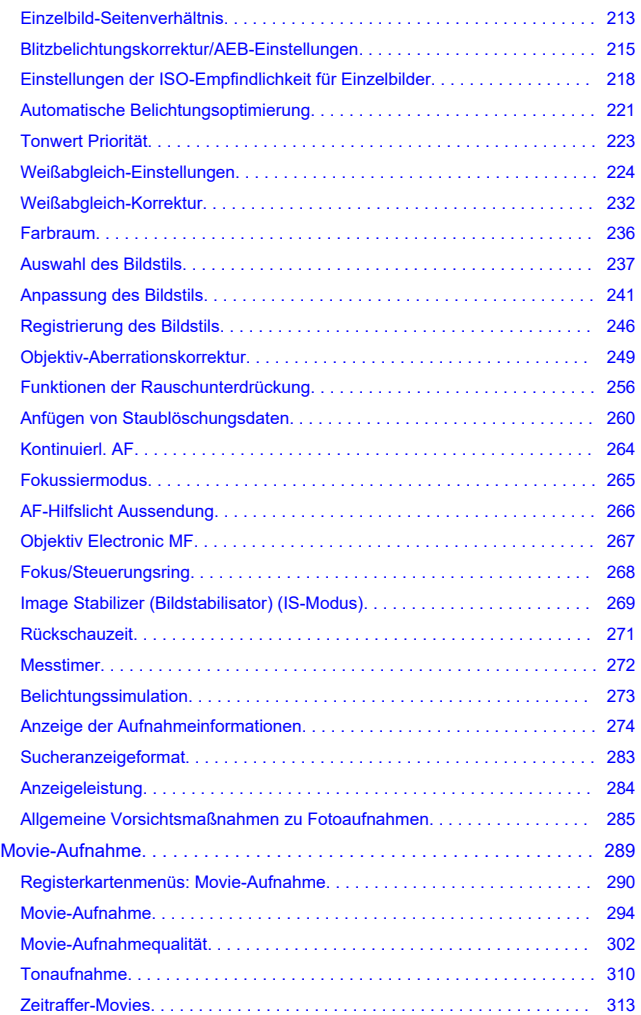

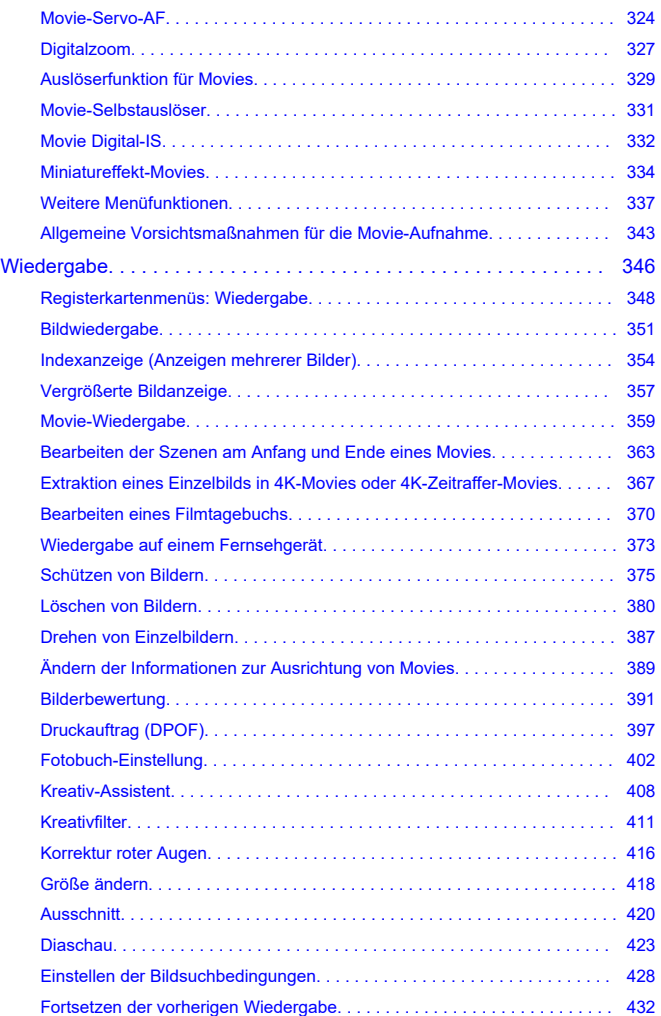

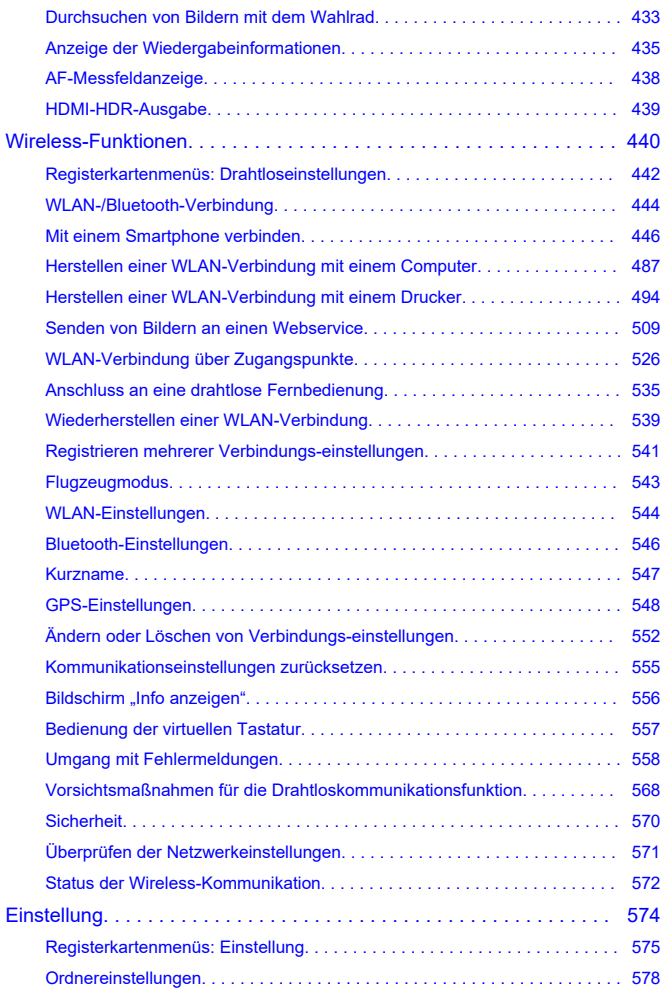

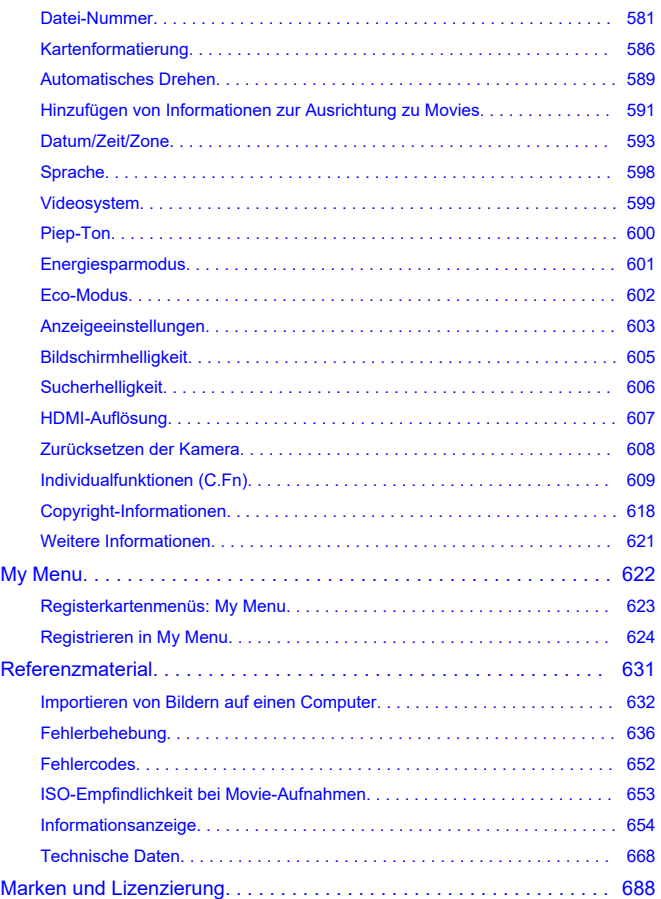

#### <span id="page-7-0"></span>**Lesen Sie die folgenden Informationen, bevor Sie mit dem Aufnehmen beginnen**

Lesen Sie zuerst die [Sicherheitshinweise](#page-19-0) und [Maßnahmen zur Vermeidung von Schäden,](#page-22-0) um Probleme beim Aufnahmen und Unfälle zu vermeiden. Lesen Sie dieses erweiterte Benutzerhandbuch sorgfältig durch, um sicherzustellen, dass Sie die Kamera richtig verwenden.

#### **Machen Sie einige Testaufnahmen, und verstehen Sie die Produkthaftung**

Zeigen Sie gemachte Aufnahmen sofort an, um zu überprüfen, ob sie einwandfrei aufgezeichnet wurden. Wenn die Kamera bzw. die Speicherkarte fehlerhaft ist und Bilder nicht aufgenommen oder auf einen Computer übertragen werden können, haftet Canon nicht für etwaige Verluste oder Unannehmlichkeiten.

#### **Urheberrechte**

Die Urheberrechte in bestimmten Ländern sehen vor, dass mit der Kamera aufgenommene Bilder (oder auf die Speicherkarte übertragene Musik/Bilder) ausschließlich für persönliche Zwecke verwendet werden dürfen. Achten Sie darüber hinaus darauf, dass das Fotografieren bei manchen öffentlichen Veranstaltungen oder Ausstellungen auch für private Zwecke nicht erlaubt sein kann.

- [Lieferumfang](#page-8-0)
- [Zusätzliche Informationen](#page-10-0)
- [Geeignetes Zubehör](#page-11-0)
- [Bedienungsanleitungen](#page-12-0)
- [Kurzanleitung](#page-13-0)
- [Über dieses Handbuch](#page-16-0)
- [Kompatible Karten](#page-18-0)
- [Sicherheitshinweise](#page-19-0)
- [Maßnahmen zur Vermeidung von Schäden](#page-22-0)
- [Teilebezeichnungen](#page-27-0)
- [Software/Apps](#page-35-0)

# <span id="page-8-0"></span>**Lieferumfang**

Stellen Sie vor dem Gebrauch sicher, dass die folgenden Artikel in der Packung enthalten sind. Wenden Sie sich an Ihren Händler, wenn Komponenten fehlen.

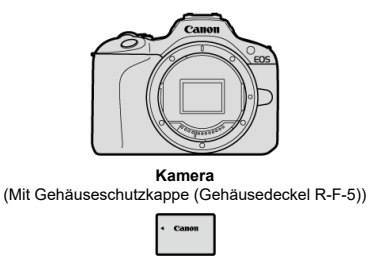

#### **Akku LP-E17**

(mit Schutzabdeckung)

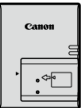

**Akku-Ladegerät LC-E17**

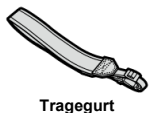

- Eine Speicherkarte [\(](#page-18-0) $\overline{Q}$ ), ein Schnittstellenkabel und ein HDMI-Kabel gehören nicht zum Lieferumfang der Kamera.
- Überprüfen Sie beim Kauf eines Objektiv-Kits, ob die Objektive enthalten sind.
- Achten Sie darauf, keine dieser Gegenstände zu verlieren.
- Es ist keine CD-ROM mit Software enthalten. Software ( ) kann von der Canon-Website heruntergeladen werden.

#### $\bullet$ **Vorsicht**

Wenn Sie die Objektiv-Bedienungsanleitungen benötigen, laden Sie diese von der Website von Canon  $\overline{2}$ ) herunter.

Die Objektiv-Bedienungsanleitungen (PDF-Dateien) beziehen sich auf separat verkaufte Objektive. Wenn Sie ein Objektiv-Kit kaufen, kann es vorkommen, dass das mit dem Objektiv mitgelieferte Zubehör nicht mit den Angaben in der Objektiv-Bedienungsanleitung übereinstimmt.

<span id="page-10-0"></span>Auf der folgenden Website finden Sie Informationen zu Objektiven, die mit den Kamerafunktionen kompatibel sind, sowie zusätzliche Informationen zur Kamera.

**<https://cam.start.canon/H001/>**

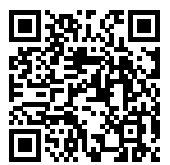

<span id="page-11-0"></span>Auf der folgenden Website finden Sie Details zu kompatiblem Zubehör.

**<https://cam.start.canon/H002/>**

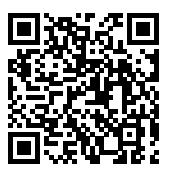

<span id="page-12-0"></span>**Bedienungsanleitung (im Lieferumfang der Kamera enthalten)**

Enthält grundlegende Anweisungen zur Kamerabedienung.

#### **Erweitertes Benutzerhandbuch**

Vollständige Anweisungen finden Sie in diesem erweiterten Benutzerhandbuch. Das neueste erweiterte Benutzerhandbuch finden Sie auf der folgenden Website. **<https://cam.start.canon/C015/>**

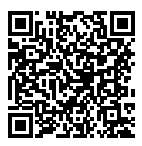

#### **Objektiv/Software – Bedienungsanleitung**

Laden Sie sie von der folgenden Website herunter, und beachten Sie die zusätzlichen Informationen.

**<https://cam.start.canon/>**

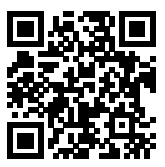

#### $\Box$ **Hinweis**

● Wählen Sie [. URL für Handbuch/Software], um den QR-Code auf dem Kamerabildschirm anzuzeigen.

<span id="page-13-0"></span>1. Legen Sie den Akku ein (@).

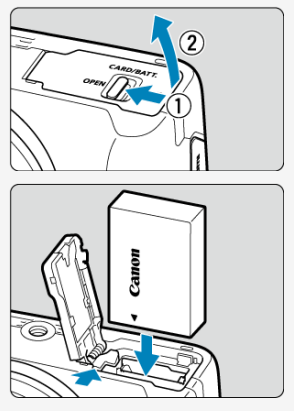

Laden Sie den Akku nach dem Kauf, um mit der Verwendung der Kamera zu beginnen [\(](#page-40-0)2).

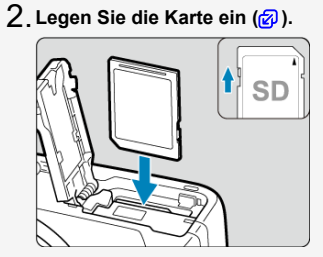

Legen Sie die Karte mit dem Etikett zur Vorderseite der Kamera ein, bis diese einrastet.

<mark>(3</mark>[\)](#page-52-0)Eringen Sie das Objektiv an (<mark>6</mark>2).

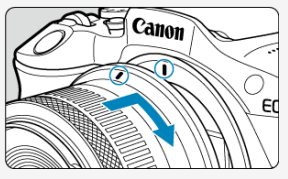

- Richten Sie die rote Ansetz-Markierung auf dem Objektiv an der roten Ansetz-Markierung auf der Kamera aus, um das Objektiv anzubringen.
- $4$ . Stellen Sie den Hauptschalter auf < **ON>, und stellen Sie dann das Modus-Wahlrad auf <** $\frac{1}{2}$  **>**  $\left(\frac{1}{2}, \frac{1}{2}\right)$  $\left(\frac{1}{2}, \frac{1}{2}\right)$  $\left(\frac{1}{2}, \frac{1}{2}\right)$  $\left(\frac{1}{2}, \frac{1}{2}\right)$ **.**

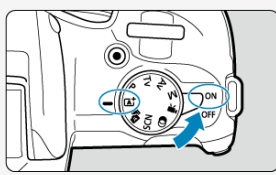

- Alle erforderlichen Kameraeinstellungen werden automatisch vorgenommen.
- Wenn der Einstellungsbildschirm [**Datum/Zeit/-zone**] angezeigt wird, siehe [Datum/Zeit/Zone.](#page-592-0)

**Stellen Sie das Motiv scharf ( [\)](#page-64-0).** 5.

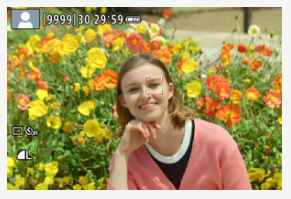

- Es erscheint ein Nachführrahmen [[1] für AF über jedem erkannten Gesicht.
- Drücken Sie den Auslöser der Videokamera zur Fokussierung halb durch.
- $\bullet$  Falls <  $\bullet$  > auf dem Bildschirm blinkt, erhöhen Sie den internen Blitz manuell.

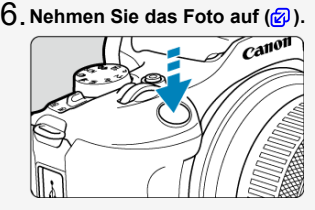

- Drücken Sie den Auslöser zur Bildaufnahme ganz nach unten.
- **Überprüfen Sie das Bild.** 7.

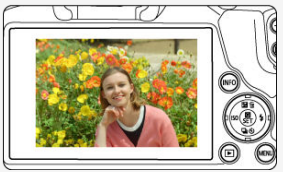

- Das soeben aufgenommene Bild wird für ca. 2 Sek. auf dem Bildschirm angezeigt.
- Drücken Sie die Taste <  $\blacktriangleright$  >  $\langle \mathcal{O} \rangle$ [\)](#page-350-0), um das Bild erneut anzuzeigen.
- <span id="page-16-0"></span>Symbole in diesem Handbuch 図
- [Grundsätzliche Bedienungsanweisungen und Beispielfotos](#page-17-0)

## **Symbole in diesem Handbuch**

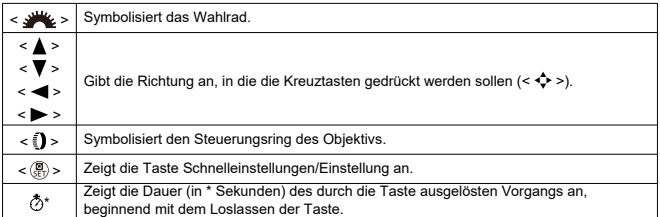

Zusätzlich zu den oben angeführten Symbolen werden in dieser Bedienungsanleitung auch die Symbole der Kameratasten und jene verwendet, die auf dem Bildschirm erscheinen, wenn entsprechende Vorgänge und Funktionen erläutert werden.

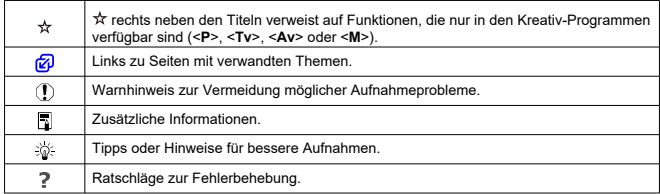

## <span id="page-17-0"></span>**Grundsätzliche Bedienungsanweisungen und Beispielfotos**

- $\bullet$  Vergewissern Sie sich, dass der Hauptschalter auf <  $ON$  >  $\left(\frac{1}{10}\right)$  $\left(\frac{1}{10}\right)$  $\left(\frac{1}{10}\right)$  steht, bevor Sie die Anweisungen befolgen.
- Es wird vorausgesetzt, dass sich alle Menüeinstellungen und Individualfunktionen in der Grundeinstellung befinden.
- Die Abbildungen in dieser Anleitung zeigen die Kamera mit dem als Beispiel angebrachten RF-S18-45mm F4.5-6.3 IS STM-Objektiv.
- Die Beispielfotos auf der Kamera und in dieser Anleitung dienen ausschließlich zu Demonstrationszwecken.
- Bei der Verwendung von EF- oder EF-S-Objektiven wird davon ausgegangen, dass ein Bajonettadapter genutzt wird.

## <span id="page-18-0"></span>**Kompatible Karten**

Folgende Karten können unabhängig von ihrer Kapazität mit der Kamera verwendet werden. **Wenn die Karte neu ist oder zuvor von einer anderen Kamera oder einem anderen Computer formatiert (initialisiert[\)](#page-585-0) wurde, formatieren Sie sie mit dieser Kamera (@).** 

**SD-/SDHC-/SDXC-Speicherkarten** UHS-I-Karten werden unterstützt.

## **Karten, die Movies aufnehmen können**

Verwenden Sie bei Movie-Aufnahmen eine Karte mit ausreichender Leistung (ausreichend hohe Schreib- und Lesegeschwindigkeit[\)](#page-305-0) für die Movie-Aufnahmegröße (

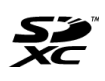

In der vorliegenden Anleitung werden SD-Speicherkarten, SDHC-Speicherkarten und SDXC-Speicherkarten global als "Karte" bezeichnet. \***Eine Karte ist nicht enthalten.** Sie müssen diese separat erwerben.

<span id="page-19-0"></span>Lesen Sie diese Hinweise zum sicheren Betrieb des Produkts.

Befolgen Sie die Anweisungen, um Verletzungen und Schädigungen des Bedieners und Dritter zu vermeiden.

WARNUNG:

Weist auf die Gefahr schwerer oder tödlicher Verletzungen hin.

Bewahren Sie die Geräte für Kleinkinder unzugänglich auf.

Akkus/Batterien dürfen nicht in die Hände von Kindern gelangen.

Es besteht Erstickungsgefahr, wenn sich der Tragegurt um den Hals einer Person legt.

Das Verschlucken von Teilen einer Kamera oder von Zubehör ist gefährlich. Bei Verschlucken sofort einen Arzt heranziehen.

Die Batterie/den Akku zu verschlucken, ist gefährlich. Bei Verschlucken sofort einen Arzt heranziehen.

**PRODUKT ENTHÄLT EINE KNOPFBATTERIE** 

Knopf-/Knopfzellenbatterien sind gefährlich und dürfen niemals in die Hände von Kindern gelangen, egal ob neu oder gebraucht.

Batterien können innerhalb von 2 Stunden oder weniger schwere oder tödliche Verletzungen verursachen, wenn sie verschluckt werden oder sich in irgendeinem Körperteil befinden. Wenn der Verdacht besteht, dass eine Batterie verschluckt wurde oder sich in irgendeinem Körperteil befindet, suchen Sie sofort einen Arzt auf.

- Verwenden Sie nur Stromquellen, die in dieser Bedienungsanleitung für die Verwendung mit dem Produkt angegeben sind.
- Das Produkt nicht zerlegen oder modifizieren.
- Das Produkt keinen starken Stößen oder Vibrationen aussetzen.
- Freigelegte interne Bauteile nicht berühren.
- Verwendung des Produkts bei ungewöhnlichen Umständen sofort einstellen, wenn also beispielsweise Rauch austritt oder ein seltsamer Geruch wahrzunehmen ist.
- Zum Reinigen des Produkts keine organischen Lösungsmittel wie Alkohol, Benzin oder Verdünner verwenden.
- Das Produkt nicht nass werden lassen. Keine Fremdkörper oder Flüssigkeiten in das Produkt gelangen lassen.
- Das Produkt nicht in Umgebungen mit entzündlichen Gase verwenden.

Andernfalls kann es zu einem Stromschlag, einer Explosion oder einem Brand kommen.

Ein Objektiv oder eine Kamera/einen Camcorder mit angebrachtem Objektiv nicht ohne aufgesetzten Objektivdeckel liegen lassen.

Das Objektiv kann das Sonnenlicht bündeln und Brände verursachen.

Das Produkt während eines Gewitters nicht berühren, wenn es mit einer Steckdose verbunden ist.

Andernfalls kann es zu einem Stromschlag kommen.

- Die folgenden Anweisungen bei Verwendung im Handel erhältlicher Batterien oder mitgelieferter Akkus beachten.
	- Batterien/Akkus ausschließlich mit dem vorgesehenen Produkt verwenden.
	- Batterien/Akkus nicht erhitzen und keinen offenen Flammen aussetzen.
	- Akkus nicht mit Akku-Ladegeräten laden, die nicht zugelassen wurden.
	- Verunreinigungen der Kontakte sowie Berührungen mit Metallstiften oder anderen Gegenständen aus Metall vermeiden.
	- Keine undichten Batterien/Akkus verwenden.
	- Kontakte von Batterien/Akkus vor dem Entsorgen mit Klebeband oder anderen Mitteln isolieren.

Andernfalls kann es zu einem Stromschlag, einer Explosion oder einem Brand kommen. Wenn eine Batterie/ein Akku undicht ist und das austretende Material mit Ihrer Haut oder Kleidung in Berührung kommt, die betroffenen Bereiche gründlich mit fließendem Wasser abspülen. Bei Augenkontakt mit viel fließendem sauberem Wasser spülen und einen Arzt heranziehen.

- Bei Verwendung eines Akku-Ladegeräts oder Netzadapters die folgenden Anweisungen beachten.
	- Staub regelmäßig mit einem trockenen Tuch vom Netzstecker und von der Netzsteckdose entfernen.
	- Das Produkt nicht mit feuchten Händen ein- oder ausstecken.
	- Das Produkt nicht verwenden, wenn der Netzstecker nicht vollständig in die Steckdose eingesteckt ist.
	- Verunreinigungen des Netzsteckers und der Kontakte sowie Berührungen mit Metallstiften oder anderen Gegenständen aus Metall vermeiden.
	- Das Akku-Ladegerät oder den Netzadapter während eines Gewitters nicht berühren, wenn das Gerät mit einer Steckdose verbunden ist.
- Keine schweren Objekte auf dem Netzkabel ablegen. Das Netzkabel nicht beschädigen, knicken oder modifizieren.
- Das warme Produkt während der Nutzung oder kurz danach nicht in Tuch oder andere Materialien einwickeln.
- Das Produkt nicht durch Ziehen am Netzkabel ausstecken.
- Das Produkt nicht über lange Zeit an einer Stromquelle angeschlossen lassen.
- Akkus oder Akkupacks nicht bei Temperaturen außerhalb des Bereichs von 5 bis 40 °C laden.
- Andernfalls kann es zu einem Stromschlag, einer Explosion oder einem Brand kommen.
- Das Produkt während der Nutzung nicht für längere Zeit mit einem bestimmten Bereich der Haut in Kontakt kommen lassen.

Dies kann zu Niedertemperaturverbrennungen (Hautrötungen und Blasenbildung) führen, auch wenn sich das Produkt nicht heiß anfühlt. An heißen Orten sowie Personen mit Kreislaufproblemen und empfindlicher Haut wird die Verwendung eines Stativs mit dem Produkt empfohlen.

Anordnungen zum Ausschalten des Produkts an Orten befolgen, an denen dessen Verwendung untersagt ist.

Andernfalls kann es zu Fehlfunktionen anderer Geräte aufgrund der abgestrahlten elektromagnetischen Wellen und in der Folge zu Unfällen kommen.

Lassen Sie Akkus nicht in der Nähe von Haustieren.

Wenn Haustiere in den Akku beißen, kann der Akku auslaufen, überhitzen oder explodieren, was zu Schäden am Produkt oder zu einem Brand führen kann.

# AVORSICHT: Beachten Sie die folgenden

Vorsichtshinweise. Andernfalls können Verletzungen oder Sachschäden verursacht werden.

Den Blitz nicht in Augennähe auslösen.

Dies kann zu Augenverletzungen führen.

Nicht für längere Zeit auf den Bildschirm oder durch den Sucher blicken. Dies kann zu Symptomen führen, die der Reisekrankheit ähneln. In diesem Fall die Verwendung des Produkts sofort beenden und eine Weile ausruhen, bevor es wieder genutzt wird.

Der Blitz erzeugt beim Auslösen hohe Temperaturen. Finger und andere Körperteile sowie Objekte beim Fotografieren vom Blitz fernhalten.

Dies kann zu Verbrennungen oder zu einer Fehlfunktion des Blitzes führen.

Das Produkt keinen extrem hohen oder niedrigen Temperaturen aussetzen.

Das Produkt kann sehr heiß/kalt werden und beim Berühren Verbrennungen oder andere Verletzungen verursachen.

- Der Tragegurt ist ausschließlich am Körper zu verwenden. Das Produkt kann beschädigt werden, wenn es mit dem Tragegurt an einem Haken oder einem anderen Objekt aufgehängt wird. Das Produkt außerdem nicht schütteln und keinen starken Erschütterungen aussetzen.
- Keinen starken Druck auf das Objektiv ausüben und keine Gegenstände gegen das Objektiv schlagen lassen.

Dies kann zu Verletzungen führen oder das Produkt beschädigen.

- Das Produkt ausschließlich auf einem ausreichend stabilen Stativ montieren.
- Das Produkt nicht transportieren, während es auf einem Stativ montiert ist.

Dies kann zu Verletzungen führen oder einen Unfall verursachen.

Keine Komponenten im Produkt berühren.

Dies kann zu Verletzungen führen.

Treten Hautreizungen oder Hautirritationen während oder nach der Benutzung dieses Produkts auf, unterlassen Sie bitte die Benutzung und holen ärtzlichen Rat ein bzw. ziehen ärtzliche Hilfe hinzu.

#### <span id="page-22-0"></span>**Kamerapflege**

- Diese Kamera ist ein Präzisionsinstrument. Lassen Sie sie nicht fallen, und setzen Sie sie keinen physischen Belastungen aus.
- Die Kamera ist nicht wasserdicht und darf deshalb nicht unter Wasser eingesetzt werden. Wenn die Kamera nass wird, wenden Sie sich sofort an den Canon Kundendienst. Wischen Sie Wassertropfen mit einem trockenen, sauberen Tuch ab. Wenn die Kamera salzhaltiger Meeresluft ausgesetzt war, wischen Sie sie mit einem sauberen, feuchten, gut ausgewrungenen Tuch ab.
- Bewahren Sie die Kamera nicht in der Nähe von Geräten auf, die ein starkes Magnetfeld erzeugen, wie Magneten oder Elektromotoren. Bewahren Sie die Kamera auch nicht in der Nähe von Geräten auf, die starke Funkwellen ausstrahlen, wie einer großen Antenne. Starke Magnetfelder führen möglicherweise zu Fehlfunktionen der Kamera oder zerstören Bilddaten.
- Lassen Sie die Kamera nicht an stark aufgeheizten Orten, wie in einem direkt in der Sonne geparkten Fahrzeug, liegen. Hohe Temperaturen können zu Fehlfunktionen der Kamera führen.
- Die Kamera enthält hochpräzise elektronische Schaltungen. Versuchen Sie auf keinen Fall, die Kamera selbst zu zerlegen.
- Blockieren Sie den Verschlussvorhang nicht mit dem Finger oder anderen Gegenständen. Andernfalls kann es zu Fehlfunktionen kommen.
- Verwenden Sie ausschließlich einen handelsüblichen Blasebalg, um Staub zu entfernen, der am Objektiv, Sucher oder anderen Teilen haftet. Wischen Sie das Kameragehäuse oder das Objektiv nicht mit Reinigungsmitteln ab, die organische Lösungsmittel enthalten. Bringen Sie die Kamera zur Entfernung hartnäckiger Verunreinigungen zu einem Canon Kundendienst in Ihrer Nähe.
- Berühren Sie die elektrischen Kontakte der Kamera nicht mit den Fingern. Dadurch werden Korrosionserscheinungen der Kontakte vermieden. Korrodierte Kontakte können zu Fehlfunktionen der Kamera führen.
- Wenn die Kamera plötzlich von einer kalten Umgebung in einen warmen Raum gebracht wird, kann es auf der Kamera und in den internen Bauteilen zur Kondensationsbildung kommen. Um eine Kondensationsbildung zu vermeiden, legen Sie die Kamera zunächst für einige Zeit in einen verschlossenen Plastikbeutel, um eine allmähliche Anpassung an die wärmere Temperatur zu ermöglichen.
- Wenn sich Kondensation auf der Kamera bildet, verwenden Sie die Kamera nicht oder entfernen Sie das Objektiv, die Karte oder den Akku, um eine Beschädigung zu vermeiden. Schalten Sie die Kamera aus und warten Sie, bis die Feuchtigkeit komplett verdunstet ist, bevor Sie sie wieder benutzen. Wenn die Kamera nach vollständiger Trocknung im Inneren noch kalt ist, entfernen Sie das Objektiv, die Karte oder den Akku erst dann, wenn die Kamera die Umgebungstemperatur angenommen hat.
- Wenn Sie die Kamera längere Zeit nicht verwenden, nehmen Sie den Akku heraus, und bewahren Sie die Kamera an einem kühlen, trockenen und gut belüfteten Ort auf. Drücken Sie auch während der Zeit, in der die Kamera nicht verwendet wird, in gewissen Abständen wiederholt auf den Auslöser, um die ordnungsgemäße Funktion der Kamera zu überprüfen.
- Bewahren Sie die Kamera nicht an Orten auf, an denen korrodierende Chemikalien verwendet werden, zum Beispiel in einem Chemielabor.
- Wenn Sie die Kamera längere Zeit nicht verwendet haben, prüfen Sie zuerst die einzelnen Funktionen, bevor Sie mit dem Fotografieren beginnen. Wenn Sie die Kamera längere Zeit nicht verwendet haben oder ein wichtiger Termin bevorsteht, bei dem Sie die Kamera verwenden möchten, beispielsweise eine Auslandsreise, lassen Sie die Kamera vom nächstgelegenen Canon Kundendienst überprüfen, oder überprüfen Sie sie selbst, um sicherzustellen, dass die Kamera ordnungsgemäß funktioniert.
- Die Kamera wird möglicherweise nach wiederholten Reihenaufnahmen oder Standbild-/ Movie-Aufnahmen über einen längeren Zeitraum heiß. Es handelt sich nicht um eine Fehlfunktion.
- Wenn sich innerhalb oder außerhalb des Bildbereichs eine helle Lichtquelle befindet, können Phantombilder auftreten.
- Halten Sie bei Aufnahmen mit Hintergrundlicht die Sonne ausreichend weit vom Bildwinkel entfernt. Halten Sie intensive Lichtquellen wie die Sonne, Laser und andere intensive künstliche Lichtquellen immer aus dem Bildbereich heraus und nicht in dessen Nähe. Konzentriertes kräftiges Licht kann Rauch verursachen oder den Bildsensor oder andere interne Komponenten beschädigen.
- Bringen Sie, wenn Sie keine Aufnahme machen, den Objektivdeckel an, um zu verhindern, dass direktes Sonnenlicht und anderes Licht in das Objektiv einfällt.

#### **Bildschirm und Sucher**

Das Folgende hat keinen Einfluss auf die von der Kamera aufgenommenen Bilder.

- Obwohl Bildschirm und Sucher mit sehr präziser Technologie mit über 99,99 % effektiven Pixeln hergestellt werden, können bis zu 0,01 % der Pixel inaktiv ("tot") sein. Ebenso kommen schwarze, rote oder andere Farbflecken vor. Es handelt sich nicht um eine Fehlfunktion.
- Wenn der Bildschirm über einen längeren Zeitraum eingeschaltet bleibt, kann es zu einem "Einbrennen" des Bildes kommen, d. h., es bleiben Schatten des zuletzt angezeigten Bilds sichtbar. Dieser Effekt ist jedoch nur vorübergehend, und die Schatten verschwinden wieder, wenn die Kamera einige Tage lang nicht verwendet wird.
- Die Bildschirmanzeige erscheint bei niedrigen Temperaturen möglicherweise etwas langsam oder bei hohen Temperaturen schwarz, kehrt jedoch bei Raumtemperatur zur normalen Anzeige zurück.

#### **Karten**

Beachten Sie Folgendes, um die Karte und die darauf gespeicherten Daten zu schützen:

- Lassen Sie die Karte nicht fallen, verbiegen Sie sie nicht, und schützen Sie sie vor Feuchtigkeit. Setzen Sie die Karte keinen starken physischen Belastungen, Stößen oder Vibrationen aus.
- Berühren Sie die elektronischen Kontakte der Karte nicht mit den Fingern oder Metallgegenständen.
- Bringen Sie keine Aufkleber oder Ähnliches auf der Karte an.
- Lagern oder verwenden Sie Karten nicht in der Nähe von Geräten, die starke Magnetfelder erzeugen, z. B. Fernsehgeräte, Lautsprecher oder Magnete. Vermeiden Sie auch Orte, an denen hohe statische Elektrizität herrscht.
- Setzen Sie Karten keiner direkten Sonneneinstrahlung oder sonstigen Wärmequellen aus.
- Bewahren Sie die Karte stets in einer Hülle auf.
- Bewahren Sie die Karte nicht in heißen, feuchten oder staubigen Umgebungen auf.
- Karten können nach längeren, wiederholten Reihenaufnahmen oder Fotoaufnahmen/ Movie-Aufnahmen heiß werden. Es handelt sich nicht um eine Fehlfunktion.

### **Objektiv**

Wenn Sie ein Objektiv von der Kamera entfernen, legen Sie das Objektiv mit der Rückseite nach oben ab, und bringen Sie den hinteren Objektivdeckel an, um eine Beschädigung der Glasfläche oder der elektrischen Kontakte zu verhindern (1).

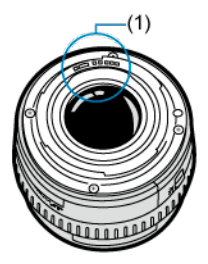

#### **Flecken auf dem Bildsensor**

- Sie können ein handelsübliches Gebläse verwenden, um Staub oder Ablagerungen auf dem Bildsensor zu entfernen, die auf den Bildern erscheinen.
- Neben Staub, der von außen in die Kamera gelangt, können in seltenen Fällen vorn am Sensor Schmiermittel von internen Bauteilen der Kamera haften.
- Wenn auf den Bildern Flecken sichtbar sind, lassen Sie den Sensor von einem Canon Kundendienst in Ihrer Nähe reinigen.

#### <span id="page-27-0"></span>層 [Anbringen des Tragegurts](#page-34-0)

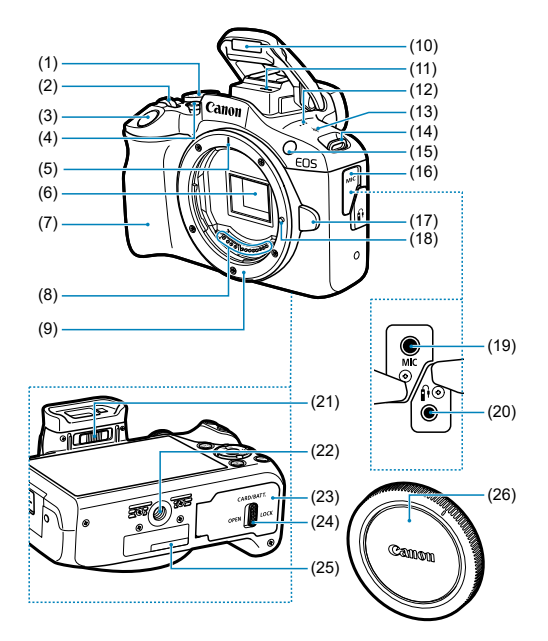

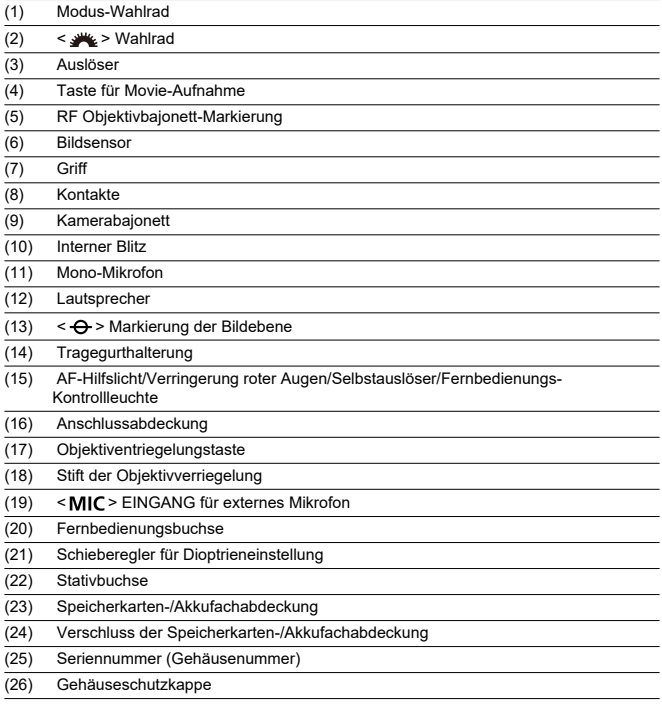

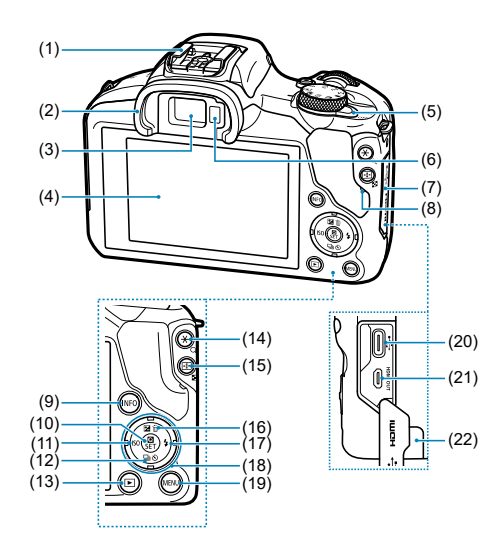

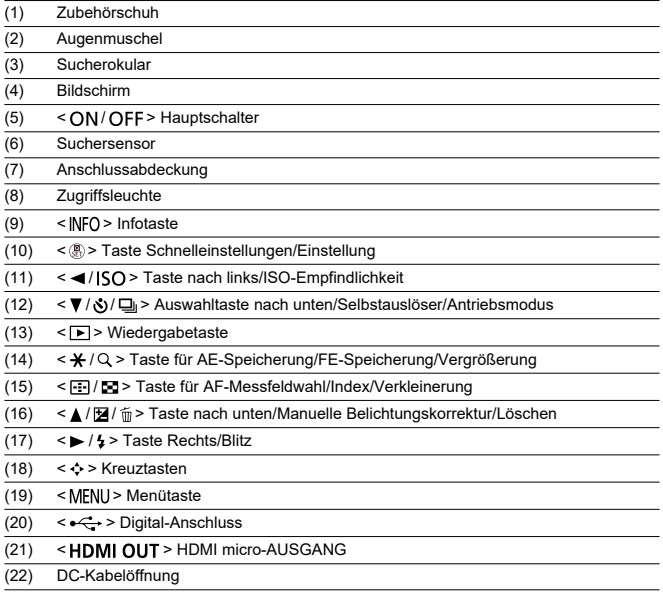

## **Modus-Wahlrad**

Die Funktionen des Modus-Wahlrads sind in die Modi Motiv-Programme, Kreativ-Programme und Movie-Aufnahmen gruppiert.

#### **(1) Motiv-Programme**

Sie müssen nur den Auslöser drücken. Die Kamera nimmt alle für das Motiv und die Aufnahmesituation passenden Aufnahmeeinstellungen automatisch vor.

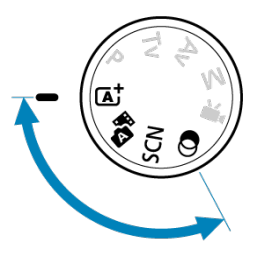

**[A]:** Autom. Motiverkennung (2[\)](#page-88-0)

#### **:** Hybrid Auto [\(](#page-97-0)2)

#### **: Besondere Szene [\(](#page-101-0) )**

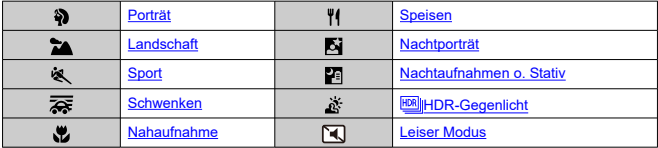

**a**: Kreativfilter (a[\)](#page-118-0)

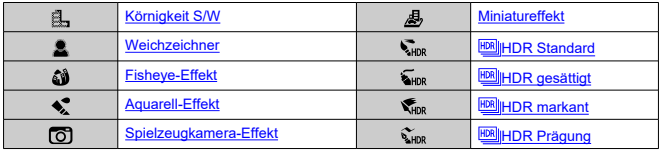

### **(2) Kreativ-Programme**

In diesen Modi haben Sie mehr Kontrolle über die Aufnahme unterschiedlicher Motive.

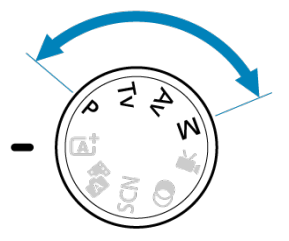

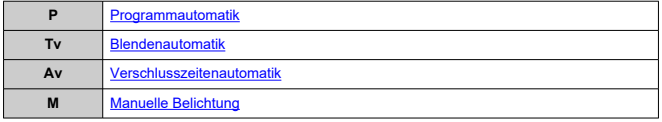

#### **(3) Movie-Aufnahmen**

Für eine Vielzahl an Movie-Aufnahmen [\(](#page-288-0)

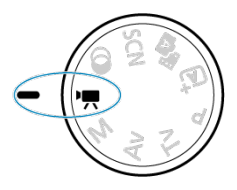

## **Akku-Ladegerät LC-E17**

Ladegerät für Akku LP-E17 [\(](#page-40-0)@).

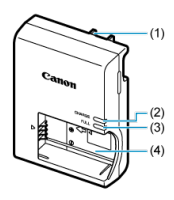

(1) Netzstecker

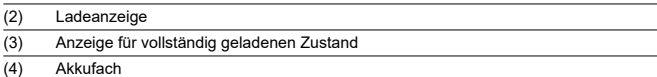

<span id="page-34-0"></span>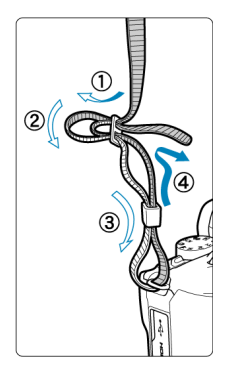

Führen Sie das Ende des Riemens von unten durch die Tragegurthalterung und dann wie gezeigt durch die Riemenschnalle. Ziehen Sie den Tragegurt straff, damit er sich nicht aus der Öse löst.

- <span id="page-35-0"></span>Software-App-Überblick ΓZΙ.
- [Installieren einer Computersoftware](#page-36-0)
- ΓZ [Installieren von Smartphone-Apps](#page-37-0)
- $\boxed{\mathbf{z}}$  [Software Bedienungsanleitungen](#page-38-0)

# **Software-App-Überblick**

In diesem Abschnitt wird die mit EOS Kameras verwendete Software zusammengefasst. Beachten Sie, dass zum Installieren der Software eine Internetverbindung erforderlich ist. Die Software kann nicht in Umgebungen ohne Internetverbindung installiert werden.

#### **Computersoftware**

#### **EOS Utility**

Ermöglicht das Übertragen aufgenommener Bilder von der Kamera auf einen angeschlossenen Computer, das Festlegen verschiedener Kameraeinstellungen vom Computer aus und die Remote-Aufnahme vom Computer aus.

#### **Digital Photo Professional**

Software empfohlen für Benutzer, die RAW-Bilder aufnehmen. Ermöglicht das Anzeigen, Bearbeiten, Drucken von Bildern und mehr.

#### **Picture Style Editor**

Ermöglicht das Bearbeiten vorhandener Bildstile oder das Erstellen und Speichern von Original-Bildstildateien. Diese Software ist für Benutzer gedacht, die mit der Bildverarbeitung vertraut sind.

#### **Smartphone-Apps**

#### **Camera Connect**

Ermöglicht Ihnen, aufgenommene Bilder von der Kamera über eine kabelgebundene oder eine Wireless-Verbindung auf ein Smartphone zu übertragen, verschiedene Kameraeinstellungen über das Smartphone vorzunehmen und Remote-Aufnahmen über das Smartphone zu machen.

#### **Digital Photo Professional Express**

App für RAW-Bildbearbeitung und andere Bildbearbeitung auf einem Smartphone oder Tablet. Kostenpflichtiges Abonnement erforderlich.
Installieren Sie immer die neueste Version der Software. In diesem Fall werden vorherige Versionen überschrieben.

#### Œ **Vorsicht**

- Installieren Sie keine Software, während die Kamera an den Computer angeschlossen ist. Andernfalls wird die Software nicht einwandfrei installiert.
- Die Installation ist ohne Internetverbindung nicht möglich.
- Ältere Versionen der Software unterstützen weder die RAW-Bildbearbeitung noch die korrekte Anzeige von Bildern dieser Kamera.

# 1. **Laden Sie die Software herunter.**

Stellen Sie eine Internetverbindung von einem Computer aus her, und rufen Sie die folgende Canon-Website auf. **<https://cam.start.canon/>**

Je nach Software müssen Sie möglicherweise die Seriennummer der Kamera eingeben. Die Seriennummer befindet sich auf der Unterseite der Kamera.

2. **Entpacken Sie das Installationsprogramm auf Ihrem Computer.**

### **Für Windows**

Klicken Sie zum Starten des Installationsprogramms auf die angezeigte Installationsdatei.

### **Für macOS**

- Doppelklicken Sie auf die DMG-Datei, um das Installationsfenster zu öffnen.
- Doppelklicken Sie auf das Symbol in diesem Fenster, um das Installationsprogramm zu starten.
- 3. **Befolgen Sie die Anleitungen auf dem Bildschirm, um die Software zu installieren.**
- Installieren Sie immer die neueste Version.
- Apps können aus Google Play oder aus dem App Store installiert werden.
- Sie können auch über die folgende Canon-Website auf Google Play und den App Store zugreifen.

**<https://cam.start.canon/>**

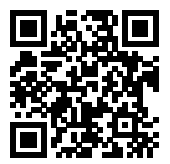

Auf der folgenden Website finden Sie Software – Bedienungsanleitungen.

**<https://cam.start.canon/>**

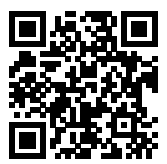

In diesem Kapitel werden vorbereitende Schritte zu den Aufnahmen sowie die einfache Kamerasteuerung beschrieben.

- [Aufladen des Akkus](#page-40-0)
- [Einlegen/Entfernen von Akkus und Karten](#page-43-0)
- [Einschalten der Kamera](#page-49-0)
- [Anbringen und Entfernen von RF/RF-S-Objektiven](#page-52-0)
- [Anbringen und Entfernen von EF/EF-S-Objektiven](#page-57-0)
- [Verwenden des Suchers](#page-61-0)
- [Grundlegende Bedienung](#page-62-0)
- [Einstellen des Bildschirmanzeigelevels](#page-69-0)
- [Betriebs-Menü und Einstellungen](#page-76-0)
- [Schnelleinstellung](#page-83-0)

<span id="page-40-0"></span>1. **Nehmen Sie die am Akku angebrachte Schutzabdeckung ab.**

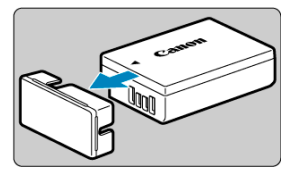

2. **Legen Sie den Akku vollständig in das Akku-Ladegerät ein.**

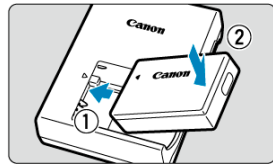

Gehen Sie genau umgekehrt vor, um den Akku zu entfernen.

3. **Laden Sie den Akku auf.**

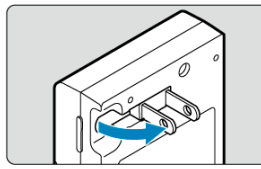

Klappen Sie die Stifte des Ladegeräts wie abgebildet aus, und schließen Sie das Ladegerät an eine Steckdose an.

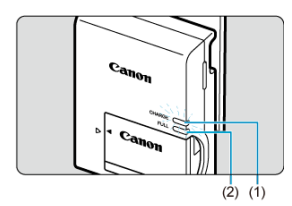

- Der Ladevorgang beginnt automatisch, und die Ladeanzeige (1) beginnt orange zu leuchten.
- Wenn der Akku vollständig geladen ist, leuchtet die Anzeige für vollständig geladenen Zustand (2) grün.
- **Der Ladevorgang eines leeren Akkus dauert ca. 2 Std. bei Raumtemperatur (23 °C).**

Die zum Laden des Akkus erforderliche Zeit hängt stark von der Umgebungstemperatur und der verbleibenden Kapazität des Akkus ab.

Aus Sicherheitsgründen dauert das Laden bei niedrigen Temperaturen (5–10 °C) länger (bis zu ca. 4 Std.).

### **Beim Kauf ist der Akku nicht vollständig geladen.**

Deshalb sollten Sie den Akku vor der ersten Verwendung vollständig laden.

- **Laden Sie den Akku am Tag oder Vortag der Verwendung auf.** Geladene Akkus verlieren allmählich ihre Ladung, auch wenn sie nicht benutzt werden.
- **Nehmen Sie den Akku nach dem Laden heraus, und trennen Sie das Ladegerät von der Steckdose.**

### **Nehmen Sie den Akku heraus, wenn Sie die Kamera nicht verwenden.**

Wenn der Akku über einen längeren Zeitraum hinweg in der Kamera eingelegt ist, wird weiterhin ein schwacher elektrischer Strom abgegeben. Dadurch lässt die Akkuleistung nach und die Lebensdauer des Akkus wird beeinträchtigt. Bringen Sie vor der Aufbewahrung des Akkus die Schutzabdeckung an. Wenn Sie den Akku voll aufgeladen lagern, kann dies die Akkuleistung beeinträchtigen.

### **Das Akku-Ladegerät ist auch im Ausland verwendbar.**

Das Akku-Ladegerät kann an Stromquellen mit 100 bis 240 V Wechselstrom und 50/60 Hz angeschlossen werden. Verwenden Sie ggf. einen handelsüblichen Steckdosenadapter für das entsprechende Land bzw. die entsprechende Region. Schließen Sie keine tragbaren Spannungswandler an das Akku-Ladegerät an. Dadurch könnte das Akku-Ladegerät beschädigt werden.

### **Wenn sich der Akku nach vollständigem Laden schnell entlädt, sollte er durch einen neuen Akku ersetzt werden.**

Es wird der Kauf eines neuen Akkus empfohlen.

## **Vorsicht**

- Nachdem Sie den Netzstecker des Akku-Ladegeräts aus der Steckdose gezogen haben, warten Sie vor dem Berühren der Stifte ca. 5 Sek.
- Das mitgelieferte Akku-Ladegerät kann nur zum Aufladen des Akkus LP-E17 verwendet werden.
- <span id="page-43-0"></span>Einlegen 図
- [Formatieren der Karte](#page-45-0) 枢
- **[Entnehmen](#page-46-0)**

Legen Sie einen voll aufgeladenen Akku LP-E17 und eine Karte in die Kamera ein. Die aufgenommenen Bilder werden auf der Karte gespeichert.

# **Einlegen**

1. **Schieben Sie den Verschluss der Speicherkarten-/ Akkufachabdeckung, und öffnen Sie die Abdeckung.**

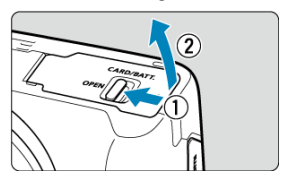

2. **Legen Sie den Akku ein.**

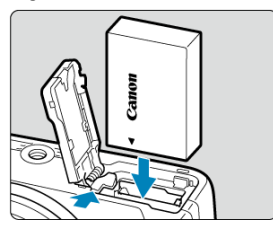

- Legen Sie den Akku mit den elektrischen Kontakten voran ein.
- Schieben Sie den Akku hinein, bis er einrastet.

3. **Legen Sie die Karte ein.**

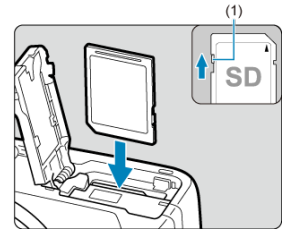

Legen Sie die Karte mit dem Etikett zur Vorderseite der Kamera ein, bis diese einrastet.

#### **Vorsicht** m

- **Vergewissern Sie sich, dass sich der Schreibschutzschalter (1) der Karte in der oberen Position befindet, um das Schreiben und Löschen von Daten zu ermöglichen.**
- 4. **Schließen Sie die Abdeckung.**

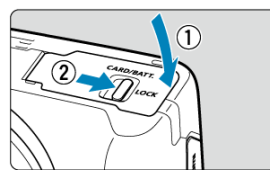

Drücken Sie den Deckel zu und schieben Sie dann den Verschluss der Speicherkarten-/Akkufachabdeckung, um ihn zu verriegeln.

### **Vorsicht**  $\bf{0}$

● Sie können nur den Akku LP-E17 verwenden.

<span id="page-45-0"></span>Wenn die Karte neu ist oder zuvor von einer anderen Kamera oder einem anderen Computer formatiert (initialisiert[\)](#page-585-0) wurde, formatieren Sie sie mit dieser Kamera ((2)). <span id="page-46-0"></span>1. **Schieben Sie den Verschluss der Speicherkarten-/ Akkufachabdeckung, und öffnen Sie die Abdeckung.**

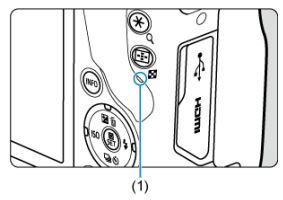

- $\bullet$  Stellen Sie den Hauptschalter auf <  $\mathsf{OFF}$  >.
- **Stellen Sie sicher, dass die Zugriffsleuchte (1) nicht leuchtet, bevor Sie die Speicherkarten-/Akkufachabdeckung öffnen.**
- Wenn [**Wird gespeichert...**] auf dem Bildschirm angezeigt wird, schließen Sie die Abdeckung.
- 2. **Entnehmen des Akkus**

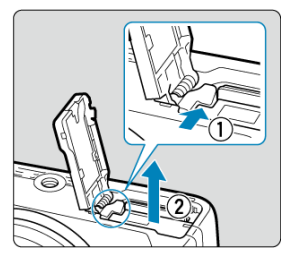

- Drücken Sie den Batterieentriegelungshebel in Pfeilrichtung, und entnehmen Sie den Akku.
- Um Kurzschlüsse zu vermeiden, ist immer die im Lieferumfang enthaltene Schutzabdeckung  $\left( \frac{\sqrt{2}}{2} \right)$  am Akku anzubringen.

3. **Entnehmen Sie die Karte.**

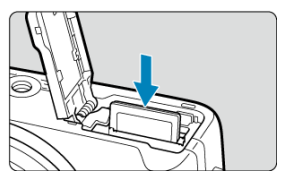

Drücken Sie kurz leicht auf die Karte.

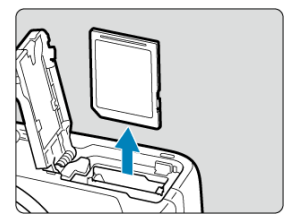

Ziehen Sie die Karte gerade heraus und schließen Sie dann die Abdeckung.

### **Vorsicht**

**Entfernen Sie die Karten nicht unmittelbar nach der Anzeige eines roten Symbols**

**[ ] während der Aufnahme.** Karten können aufgrund der hohen Innentemperatur

der Kamera heiß sein. Stellen Sie den Hauptschalter auf <  $\widehat{OFF}$  > und machen Sie für eine Weile keine Aufnahmen. Wenn Sie die heißen Karten unmittelbar nach der Aufnahme entfernen, können sie herunterfallen und beschädigt werden. Seien Sie vorsichtig beim Entfernen von Karten.

#### $\mathbb{R}$ **Hinweis**

Die Anzahl der verfügbaren Aufnahmen hängt von der verbleibenden Kartenkapazität und den Einstellungen wie Bildqualität und ISO-Empfindlichkeit ab.

#### $\bullet$ **Vorsicht**

- **Wenn die Zugriffsleuchte leuchtet oder blinkt, werden Daten auf die Karte geschrieben oder von dieser gelesen bzw. gelöscht, oder es findet eine Datenübertragung statt. Die Speicherkarten-/Akkufachabdeckung darf nicht geöffnet werden. Führen Sie keinesfalls die folgenden Schritte aus, während die Zugriffsleuchte leuchtet oder blinkt, um eine Beschädigung der Bilddaten oder der Karten oder der Kamera zu vermeiden.**
	- **Entnehmen der Karte**
	- **Entnehmen des Akkus**
	- **Schütteln oder Stoßen der Kamera**
	- **Trennen oder Anschließen eines Netzkabels**

(bei Verwendung von optionalem Zubehör für gewöhnliche Steckdosen).

Wenn auf der Karte bereits aufgenommene Bilder gespeichert sind, beginnt die Bildnummerierung ggf. nicht bei 0001 [\(](#page-580-0) $\circ$ ).

Wenn auf dem Bildschirm eine Fehlermeldung zur Karte angezeigt wird, nehmen Sie die Karte aus der Kamera, und legen Sie sie wieder ein. Falls der Fehler weiterhin auftritt, verwenden Sie eine andere Karte. Sofern möglich, können Sie auch alle auf der Karte gespeicherten Bilder auf einen Computer übertragen und die Karte anschließend mit der Kamera formatieren [\(](#page-585-0) $\varnothing$ ). Möglicherweise ist die Karte dann wieder funktionsfähig.

- Berühren Sie die Kontakte der Karte nicht mit den Fingern oder Metallgegenständen. Die Kontakte dürfen nicht mit Staub oder Wasser in Berührung kommen. Fleckige Kontakte funktionieren möglicherweise nicht korrekt.
- Multimedia-Karten (MMC) können nicht verwendet werden. (Ein Kartenfehler wird angezeigt.)
- <span id="page-49-0"></span>Einstellen von Datum, Uhrzeit und Zeitzone ΓZ
- [Einstellen der Anzeigesprache](#page-50-0) M
- ΓZ [Akkustandsanzeige](#page-51-0)

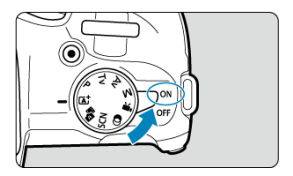

# $\bullet$  < $ON$ >

Die Kamera wird eingeschaltet. Sie können nun Einzelbilder aufnehmen und Movie-Aufnahmen machen.

## $\bullet$  < $OFF$

Die Kamera ist ausgeschaltet und kann nicht verwendet werden. Stellen Sie den Hauptschalter auf diese Position ein, wenn Sie die Kamera nicht verwenden.

#### $\overline{\phantom{a}}$ **Hinweis**

[**Wird gespeichert...**] wird angezeigt, wenn Sie den Hauptschalter während der Bildaufnahme auf die Karte auf <  $\mathsf{OFF}$  > stellen, und die Kamera schaltet sich nach Abschluss der Aufzeichnung aus.

# **Einstellen von Datum, Uhrzeit und Zeitzone**

Falls der [Datum/Zeit/Zone](#page-592-0)-Einstellungsbildschirm angezeigt wird, nachdem Sie die Kamera eingeschaltet haben, schließen Sie die [**Datum/Zeit/-zone**]-Einstellungen ab.

<span id="page-50-0"></span>Informationen zum Ändern der Sprache der Benutzeroberfläche erhalten Sie unter [Sprache](#page-597-0).

<span id="page-51-0"></span>Wenn der Hauptschalter auf <  $ON$  > gestellt ist, wird der Akkuladezustand angezeigt.

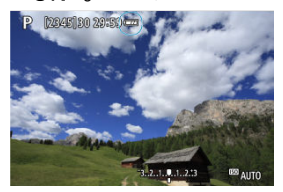

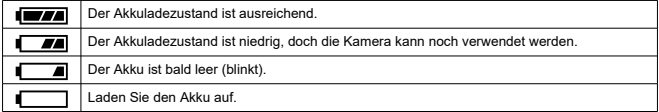

#### $\Box$ **Hinweis**

- Folgende Aktivitäten führen dazu, dass sich der Akku schneller erschöpft:
	- Halbes Durchdrücken des Auslösers und in dieser Stellung halten.
	- Häufiges Aktivieren der AF, ohne Aufnahmen zu machen.
	- Verwenden von Image Stabilizer (Bildstabilisator).
	- Verwenden der WLAN- oder Bluetooth-Funktion.
	- Häufige Verwendung des Bildschirms.
- Die Anzahl der verfügbaren Aufnahmen kann sich je nach den tatsächlichen Aufnahmebedingungen verringern.
- Der Betrieb des Objektivs erfolgt über den Akku der Kamera. Bei bestimmten Objektiven kann sich der Akku schneller erschöpfen als bei anderen.
- Bei niedrigen Umgebungstemperaturen könnte es auch bei ausreichendem Akkuladezustand eventuell nicht möglich sein, Aufnahmen zu machen.

### <span id="page-52-0"></span>**K** [Anbringen eines Objektivs](#page-53-0)

### **[Entfernen eines Objektivs](#page-56-0)**

#### $\mathbf{0}$ **Vorsicht**

- Sehen Sie durch ein Objektiv nicht direkt in die Sonne. Dies kann zu Schäden an den Augen führen.
- $\bullet$  Stellen Sie den Hauptschalter der Kamera auf <  $\mathsf{OFF}$  >, wenn Sie ein Objektiv anbringen oder entfernen.
- Wenn sich der Entfernungsring (der vordere Teil) des Objektivs während des Autofokus dreht, berühren Sie ihn nicht.

### **Tipps zur Vermeidung von Flecken und Staub**

- Wechseln Sie Objektive zügig in einer staubfreien Umgebung.
- Wenn Sie die Kamera ohne Objektiv aufbewahren, bringen Sie die Gehäuseschutzkappe an der Kamera an.
- Entfernen Sie Flecken und Staub von der Gehäuseschutzkappe, bevor Sie sie anbringen.

<span id="page-53-0"></span>1. **Nehmen Sie Abdeckungen ab.**

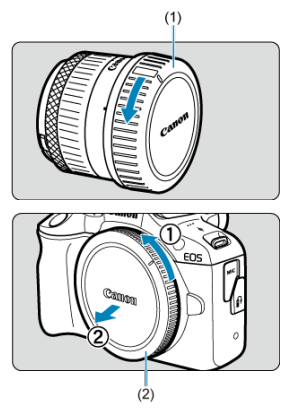

- Nehmen Sie den hinteren Objektivdeckel (1) und die Gehäuseschutzkappe (2) der Kamera ab, indem Sie beide, wie in der Abbildung gezeigt, in Pfeilrichtung drehen.
- 2. **Bringen Sie das Objektiv an.**

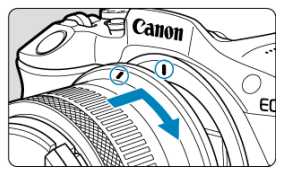

Richten Sie die rote Ansetz-Markierung am Objektiv an der roten Ansetz-Markierung der Kamera aus, und drehen Sie das Objektiv in Pfeilrichtung, bis es einrastet.

- 3. **Stellen Sie den Fokussiermodus auf < >.**
	- $\bullet$  <  $\overline{AF}$  > steht für "Autofocus" (Autofokus).
	- < MF > steht für "Manual focus" (manuellen Fokus). Autofokus ist deaktiviert.
	- **Für RF Objektive ohne Fokussierschalter**

Stellen Sie [ $\bigcirc$ ]: Fokussiermodus] auf [AF] ein.

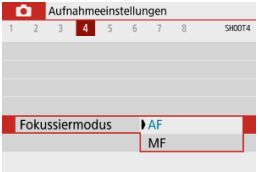

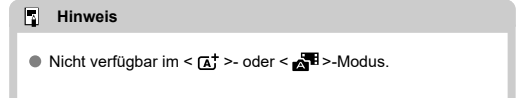

### **Für RF Objektive mit einem Fokussierschalter**

Stellen Sie den Fokussierschalter des Objektivs auf < AF >. Da die Einstellung am Objektiv Vorrang hat, hat die Kameraeinstellung keinen Einfluss.

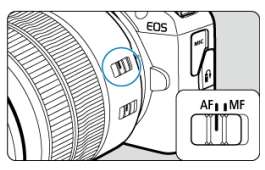

4. **Nehmen Sie den vorderen Objektivdeckel ab.**

<span id="page-56-0"></span>**Drücken Sie die Objektiventriegelungstaste, und drehen Sie gleichzeitig das Objektiv in die angegebene Pfeilrichtung.**

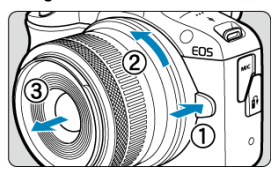

- Drehen Sie das Objektiv bis zum Anschlag, und entfernen Sie es.
- Bringen Sie den hinteren Objektivdeckel am Objektiv an, das Sie entfernt haben.
- <span id="page-57-0"></span>Anbringen eines Objektivs 図
- **[Entfernen eines Objektivs](#page-60-0)**

Alle EF- und EF-S-Objektive können durch Anbringen eines optionalen Bajonettadapters EF-EOS R verwendet werden. **Die Kamera kann nicht mit EF-M-Objektiven verwendet werden.**

# **Anbringen eines Objektivs**

1. **Nehmen Sie Abdeckungen ab.**

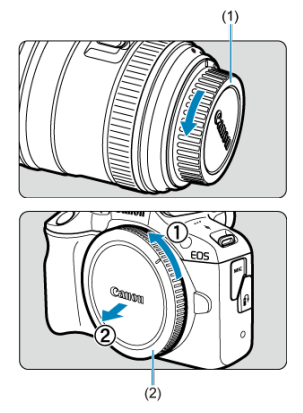

Nehmen Sie den hinteren Objektivdeckel (1) und die Gehäuseschutzkappe (2) der Kamera ab, indem Sie beide, wie in der Abbildung gezeigt, in Pfeilrichtung drehen.

2. **Bringen Sie das Objektiv am Adapter an.**

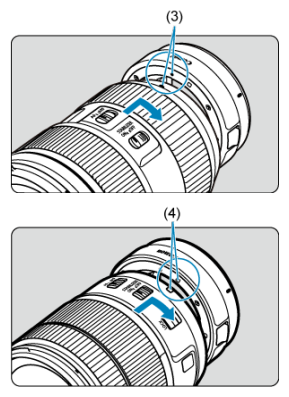

- Richten Sie die rote oder weiße Ansetz-Markierung am Objektiv an der entsprechenden Ansetz-Markierung des Adapters aus, und drehen Sie das Objektiv in Pfeilrichtung, bis es einrastet.
	- (3) Rote Markierung
	- (4) Weiße Markierung
- 3. **Bringen Sie den Adapter an der Kamera an.**

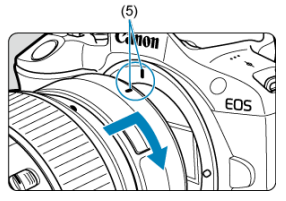

Richten Sie die roten Ansetz-Markierungen (5) am Adapter und an der Kamera aus, und drehen Sie das Objektiv in Pfeilrichtung, bis es einrastet.

4. **Stellen Sie den Fokussierschalter des Objektivs auf < >.**

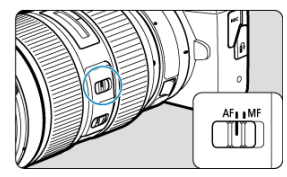

- $\bullet$  <  $\mathsf{AF}$  > steht für "Autofocus" (Autofokus).
- < MF > steht für "Manual focus" (manuellen Fokus). Autofokus ist deaktiviert.
- 5. **Nehmen Sie den vorderen Objektivdeckel ab.**

<span id="page-60-0"></span>1. **Drücken Sie die Objektiventriegelungstaste, und drehen Sie gleichzeitig den Adapter in die angegebene Pfeilrichtung.**

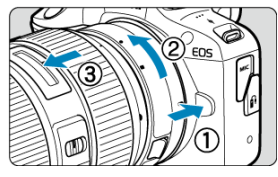

Drehen Sie das Objektiv bis zum Anschlag, und entfernen Sie es.

2. **Entfernen Sie das Objektiv vom Adapter.**

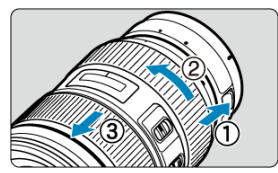

- Drücken Sie den Objektiventriegelungshebel am Adapter, und drehen Sie das Objektiv entgegen dem Uhrzeigersinn.
- Drehen Sie das Objektiv bis zum Anschlag, und entfernen Sie es.
- Bringen Sie den hinteren Objektivdeckel am Objektiv an, das Sie entfernt haben.

#### **Vorsicht** Œ

Vorsichtsmaßnahmen für Objektive finden Sie unter [Anbringen und Entfernen von](#page-52-0) [RF/RF-S-Objektiven](#page-52-0).

#### <span id="page-61-0"></span>Dioptrieneinstellung 層

Schauen Sie durch den Sucher, um ihn zu aktivieren. Sie können die Anzeige auch auf den Bildschirm oder den Sucher einschränken (

# **Dioptrieneinstellung**

1. **Schieben Sie den Schieberegler für Dioptrieneinstellung.**

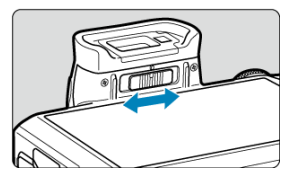

Schieben Sie den Regler nach links oder rechts, bis die Sucheranzeige scharf dargestellt wird.

#### **Vorsicht**  $\bf{0}$

- Sucher und Bildschirm können nicht gleichzeitig aktiv sein.
- Bei einigen Seitenverhältnissen werden auf dem Bildschirm oben und unten oder links und rechts schwarze Balken angezeigt. Diese Bereiche werden nicht aufgezeichnet.
- <span id="page-62-0"></span>[Kamerahaltung](#page-63-0)
- **E** [Auslöser](#page-64-0)
- $C \leq x^{\frac{1}{2}} \leq$  > [Wahlrad](#page-66-0)
- $\boxtimes$   $\leq$   $\bigcirc$  > [Steuerungsring](#page-67-0)
- < INFO > [Infotaste](#page-68-0)

<span id="page-63-0"></span>Scharfe Aufnahmen sind nur möglich, wenn die Kamera beim Auslösen ruhig gehalten wird und die Verwacklung der Kamera vermieden werden.

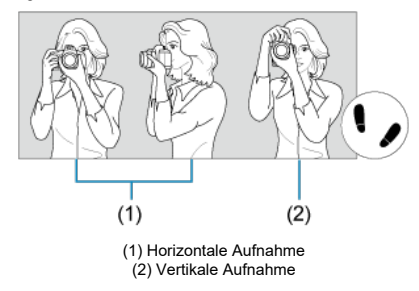

- 1. Halten Sie die Kamera mit der rechten Hand fest am Handgriff.
- 2. Halten Sie das Objektiv mit der linken Hand von unten fest.
- 3. Legen Sie den rechten Zeigefinger leicht auf den Auslöser.
- 4. Lehnen Sie Ihre Arme und Ellbogen leicht gegen die Vorderseite Ihres Körpers.
- 5. Setzen Sie einen Fuß ein wenig vor, um einen sicheren Stand zu haben.
- 6. Halten Sie die Kamera nahe an Ihr Gesicht, und schauen Sie durch den Sucher.

<span id="page-64-0"></span>Der Auslöser hat zwei Funktionsstufen. Sie können den Auslöser halb durchdrücken, und Sie können den Auslöser vollständig durchdrücken.

## **Halbes Durchdrücken des Auslösers**

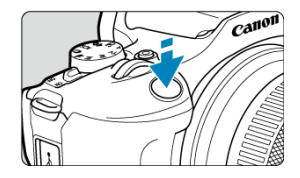

Dies aktiviert den Autofokus und das automatische Belichtungssystem, mit dem Verschlusszeit und Blendenwert eingestellt werden.

Die Belichtungsstufe (Verschlusszeit und Blendenwert) wird auf dem Bildschirm oder im Sucher für ca. 8 Sek. (Messtimer/38) angezeigt.

## **Vollständiges Durchdrücken des Auslösers**

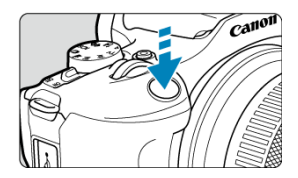

Der Auslöser wird ausgelöst, und das Bild wird aufgenommen.

## **Kameraverwacklung verhindern**

Bewegungen der Kamera in freier Handhaltung während des Belichtungsmoments werden als Verwacklung bezeichnet. Solche Verwacklungen können zu unscharfen Bildern führen. Beachten Sie Folgendes, um Verwacklungen zu vermeiden:

- Halten Sie die Kamera ruhig, wie unter [Kamerahaltung](#page-63-0) dargestellt.
- Drücken Sie den Auslöser zunächst für den Autofokus halb und anschließend langsam ganz durch.

## **Hinweis**

- Wenn Sie den Auslöser ganz herunterdrücken, ohne ihn zuvor halb herunterzudrücken, oder wenn Sie den Auslöser halb herunterdrücken und ihn sofort ganz herunterdrücken, hält die Kamera vor dem Aufnehmen immer noch an.
- Selbst während der Menüanzeige oder der Bildwiedergabe können Sie zur Aufnahmebereitschaft zurückkehren, indem Sie den Auslöser halb herunterdrücken.

<span id="page-66-0"></span>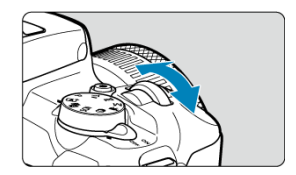

Beobachten Sie den Bildschirm, während Sie das < >>>>>>>-Wahlrad drehen.

Mit diesem Wahlrad können Sie Verschlusszeit, Blendenwert usw. einstellen.

<span id="page-67-0"></span>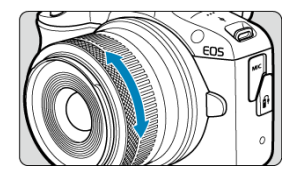

Der Belichtungskorrektur kann eingestellt werden, indem der Steuerungsring des RF Objektivs gedreht wird, während Sie den Auslöser im <**P**>, <**Tv**>, <**Av**> oder <**M**>-Modus halb herunterdrücken.

#### **Vorsicht** Œ

- [ : **Fokus-/Steuerungsring**] muss eingestellt werden, wenn Objektive verwendet werden, die einen kombinierten Fokus-/Steuerungsring haben, aber keinen Schalter zum Umschalten zwischen diesen Funktionen [\(](#page-267-0)2).
- Der Steuerungsring des Bajonettadapters mit Steuerungsring EF-EOS R hat keine Auswirkung.

<span id="page-68-0"></span>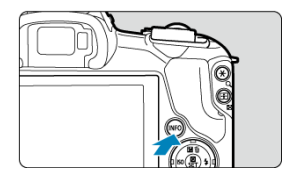

Die angezeigten Informationen ändern sich bei jedem Drücken der Taste < INFO >. Die folgenden Beispielbildschirme sind für Einzelbilder.

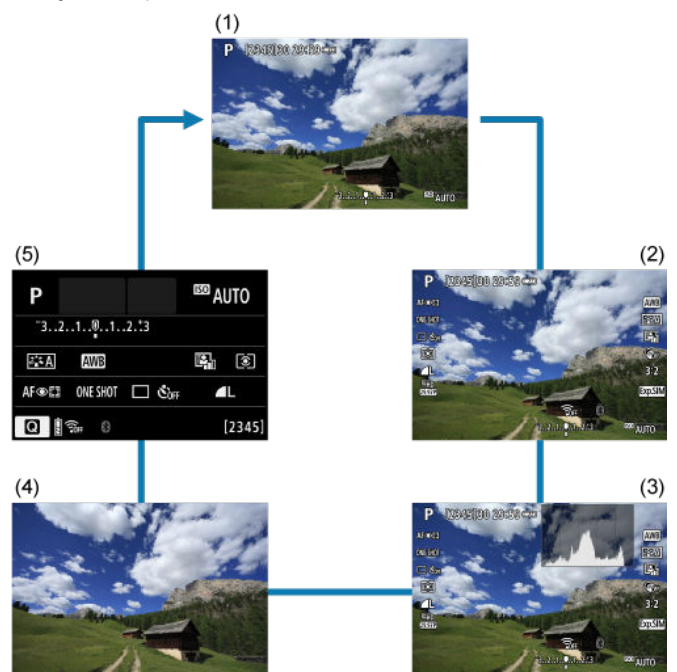

\* In den Motiv-Programmen wird der Bildschirm durch (5) nicht angezeigt.

- <span id="page-69-0"></span>[Menüanzeige](#page-70-0) 図
- [Erläuterungen zum Aufnahmemodus](#page-72-0)
- [Erläuterungen zu den Funktionen](#page-74-0)

Sie können entsprechend Ihren Vorlieben einstellen, wie die Informationen auf dem Bildschirm angezeigt werden sollen. Ändern Sie die Einstellungen bei Bedarf.

1. **Zeigen die Hauptregisterkarten an.**

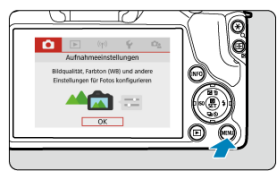

Drücken Sie zum Anzeigen des Menübildschirms die Taste < MENU >.

<span id="page-70-0"></span>2. **Wählen Sie die Registerkarte [ ] aus.**

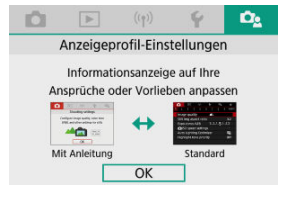

Drehen Sie das Wahlrad < > oder drücken die Tasten < < >>>, um die [ $\Omega$ el-Registerkarte auszuwählen, und drücken Sie dann < $\langle \overline{\mathbb{R}} \rangle$ >.

# **Menüanzeige**

Sie können [**Standard**] oder [**Mit Anleitung**] als Art der Menüanzeige auswählen. Bei Einstellung auf [**Mit Anleitung**] zeigt die Kamera die Beschreibungen der

Hauptregisterkarten an, nachdem Sie die Taste < MENU > gedrückt haben. Bei Einstellung auf [**Standard**] zeigt die Kamera nur den Menübildschirm an, nachdem Sie die Taste

< > gedrückt haben. Die Standardeinstellung ist [**Mit Anleitung**].

1. **Wählen Sie [ : Menüanzeige].**

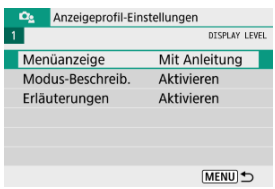

2. **Wählen Sie den Anzeigetyp.**

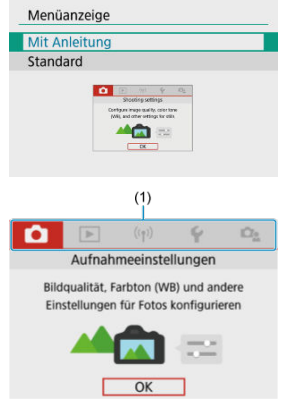

(1) Hauptregisterkarten

### **Hinweis**  $\Box$

● Die Registerkarte [★] (Registerkarte "My Menu") wird nicht angezeigt, wenn [Mit **Anleitung**] eingestellt ist. Für den Zugriff auf "My Menu" ( $\overline{Q}$ [\)](#page-621-0) ändern Sie den Menüanzeigelevel auf [**Standard**].
Eine kurze Beschreibung des Aufnahmemodus kann beim Wechseln der Aufnahmemodi angezeigt werden. Die Standardeinstellung ist [**Aktivieren**].

1. **Wählen Sie [ : Modus-Beschreib.].**

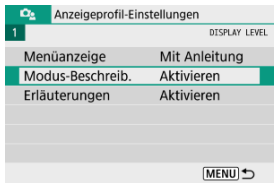

2. **Wählen Sie [Aktivieren].**

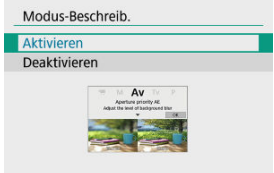

3. **Drehen Sie das Modus-Wahlrad.**

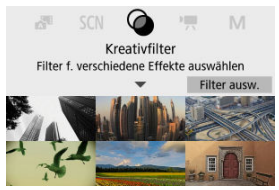

Eine Beschreibung des ausgewählten Aufnahmemodus wird angezeigt.

4. **Drücken Sie die Taste < >.**

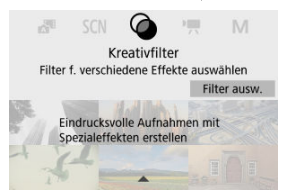

- Die gesamte Beschreibung wird angezeigt.
- Um die Modus-Beschreibung zu löschen, drücken Sie < (
- Im Modus <  $SCN$  >/<  $\odot$  > können Sie den Bildschirm zur Auswahl des Aufnahmemodus anzeigen.

Eine kurze Beschreibung der Funktionen und Elemente kann über die Schnelleinstellung oder die Menüeinstellungen angezeigt werden. Die Standardeinstellung ist [**Aktivieren**].

1. **Wählen Sie [ : Erläuterungen].**

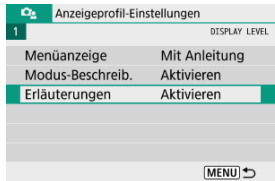

2. **Wählen Sie [Aktivieren].**

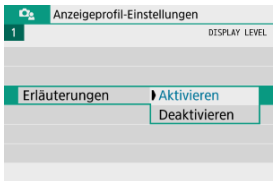

### **Beispielbildschirme**

**Schnelleinstellungsbildschirm**

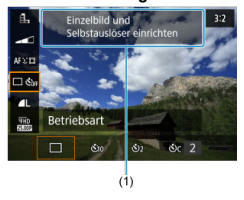

#### **Menübildschirm**

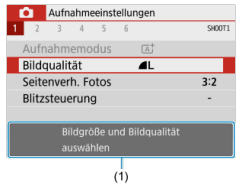

(1) Erläuterungen zu den Funktionen

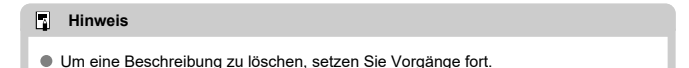

- 層 [Menübildschirm](#page-77-0)
- [Wählen von Menüeinstellungen](#page-78-0)
- [Abgeblendete Menüpunkte](#page-82-0)

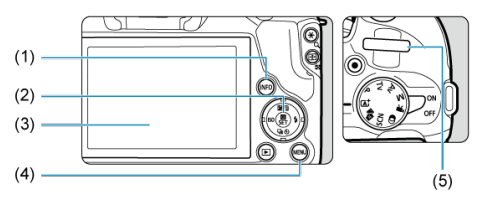

 $(1)$  < INFO > Taste (2)  $\sqrt{\frac{m}{m}}$  > Taste (3) Bildschirm  $\overline{(4)}$  < MENU > Taste  $\overline{(5)} \quad < \frac{1}{2}$  > Wahlrad <span id="page-77-0"></span>Die angezeigten Registerkarten und Elemente des Menüs variieren je nach Aufnahmemodus.

#### **Motiv-Programme**

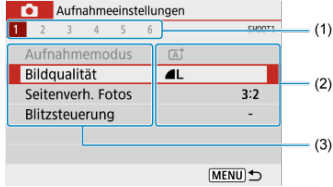

#### **Movie-Aufnahme**

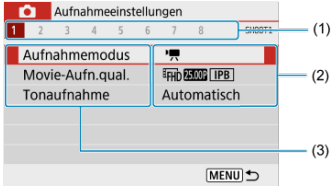

### **Kreativ-Programme**

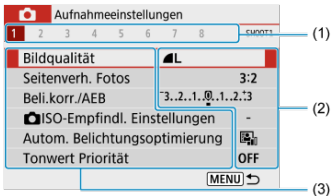

- (1) Sekundäre Registerkarten
- (2) Menüeinstellungen

### (3) Menüelemente

## <span id="page-78-0"></span>**Bei Einstellung auf [ : Menüanzeige: Mit Anleitung]**

1. **Zeigen die Hauptregisterkarten an.**

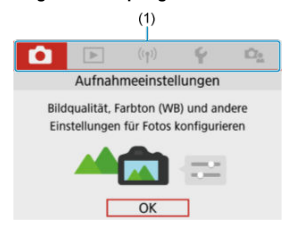

● Wenn Sie die auf Schaltfläche < MENU > drücken, werden die Hauptregisterkarten (1) und eine Beschreibung der ausgewählten Registerkarte angezeigt.

# 2. **Wählen Sie eine Sie eine Hauptregisterkarte aus.**

- Drehen Sie das Wahlrad < < >><>>
µm zwischen den Hauptregisterkarten zu wechseln.
- Sie können auch zwischen Hauptregisterkarten wechseln, indem Sie auf die Schaltfläche <  $INFO$  > drücken.

## 3. **Rufen Sie den Menübildschirm auf.**

- Drücken Sie zum Anzeigen des Menübildschirms die Taste < ( $_{\tiny\rm E}^{\tiny\rm (B)}$  >.
- Um zum Bildschirm der Hauptregisterkarte zurückzukehren, drücken Sie die Taste < MFNU >.

4. **Wählen Sie eine sekundäre Registerkarte aus.**

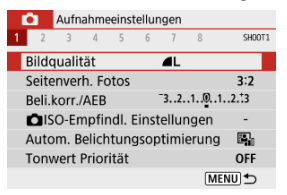

● Verwenden Sie die Tasten < < > > < >>>>>>> oder drehen das < الخلاجة Wahlrad, um eine sekundäre Registerkarte auszuwählen.

## 5. **Wählen Sie ein Element aus.**

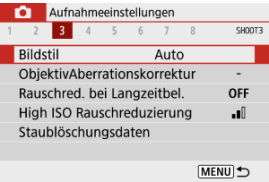

Verwenden Sie die Tasten < >< >, um ein Element zu wählen, und drücken Sie dann die Taste <  $\left(\frac{\mathbf{p}}{2U}\right)$  >.

## 6. **Wählen Sie eine Option aus.**

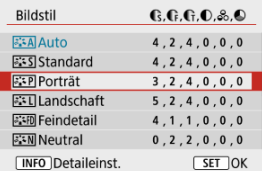

- Verwenden Sie die Tasten < ▲ >< ▼ > oder < ◀ >< ▶ >, um eine Option auszuwählen. (Einige Optionen werden mit den Tasten
	- <  $\blacktriangle$  ><  $\blacktriangledown$  > und andere mit den Tasten <  $\blacktriangle$  >  $\blacktriangleright$  > ausgewählt)
- Die aktuelle Einstellung ist blau gekennzeichnet.

7. **Legen Sie eine Option fest.**

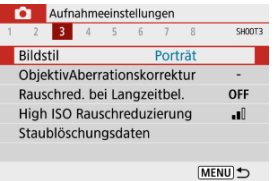

- Drücken Sie die Taste < ( ) >, um sie einzustellen.
- Wenn Sie die Einstellung aus der Standardeinstellung ändern, wird dies blau angezeigt (nur bei den Menüelementen unter [<sup>1</sup>]-Registerkarte).

# 8. **Verlassen Sie die Einstellung.**

**Drücken Sie die Taste < MENU > zweimal, um das Menü zu schließen** und die Kamera wieder in den Status "Aufnahmebereit" zu versetzen.

### **Hinweis**

- Bei der folgenden Beschreibung der Menüfunktionen wird davon ausgegangen, dass der Menübildschirm angezeigt wird.
- Um diesen Vorgang abzubrechen, drücken Sie die Taste < MENU >.

### Bei Einstellung auf [<sup> $\Omega$ </sup> **2**: Menüanzeige: Standard]

1. **Rufen Sie den Menübildschirm auf.**

 $\bullet$  Drücken Sie zum Anzeigen des Menübildschirms die Taste < MFNU>.

2. **Wählen Sie eine Registerkarte aus.**

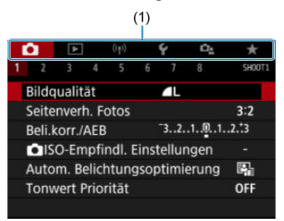

- $\bullet$  Drücken Sie die Taste < NFO >, um zwischen den Hauptregisterkarten zu wechseln (1).
- $\bullet$  Verwenden Sie die Tasten <  $\blacktriangleleft$  ><  $\blacktriangleright$  > oder drehen das <  $\blacktriangleleft$  >-Wahlrad, um eine sekundäre Registerkarte auszuwählen.
- Danach sind die Vorgänge dieselben wie bei der Einstellung auf

[D<sub>2</sub>: Menüanzeige: Mit Anleitung]. Siehe [Bei Einstellung auf \[](#page-78-0)D<sub>2</sub>: [Menüanzeige:](#page-78-0) Mit Anleitung], beginnend mit Schritt 5.

Um die Einstellung zu beenden, drücken Sie die Taste < MENU > einmal.

<span id="page-82-0"></span>Beispiel: Bei Einstellung auf [**Tonwert Priorität**]

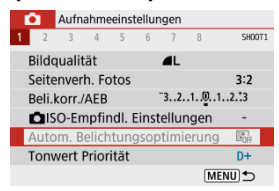

Abgeblendete Menüpunkte können nicht eingestellt werden. Das Menüelement ist abgeblendet, wenn eine andere Funktionseinstellung Vorrang hat.

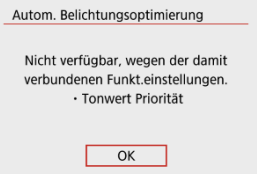

Sie können die Überlagerungsfunktion sehen, die Vorrang hat, indem Sie den

abgeblendeten Menüpunkt auswählen und die Taste < (...) > drücken. Wenn Sie die Einstellung der Überlagerungsfunktion annullieren, die Vorrang hat, wird der abgeblendete Menüpunkt auswählbar.

#### T **Vorsicht**

Unter Umständen sehen Sie die Überlagerungsfunktion für bestimmte abgeblendete Menüpunkte nicht.

#### $\overline{B}$ **Hinweis**

Sie können die Menüfunktionen in [**Grundeinstell.**], in [ $\blacklozenge$ : **Kam. zurücks.**] (2[\)](#page-607-0) auf die Standardeinstellungen zurücksetzen.

# **Schnelleinstellung**

- Während der Aufnahme 図
- **K**j [Während der Wiedergabe](#page-85-0)

Sie können die Einstellungen, die auf dem Bildschirm angezeigt werden, direkt wählen und festlegen.

## **Während der Aufnahme**

- 1. **Drücken Sie die Taste < > ( ).**
- 2. **Wählen Sie ein Element aus.**

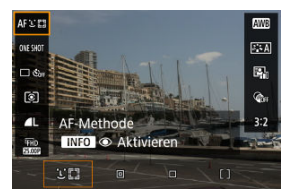

 $\bullet$  Drücken Sie zum Auswählen die Tasten <  $\blacktriangle$  ><  $\blacktriangledown$  >.

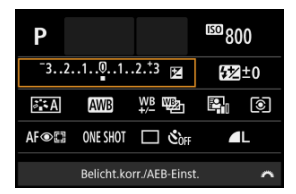

Wenn der obige Bildschirm angezeigt wird, drücken Sie zum Auswählen die Tasten < ▲ >< ▼ >< ← >>.

# 3. **Wählen Sie eine Option aus.**

- Um die Einstellung anzupassen, drehen Sie das Wahlrad < > oder drücken Sie die Tasten < >< >. Einige Einstellungen werden anschließend per Knopfdruck vorgenommen.
- Drücken Sie die Taste < (<br>
■
<sub>2</sub>, um zum ursprünglichen Bildschirm zurückzukehren.
- <span id="page-85-0"></span>1. **Drücken Sie die Taste < >.**
- 2. **Wählen Sie ein Element aus.**

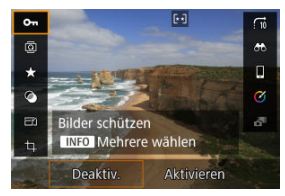

 $\bullet$  Drücken Sie zum Auswählen die Tasten <  $\blacktriangle$  ><  $\blacktriangledown$  >.

# 3. **Wählen Sie eine Option aus.**

- Um die Einstellung anzupassen, drehen Sie das Wahlrad < > oder drücken Sie die Tasten < >< >. Einige Einstellungen werden anschließend per Knopfdruck vorgenommen.
- Um Elemente zu konfigurieren, für die unten auf dem Bildschirm ein [**SEE**]-Symbol angezeigt wird, drücke Sie die Taste <  $\binom{5}{4}$  >.
- Um diesen Vorgang abzubrechen, drücken Sie die Taste < MENU >.
- Drücken Sie die Taste < (<br>
■
Comman zum ursprünglichen Bildschirm zurückzukehren.

#### $\overline{\mathbf{r}}$ **Vorsicht**

● Zur Bildrehung stellen Sie [ $\blacklozenge$ : Autom. Drehen] auf [Ein**ne]** [\(](#page-588-0)  $\textcircled{2}$  ) ein. Wenn [**':** Autom. Drehen] auf [Ein□] oder [Aus] eingestellt ist, werden Bilder mit einem Tag Ihrer ausgewählten [ **Fotos drehen**]-Option versehen, aber sie werden nicht in der Kamera gedreht.

## **Hinweis**

Bei Bildern von anderen Kameras sind die verfügbaren Optionen ggf. eingeschränkt.

In diesem Kapitel wird die Verwendung der Motiv-Programme auf dem Modus-Wahlrad für beste Ergebnisse erläutert.

In den Motiv-Programmen müssen Sie lediglich das Motiv erfassen und den Auslöser drücken – alle Einstellungen nimmt die Kamera automatisch vor.

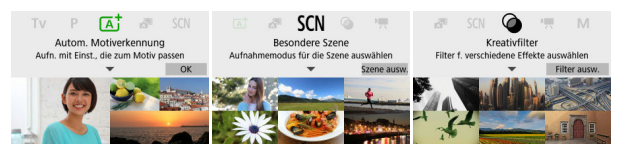

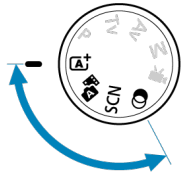

- [Automatische Motiverkennung](#page-88-0)
- [Hybrid Auto](#page-97-0)
- [Modus "Besondere Szene"](#page-101-0)
- [Porträtmodus](#page-104-0)
- [Landschaftsmodus](#page-105-0)
- [Sportmodus](#page-106-0)
- [Schwenkmodus](#page-107-0)
- [Nahaufnahmenmodus](#page-109-0)
- [Speisenmodus](#page-110-0)
- [Nachtporträtmodus](#page-111-0)
- [Nachtaufnahmemodus ohne Stativ](#page-113-0)
- [HDR-Gegenlicht Modus](#page-115-0)
- [Leiser Auslösemodus](#page-117-0)
- [Kreativfiltermodus](#page-118-0)
- <span id="page-88-0"></span>[Aufnahmen von beweglichen Motiven](#page-92-0) ΓZΙ.
- [Motiv-Symbole](#page-93-0)
- [Aufnahme mit angewendeten Effekten \(Kreativ-Assistent\)](#page-94-0)

**< > ist der Vollautomatikmodus. Die Kamera analysiert das Motiv und legt die optimalen Einstellungen dafür automatisch fest.** Auch der Fokus kann bei unbeweglichen und bei beweglichen Motiven durch Erfassung der Bewegung automatisch eingestellt werden  $\sqrt{\omega}$ ).

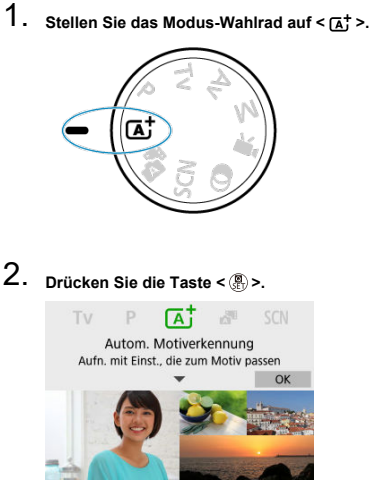

Lesen Sie die Meldung, und wählen Sie dann [**OK**].

3. **Richten Sie die Kamera auf das Motiv.**

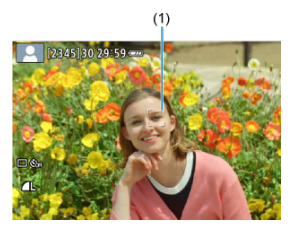

Im Wesentlichen stellt die Kamera auf das nächstgelegene Motiv scharf.

AF-Messfelder (1) werden über erkannten Gesichtern oder Augen angezeigt.

Wenn ein Rahmen (AF-Messfeld) auf dem Bildschirm angezeigt wird, richten Sie ihn auf das Motiv.

## 4. **Stellen Sie das Motiv scharf.**

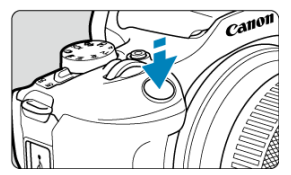

Drücken Sie den Auslöser zur Fokussierung halb durch.

Wenn <  $\frac{1}{2}$  > blinkt, klappen Sie den internen Blitz manuell aus.

- Bei schlechten Lichtverhältnissen wird das AF-Hilfslicht (2) bei Bedarf automatisch aktiviert.
- Wenn für das Motiv die Scharfeinstellung erreicht ist, wird das AF-Messfeld grün und die Kamera gibt einen Signalton (One-Shot AF) ab.
- Ein AF-Messfeld im Fokus eines beweglichen Motivs wird blau und verfolgt die Motivbewegung (Servo AF).

5. **Lösen Sie aus.**

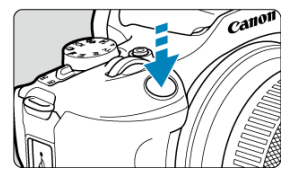

- Drücken Sie den Auslöser zur Bildaufnahme ganz nach unten.
- Das soeben aufgenommene Bild wird für ca. 2 Sek. auf dem Bildschirm angezeigt.
- Um den internen Blitz wieder einzuklappen, drücken Sie ihn mit den Fingern nach unten.

#### **Vorsicht** T

Bei bestimmten Motiven oder Aufnahmebedingungen wird eine Motivbewegung nicht richtig erkannt (ob sich das Motiv bewegt oder nicht).

#### $\Box$ **Hinweis**

Wenn Sie den Auslöser halb durchdrücken, wird der AF-Betrieb (One-Shot AF oder Servo AF) automatisch eingestellt. Auch wenn die Kamera automatisch auf One-Shot AF eingestellt ist, schaltet sie auf Servo AF um, wenn eine Motivbewegung erkannt wird, während Sie den Auslöser halb herunterdrücken.

 $\bullet$  Im Modus <  $\overline{A}$  > haben die Farben bei Natur-, Außen- und Abendlichtaufnahmen eine intensivere Wirkung. Wenn Sie nicht die gewünschten Farbtöne erhalten, ändern Sie den Modus in ein Kreativ-Programme (2[\)](#page-32-0) und stellen Sie einen anderen Bildstil als  $\left[\overline{z+A}\right]$  ein, bevor Sie weitere Bilder aufnehmen [\(](#page-236-0) $\left(\overline{Q}\right)$ ).

### **Minimieren von unscharfen Fotos**

- Achten Sie auf die Verwacklung, wenn Sie aus der Hand fotogafieren. Um Verwacklungen zu vermeiden, verwenden Sie ein Stativ. Verwenden Sie ein stabiles Stativ, das für das Gewicht der Aufnahme-Geräte geeignet ist. Bringen Sie die Kamera sicher am Stativ an.
- Es wird empfohlen, ein Auslösekabel (separat erhältlich 2) oder eine drahtlose Fernbedienung (separat erhältlich,  $\sqrt{2}$ ) zu verwenden.

### **Häufig gestellte Fragen**

#### **Eine Fokussierung ist nicht möglich (angezeigt durch ein orangefarbenes AF-Messfeld).**

Richten Sie das AF-Messfeld auf einen Bildbereich mit gutem Kontrast, und drücken Sie den Auslöser halb durch [\(](#page-64-0)(2)). Wenn Sie sich zu nahe am Motiv befinden, entfernen Sie sich etwas, und lösen Sie erneut aus.

#### **Es werden mehrere AF-Messfelder gleichzeitig angezeigt.**

Die Fokussierung ist in allen diesen Messfeldern gelungen.

#### **Die Verschlusszeitanzeige blinkt.**

Da es zu dunkel ist, kann es bei einer Aufnahme durch Verwacklungen zu unscharfen Motiven kommen. Es wird die Verwendung eines Stativs, eines internen oder externen Blitzes  $(\sqrt{2})$  $(\sqrt{2})$  empfohlen.

#### **Bilder sind zu dunkel.**

Klappen Sie zunächst den internen Blitz hoch, um eine automatische Blitzzündung zu ermöglichen, wenn Motive bei Tagesaufnahmen Gegenlicht haben oder wenn bei schlechten Lichtverhältnissen aufgenommen wird.

#### **Mit Blitz aufgenommene Bilder sind zu hell.**

Die Bilder können hell (überbelichtet) sein, wenn Sie in der Blitzaufnahme Objekte aus nächster Nähe aufnehmen. Bewegen Sie sich vom Motiv weg, und machen Sie dann die Aufnahme.

#### **Der untere Teil der mit Blitz aufgenommenen Bilder ist unnatürlich dunkel.**

Wenn Sie Motive aufnehmen, die zu nah sind, kann es sein, dass der Schatten des Objektivs bei Ihren Aufnahmen sichtbar wird. Bewegen Sie sich vom Motiv weg, und machen Sie dann die Aufnahme. Wenn Sie eine Streulichtblende verwenden, entfernen Sie diese vor der Aufnahme.

#### 围 **Hinweis**

Beachten Sie Folgendes, wenn Sie den internen Blitz nicht verwenden.

- Halten Sie die Kamera bei schlechten Lichtverhältnissen, wenn sie zu Verwacklungen neigt, äußerst ruhig oder verwenden Sie ein Stativ. Bei Verwendung eines Zoomobjektivs können Sie die durch Verwacklungen verursachte Hintergrundunschärfe reduzieren, indem Sie für das Objektiv das Weitwinkel-Ende einstellen.
- Wenn Sie Porträts bei schlechten Lichtverhältnissen aufnehmen, sagen Sie den Personen, dass sie ruhig bleiben sollen, bis Sie die Aufnahme beendet haben. Jede Bewegung, die Sie während der Aufnahme machen, lässt die Person auf dem Bild verschwommen aussehen.

<span id="page-92-0"></span>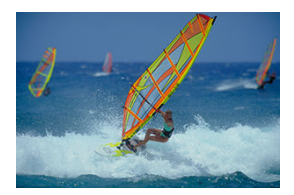

Wenn Sie den Auslöser halb herunterdrücken, werden bewegliche Motive verfolgt, um sie scharf zu halten.

Behalten Sie das Motiv auf dem Bildschirm, während Sie den Auslöser halb durchgedrückt halten, und drücken Sie dann im entscheidenden Moment den Auslöser ganz durch.

<span id="page-93-0"></span>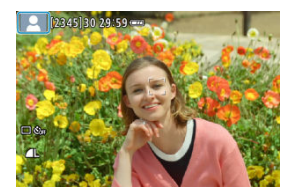

Die Kamera erkennt den Motivtyp und passt alle Einstellungen automatisch an die Szene an. Bei Fotoaufnahmen erscheint oben links auf dem Bildschirm ein Symbol, das die erkannte Szene darstellt (

<span id="page-94-0"></span>1. **Drücken Sie die Taste < >.**

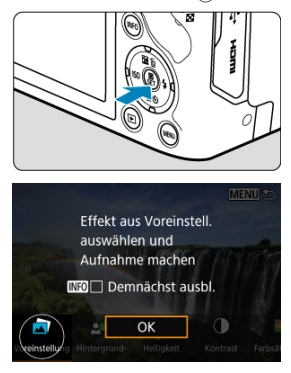

Lesen Sie die Meldung, und wählen Sie dann [**OK**].

2. **Wählen Sie einen Effekt aus.**

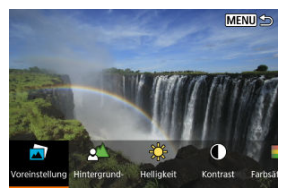

● Verwenden Sie das Wahlrad <  $\blacktriangleright$  > oder die Tasten < <  $\blacktriangleright$  >, um einen Effekt auszuwählen, und drücken Sie dann die Taste <  $\left(\frac{\mathfrak{B}}{\mathfrak{E}l}\right)$ >. 3. **Wählen Sie die Effektstärke und andere Details aus.**

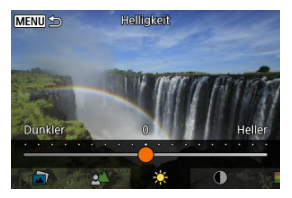

- Stellen Sie dies mit dem Wahlrad < ver den Tasten < < > > ein, und drücken Sie dann die Taste <  $\left(\frac{\mathbb{R}}{\mathbb{R}^2}\right)$  >.
- $\bullet$  Um die Einstellung zurückzusetzen, drücken Sie die Taste <  $\bigstar$  >, und wählen Sie dann [**OK**].

### **Kreativ Assist-Effekte**

### **[ ] Voreinstellung**

Wählen Sie einen der voreingestellten Effekte aus. Beachten Sie, dass [**Farbsättigung**], [**Farbton 1**] und [**Farbton 2**] nicht mit [**B&W**] verfügbar sind.

### **[ ] Hintergrundunschärfe**

Passen Sie die Hintergrundunschärfe an. Wählen Sie höhere Werte, um den Hintergrund schärfer zu machen. Wählen Sie niedrigere Werte, um den Hintergrund zu verwischen. [**Automat.**] passt die Hintergrundunschärfe an die Helligkeit an. Je nach Helligkeit des Objektivs (f/-Zahl) stehen bestimmte Positionen nicht zur Verfügung.

- **[ ] Helligkeit** Passt die Bildhelligkeit an.
- **[ ] Kontrast** Passt den Kontrast an.
- **[ ] Farbsättigung**

Passt das Leuchten der Farben an.

- **[ ] Farbton 1** Passt den Gelb/Blau-Farbton an.
- **[ ] Farbton 2** Passt den Grün/Magenta-Farbton an.
- [<del>□</del>] Monochrom

Stellt den Tonungseffekt für Monochromaufnahmen ein.

#### $\Box$ **Hinweis**

- [**Hintergrundunschärfe**] ist in der Blitzaufnahme nicht verfügbar.
- Diese Einstellungen werden zurückgesetzt, wenn Sie Aufnahmemodi wechseln oder den Hauptschalter auf <  $\bigcirc$ FF > einstellen. Um die Einstellungen zu speichern, stellen Sie [C]: Kreativass.-Daten behalten] auf [Aktivieren] ein.

### **Effekte speichern**

Um die aktuellen Einstellungen der Kamera zu speichern, drücken Sie die Taste < INFO > auf dem [**Kreativassistent**]-Einstellungsbildschirm, und wählen Sie dann [**OK**]. Bis zu drei Voreinstellungen können als [**USER**\*] gespeichert werden. Nachdem drei Einstellungen gespeichert wurden, muss eine vorhandene [**USER**\*]-Voreinstellung überschrieben werden, falls eine neue gespeichert werden soll.

### <span id="page-97-0"></span>**K** [Art des Movietagebuchs](#page-99-0)

Im <  $\blacksquare$ >-Modus können Sie ein kurzes Movie über den Tag erstellen, indem Sie einfach Einzelbilder aufnehmen. Die Kamera nimmt vor jeder Aufnahme ca. 2-4-sekündige Clips von Szenen auf, die später zu einem Movietagebuch zusammengefasst werden ( $\varnothing$ [\)](#page-369-0).

1. **Stellen Sie das Modus-Wahlrad auf < >.**

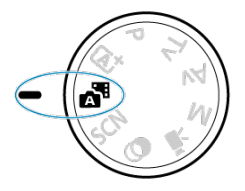

2. **Drücken Sie die Taste < >.**

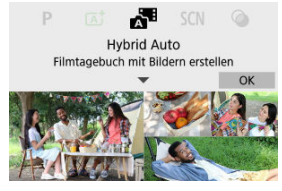

- Lesen Sie die Meldung, und wählen Sie dann [**OK**].
- Wählen Sie gewünschten Bildausschnitte aus, und nehmen Sie auf.

#### 同 **Hinweis**

- Um beeindruckende Movietagebücher zu erstellen, halten Sie die Kamera etwa 4 Sekunden lang auf das Motiv gerichtet, bevor Sie Einzelbilder aufnehmen.
- $\bullet$  Die Lebensdauer des Akkus ist im Modus <  $\overline{A}$   $\uparrow$  > kürzer als im Modus, in dem für jede Aufnahme ein Movietagebuch aufgezeichnet wird.
- Wenn Sie unmittelbar nach dem Einschalten der Kamera eine Einzelbildaufnahme machen, den Modus <  $\sqrt{3}$  > wählen oder die Kamera auf andere Art bedienen, wird möglicherweise kein Movietagebuch aufgezeichnet.
- Alle Geräusche und Vibrationen, die bei der Bedienung der Kamera oder des Objektivs entstehen, werden in den Movietagebüchern mit aufgezeichnet.
- $\bullet$  Die Bildqualität der Movietagebücher beträgt  $\overline{LHD}$   $\overline{RER}$  ALL-I bei NTSC oder  $\overline{LHD}$ **BEION ALL-I** bei PAL. Dies hängt von der Einstellung des Videosystems ab.
- Die Kamera gibt keinen Piep-Ton aus, wenn Sie z. B. den Auslöser halb herunterdrücken oder den Selbstauslöser verwenden.
- Movietagebücher werden in den folgenden Fällen als separate Videodateien gespeichert, auch wenn sie am selben Tag im Modus <  $\blacksquare$  > aufgenommen wurden.
	- Die längste Aufnahmezeit von Movietagebüchern beträgt ca. 29 Min. und 59 Sek. (und kann auch separat gespeichert werden, wenn die Größe ca. 4 GB überschreitet).
	- Movietagebücher sind geschützt.
	- Die Einstellungen für die Sommerzeit, das Videosystem oder die Zeitzone wurden geändert.
- Aufgenommene Verschlussgeräusche können nicht geändert oder gelöscht werden.
- Wenn Sie EOS Utility für die Aufnahme verwenden, stellen Sie [**Bildspeicherort**] in EOS Utility auf [**Computer und Speicherkarte der Kamera**] oder [**Nur Speicherkarte der Kamera**].

<span id="page-99-0"></span>Im Aufnahmemodus <  $\mathbb{R}^3$  > werden sowohl Fotos als auch Clips aufgenommen, aber Sie können festlegen, ob die Einzelbilder in das resultierende Movietagebuch aufgenommen werden soll.

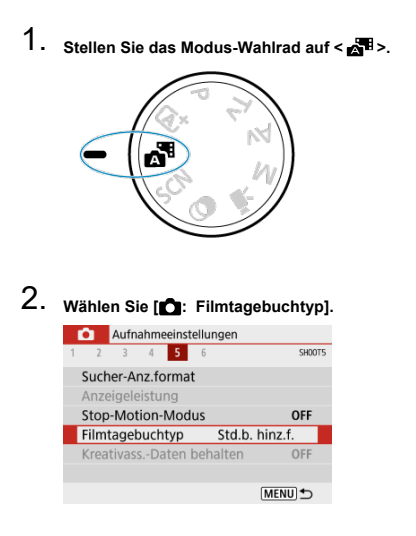

3. **Wählen Sie eine Option aus.**

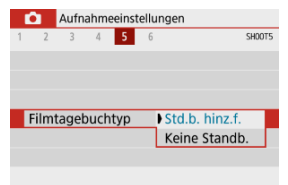

### **Std.b. hinz.f.**

Movietagebücher enthalten Einzelbilder.

### **Keine Standb.**

Movietagebücher enthalten keine Einzelbilder.

<span id="page-101-0"></span>Bei der Wahl eines Aufnahmemodus für Ihr Motiv oder Ihre Szene werden die korrekten Einstellungen automatisch vorgenommen.

\* <  $SCN$  > steht für "Special Scene" (Besondere Szene).

1. **Stellen Sie das Modus-Wahlrad auf < >.**

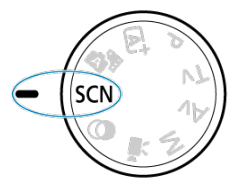

2. **Drücken Sie die Taste < >.**

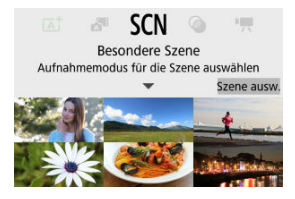

3. **Wählen Sie den Aufnahmemodus.**

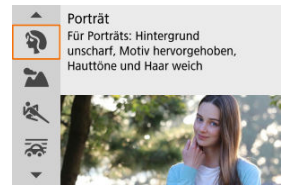

● Verwenden Sie das Wahlrad < مطلاق > oder die Tasten <  $\blacktriangle$  ><  $\blacktriangledown$  >, um einen Aufnahmemodus auszuwählen, und drücken Sie anschließend die Taste < $(\overline{\mathbb{R}})$  >.

### **Hinweis**

● Sie können den Aufnahmemodus auch in [<sup>1</sup> : Aufnahmemodus] einstellen.

■ Wenn [ $\Omega$ <sub>3</sub>: Modus-Beschreib.] auf [Deaktivieren] eingestellt ist, drücken Sie nach Schritt 1 die Taste < (A) >, um auf den Schnelleinstellungsbildschirm zuzugreifen, verwenden Sie das Wahlrad <  $\blacktriangleright$  > oder die Tasten <  $\blacktriangleleft$  ><  $\blacktriangleright$  >, um einen Aufnahmemodus auszuwählen, und drücken Sie anschließend die Taste  $<$   $\left(\frac{\mathbb{R}}{2\pi}\right)$  >.

# **Verfügbare Aufnahmemodi im Modus <SCN>**

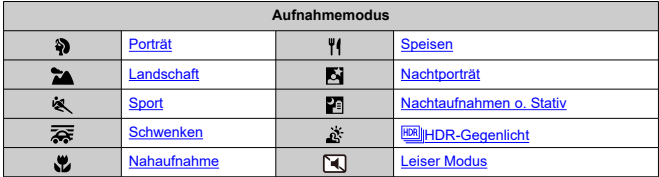

<span id="page-104-0"></span>Verwenden Sie den Modus [ $\binom{5}{1}$ ] (Porträt), um den Hintergrund zu verwischen und die Person, die Sie aufnehmen, hervorzuheben. Außerdem erscheinen Hauttöne und Haar weicher.

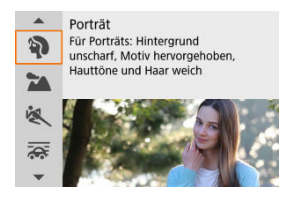

## **Aufnahmetipps**

**Wählen Sie den Ort aus, an dem die Entfernung zwischen Motiv und Hintergrund am größten ist.**

Je weiter der Hintergrund vom Motiv entfernt ist, desto unschärfer wird er. Außerdem hebt sich das Motiv besser vor einem einfachen, dunklen Hintergrund ab.

#### **Verwenden Sie ein Teleobjektiv.**

Wenn Sie ein Zoomobjektiv verwenden, wählen Sie die Tele-Einstellungen, und nehmen Sie den Oberkörper Ihres Motivs formatfüllend auf.

### **Fokussieren Sie das Gesicht.**

Stellen Sie beim Fokussieren vor der Aufnahme sicher, dass das AF-Messfeld auf dem Gesicht der Person grün ist. Bei Nahaufnahmen von Gesichtern können Sie

[ $\Box$ : Augenerkennung] auf [Aktivieren] einstellen, damit auf die Augen der Person fokussiert wird.

#### **Machen Sie Reihenaufnahmen.**

Die Standardeinstellung ist [ $\Box$ ]] (Reihenaufnahme). Wenn Sie den Auslöser gedrückt halten, können Sie unter Reihenaufnahmen erstellen, um Änderungen der Gesichtsausdrücke und Haltung des Motivs zu erfassen.

<span id="page-105-0"></span>Verwenden Sie den Modus [ ] (Landschaft) für Landschaften oder für Fälle, wenn sowohl der Vorder- als auch der Hintergrund scharf sein sollen. Für kräftige Blau- und Grüntöne in scharfen und frischen Bildern.

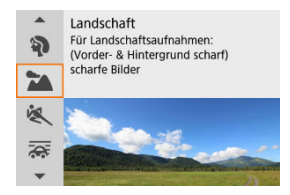

## **Aufnahmetipps**

- **Wenn Sie ein Zoomobjektiv verwenden, wählen Sie das Weitwinkel-Ende.** Stellen Sie bei Verwendung eines Zoomobjektivs das Weitwinkel-Ende ein, damit sowohl die Motive in der Nähe als auch die in der Ferne scharfgestellt werden. Außerdem wirkt dadurch die Landschaft weitläufiger.
- **Halten Sie die Kamera ruhig, wenn Sie Nachtaufnahmen machen.** Die Verwendung eines Stativs wird empfohlen.

#### **Vorsicht** T

Blitzaufnahmen sind nicht verfügbar.

<span id="page-106-0"></span>Verwenden Sie den Modus [1 (Sport), um Motive in Bewegung zu fotografieren, z. B. Läufer oder Fahrzeuge.

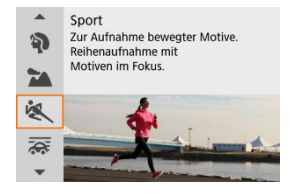

## **Aufnahmetipps**

- **Verwenden Sie ein Teleobjektiv.** Verwenden Sie ein Teleobjektiv für Aufnahmen aus größerer Entfernung.
- **Verfolgen Sie das Motiv mit dem Rahmen des Bereichs-AF nach.**

Ein Rahmen des Bereichs-AF wird angezeigt, nachdem Sie den Auslöser halb durchgedrückt haben. Sobald das Motiv scharfgestellt ist, wird das AF-Messfeld blau.

#### **Machen Sie Reihenaufnahmen.**

Die Standardeinstellung ist [**4**] (Reihenaufnahme). Drücken Sie zum passenden Zeitpunkt den Auslöser ganz durch, um das Bild aufzunehmen. Um das Motiv zu verfolgen und Änderungen bei dessen Bewegungen zu erfassen, drücken Sie den Auslöser für Reihenaufnahmen halb durch.

#### **Vorsicht** T

- Bei schwachem Licht, in dem die Gefahr einer Verwacklungsunschärfe besonders hoch ist, blinkt die Verschlusszeitanzeige unten links. Halten Sie die Kamera ruhig, und drücken Sie den Auslöser.
- Blitzaufnahmen sind nicht verfügbar.

<span id="page-107-0"></span>Durch Schwenken können Sie den Hintergrund verschwimmen lassen, um ein Gefühl von Geschwindigkeit zu vermitteln.

Bringen Sie ein Objektiv an, das mit dem Modus [<a>[</a> (Schwenken) kompatibel ist, um die Unschärfe des Motivs zu reduzieren und Motive klar und scharf zu halten.

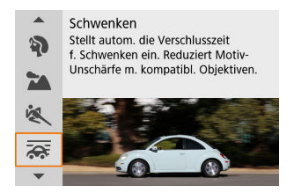

# **Aufnahmetipps**

**Schwenken Sie die Kamera so, dass Sie dem beweglichen Motiv folgt.**

Schwenken Sie die Kamera bei der Aufnahme in einer flüssigen Bewegung, während Sie das bewegliche Motiv verfolgen. Wenn sich das AF-Messfeld über dem Teil des beweglichen Motivs befindet, auf den scharfgestellt werden soll, drücken Sie den Auslöser halb durch. Beginnen Sie die Kamera zu schwenken, um mit dem Motiv Schritt zu halten, und drücken Sie dann den Auslöser ganz durch, um die Aufnahme zu machen. Verfolgen Sie das Motiv danach weiter mit der Kamera.

#### **Legen Sie den Grad der Hintergrundbewegungsunschärfe fest.**

Mit der Option [**Effekt**] legen Sie die Intensität der Hintergrundbewegungsunschärfe fest. Setzen Sie die Einstellung auf [**Effekt: max**], um für eine längere Verschlusszeit und mehr Bewegungsunschärfe um das Motiv herum zu sorgen. Wenn die Unschärfe des Motivs zu stark ist, reduzieren Sie sie durch die Einstellung [**Effekt**] auf [**Effekt: med**] oder [**Effekt: min**].
#### $\mathbf{0}$ **Vorsicht**

- Staub kann auf den Bildern deutlicher zu sehen sein, da es einfacher ist, die Blende abzublenden. Ziehen Sie in Erwägung, vor der Aufnahme Staublöschungsdaten zu erwerben.  $(\sqrt{\alpha})$  $(\sqrt{\alpha})$
- Einzelheiten zu den mit dem [秦]-Modus kompatiblen Objektiven finden Sie auf der Canon-Website.
- Die Verschlusszeiten sind kürzer. Aus diesem Grund ist der Schwenkmodus nicht geeignet, es sei denn, Sie schwenken während der Aufnahme.
- $\bullet$  Die Standardeinstellung ist  $[\Box]_1$ .
- Blitzaufnahmen sind nicht verfügbar.
- Obwohl die Objektiv-IS-Einstellung auf Bilder angewendet wird, die mit Objektiven aufgenommen werden, die den [ $\overline{\text{Q}}\overline{\text{S}}$ ]-Modus unterstützen, wird der Effekt während der Aufnahme nicht auf dem Bildschirm angezeigt. (IS und Korrektur der Motivunschärfe werden ungeachtet der IS-Einstellung des Objektivs während der Aufnahme aktiviert.)
- Bei Objektiven, die den Modus [  $\sqrt{2}$  nicht unterstützen, wird die Unschärfe des Motivs nicht reduziert, aber die Verschlusszeit wird automatisch an die [**Effekt**]- Einstellung angepasst.
- Die von Ihnen festgelegte Schwenkeffektstufe wird möglicherweise nicht angewendet, wenn Sie bei hellem Licht (z. B. an sonnigen Sommertagen) oder bei langsamen Motiven Aufnahmen machen.
- Die folgenden Motive oder Aufnahmebedingungen können eine geeignete Korrektur der Motivunschärfe mit Objektiven, die den Modus [<a>
[<a>
[</a>
[</a>
[Unterstützen, verhindern.
	- Motive mit sehr geringem Kontrast.
	- Motive bei schwachem Licht.
	- Motive mit starkem Gegenlicht oder starker Reflexion.
	- Motive mit sich wiederholenden Mustern.
	- Motive mit wenigen Mustern oder mit monotonen Mustern.
	- Motive mit Reflexionen (z. B. auf Glas reflektierte Bilder).
	- Motive, die kleiner als die AF-Feldwahl/Zone sind.
	- Mehrere Motive bewegen sich innerhalb eines AF-Zonenrahmens.
	- Motive, die sich mit wechselnder Richtung oder Geschwindigkeit fortbewegen.
	- Motive, die sich manchmal unregelmäßig oder erratisch bewegen (z. B. Läufer, die sich beim Laufen auf und ab bewegen).
	- Motive mit großen Geschwindigkeitsänderungen (z. B. unmittelbar nach der ersten Bewegung oder bei der Fahrt durch eine Kurve).
	- Wenn sich die Kamera zu schnell oder zu langsam bewegt.
	- Wenn die Kamerabewegung nicht der Bewegung des Motivs entspricht.
	- Bei langen Brennweiten des Objektivs.

Verwenden Sie den Modus [ $\mathbb{Z}$ ] (Nahaufnahme) für Nahaufnahmen von kleinen Motiven wie z. B. Blumen. Verwenden Sie ggf. ein Makroobjektiv (separat erhältlich), um kleine Gegenstände größer erscheinen zu lassen.

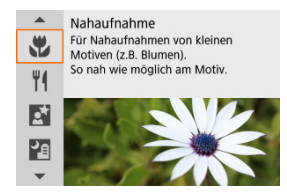

# **Aufnahmetipps**

### **Wählen Sie einen einfachen Hintergrund.**

Vor einem einfachen Hintergrund heben sich kleine Motive wie z. B. Blumen besser ab.

### **Gehen Sie so nah wie möglich an das Motiv heran.**

Überprüfen Sie, welcher minimale Abstand für Scharfeinstellung für das verwendete Objektiv gilt. Der minimale Objektabstand für Scharfstellung wird von der Markierung

 $\langle \bigoplus \rangle$  (Brennebene) oben an der Kamera bis zum Objekt gemessen. Eine Fokussierung ist nicht möglich, wenn Sie zu nahe am Motiv sind.

## **Nutzen Sie bei Verwendung eines Zoomobjektivs die Tele-Einstellungen.**

Durch Verwenden der Tele-Einstellungen eines Zoomobjektivs erscheint das Motiv größer.

## **Wenn [ ] blinkt**

Klappen Sie den internen Blitz manuell aus.

Verwenden Sie den Modus [ | 1] (Speisen) für Aufnahmen von Speisen. Das Foto wirkt hell und kräftig. Je nach Lichtquelle wird im aufgenommenen Bild zudem die rötliche Tönung von Bildern unterdrückt, die durch Kunstlicht usw. verursacht wird.

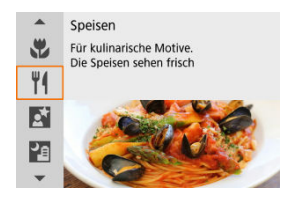

# **Aufnahmetipps**

## **Ändern Sie den Farbton.**

[**Farbton**] kann angepasst werden. Zur Erhöhung der rötlichen Tönung der Speisen stellen Sie die Option [**Warm**] (rot) in Richtung [**Kalt**] (blau) ein, falls das Foto zu rot erscheint.

### Œ **Vorsicht**

- Der warme Farbstich der Motive kann verblasst erscheinen.
- Umfasst die Szene mehrere Lichtquellen, wird der warme Farbstich möglicherweise nicht reduziert.
- Bei Blitzaufnahmen wechselt [**Farbton**] in die Standardeinstellung.
- Befinden sich Personen im Bild, wird möglicherweise der Hautton nicht korrekt reproduziert.

Verwenden Sie den Modus [Ki] (Nachtporträt) für helle, schöne Nachtaufnahmen von Personen im Hintergrund. **Beachten Sie, dass die Aufnahme in diesem Modus den internen Blitz oder ein Speedlite erfordert.** Die Verwendung eines Stativs wird empfohlen.

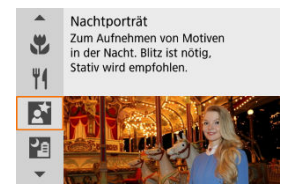

# **Aufnahmetipps**

## **Verwenden Sie ein Weitwinkelobjektiv und ein Stativ.**

Wenn Sie ein Zoomobjektiv verwenden, wählen Sie das Weitwinkel-Ende, um szenische Nachtaufnahmen zu erreichen. Da es bei Handaufnahmen zu Verwacklungen kommt, wird auch die Verwendung eines Stativs empfohlen.

### **Prüfen Sie die Bildhelligkeit.**

Es wird empfohlen, das aufgenommene Bild vor Ort wiederzugeben, um die Bildhelligkeit zu überprüfen. Gehen Sie näher heran, wenn das Motiv dunkel wirkt, und nehmen Sie ein weiteres Bild auf.

## **Probieren Sie auch eine Aufnahme in einem anderen Aufnahmemodus aus.**

Ziehen Sie auch Aufnahmen in den Modi <  $\overline{A}$  > und  $\overline{R}$  in Betracht, da die Aufnahmen mit größerer Wahrscheinlichkeit verschwommen sind.

#### $\mathbf{0}$ **Vorsicht**

- Bitten Sie die menschlichen Motive, einen Moment still zu halten, nachdem der Blitz ausgelöst wurde.
- Falls das Gesicht eines Motivs dunkel erscheint, ist das Scharfstellen während der Aufnahme unter Umständen schwierig. Stellen Sie in diesem Fall den Fokussiermodus auf MF  $(\sqrt{\alpha})$  $(\sqrt{\alpha})$ , und nehmen Sie eine manuelle Fokussierung vor.
- Die Autofokussierung während der Nacht oder bei dunklen Szenen kann schwierig sein, wenn Lichtpunkte innerhalb des AF-Messfelds liegen. Stellen Sie in diesem Fall den Fokussiermodus auf MF  $(\sqrt{2})$  $(\sqrt{2})$ , und nehmen Sie eine manuelle Fokussierung vor.
- Die Aufnahmen unterscheiden sich geringfügig vom Vorschaubild auf dem Bildschirm.
- Wenn bei Blitzaufnahmen die Gefahr einer Überbelichtung besteht, wird die Verschlusszeit oder die ISO-Empfindlichkeit automatisch angepasst, um den Detailverlust in den Lichtern zu verringern und Aufnahmen mit Standardbelichtung zu machen. Bei Blitzaufnahmen mit bestimmten Objektiven entsprechen die angezeigten Verschlusszeiten und ISO-Empfindlichkeiten, wenn Sie den Auslöser halb herunterdrücken, möglicherweise nicht mit den tatsächlich verwendeten Einstellungen. Dadurch kann sich die Helligkeit von Hintergründen, die sich außerhalb der Blitzreichweite befinden, verändern.

#### $\Box$ **Hinweis**

Die Selbstauslöser-Lampe leuchtet nach Aufnahmen in diesem Modus kurz auf, wenn der Selbstauslöser verwendet wird.

Der Modus [ $\blacksquare$ ] (Nachtaufnahmen o. Stativ) ermöglicht, Nachtaufnahmen aus freier Hand zu machen. In diesem Aufnahmemodus werden für jedes Bild nacheinander vier Aufnahmen erstellt, die dann zu einem Bild zusammengefügt werden. So entsteht ein Bild mit reduzierter Verwacklung.

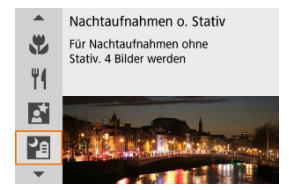

# **Aufnahmetipps**

### **Halten Sie die Kamera ruhig.**

Halten Sie Ihre Ellbogen eng am Körper, um die Kamera ruhig zu halten ( $\varpi$ [\)](#page-63-0). In diesem Modus werden vier Aufnahmen ausgerichtet und zu einem Einzelbild zusammengefügt. Wenn jedoch aufgrund von Kameraverwacklungen bei einer der vier Aufnahmen eine erhebliche Fehlausrichtung auftritt, werden sie möglicherweise im endgültigen Bild nicht richtig aufeinander ausgerichtet.

## **Nutzen Sie für Porträts einen externen Blitz.**

Wenn Sie Aufnahmen mit Personen machen, verwenden Sie einen externen Blitz. Für schönere Porträts wird der Blitz für die erste Aufnahme verwendet. Bitten Sie die Person, sich so lange nicht zu bewegen, bis alle vier nacheinander aufgenommenen Fotos erstellt wurden.

### **Vorsicht**  $\mathbf \Omega$

- Der Bildbereich ist kleiner als bei anderen Aufnahmemodi.
- Die Einstellung der RAW-Bildqualität ist nicht möglich.
- Die Autofokussierung während der Nacht oder bei dunklen Szenen kann schwierig sein, wenn Lichtpunkte innerhalb des AF-Messfelds liegen. Stellen Sie in diesem Fall den Fokussiermodus auf MF  $(\sqrt{\alpha})$  $(\sqrt{\alpha})$ , und nehmen Sie eine manuelle Fokussierung vor.
- Blitzaufnahmen sind nur möglich, wenn ein externer Blitz angeschlossen ist.
- Die Aufnahme von Motiven aus nächster Nähe mit einem externen Blitz kann zu Überbelichtung führen.
- Die Verwendung eines externen Blitzes in Nachtaufnahmen mit eingeschränkter Beleuchtung kann zu unscharfen Bildern führen, da die Bilder nicht richtig ausgerichtet sind.
- Die Verwendung eines externen Blitzes, der sowohl Personen als auch einen nahen Hintergrund beleuchtet, kann zu unscharfen Bildern führen, da die Bilder nicht richtig ausgerichtet sind. Es können auch unnatürliche Schatten und Farben zu sehen sein.
- Leuchtwinkel mit einem Speedlite:
	- Wenn Sie ein Speedlite mit den automatischen Einstellungen für den Leuchtwinkel verwenden, wird die Zoom-Position unabhängig von der Zoomposition des Objektivs auf das Weitwinkel-Ende festgelegt.
	- Wenn Sie ein Speedlite mit manuellen Einstellungen für den Leuchtwinkel verwenden, stellen Sie den Blitzkopf auf die normale Position ein.
- Wenn Sie ein bewegliches Motiv aufnehmen, kann die Bewegung des Motivs zu Nachbildern führen, oder die Umgebung des Motivs kann dunkel dargestellt werden.
- Die Bildausrichtung funktioniert bei sich wiederholenden Mustern (Gitter, Streifen usw.), bei einfarbigen Bildern ohne Struktur oder bei Aufnahmen mit stark abweichender Ausrichtung wegen Verwacklungsunschärfe möglicherweise nicht.
- Es dauert eine Weile, die Bilder auf der Karte zu speichern, da sie nach der Aufnahme zusammengeführt werden. "**BUSY**" wird auf dem Bildschirm angezeigt, wenn Bilder verarbeitet werden. Eine Aufnahme ist dann erst wieder nach abgeschlossener Verarbeitung möglich.
- Die Aufnahmen unterscheiden sich geringfügig vom Vorschaubild auf dem Bildschirm.

Verwenden Sie den Modus [  $\mathbb{N}$  ( I HDR-Gegenlicht) für Gegenlichtaufnahmen in sowohl hellen als auch dunklen Bereichen. Bei der einmaligen Aufnahme in diesem Modus werden drei aufeinanderfolgende Bilder mit unterschiedlicher Belichtung aufgenommen, die zu einem einzigen HDR-Bild kombiniert werden, bei dem Details in den Schatten erhalten bleiben, die ansonsten durch Gegenlicht verloren gehen könnten. \* HDR steht für "High Dynamic Range" (hoher Dynamikumfang).

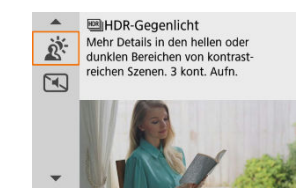

# **Aufnahmetipps**

## **Halten Sie die Kamera ruhig.**

Halten Sie Ihre Ellbogen eng am Körper, um die Kamera ruhig zu halten (2[\)](#page-63-0). In diesem Modus werden drei Aufnahmen ausgerichtet und zu einem Einzelbild zusammengefügt. Wenn jedoch eine der drei Aufnahmen wegen Verwacklungsunschärfe uneinheitlich ausgerichtet ist, können die Bilder im endgültigen Bild möglicherweise nicht exakt ausgerichtet werden.

### $\bullet$ **Vorsicht**

- Der Bildbereich ist kleiner als bei anderen Aufnahmemodi.
- Die Einstellung der RAW-Bildqualität ist nicht möglich.
- Blitzaufnahmen sind nicht verfügbar.
- Beachten Sie, dass das Bild möglicherweise keine glatte Abstufung hat und eine unregelmäßige Farbverteilung oder erhebliches Bildrauschen aufweisen kann.
- Die Funktion "HDR-Gegenlicht" kann bei Aufnahmen mit extremem Gegenlicht oder Kontrast wirkungslos sein.
- Wenn Sie von ausreichend hellen Motiven wie normal beleuchtete Szenen Aufnahmen machen, sieht das Bild aufgrund des HDR-Effekts möglicherweise unnatürlich aus.
- Bei Aufnahmen von beweglichen Motiven kann es zu Nachbildern durch die Bewegung oder zu Dunkelheit um das Motiv herum kommen.
- Die Bildausrichtung funktioniert bei sich wiederholenden Mustern (Gitter, Streifen usw.), bei einfarbigen Bildern ohne Struktur oder bei Aufnahmen mit stark abweichender Ausrichtung wegen Verwacklungsunschärfe möglicherweise nicht.
- Es dauert eine Weile, die Bilder auf der Karte zu speichern, da sie nach der Aufnahme zusammengeführt werden. "**BUSY**" wird auf dem Bildschirm angezeigt, wenn Bilder verarbeitet werden. Eine Aufnahme ist dann erst wieder nach abgeschlossener Verarbeitung möglich.

Wenn es leise sein muss, können Sie ohne Piep-Töne oder Verschlussgeräusche fotografieren. Während der Aufnahme wird vorübergehend ein weißer Rahmen um den Bildschirm angezeigt.

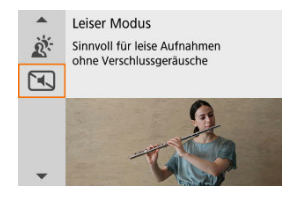

# **Aufnahmetipps**

### **Führen Sie einige Testaufnahmen aus.**

Machen Sie vorab einige Testaufnahmen, da das Einstellen der Objektivblende und Schärfe unter bestimmten Aufnahmebedingungen hörbar sein kann.

### $\overline{\mathbf{r}}$ **Vorsicht**

- Gehen Sie bei leisen Aufnahmen verantwortungsvoll vor und respektieren Sie die Privatsphäre von Personen und die Rechte am eigenen Bild.
- Bilder von schnell beweglichen Motiven können verzerrt aussehen.
- Reihenaufnahmen und Blitzaufnahmen sind nicht verfügbar.

# **Kreativfiltermodus**

- **[Eigenschaften der Kreativfilter](#page-121-0)**
- **E**j [Anpassen des Miniatureffekts](#page-123-0)

Sie können Aufnahmen mit den Filtereffekten erstellen. Filtereffekte können vor der Aufnahme in der Vorschau angezeigt werden.

1. **Stellen Sie das Modus-Wahlrad auf < >.**

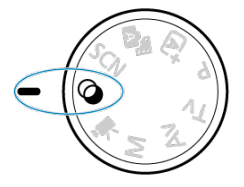

2. **Drücken Sie die Taste < >.**

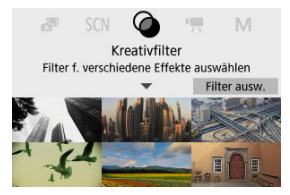

3. **Wählen Sie einen Filtereffekt aus.**

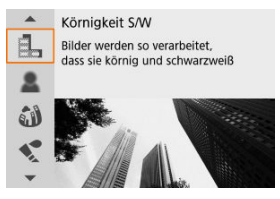

- $\bullet$  Verwenden Sie das Wahlrad <  $\bullet \times$  > oder die Tasten <  $\blacktriangle$  ><  $\blacktriangledown$  >, um einen Filtereffekt ( $\odot$ ) auszuwählen, und drücken Sie dann die Taste  $<$   $\left(\frac{1}{\sqrt{2}}\right)$  >.
- Das Bild wird mit dem angewendeten Filtereffekt angezeigt.
- 4. **Passen Sie den Effekt an und fotografieren Sie.**

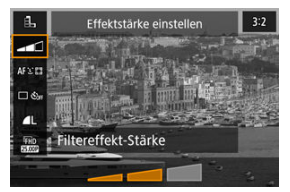

- $\bullet$  Drücken Sie <  $\left(\frac{\mathfrak{B}}{4!}\right)$  > und wählen Sie unten dann das Symbol **[Kreativfilter]** (außer  $\frac{1}{600}$ /  $\frac{1}{\sqrt{10R}}$ /  $\frac{1}{\sqrt{10R}}$ /  $\frac{1}{\sqrt{10R}}$ ).
- Verwenden Sie das Wahlrad < من >> oder die Tasten < <  $\blacktriangleright$  >, um den Effekt anzupassen, und drücken Sie dann die Taste <  $\langle \frac{m}{2} \rangle$ >.

### **Vorsicht**  $\bf{0}$

- RAW und RAW+JPEG sind nicht verfügbar. Wenn die Qualität des RAW-Bilds eingestellt ist, werden Bilder mit der Bildqualität **41** aufgenommen. Wenn RAW +JPEG-Bildqualität eingestellt ist, werden Bilder mit der angegebenen JPEG-Bildqualität aufgenommen.
- Reihenaufnahmen sind nicht verfügbar, wenn [ .], [ 息], [ 3], [ ९ ], [ ⊙ ] oder [ 愚] eingestellt ist.

### $\overline{\mathbb{R}}$ **Hinweis**

- Mit [**Körnigkeit S/W**] wird sich die körnige Vorschau etwas vom Aussehen Ihrer Aufnahmen unterscheiden.
- Bei den Optionen [**Weichzeichner**] oder [**Miniatureffekt**] kann die Vorschau des Unschärfeeffekts etwas vom Erscheinungsbild Ihrer Aufnahmen abweichen.
- Es wird kein Histogramm angezeigt.
- Eine vergrößerte Ansicht ist nicht verfügbar.
- In den Kreativ-Programmen sind einige Einstellungen für den Kreativfilter auf dem Schnelleinstellungsbildschirm verfügbar.

## <span id="page-121-0"></span> **Körnigkeit S/W**

Macht das Bild körnig und schwarzweiß. Durch Anpassen des Kontrasts können Sie den Schwarz-Weiß-Effekt ändern.

## **Weichzeichner**

Verleiht dem Bild ein weiches Aussehen. Durch Anpassen der Unschärfe können Sie ändern, wie weich das Bild aussieht.

## $\bullet$  **at Fisheve-Effekt**

Bewirkt einen ähnlichen Effekt wie ein Fisheye-Objektiv. Das Bild weist eine tonnenartige Verzeichnung auf.

Der vom Effekt betroffene Bereich an den Außenkanten des Bildes hängt von der Stärke dieses Filtereffekts ab. Da dieser Filtereffekt die Mitte des Bildes vergrößert, kann sich die scheinbare Auflösung in der Mitte je nach aufgenommener Pixelanzahl verschlechtern, also stellen Sie den Filtereffekt ein, während Sie das Ergebnisbild überprüfen. Es wird ein AF-Messfeld verwendet, das in der Mitte fixiert ist.

# **A** Aquarell-Effekt

Das Foto sieht aus wie ein Aquarell mit weichen Farben. Durch Anpassen des Effekts können Sie die Farbdichte ändern. Beachten Sie, dass Nachtaufnahmen oder dunkle Motive nicht mit einer glatten Abstufung gerendert werden können und unter Umständen unregelmäßig aussehen oder ein starkes Bildrauschen aufweisen können.

## **• [6] Spielzeugkamera-Effekt**

Verschiebt die Farben auf die für Spielzeugkameras typischen Werte und verdunkelt die vier Bildecken. Mit den Funktionen für den Farbton können Sie den Farbstich ändern.

# ● *A*, Miniatureffekt

### Erzeugt einen Dioramaeffekt.

Wenn Sie mit der Standardeinstellung Aufnahmen machen, bleibt die Mitte scharf. Informationen zum Verschieben des scharfgestellten Bereichs (Motivrahmen) finden Sie unter [Anpassen des Miniatureffekts.](#page-123-0) [**Einzelfeld AF**] wird als AF-Methode verwendet. Es wird empfohlen, Aufnahmen mit ausgerichtetem AF-Messfeld und Motivrahmen vorzunehmen.

# **C<sub>ne</sub>** HDR Standard

Fotos behalten mehr Details bei Lichtern und Schatten. Mit reduziertem Kontrast und flacheren Abstufungen erinnert das Endergebnis an ein Gemälde. Die Motivränder haben helle (oder dunkle) Kanten.

# **E**  $\sum_{n=1}^{\infty}$  **HDR** gesättigt

Farben sind stärker gesättigt als bei [ **HDR Standard**], und die Kombination von geringem Kontrast und flacher Gradation ähneln grafischer Kunst.

# **C<sub>ho</sub>** HDR markant

Die Farben sind am stärksten gesättigt, sodass das Motiv heraussticht und das Bild wie ein Ölgemälde aussieht.

## **C**<sub>m</sub> **HDIHDR Prägung**

Farbsättigung, Helligkeit, Kontrast und Gradation werden zurückgestuft, damit das Bild flach erscheint, sodass das Bild verblasst und alt aussieht. Die Motivränder haben kräftige helle (oder dunkle) Kanten.

### $\mathbf{0}$ **Vorsicht**

# **[ ], [ ], [ ] und [ ] Vorsichtsmaßnahmen**

- Der Bildbereich ist kleiner als bei anderen Aufnahmemodi.
- Die Aufnahmen unterscheiden sich geringfügig von den auf dem Bildschirm angezeigten Vorschaubilden der Filtereffekte.
- Bei Aufnahmen von beweglichen Motiven kann es zu Nachbildern durch die Bewegung oder zu Dunkelheit um das Motiv herum kommen.
- Die Bildausrichtung funktioniert bei sich wiederholenden Mustern (Gitter, Streifen usw.), bei einfarbigen Bildern ohne Struktur oder bei Aufnahmen mit stark abweichender Ausrichtung wegen Verwacklungsunschärfe möglicherweise nicht.
- Achten Sie auf die Verwacklung, wenn Sie aus der Hand fotogafieren.
- Motive wie der Himmel oder weiße Wände können unter Umständen nicht mit einer glatten Abstufung gerendert werden und können Rauschen oder unregelmäßige Belichtung oder Farben aufweisen.
- Aufnahmen unter Leuchtstoff- oder LED-Lampen können zu unnatürlicher Farbwiedergabe in den beleuchteten Bereichen führen.
- Es dauert eine Weile, die Bilder auf der Karte zu speichern, da sie nach der Aufnahme zusammengeführt werden. "**BUSY**" wird auf dem Bildschirm angezeigt, wenn Bilder verarbeitet werden. Eine Aufnahme ist dann erst wieder nach abgeschlossener Verarbeitung möglich.
- Blitzaufnahmen sind nicht verfügbar.

### $\Box$ **Hinweis**

 $\bullet$  Mit  $[\sum_{n=1}^{\infty}$ ,  $[\sum_{n=1}^{\infty}]$ ,  $[\sum_{n=1}^{\infty}$ , und  $[\sum_{n=1}^{\infty}$  können Sie Fotos mit hohem Dynamikumfang aufnehmen, die Details in Lichtern und Schatten von kontrastreichen Szenen enthalten. Drei aufeinanderfolgende Bilder werden bei jeder Aufnahme mit unterschiedlichen Helligkeitswerten aufgenommen und zur Erstellung eines

Einzelbilds verwendet. Beachten Sie die Vorsichtsmaßnahmen für [  $\sum_{\text{no}}$ ], [  $\sum_{\text{no}}$ ],  $[\mathcal{N}_{\text{HDR}}]$  und  $[\mathcal{N}_{\text{HDR}}]$ .

<span id="page-123-0"></span>1. **Verschieben Sie den Motivrahmen.**

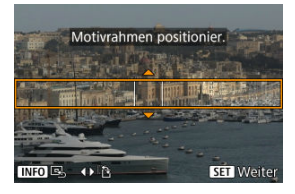

- Verwenden Sie den Motivrahmen, um einen Bereich festzulegen, der scharf aussehen wird.
- Drücken Sie auf die Taste < ----> >, um die Bewegung des Motivrahmens zu aktivieren, der sich orange färbt. Um die Einzelbildorientierung zu ändern, verwenden Sie bei horizontaler Ausrichtung die Tasten < < → < → > oder die Tasten < ▲ >< ▼ > bei vertikaler Ausrichtung.
- Um den Szenenrahmen zu verschieben, verwenden Sie das Wahlrad < site > oder die Tasten <  $\blacktriangle$  > <  $\blacktriangledown$  > <  $\blacktriangle$  > <  $\blacktriangleright$  >. Um den Motivrahmen wieder zu zentrieren, drücken Sie die Taste < INFO >.
- Um die Position des Motivrahmens zu bestätigen, drücken Sie die Taste <  $\left(\frac{\mathbf{D}}{8t}\right)$  >. Stellen Sie dann das AF-Messfeld ein.

2. **Verschieben Sie das AF-Messfeld nach Bedarf und machen Sie die Aufnahme.**

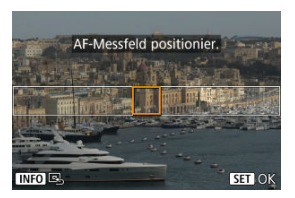

- Das AF-Messfeld wird orange und kann bewegt werden.
- Drücken Sie die Tasten <  $\blacktriangle$  > <  $\blacktriangledown$  > <  $\blacktriangle$  > <  $\blacktriangleright$  >, um das AF-Messfeld in die Position zu verschieben, auf die fokussiert werden soll.
- Es wird empfohlen, das AF-Messfeld und den Motivrahmen aufeinander auszurichten.
- Um das AF-Messfeld wieder in die Mitte des Bildschirms zu setzen, drücken Sie die Taste < INFO >.
- Um die Position des AF-Messfelds zu bestätigen, drücken Sie die Taste  $\langle \overline{\mathbb{R}} \rangle$  >.

Kreativ-Programme bieten flexible Aufnahmemöglichkeiten, da Sie Verschlusszeit, Blendenwert, Belichtung und vieles mehr wie gewünscht einstellen können.

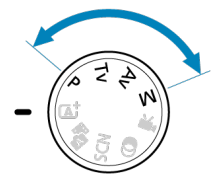

- Um die beim Drehen des Modus-Wahlrads angezeigte Beschreibung des Aufnahmemodus zu löschen, drücken Sie Taste < ..................................
- [P: Programmautomatik](#page-126-0)
- [Tv: Blendenautomatik](#page-128-0)
- [Av: Verschlusszeitenautomatik](#page-131-0)
- [M: Manuelle Belichtung](#page-135-0)
- [Langzeitbelichtung \(Bulb\)](#page-138-0)

<span id="page-126-0"></span>Die Kamera stellt die Verschlusszeit und den Blendenwert automatisch entsprechend der Helligkeit des Motivs ein.

```
* <P> steht für "Program" (Programm).
```
\* AE steht für "Auto Exposure" (automatische Belichtung).

1. **Stellen Sie das Modus-Wahlrad auf <P>.**

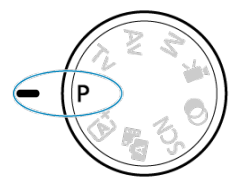

2. **Stellen Sie das Motiv scharf.**

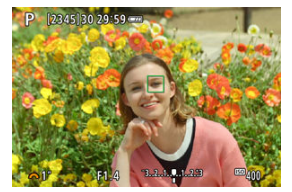

● Richten Sie das AF-Messfeld auf das Motiv und drücken Sie den Auslöser halb durch.

# 3. **Überprüfen Sie die Anzeige.**

Die Standardbelichtung ist verfügbar, es sei denn, die Verschlusszeit und der Blendenwert blinken.

# 4. **Lösen Sie aus.**

Wählen Sie den gewünschten Bildausschnitt, und drücken Sie den Auslöser ganz durch.

### æ **Vorsicht**

Wenn die Verschlusszeit "**30"**" und der kleinste Blendenwert blinken, weist dies auf eine Unterbelichtung hin.

Erhöhen Sie die ISO-Empfindlichkeit oder verwenden Sie den Blitz.

● Wenn die Verschlusszeit "1/4000" und der höchste Blendenwert blinken, bedeutet dies eine Überbelichtung. Wählen Sie eine niedrigere ISO-Empfindlichkeit oder verwenden Sie einen ND-

Filter (separat erhältlich), um die in das Objektiv einfallende Lichtmenge zu verringern.

### $\Box$ **Hinweis**

### **Unterschiede zwischen den Modi <P> und < >**

 $\bullet$  Im Modus  $\leq$   $\sqrt{4}$  > werden viele Funktionen wie AF-Methode und Messmethode automatisch eingestellt, um misslungene Aufnahmen zu vermeiden. Die Funktionen, die Sie selbst einstellen können, sind eingeschränkt. Im Gegensatz dazu werden im Modus <**P**> nur Verschlusszeit und Blendenwert automatisch eingestellt, und Sie können die AF-Methodedie Messmethode und andere Funktionen frei einstellen.

### **Programmverschiebung**

- Mit Programmautomatik können Sie die von der Kamera festgelegte Kombination (Programm) von Verschlusszeit und Blendenwert bei gleicher Belichtung frei ändern. Dies wird als Programmverschiebung bezeichnet.
- Mit der Programmverschiebung können Sie den Auslöser halb herunterdrücken und dann das Wahlrad < Verschlusszeit oder der gewünschte Blendenwert angezeigt wird.
- Die Programmverschiebung wird automatisch abgebrochen, wenn der Messtimer endet (Anzeige der Belichtungseinstellung wird ausgeschaltet).
- Die Programmverschiebung kann nicht mit Blitz verwendet werden.

<span id="page-128-0"></span>In diesem Modus stellen Sie die Verschlusszeit ein und die Kamera stellt automatisch den Blendenwert ein, um die Standardbelichtung zu erhalten, die der Helligkeit des Motivs entspricht. Eine kürzere Verschlusszeit eignet sich für scharfe Momentaufnahmen von beweglichen Motiven. Eine längere Verschlusszeit hingegen schafft einen gewissen Unschärfeeffekt, wodurch das Bild dynamischer wirkt.

\* <Tv> steht für "Time value" (Zeitwert).

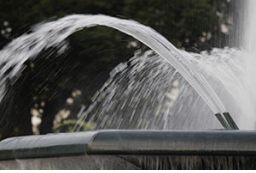

Bewegung unscharf (Langsame Verschlusszeit: 1/30 Sek.)

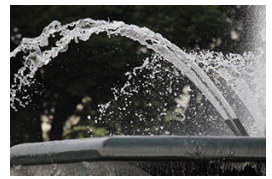

Eingefrorene Bewegung (Kurze Verschlusszeit: 1/2000 Sek.)

1. **Stellen Sie das Modus-Wahlrad auf <Tv>.**

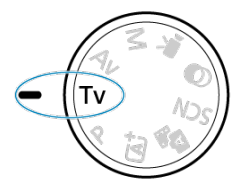

2. **Legen Sie die gewünschte Verschlusszeit fest.**

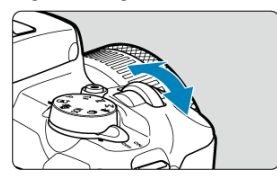

- Drehen Sie das Wahlrad < >>, um den Wert einzustellen.
- 3. **Stellen Sie das Motiv scharf.**
	- Drücken Sie den Auslöser halb durch.
- 4. **Überprüfen Sie die Anzeige, und lösen Sie aus.**

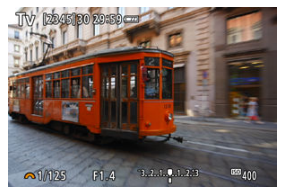

Solange der Blendenwert nicht blinkt, entspricht dies der Standardbelichtung.

### **Vorsicht**  $\bullet$

Wenn der kleinste Blendenwert blinkt, liegt eine Unterbelichtung vor.

Stellen Sie mit dem Wahlrad < > eine längere Verschlusszeit ein, bis der Blendenwert nicht mehr blinkt, oder wählen Sie eine höhere ISO-Empfindlichkeit. Wenn der höchste Blendenwert blinkt, weist dies auf eine Überbelichtung hin.

Drehen Sie das Wahlrad < >, um eine kürzere Verschlusszeit einzustellen, bis der Blendenwert nicht mehr blinkt, oder stellen Sie eine niedrigere ISO-Empfindlichkeit ein.

# **Hinweis**

# **Verschlusszeitanzeige**

Bei Verschlusszeiten, die kürzer als 1/4 Sek. sind, wechselt die Anzeige vom Nennerformat zu **"**. Beispielsweise stehen **0"5** für 0,5 Sek. und **15"** für 15 Sek. <span id="page-131-0"></span>In diesem Modus stellen Sie den gewünschten Blendenwert ein und die Kamera stellt die Verschlusszeit automatisch ein, um die Standardbelichtung zu erhalten, die der Motiv-Helligkeit entspricht. Bei einer höheren Blendenzahl (kleinere Blendenöffnung) befindet sich ein größerer Teil des Vorder- und Hintergrunds im annehmbaren Autofokusbereich, d. h. es wird eine größere Schärfentiefe erreicht. Bei einer niedrigeren Blendenzahl (größere Blendenöffnung) befindet sich dagegen ein geringerer Teil von Vorder- und Hintergrund im annehmbaren Autofokusbereich.

\* <**Av**> steht für "Apertue value" (Blendenwert (Blendenöffnung)).

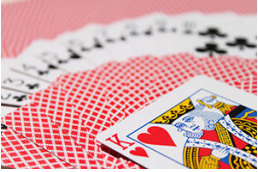

Verschwommener Hintergrund (Mit niedriegem Blendenwert: f/5.6)

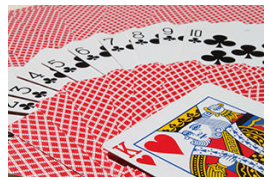

Scharfer Vorder- und Hintergrund (Mit hohem Blendenwert: f/32)

1. **Stellen Sie das Modus-Wahlrad auf <Av>.**

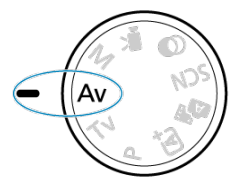

2. **Stellen Sie den gewünschten Blendenwert ein.**

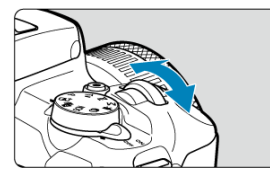

- Drehen Sie das Wahlrad < >>, um den Wert einzustellen.
- 3. **Stellen Sie das Motiv scharf.**
	- Drücken Sie den Auslöser halb durch.
- 4. **Überprüfen Sie die Anzeige, und lösen Sie aus.**

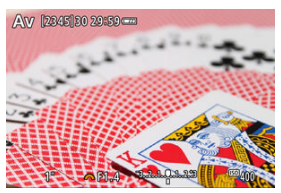

Solange die Verschlusszeit nicht blinkt, entspricht dies der Standardbelichtung.

#### $\bullet$ **Vorsicht**

● Wenn die Verschlusszeit "30"" blinkt, weist dies auf eine Unterbelichtung hin.

Drehen Sie das Wahlrad < >>, um den Blendenwert zu verringern (öffnen Sie die Blende), bis das Blinken der Verschlusszeit aufhört, oder stellen Sie eine höhere ISO-Empfindlichkeit ein.

● Wenn die Verschlusszeit "1/4000" blinkt, weist dies auf eine Überbelichtung hin. Drehen Sie das Wahlrad < >>, um den Blendenwert zu erhöhen (schließen Sie die Blende), bis das Blinken der Verschlusszeit stoppt, oder stellen Sie eine niedrigere ISO-Empfindlichkeit ein.

#### $\Box$ **Hinweis**

### **Blendenwertanzeige**

Je höher der Wert, desto kleiner ist die Blendenöffnung. Der angezeigte Blendenwert variiert je nach Objektiv. Wenn kein Objektiv an der Kamera angebracht ist, wird für den Blendenwert "F00" angezeigt.

# **Schärfentiefe-Kontrolle**

Die Blende ändert sich nur in dem Moment, in dem Sie die Aufnahme machen, ansonsten bleibt sie offen. Aus diesem Grund sieht die auf dem Bildschirm angezeigte Schärfentiefe

eng bzw. gering aus. Um den Bereich im Fokus zu prüfen, weisen Sie [ $\spadesuit$ ] (Schärfentiefevorschau) einer Taste zu und drücken Sie sie.

# $\Box$ **Hinweis** Je größer der Blendenwert, desto größer der Fokussierbereich vom Vordergrund bis zum Hintergrund. Der Tiefenschärfe-Effekt ist auf dem Bildschirm gut sichtbar, wenn Sie den Blendenwert ändern und die Taste drücken, die der Schärfentiefe-Vorschau zugewiesen ist.

Die Belichtung wird gespeichert (AE-Speicherung), wenn Sie die der Schärfentiefe-Kontrolle zugewiesene Taste gedrückt halten.

<span id="page-135-0"></span>In diesem Modus stellen Sie sowohl die Verschlusszeit als auch den Blendenwert wie gewünscht ein. Stellen Sie die Belichtung mithilfe der Belichtungsstufenanzeige oder mit einem handelsüblichen Belichtungsmesser ein.

\* <**M**> steht für "Manual" (Manuell).

1. **Stellen Sie das Modus-Wahlrad auf <M>.**

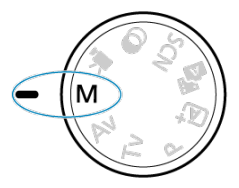

- 2. **Stellen Sie die ISO-Empfindlichkeit [\(](#page-217-0) ) ein.**
	- $\bullet$  Drücken Sie die Taste <  $\blacktriangleleft$  /  $|S \bigcap$  >, um sie einzustellen.
	- Mit der Einstellung "ISO Auto" können Sie die Belichtungskorrektur einstellen  $\left(\sqrt{3}\right)$ .
- 3. **Legen Sie die gewünschte Verschlusszeit fest.**

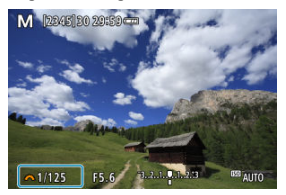

■ Drehen Sie das Wahlrad < >>>>>>>>>>, um den Wert einzustellen.

4. **Stellen Sie den gewünschten Blendenwert ein.**

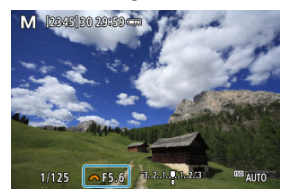

- Drücken Sie die Taste < ▲ >, um den Blendenwert auszuwählen, und drehen Sie dann das Wahlrad < >, um einen Wert einzustellen.
- 5. **Stellen Sie das Motiv scharf.**

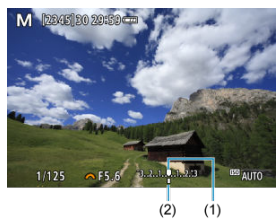

- (1) Standardbelichtungsindex
- (2) Belichtungswertmarkierung
	- Drücken Sie den Auslöser halb durch.
	- Anhand der Belichtungswertmarkierung [ ] erkennen Sie die Abweichung zwischen der aktuellen Belichtungsstufe und dem Standard-Belichtungswert.

# 6. **Stellen Sie die Belichtung ein, und erstellen Sie die Aufnahme.**

- Überprüfen Sie die Belichtungsstufenanzeige, und stellen Sie die gewünschte Verschlusszeit und den gewünschten Blendenwert ein.
- $\Box$  oder [ $\blacktriangleright$ ] erscheint am Ende der Belichtungsstufenanzeige, wenn die Stufe ±3 Stufen über der Standardbelichtung liegt.

Wenn die ISO-Empfindlichkeit bei Aufnahmen mit manueller Belichtung auf [**AUTO**] eingestellt ist, können Sie die Belichtungskorrektur (2[\)](#page-171-0) wie folgt einstellen:

### **● [ndi: Beli.korr./AEB]**

 $\bullet$  Drehen Sie den Steuerungsring, während Sie den Auslöser halb durchdrücken ( $\textcircled{3}$ )

### $\mathbf \Omega$ **Vorsicht**

- Die Belichtung ist möglicherweise nicht wie erwartet, wenn ISO Auto eingestellt ist, da die ISO-Empfindlichkeit angepasst wird, um die Standardbelichtung für die angegebene Verschlusszeit und den angegebenen Blendenwert sicherzustellen. Stellen Sie in diesem Fall die Belichtungskorrektur ein.
- Die Belichtungskorrektur wird bei Blitzlichtaufnahmen mit ISO-Automatik nicht angewendet, auch wenn Sie einen Belichtungskorrekturwert eingestellt haben.

#### $\overline{D}$ **Hinweis**

- Zur Aktivierung des Automatische Belichtungsoptimierung, der auch im <**M**>- Modus festgelegt wird, setzen Sie die [v]-Markierung für [Deaktiv bei manuell **Bell** in [ $\bigcap$ : Autom. Belichtungsoptimierung] [\(](#page-220-0)a) zurück.
- Wenn die Funktion ISO Auto-Limit eingestellt ist, können Sie die Taste <  $\bigstar$  > drücken, um die ISO-Empfindlichkeit zu speichern.
- $\bullet$  Wenn Sie die Taste <  $\bigstar$  > drücken und den Bildausschnitt neu auswählen, können Sie in der Belichtungsstufenanzeige die Änderung der Belichtungsstufe gegenüber dem Drücken der Taste <  $\bigstar$  > beobachten.

<span id="page-138-0"></span>In diesem Modus bleibt der Verschluss geöffnet, solange der Auslöser vollständig durchgedrückt wird. Der Verschluss wird erst geschlossen, wenn der Auslöser losgelassen wird. Verwenden Sie Langzeitbelichtungen für Nachtaufnahmen, Feuerwerke, Astrofotografie und andere Motive, die Langzeitbelichtungen erfordern.

1. **Stellen Sie das Modus-Wahlrad auf <M>.**

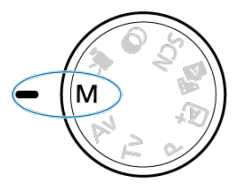

2. **Stellen Sie die Verschlusszeit auf [BULB].**

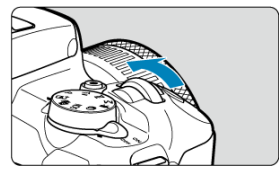

- Drehen Sie das Wahlrad < >>>>>>>> nach links, um [**BULB**] einzustellen.
- 3. **Stellen Sie den gewünschten Blendenwert ein.**
	- Drücken Sie die Taste < ▲ >, um den Blendenwert auszuwählen, und drehen Sie dann das Wahlrad < >, um einen Wert einzustellen.

# 4. **Lösen Sie aus.**

- Die Aufnahme wird so lange belichtet, wie Sie den Auslöser vollständig gedrückt halten.
- Verstrichene Belichtungszeit wird auf dem Bildschirm angezeigt.

#### T **Vorsicht**

- Richten Sie die Kamera nicht auf starke Lichtquellen wie die Sonne oder intensive künstliche Lichtquellen. Dadurch können der Bildsensor oder interne Kamerakomponenten beschädigt werden.
- Langzeitbelichtungen führen zu höherem Bildrauschen als normal.
- Wenn ISO Auto eingestellt ist, wird ISO 400 eingestellt [\(](#page-677-0) $\circ$ ).

#### $\overline{B}$ **Hinweis**

- Sie können das Rauschen, das bei Langzeitbelichtungen erzeugt wird, reduzieren, indem Sie [**O**: Rauschred. bei Langzeitbel.] (2[\)](#page-255-0) verwenden.
- Die Verwendung eines Stativs wird für Langzeitbelichtungen empfohlen.
- Sie können auch Langzeitbelichtungen mit dem Auslösekabel RS-60E3 (separat erhältlich (2[\)](#page-168-0) machen.
- Zudem können Sie Aufnahmen mit Langzeitbelichtung machen, indem Sie die drahtlose Fernbedienung BR-E1 (separat erhältlich,  $\omega$ [\)](#page-167-0) verwenden. Wenn Sie die Auslösetaste (Sendetaste) an der Fernbedienung drücken, wird die Langzeitbelichtung entweder sofort oder mit einer Verzögerung von 2 Sekunden ausgelöst. Drücken Sie die Taste erneut, um die Langzeitbelichtung zu beenden.

# **AF/Betriebsart und Belichtungseinstellungen**

In diesem Kapitel wird beschrieben, wie Sie AF, die Betriebsart, die Messmethode und verwandte Einstellungen konfigurieren.

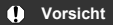

- $\bullet$  <  $\triangle$  F > steht für "Autofocus" (Autofokus). < MF > steht für "Manual focus" (manuellen Fokus).
- [AF-Betrieb](#page-141-0)☆
- [AF-Methode](#page-147-0)
- [Manueller Fokus](#page-160-0)
- [Betriebsart](#page-164-0)
- [Verwenden des Selbstauslösers](#page-165-0)
- [Aufnahmen mit Fernbedienung](#page-167-0)
- [Messmethode](#page-169-0)  $\star$
- [Belichtungskorrektur](#page-171-0) $\mathbf{\hat{x}}$
- [Belichtungsspeicherung \(AE-Speicherung\)](#page-173-0)☆
- <span id="page-141-0"></span>[One-Shot AF für unbewegliche Motive](#page-143-0) ΓZΙ.
- [Servo AF für bewegliche Motive](#page-145-0)
- **M** [AF-Hilfslicht](#page-146-0)

Sie können die Eigenschaften des AF-Betriebs einstellen, die sich am besten für die Aufnahmebedingungen und das Motiv eignen. In den Motiv-Programmen wird der optimale AF-Betrieb automatisch für den jeweiligen Aufnahmemodus eingestellt.

- 1. **Drehen Sie das Modus-Wahlrad auf Kreativ-Programme.**
- 2. **Stellen Sie den Fokussiermodus auf AF.**
	- **Für RF Objektive ohne Fokussierschalter**

Stellen Sie [C]: Fokussiermodus] auf [AF] ein.

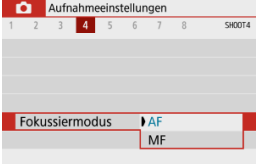

**Für RF Objektive mit einem Fokussierschalter**

Stellen Sie den Fokussierschalter des Objektivs auf <  $\mathsf{AF}$  >.

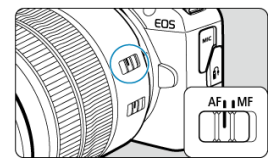

3. **Wählen Sie [ : AF-Betrieb].**

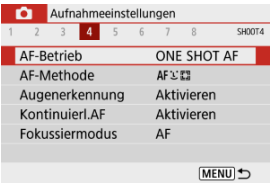

4. **Wählen Sie eine Option aus.**

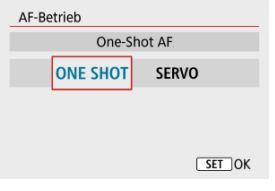

■ Drücken Sie die Tasten < < > >>. : **One-Shot AF** SERVO: Servo-AF

<span id="page-143-0"></span>Dieser AF-Betrieb ist für die Scharfeinstellung von unbeweglichen Motiven geeignet. Wenn Sie den Auslöser halb durchdrücken, fokussiert die Kamera nur einmal.

- Sobald ein Motiv scharfgestellt ist, wird das fokussierende AF-Messfeld grün und die Kamera gibt einen Signalton ab. Falls die Fokussierung nicht möglich ist, wird das AF-Messfeld orangefarben.
- Solange Sie den Auslöser halb durchgedrückt halten, bleibt der Fokus blockiert, sodass Sie vor der Aufnahme den Bildausschnitt ändern können.
- Weitere Informationen zur Geschwindigkeit für Reihenaufnahmen finden Sie unter [Betriebsart.](#page-164-0)

#### 围 **Hinweis**

- Wenn [•**: Piep-Ton**] auf [**Deaktiv**,] eingestellt ist, ertönt der Signalton nicht, wenn der Fokus erreicht ist.
- Siehe [Objektiv Electronic MF](#page-266-0), wenn Sie ein Objektiv verwenden, das die elektronische manuelle Fokussierung unterstützt.

# **Aufnahmen mit Schärfenspeicher**

Bei Aufnahmen mit Schärfenspeicher verwenden Sie One-Shot AF mit einem festen AF-Messfeld und verändern den Bildauschnitt vor der Aufnahme. Die Schritte sind wie folgt, wenn Sie zur Fokussierung den Auslöser halb durchdrücken.

> 1. **Richten Sie das feste AF-Messfeld auf das Motiv, auf das fokussiert werden soll, und drücken Sie anschließend den Auslöser halb durch.**

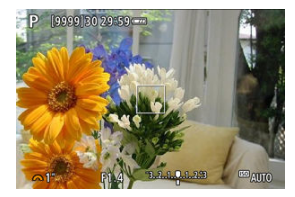
2. **Wenn das AF-Messfeld scharfgestellt ist und grün wird, halten Sie den Auslöser halb gedrückt und ändern den Bildausschnitt.**

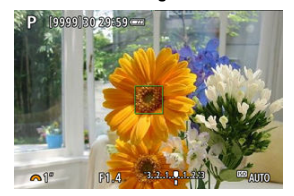

3. **Drücken Sie den Auslöser zur Bildaufnahme ganz nach unten.**

Dieser AF-Betrieb ist für die Scharfeinstellung von beweglichen Motiven geeignet. Der Fokus bleibt kontinuierlich auf das Motiv gerichtet, solange Sie den Auslöser halb durchgedrückt halten.

- Sobald ein Motiv scharfgestellt ist, wird das fokussierende AF-Messfeld blau. Der Signalton ertönt nicht, selbst wenn eine Scharfeinstellung erreicht ist.
- Die Belichtung wird unmittelbar vor der Bildaufnahme eingestellt.
- Weitere Informationen zur Geschwindigkeit für Reihenaufnahmen finden Sie unter [Betriebsart.](#page-164-0)

#### $\overline{\mathbf{r}}$ **Vorsicht**

- Je nach verwendetem Objektiv, Entfernung zum Motiv und Geschwindigkeit des Motivs ist ein korrektes Fokussieren der Kamera unter Umständen nicht möglich.
- Das Zoomen während Reihenaufnahmen kann den Fokus beeinträchtigen. Zoomen Sie zuerst, wählen Sie danach den Bildausschnitt und lösen Sie dann aus.

## **AF-Hilfslicht**

Das AF-Hilfslicht ( 2[\)](#page-265-0), (2) kann ausgelöst werden, wenn Sie den Auslöser bei schwachem Licht oder ähnlichen Bedingungen halb durchdrücken, um die automatische Fokussierung zu vereinfachen.

Wenn Sie ein Speedlite verwenden, konfigurieren Sie die Einstellung am Speedlite wie erforderlich.

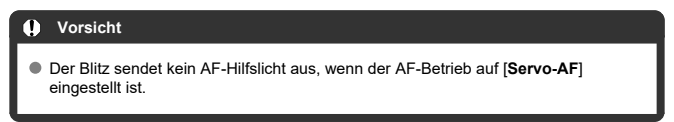

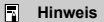

● Zum Deaktivieren der AF-Hilfslicht Aussendung stellen Sie [<sup>2</sup> : AF-Hilfslicht **Aussendung**] auf [**Deaktiv.**].

- [Auswählen der AF-Methode](#page-149-0) ΓZ
- [Augenerkennung](#page-155-0) **M**
- 図 [Vergrößerte Ansicht](#page-157-0)
- $F_1$  [AF-Aufnahmetipps](#page-158-0)
- [Fokussierung, die zu erschwerenden Aufnahmebedingungen führt](#page-159-0) 陷

### **M** [AF-Bereich](#page-159-0)

Wählen Sie die AF-Methode, die am besten für die Aufnahmebedingungen und das Motiv geeignet ist. Die Kamera richtet den Fokus auf Gesichter von Personen, die sich im AF-Messfeld oder in der AF-Feldwahl/Zone befinden. Im Modus <  $\overline{A}$ ,  $\leq$ ,  $\overline{A}$  > und <  $\overline{A}$ , > wird [ **+Verfolg.**] automatisch eingestellt. Anweisungen zum Auswählen einer AF-Methode finden Sie auf [Auswählen der AF-Methode.](#page-149-0)

## **: 2: 2 +Verfolg.**

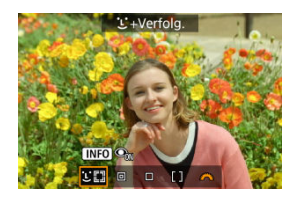

Die Kamera erkennt menschliche Gesichter und stellt darauf scharf. Über jedem erkannten Gesicht wird ein AF-Messfeld angezeigt [[1], das dann verfolgt wird. Wenn kein Gesicht erkannt wurde, wird der gesamte AF-Bereich für die Fokussierung verwendet.

## **: Spot-AF**

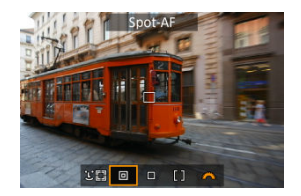

Die Kamera fokussiert in einem kleineren Bereich als [**Einzelfeld AF**].

### **: Einzelfeld AF**

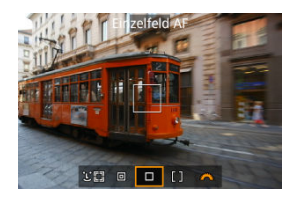

Die Kamera stellt mit einem einzelnen AF-Messfeld scharf [1].

## **: AF-Messfeldwahl in Zone**

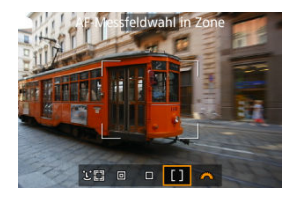

Fokussiert in einem breiten Zonen-AF-Rahmen, was das Erfassen von Motiven einfacher macht als mit [**Einzelfeld AF**].

Priorisiert die Fokussierung auf das nächstgelegene Motiv. Die Gesichter von Menschen in der AF-Feldwahl/Zone werden ebenfalls vorrangig fokussiert.

Fokussierte AF-Messfelder werden mit <  $\Box$  > angezeigt.

# <span id="page-149-0"></span>1. **Wählen Sie [ : AF-Methode].**

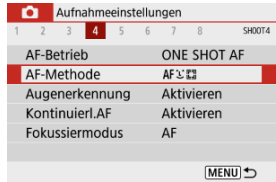

# 2. **Wählen Sie eine Option aus.**

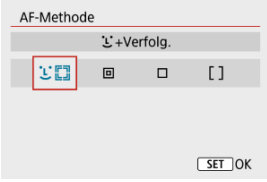

### **Hinweis**

Ohne das Menü zu verwenden, können Sie die AF-Methode auch durch Drücken der Taste <  $\frac{1}{2}$  > und dann das erneute Drücken der Taste <  $\frac{1}{2}$  > einstellen.

## **+Verfolg.:**

Die Kamera erkennt menschliche Gesichter und stellt darauf scharf. Wenn sich ein Gesicht bewegt, bewegt sich auch das AF-Messfeld [[1], um das Gesicht zu verfolgen.

Wenn [**Augenerkennung**] auf [**Aktivieren**] eingestellt ist, können Aufnahmen machen, bei denen die Augen des Motivs scharf gestellt sind (2[\)](#page-155-0).

\* Diese Anweisungen gelten für die Kamera, deren AF-Betrieb auf **[One-Shot AF] (@[\)](#page-143-0)**) eingestellt ist. Wenn [Servo-AF] (2) eingestellt ist, wird das AF-Messfeld blau, sobald die Fokussierung erreicht wurde.

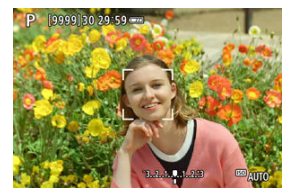

1. **Überprüfen Sie das AF-Messfeld.**

- Ein AF-Messfeld [ ] wird über jedem erkannten Gesicht angezeigt.
- Wenn mehrere Gesichter erkannt werden, drücken Sie auf die Taste < < >>, wodurch das AF-Messfeld auf [( [ ] ] geändert wird. Drücken Sie die Tasten < < > << >>>
>
>
>
um das Gesicht auszuwählen, auf das fokussiert werden soll.

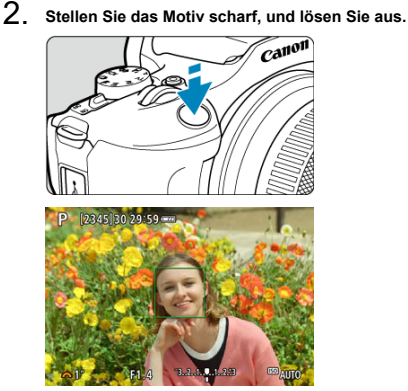

Sobald Sie den Auslöser halb durchdrücken und das Motiv scharfgestellt ist, wird das AF-Messfeld grün und die Kamera piept. Ein orangefarbenes AF-Messfeld gibt an, dass die Kamera keine Motive scharfstellen konnte.

#### $\mathbf{0}$ **Vorsicht**

- Bei einer sehr ungenauen Scharfeinstellung des Gesichts ist eine Gesichtserkennung nicht möglich. Stellen Sie den Fokus manuell so ein [\(](#page-160-0) das Gesicht erkannt werden kann und nutzen Sie dann den AF.
- Ein anderes Motiv könnte fälschlicherweise als menschliches Gesicht erkannt werden.
- Die Gesichtserkennung funktioniert nicht, wenn das Gesicht im Bild sehr klein oder sehr groß, zu hell oder zu dunkel oder teilweise verdeckt ist.
- AF erkennt keine Motive oder die Gesichter von Personen, die sich am Rand des Bildschirms befinden. Verändern Sie den Bildausschnitt, um das Objekt zu zentrieren oder das Objekt näher in die Mitte zu rücken.

### **Hinweis**

- Das aktive [ ] bedeckt das Gesicht möglicherweise nur zum Teil, nicht das ganze Gesicht.
- Die Größe des AF-Messfelds ändert sich je nach Motiv.
- Ein AF-Messfeld verfolgt scharfgestellte Gesichter oder Augen, wenn Sie die Einstellung [**Verfolgtes Motiv wechseln**] unter Custom-Steuerung in Individualfunktionen (C.Fn[\)](#page-608-0) (2) konfiguriert haben.

Um die Fokussierung zu aktivieren, sobald das AF-Messfeld [ ] über erkannten Gesichtern oder Augen angezeigt wird, drücken Sie die Taste, die [**Verfolgtes**

**Motiv wechseln**] zugewiesen ist. Dadurch wird das AF-Messfeld auf [ $\frac{m}{n}$ ] geändert. Auch wenn sich Gesichter oder Augen auf dem Bildschirm bewegen, bewegt sich das AF-Messfeld [[, ]], um sie zu verfolgen.

Sobald ein AF-Messfeld  $\int_{a}^{\pi} \vec{J}$ ] über erkannten Gesichern oder Augen angezeigt wird, wird mit jedem Druck auf die Taste, die [**Verfolgtes Motiv wechseln**] zugewiesen ist, von einem durch [[[]] erkannten Gesicht oder Auge zum nächsten gewechselt, bis alle erkannten Gesichter oder Augen durchlaufen wurden. Danach wechselt das AF-Messfeld zu [ $\dot{a}$ ].

### <span id="page-153-0"></span>**Spot-AF / Einzelfeld AF / AF-Messfeldwahl in Zone**

Sie können das AF-Messfeld bzw. die AF-Feldwahl/Zone manuell einstellen. Im Beispiel werden Einzelfeld AF-Bildschirme verwendet.

1. **Überprüfen Sie das AF-Messfeld.**

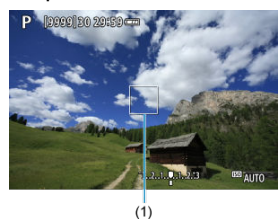

- Das AF-Messfeld (1) wird angezeigt. Mit "AF-Messfeldwahl in Zone" wird die AF-Feldwahl/Zone wird angezeigt.
- 2. **Verschieben Sie das AF-Messfeld.**

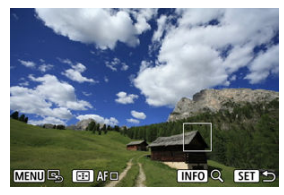

- Um das AF-Messfeld du bewegen, drücken Sie die Taste < > und anschließend die Tasten < ▲ >< ▼ >< ← >>.
- Um das AF-Messfeld zu zentrieren, drücken Sie die Taste < MENU >.

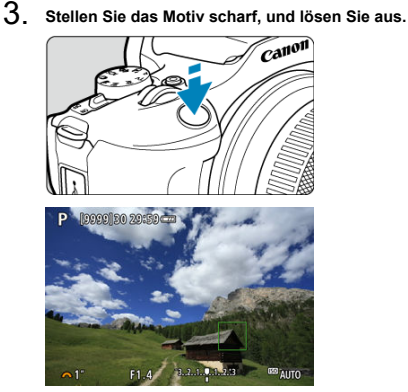

● Richten Sie das AF-Messfeld auf das Motiv und drücken Sie den Auslöser halb durch. Wenn die Fokussierung abgeschlossen ist, wird das AF-Messfeld grün, und ein Signalton ist zu hören. Falls die Fokussierung nicht möglich ist, wird das AF-Messfeld orangefarben.

#### **Vorsicht**  $\mathbf \Omega$

- Wenn [**Servo-AF**] AF-Messfeldwahl in Zone verwendet wird, können die AF-Messfelder unter bestimmten Aufnahmebedingungen das Motiv ggf. nicht verfolgen.
- Das Fokussieren mit einem AF-Hilfslicht kann schwierig sein, wenn sich die AF-Messfelder in der Nähe des Bildschirmrandes befinden. Suchen Sie in diesem Fall ein AF-Messfeld in der Mitte des Bildschirms.

#### $\Box$ **Hinweis**

Um das AF-Messfeld wieder in die Mitte des Bildbereichs zu setzen, drücken und halten Sie die Taste < $\boxed{\cdot}$  >.

<span id="page-155-0"></span>Wenn die AF-Methode auf [ **+Verfolg.**] eingestellt ist, sind die Augen des menschlichen Motivs im Fokus.

1. **Wählen Sie [ : Augenerkennung].**

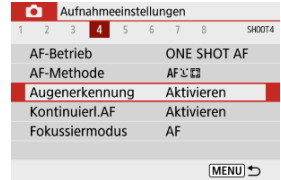

## 2. **Wählen Sie [Aktivieren].**

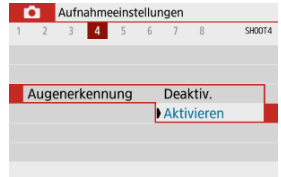

3. **Richten Sie die Kamera auf das Motiv.**

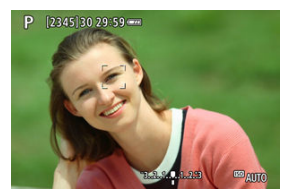

- Das Auge wird von einem AF-Messfeld umgeben.
- Wenn das ausgewählte Auge nicht erkannt wird, wird das zu fokussierende Auge automatisch ausgewählt.
- Sie können ein Auge oder Gesicht auswählen, auf das mit der Taste < < > > fokussiert wird, wenn [{[ ]} angezeigt wird, nachdem Sie die Taste < - p= > gedrückt haben, abhängig von der Einstellung [**Augenerkennung**].

## 4. **Lösen Sie aus.**

#### **Vorsicht**  $\bf{0}$

- Die Augen des Motivs werden je nach Motiv und Aufnahmebedingungen eventuell nicht richtig erkannt.
- Um die Augenerkennung abzubrechen, stellen Sie [<sup>1</sup> : Augenerkennung] auf [**Deaktiv.**].

### **Hinweis**

Sie können die Einstellung [**Augenerkennung**] ändern, indem Sie die Taste < > drücken, wenn Sie auf dem Schnelleinstellungsbildschirm [**AF-Methode**] auf [ $\bigcup$ +Verfolg.] gesetzt haben, nachdem die Taste <  $\binom{m}{k}$  > gedrückt wurde.

<span id="page-157-0"></span>Um den Fokus zu überprüfen, wenn die AF-Methode nicht [ **+Verfolg.**] ist, vergrößern Sie die Anzeige um ca. 5 oder 10, indem Sie die Taste <  $\boxed{+}$  > und dann die Taste <  $\boxed{\sf NP}$  > drücken.

- Die Vergrößerung ist auf das AF-Messfeld für [**Spot-AF**] oder [**Einzelfeld AF**] und für den AF-Zonenrahmen für [**AF-Messfeldwahl in Zone**] zentriert.
- Die Autofokussierung erfolgt mit vergrößerter Anzeige, wenn Sie den Auslöser bei Einstellung auf [**Spot-AF**] und [**Einzelfeld AF**] halb herunterdrücken. Bei Einstellung auf [**AF-Messfeldwahl in Zone**] erfolgt die Autofokussierung nach Wiederherstellung der normalen Anzeige.
- Wenn Sie in der vergrößerten Ansicht mit dem Servo AF den Auslöser halb durchdrücken, kehrt die Kamera in die Standardansicht für das Scharfstellen zurück.

#### **Vorsicht** T

- Falls eine Fokussierung in der vergrößerten Ansicht schwierig ist, kehren Sie zur Standardansicht zurück, und führen Sie AF aus.
- Wenn Sie AF in der Standardansicht einstellen und die vergrößerte Ansicht verwenden, ist eine genaue Fokussierung unter Umständen nicht möglich.
- Die AF-Geschwindigkeit in der Standardansicht unterscheidet sich von der in der vergrößerten Ansicht.
- Kontinuierlicher AF und Movie-Servo-AF stehen nicht zur Verfügung, wenn auf dem Bildschirm ein vergrößerter Abschnitt angezeigt wird.
- In der vergrößerten Ansicht kann eine Scharfstellung aufgrund der Verwacklung der Kamera schwieriger sein. Die Verwendung eines Stativs wird empfohlen.

## <span id="page-158-0"></span>**AF-Aufnahmetipps**

- Selbst wenn die Fokussierung bereits erreicht wurde, wird erneut fokussiert, wenn Sie den Auslöser halb durchdrücken.
- Die Bildhelligkeit ändert sich möglicherweise vor und nach der automatischen Fokussierung.
- Je nach Motiv und Aufnahmebedingungen kann das Fokussieren länger dauern oder die Geschwindigkeit für Reihenaufnahmen abnehmen.
- Wenn sich die Lichtquelle während der Aufnahme ändert, kann der Bildschirm flackern und die Fokussierung schwierig werden. Starten Sie in diesem Fall die Kamera neu und setzen Sie die Aufnahme mit AF unter der Lichtquelle fort, die Sie verwenden möchten.
- Wenn eine Fokussierung mit AF nicht möglich ist, fokussieren Sie manuell  $(\mathcal{D})$  $(\mathcal{D})$ .
- Zentrieren Sie das Motiv (oder das AF-Messfeld oder AF-Feldwahl/Zone) bei Motiven am Bildschirmrand, die leicht verschwommen sind, um diese zu fokussieren. Anschließend verändern Sie die Bildauswahl, bevor Sie eine Aufnahme vom Bild machen.
- Mit bestimmten Objektiven dauert es möglicherweise länger, mit dem Autofokus eine Fokussierung zu erzielen, oder eine präzise Fokussierung kann nicht erreicht werden.

## <span id="page-159-0"></span>**Fokussierung, die zu erschwerenden Aufnahmebedingungen führt**

- Motive mit geringem Kontrast wie blauer Himmel und einfarbige flache Oberflächen oder Detailverlust durch Licht und Schatten.
- Motive bei schwachem Licht.
- Streifen und andere Muster, die nur in horizontaler Richtung Kontrast aufweisen.
- Motive mit sich wiederholenden Mustern (Beispiel: Fenster von Wolkenkratzern, Computertastaturen usw.).
- Feine Linien und Motivränder
- Unter Lichtquellen mit ständig wechselnder Helligkeit, Farbe oder Muster.
- Nachtaufnahmen oder Lichtpunkte
- Bei Leuchtstoffröhren oder LED-Lampen flackert das Bild.
- Extrem kleine Motive
- Motive am Bildschirmrand
- Motive mit starkem Gegenlicht und starker Reflektierung (Beispiel: Auto mit stark reflektierenden Oberflächen usw.).
- Nahe und weit entfernte Objekte, die von einem AF-Messfeld abgedeckt werden (Beispiel: ein Tier in einem Käfig usw.)
- Sich innerhalb des AF-Messfelds bewegende Motive, bei denen ein Stillhalten aufgrund von Verwacklung der Kamera oder Unschärfe des Motivs nicht erzielt wird.
- Bei AF, wenn sich das Motiv weit außerhalb des Fokussierbereichs befindet.
- Bei einem weichen Fokuseffekt durch Anwendung einer weichen Fokuslinse.
- Bei Verwendung eines Spezialeffektfilters.
- Bei der Anzeige von Rauschen (Lichtpunkte, Streifen usw.) auf dem Bildschirm während der AF-Fokussierung.

## **AF-Bereich**

Der verfügbare Autofokusbereich variiert je nach verwendetem Objektiv und Seitenverhältnis und je nachdem, ob Sie Funktionen wie Movie Digital-IS verwenden. <span id="page-160-0"></span>Wenn die Schärfe mit dem Autofokus nicht erreicht werden kann, gehen Sie wie unten beschrieben vor, um manuell scharfzustellen.

- 1. **Stellen Sie den Fokussiermodus auf < >.**
	- **Für RF Objektive ohne Fokussierschalter**

Stellen Sie [ $\bigcirc$ ]: Fokussiermodus] auf [MF] ein.

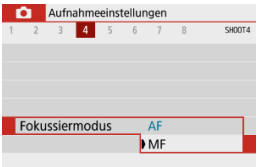

### **Für RF Objektive mit einem Fokussierschalter**

Stellen Sie den Fokussierschalter des Objektivs auf < MF >.

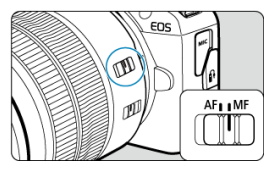

2. **Vergrößern Sie das Bild.**

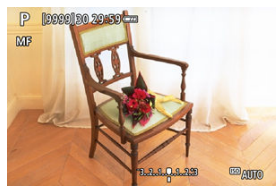

 $\bullet$  Durch Drücken der Taste <  $\left| \cdot \right|$  > und dann der Taste <  $\left| \right|$  > wird das Vergrößerungsverhältnis wie folgt geändert.

$$
\longrightarrow x5 \rightarrow x10 \rightarrow x1 \longrightarrow
$$

3. **Verschieben Sie den Vergrößerungsbereich.**

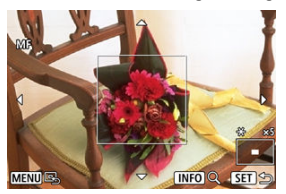

- Verwenden Sie die Tasten < ▲ >< ▼ >< ← >>, um den Vergrößerungsbereich für die Fokussierung in Position zu bringen.
- $\bullet$  Drücken Sie die Taste < MENU >, um den Vergrößerungsbereich mittig auszurichten.

## 4. **Fokussieren Sie manuell.**

- Betrachten Sie das vergrößerte Bild, und drehen Sie zum Fokussieren den Entfernungsring des Objektivs.
- Wenn Sie den gewünschten Bereich scharf gestellt haben, drücken Sie die Taste < - >, um zur Standardansicht zurückzukehren.

## **Einstellungen für MF Peaking (Umrissschwerpunkt)**

Bei Aufnahmen können die Ränder der fokussierten Objekte farblich dargestellt werden, um Ihnen die manuelle Fokussierung zu erleichtern. Passen Sie die Farben sowie die Empfindlichkeit (Stufen) der Kantenerkennung nach Ihren Bedürfnissen an (außer in den  $\text{Modi} < \boxed{A}$  >/<  $\cancel{B}$  = >).

# 1. **Wählen Sie [ : Einst. für MF Peaking].**

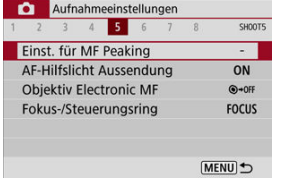

## 2. **Wählen Sie [Peaking].**

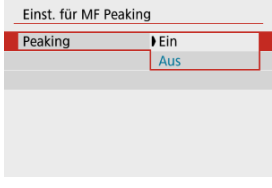

Wählen Sie [**Ein**].

3. **Stellen Sie Empfindlichkeit und Farbe ein.**

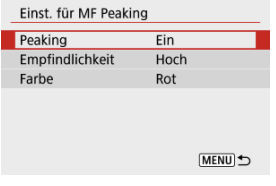

Passen Sie die Einstellungen gegebenenfalls an.

#### **Vorsicht**  $\bf{0}$

- In der vergrößerten Ansicht wird die Peaking-Anzeige nicht angezeigt.
- Während der HDMI-Ausgabe wird die Peaking-Anzeige bei über HDMI angeschlossenen Geräten nicht angezeigt.
- Ein MF-Peaking ist bei hohen ISO-Geschwindigkeiten möglicherweise schwer zu erkennen, insbesondere wenn die ISO-Erweiterung eingestellt ist. Verringern Sie ggf. die ISO-Empfindlichkeit oder stellen Sie [**Peaking**] auf [**Aus**] ein.

### **Hinweis**

Die auf dem Bildschirm angezeigte Peaking-Anzeige ist auf Aufnahmen nicht zu sehen.

<span id="page-164-0"></span>1. Wählen Sie [<sup>1</sup>: Betriebsart].

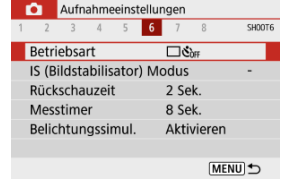

## 2. **Wählen Sie eine Option aus.**

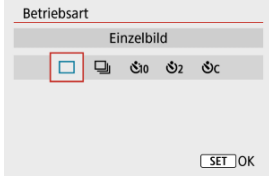

### **● [** $\Box$ ] Einzelbild

Wenn Sie den Auslöser ganz durchdrücken, wird nur eine Aufnahme gemacht.

### **[ ] Reihenaufnahme**

Bei ganz durchgedrücktem Auslöser sind Reihenaufnahmen mit **max. ca. 6,5 Aufnahmen/Sek.** möglich. Bei AF-Betrieb auf [**Servo-AF**] eingestellt ist, beträgt die Geschwindigkeit für Reihenaufnahmen **max. ca. 3,5 Aufnahmen/Sek.**

### **[ ] Selbstauslöser:10 Sek/Fernsteuerung**

### **[ ] Selbstauslöser:2 Sek/Fernsteuerung**

### **[ ] Selbstausl.:Reihenaufn.**

Weitere Informationen zu Aufnahmen mit dem Selbstauslöser finden Sie unter [Verwenden des Selbstauslösers.](#page-165-0) Weitere Informationen zu Aufnahmen mit Fernbedienung finden Sie unter [Aufnahmen mit Fernbedienung.](#page-167-0)

<span id="page-165-0"></span>1. Wählen Sie [<sup>1</sup>: Betriebsart].

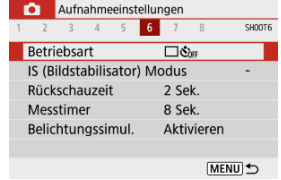

2. **Wählen Sie eine Option aus.**

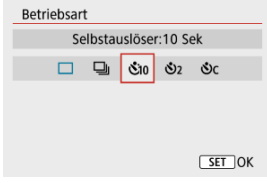

- **/ : Aufnahme nach 10 Sek.** Aufnahmen mit Fernbedienung sind auch möglich  $(Q)$  $(Q)$ ).
- **/ : Aufnahme nach 2 Sek.** Aufnahmen mit Fernbedienung sind auch möglich  $(\sqrt{2})$  $(\sqrt{2})$ .
- **: Reihenaufnahmen in 10 Sek. für die angegebene Anzahl von Bildern**

Drücken Sie die Tasten < ▲ >< ▼ >, um die Anzahl der Aufnahmen einzustellen (2–10). Aufnahmen mit Fernbedienung sind nicht möglich.

Die Symbole [ ] und [ ] werden angezeigt, wenn für die Kamera ein Pairing mit einer drahtlosen Fernbedienung durchgeführt wurde (separat erhältlich,  $\varnothing$ ).

3. **Lösen Sie aus.**

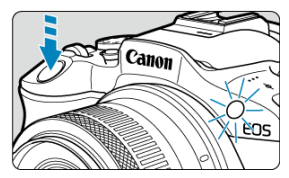

- Stellen Sie scharf, und drücken Sie dann den Auslöser ganz durch.
- Um den Betrieb zu prüfen, werfen Sie einen Blick auf die Selbstauslöser-Lampe, achten Sie auf Piep-Töne, oder sehen Sie sich den Sekunden-Countdown auf dem Bildschirm an.
- Die Selbstauslöser-Lampe blinkt ca. 2 Sek. vor der Aufnahme schneller.

#### Œ **Vorsicht**

Mit  $[\hat{O}_C]$  kann das Aufnahmeintervall unter bestimmten Aufnahmebedingungen länger werden. Dies ist abhängig von der Bildqualität, dem Einsatz eines Blitzgeräts sowie weiteren Faktoren.

### **Hinweis**

- [ ] kann verwendet werden, um die Aufnahme zu starten, ohne die Kamera zu berühren und Verwacklungen der Kamera zu vermeiden, wenn sie für Einzelbildaufnahnen oder Langzeitbelichtungen auf ein Stativ montiert wird.
- Es wird empfohlen, nach der Aufnahme mit dem Selbstauslöser das Bild  $(R)$  $(R)$ ) abzuspielen, um Fokus und Belichtung zu überprüfen.
- Beim Verwenden des Selbstauslösers für eine Aufnahme von sich selbst verwenden Sie für die Schärfenspeicherung [\(](#page-143-0)@) ein Motiv, das sich etwa im selben Abstand zur Kamera befindet.
- $\bullet$  Um diesen Selbstauslöser abzubrechen, drücken Sie die Taste <  $\langle \xi \rangle$  >.
- Die Zeit für die automatische Abschaltung verlängert sich, wenn die Kamera für Aufnahmen mit Fernbedienung eingestellt ist.
- <span id="page-167-0"></span>Drahtlose Fernbedienung BR-E1 ΓZΙ.
- **K**j [Auslösekabel RS-60E3](#page-168-0)

Fernaufnahmen werden durch die drahtlose Fernbedienung BR-E1 oder das Auslösekabel RS-60E3 (Bluetooth- und Kabelverbindungen; separat erhältlich) unterstützt.

## **Drahtlose Fernbedienung BR-E1**

Die Fernbedienung ermöglicht das Betätigen des Auslösers in einem Abstand von bis zu 5 m von der Kamera. Stellen Sie nach dem Pairing von Kamera und BR-E1 [\(](#page-534-0)2) die

Betriebsart auf [30] (20) ein.

Die Bedienungsanleitung finden Sie in der Betriebsanleitung BR-E1.

#### $\Box$ **Hinweis**

- Die Zeit für die automatische Abschaltung verlängert sich, wenn die Kamera für Aufnahmen mit Fernbedienung eingestellt ist.
- BR-E1 kann auch für Movie-Aufnahmen verwendet werden  $(\sqrt{\alpha})$  $(\sqrt{\alpha})$ ).

<span id="page-168-0"></span>Nach dem Verbinden mit der Kamera können Sie mit dem Schalter über eine Kabelverbindung aus der Ferne aufnehmen.

Die Bedienungsanleitung finden Sie in der Betriebsanleitung RS-60E3.

- 1. **Öffnen Sie die Anschlussabdeckung der Kamera.**
- 2. **Verbinden Sie den Stecker mit der Fernbedienungsbuchse.**

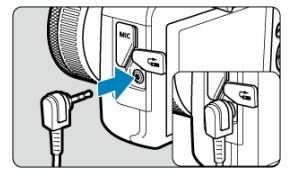

<span id="page-169-0"></span>Es gibt vier Methoden (Messmethoden) zur Ermittlung der Motivhelligkeit. In der Regel wird eine Mehrfeldmessung empfohlen. Mehrfeldmessung ist in den Motiv-Programmen automatisch eingestellt (außer im Modus < $\circ$ :  $\bullet$  :  $\bullet$  >, der mittenbetonte Messung verwendet).

1. Wählen Sie [n: Messmethode].

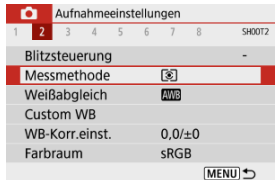

## 2. **Wählen Sie eine Option aus.**

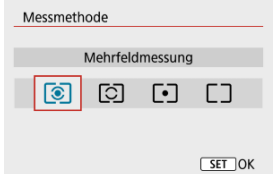

### **: Mehrfeldmessung**

Diese universelle Messmethode ist sogar für Aufnahmen von Gegenlichtmotiven geeignet. Die Kamera wählt die Belichtung automatisch entsprechend der Aufnahmesituation aus.

### **: Selektivmessung**

Diese eignet sich an Stellen mit sehr viel helleren Leuchten rund um das Motiv aufgrund von Gegenlicht, usw. Es werden ca. 5,8 % des Bereichs in der Bildschirmmitte abgedeckt. Der Selektivmessbereich wird auf dem Bildschirm angezeigt.

### **: Spotmessung**

Wirksam, wenn Sie einen bestimmten Teil des Motivs messen. Es werden ca. 2,9 % des Bereichs in der Bildschirmmitte abgedeckt. Die Spotmessung wird auf dem Bildschirm angezeigt.

### **: Mittenbetonte Messung**

Die Messung über den Bildschirm wird gemittelt, wobei die Bildschirmmitte höher gewichtet wird.

#### **Vorsicht**  $\bullet$

● Bei <sup>®</sup> (Mehrfeldmessung) und wenn Sie den Auslöser halb gedrückt halten, wenn Sie mit [**One-Shot AF**] eine Aufnahme machen, wird die Belichtungsstufe gespeichert (AE-Speicherung). Mit <a>[.executivmessung),</a>[.executive]</a>(Spotmessung) oder (mittenbetonte Messung) wird die Belichtung zum Zeitpunkt der Aufnahme eingestellt (ohne den Belichtungswert zu speichern, wenn der Auslöser bis zum ersten Druckpunkt gedrückt wird).

Die Belichtungskorrektur kann die von der Kamera eingestellte Standardbelichtung aufhellen (stärkere Belichtung) oder abdunkeln (schwächere Belichtung).

Die Belichtungskorrektur ist in den Modi <**P**>, <**Tv**>, <**Av**> und <**M**> verfügbar. Ausführliche Informationen zur Belichtungskorrektur, wenn sowohl der Modus <**M**> als auch "ISO Auto" eingestellt sind, finden Sie unter [Belichtungskorrektur mit der Einstellung ISO Auto-](#page-137-0)[Limit.](#page-137-0)

- 1. **Wählen Sie die Belichtungsstufenanzeige aus.**
	- Drücken Sie auf die Taste < ▲ >, um die Anzeige anzuzeigen.
- 2. **Stellen Sie den gewünschten Korrekturwert ein.**

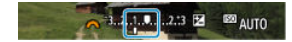

Schwächere Belichtung, um Bilder abzudunkeln

2.3 区 EZI AUTO

Erhöhte Belichtung, um Bilder aufzuhellen

- Stellen Sie sie ein, indem Sie beim Drehen des Wahlrads < > auf den Bildschirm sehen.
- Die Belichtungskorrektur wird mit dem Symbol [Z] angezeigt.

## 3. **Lösen Sie aus.**

Um die Belichtungskorrektur abzubrechen, stellen Sie die Belichtungsstufenanzeige [ ] wieder auf [ ], d. h. auf den Standardbelichtungsindex ein.

#### $\Omega$ **Vorsicht**

● Wenn [ $\bigcirc$ : Autom. Belichtungsoptimierung] (2[\)](#page-220-0) auf eine andere Einstellung als [**Deaktiv.**] eingestellt ist, erscheint das Bild möglicherweise immer noch hell, auch wenn die verringerte Belichtungskorrektur so eingestellt ist, dass die Bilder dunkler werden.

### **Hinweis**

- Der Belichtungskorrekturwert bleibt auch nach dem Ausschalten der Kamera erhalten.
- Kann auch auf dem Bildschirm für Aufnahmefunktionen unter [<sup>1</sup> : Belicht.korr./ AEB-Einst.] (**2**[\)](#page-214-0) eingestellt werden.

Speichern Sie die Belichtung, wenn Sie Fokus und Belichtung separat einstellen oder mehrere Aufnahmen mit derselben Belichtungseinstellung erstellen möchten. Drücken Sie

< > zum Speichern der Belichtung die Taste, verändern Sie dann den Bildausschnitt, und erstellen Sie die Aufnahme. Dieser Modus eignet sich am besten für die Aufnahme von Gegenlichtmotiven usw.

- 1. **Stellen Sie das Motiv scharf.**
	- Drücken Sie den Auslöser halb durch.

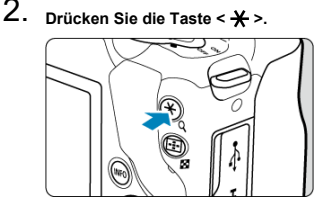

- $\bullet$  [ $\bigstar$ ] wird auf dem Bildschirm angezeigt, um anzugeben, dass die Belichtung gespeichert wurde (AE-Speicherung). Um die AE-Speicherung abzubrechen, drücken Sie die Taste <  $\bigstar$  > erneut.
- 3. **Wählen Sie den Bildausschnitt neu aus, und lösen Sie aus.**
	- **Drücken Sie den Auslöser.**

#### Œ **Vorsicht**

● Wenn [**notation. Belichtungsoptimierung**] ( 2[\)](#page-220-0) auf eine andere Einstellung als [**Deaktiv.**] eingestellt ist, erscheint das Bild möglicherweise immer noch hell, auch wenn die verringerte Belichtungskorrektur so eingestellt ist, dass die Bilder dunkler werden.

## **Verwendung der AE-Speicherung**

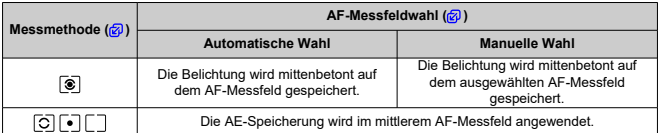

\* Mittenbetonte Belichtung ist gespeichert, wenn [  $\circledast$  ] eingestellt ist und die Kamera dabei für manuelle Fokussierung ( [\)](#page-160-0) konfiguriert ist.

#### $\Box$ **Hinweis**

AE-Speicherung ist bei Langzeitbelichtungen nicht möglich.

## **Blitzaufnahmen**

In diesem Kapitel wird beschrieben, wie Sie mit dem internen oder einem externen Blitz (Speedlites der Serien EL/EX) aufnehmen.

**■ ☆ rechts neben den Seitentiteln werden Funktionen angezeigt, die nur in den Kreativ-**Programmen verfügbar sind (<**P**>, <**Tv**>, <**Av**> oder <**M**>).

#### **Vorsicht**  $\mathbf{0}$

- Während der Movie-Aufnahme kann kein Blitz verwendet werden.
- AEB ist in der Blitzaufnahme nicht verfügbar.
- [Aufnahmen mit dem internen Blitz](#page-176-0)
- [Blitzfunktion Einstellungen](#page-180-0)
- [Aufnahmen mit Speedlite](#page-197-0)

### <span id="page-176-0"></span>図 [Aufnahme mit FE-Speicherung](#page-177-0)

Die Verwendung des internen Blitzes wird empfohlen, wenn das Symbol [ $\sharp$ ] im Sucher oder auf dem Bildschirm erscheint, wenn Motive bei Tagesaufnahmen Gegenlicht haben oder wenn bei schlechten Lichtverhältnissen aufgenommen wird.

1. **Klappen Sie den Blitz manuell aus.**

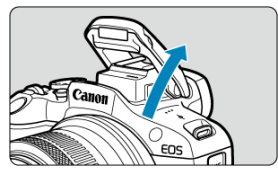

- In den Kreativ-Programmen ist die Aufnahme mit Blitz immer dann möglich, wenn der Blitz ausgelöst wird.
- [**BUSY**] wird auf dem Bildschirm angezeigt, während der Blitz auflädt.
- 2. **Drücken Sie den Auslöser halb durch.**
	- Bestätigen Sie, dass [ $\frac{1}{2}$ ] auf dem Bildschirm angezeigt wird.
- 3. **Lösen Sie aus.**

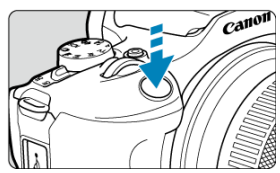

- Sobald die Fokussierung erfolgt ist, und Sie den Auslöser ganz durchdrücken, wird der Blitz bei allen Aufnahmen ausgelöst.
- Um den internen Blitz nach der Aufnahme einzuziehen, drücken Sie ihn mit den Fingern nach unten, bis er einrastet.

### <span id="page-177-0"></span>**Verringern Sie die ISO-Empfindlichkeit bei hellem Licht.**

Wenn die Belichtungseinstellung im Sucher blinkt, reduzieren Sie die ISO-Empfindlichkeit.

**Nehmen Sie die Streulichtblende ab. Gehen Sie nicht zu nahe an das Motiv heran.**

Wenn die Streulichtblende angebracht ist oder Sie sich zu nah am Motiv befinden, kann der untere Teil des Bildes aufgrund des abgeschatteten Blitzlichtes dunkel sein. Sehen Sie sich bei wichtigen Fotos das Bild direkt nach der Aufnahme an, um sicherzustellen, dass es im unteren Bereich nicht unnatürlich dunkel aussieht.

#### **Vorsicht** T

Verwenden Sie den internen Blitz nur dann, wenn er vollständig ausgefahren ist.

#### 同 **Hinweis**

Wenn die Unterseite der Bilder dunkel ist, wenn Sie Super-Teleobjektive oder Objektive mit großem Durchmesser verwenden, sollten Sie die Verwendung eines externen Speedlite in Betracht ziehen (separat erhältlich,  $\mathbb{Z}$ ).

## **Aufnahme mit FE-Speicherung**

Der Hintergrund oder andere Faktoren können Motive bei Blitzaufnahmen heller oder dunkler machen, wenn sich Motive in der Nähe des Bildschirmrandes befinden. Verwenden Sie in diesem Fall die FE-Speicherung. Nachdem Sie die Blitzleistung für die Motiv-Helligkeit eingestellt haben, können Sie den Bildausschnitt ändern (z. B. das Motiv seitlicher aufnehmen) und das Foto aufnehmen. Diese Funktion kann auch mit einem Speedlite der Canon EL/EX-Serie verwendet werden.

\* FE steht für "Flash Exposure" (Blitzbelichtung).

1. **Klappen Sie den Blitz manuell aus.**

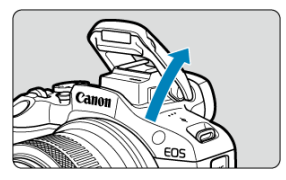

- **Drücken Sie den Auslöser halb durch und bestätigen Sie, dass [** $\frac{1}{2}$ **] auf** dem Bildschirm angezeigt wird.
- 2. **Stellen Sie das Motiv scharf.**
- 3. **Drücken Sie die Taste < > ( ).**

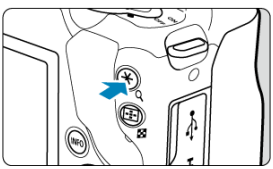

- Zentrieren Sie das Motiv im Sucher, und drücken Sie dann die Taste  $\leq$   $\star$   $\geq$ .
- Ein Vorblitz wird vom Blitz ausgelöst und der für die Aufnahme erforderliche Blitzleistungspegel bleibt erhalten.

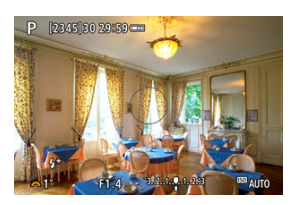

- $\bullet$  Es wird [ $\sharp^*$ ] auf dem Bildschirm angezeigt.
- $\bullet$  Jedes Mal, wenn Sie die Taste <  $\bigstar$  > drücken, wird ein Vorblitz ausgelöst und die für die Aufnahme erforderliche Blitzleistung beibehalten.

4. **Lösen Sie aus.**

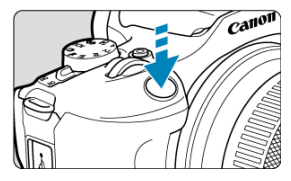

Wählen Sie den gewünschten Bildausschnitt, und drücken Sie den Auslöser ganz durch.

#### $\bullet$ **Vorsicht**

Das Symbol [**≴**] blinkt, wenn das Motiv zu weit weg ist und Ihre Aufnahmen dunkel<br>wären. Nähern Sie sich dem Motiv und wiederholen Sie die Schritte 2–4.
- <span id="page-180-0"></span>[Blitzzündung](#page-182-0) ΓZΙ.
- 図 [E-TTL II-Blitzmessung](#page-183-0)☆
- 図 [Verringerung roter Augen](#page-184-0)
- 図 [Langzeitsynchronisation](#page-185-0)<sup>\*</sup>
- Ø [Funktionseinstellungen des internen Blitzes](#page-186-0)
- 図 [Funktionseinstellungen des externen Blitzes](#page-190-0)
- Ø [Einstellungen der Individualfunktionen der externen Blitzfunktion](#page-195-0)
- 囜 [Blitzfunktion Einstellungen/C.Fn-Einstellungen löschen](#page-196-0)

Die Funktionen des internen Blitzes oder der externen Speedlites der EL/EX-Serie können über die Menübildschirme der Kamera eingestellt werden.

Bevor Sie die Funktionen externer Speedlites einstellen, befestigen Sie das Speedlite und schalten Sie es ein.

Einzelheiten zu den externen Speedlite-Funktionen finden Sie in der Bedienungsanleitung des Speedlite.

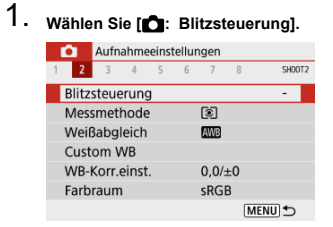

2. **Wählen Sie eine Option aus.**

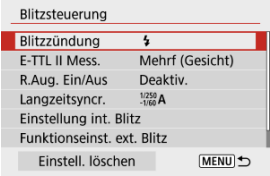

<span id="page-182-0"></span>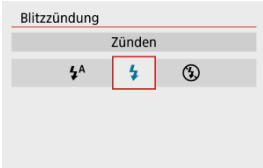

- Stellen Sie auf [ $\frac{1}{2}$ <sup>A</sup>] (in Motiv-Programme oder in den <**P**>-Modi), um den Blitz ie nach Aufnahmebedingungen automatisch auszulösen.
- Stellen Sie diese Option auf [ $\sharp$ ], damit der Blitz bei der Aufnahme immer ausgelöst wird.
- Wählen Sie [<del>(</del>½) (in den Kreativ-Programmen), um den Blitz auszuschalten, oder ob Sie<br>das AF-Hilfslicht verwenden möchten.

<span id="page-183-0"></span>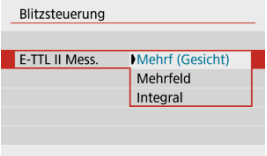

- Stellen Sie für die Blitzmessung, die für Aufnahmen von Personen geeignet ist, [**Mehrf (Gesicht)**] ein.
- Stellen Sie für die Blitzmessung, die das Auslösen bei Reihenaufnahmen betont, [**Mehrfeld**] ein.
- Wenn [**Integral**] eingestellt ist, wird die Blitzbelichtung für die gesamte Messszene gemittelt.

#### $\overline{\mathbf{r}}$ **Vorsicht**

Selbst wenn [**Mehrf (Gesicht)**] eingestellt ist, können einige Motive und Aufnahmebedingungen dazu führen, dass Sie nicht das erwartete Ergebnis erzielen.

<span id="page-184-0"></span>Stellen Sie hier [**Aktivieren**] ein, um rote Augen durch Auslösen der Lampe zur Verringerung roter Augen vor dem Auslösen des Blitzes zu reduzieren.

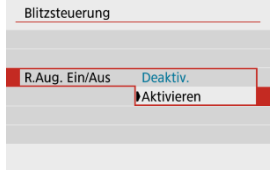

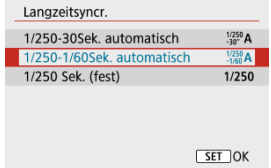

<span id="page-185-0"></span>Sie können die Blitzsynchronzeit für Blitzaufnahmen in die Modi <**Av**> und <**P**> einstellen.

### **[ ] 1/250-30Sek. automatisch**

Die Blitzsynchronzeit wird je nach Umgebungshelligkeit automatisch auf einen Wert zwischen 1/250 und 30 Sek. eingestellt. Die Langzeitsynchronisation wird bei schlechten Lichtverhältnissen (unter bestimmten Aufnahmebedingungen) verwendet, und die Verschlusszeit wird automatisch verkürzt.

#### **[ ] 1/250-1/60Sek. automatisch**

Verhindert die automatische Einstellung einer langsamen Verschlusszeit bei schwacher Beleuchtung. Gut geeignet zur Vermeidung von Unschärfe des Objekts und Verwacklung der Kamera. Das Blitzlicht bietet eine Standardbelichtung für Motive. Beachten Sie jedoch, dass die Hintergründe möglicherweise dunkel sind.

### **[ ] 1/250 Sek. (fest)**

Die Verschlusszeit ist auf 1/250 Sek. festgelegt, was die Unschärfe des Motivs und Verwacklung der Kamera wirksamer verhindert als mit [**1/250-1/60Sek. automatisch**]. Bei schwachem Licht erscheint der Hintergrund des Motivs jedoch dunkler als bei [**1/250-1/60Sek. automatisch**].

#### **Vorsicht**  $\mathsf T$

Um die Langzeitsynchronisation von Aufnahmen im Modus <**Av**>/<**P**> zu verwenden, stellen Sie [**1/250-30Sek. automatisch**].ein.

<span id="page-186-0"></span>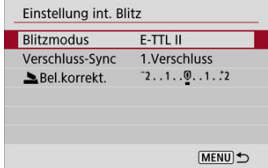

## **Blitzmodus**

Stellen Sie auf [**E-TTL II**] ein, um im vollautomatischen Blitzmodus E-TTL II/E-TTL aufzunehmen.

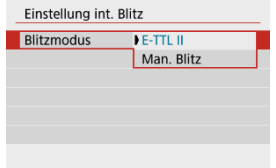

Stellen Sie [**Man. Blitz**] ein, um Ihre bevorzugte Blitzleistung auf [ **Blitzleist.**] einzustellen.

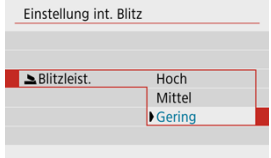

• Nur verfügbar im Modus <**Tv**>/<**Av**>/<**M**>.

## **Verschluss-Sync**

Stellen Sie die Option normalerweise auf [**1.Verschluss**] ein, damit der Blitz sofort nach Beginn der Aufnahme ausgelöst wird.

Stellen Sie die Einstellung auf [**2.Verschluss**] und verwenden Sie niedrige Verschlusszeiten für natürlich wirkende Aufnahmen von Motiv-Bewegungsspuren, wie beispielsweise Autoscheinwerfer.

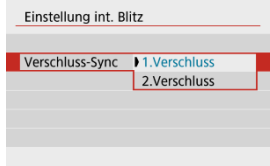

#### **Vorsicht**  $\mathbf{0}$

Wenn Aufnahmen mit [**2.Verschluss**] gemacht werden, stellen Sie die Verschlusszeit auf 1/60 Sek. oder niedriger. Bei Verschlusszeiten von mehr als 1/60 Sek. wird automatisch Synchronisation 1. Verschluss verwendet, auch wenn [**2.Verschluss**] eingestellt ist.

## **BRel.korrekt**

Stellen Sie die Blitzbelichtungskorrektur ein, wenn das Motiv bei Verwendung des Blitzes nicht in der gewünschten Helligkeit auf dem Foto dargestellt ist und Sie die Blitzleistung anpassen möchten. Sie können die Blitzbelichtungskorrektur in ±Halbstufen auf bis zu 1/3- Stufen einstellen.

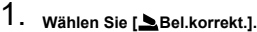

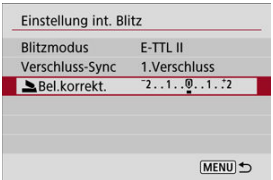

2. **Stellen Sie den gewünschten Korrekturwert ein.**

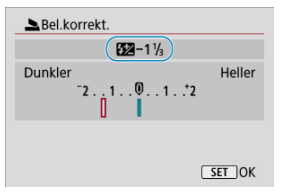

- Falls die Belichtung zu dunkel ist, drücken Sie die Taste < ▶ > (für mehr Belichtung).
- Falls die Belichtung zu hell ist, drücken Sie die Taste < > (für schwächere Belichtung).
- Setzen Sie die Blitzbelichtungskorrektur nach der Aufnahme des Bildes wieder zurück auf 0.

#### $\bullet$ **Vorsicht**

- **■** Das Einstellen von [ : Autom. Belichtungsoptimierung] (  $\circled{a}$  [\)](#page-220-0) auf eine andere Option als [**Deaktiv.**] kann dazu führen, dass Bilder auch dann noch hell erscheinen, wenn Sie eine negative Blitzbelichtungskorrektur bei dunklerer Belichtung eingestellt haben.
- Wenn die Blitzbelichtungskorrektur mit einem Speedlite (separat erhältlich,  $\varnothing$ ) eingestellt wird, können Sie die Blitzbelichtungskorrektur nicht in der Kamera einstellen (Schnelleinstellung oder Einstellungen für externe Blitzfunktionen). Beachten Sie, dass die Einstellung des Speedlite die der Kamera überschreibt, wenn beide gleichzeitig eingestellt sind.

#### $\Box$ **Hinweis**

Der Belichtungskorrekturwert bleibt auch nach Einstellen des Hauptschalters auf < OFF > gespeichert.

<span id="page-190-0"></span>Die auf dem Bildschirm angezeigten Informationen, die Anzeigeposition sowie die verfügbaren Optionen variieren abhängig vom Speedlite-Modell, den Einstellungen der Individualfunktionen, dem Blitzmodus und anderen Faktoren. Weitere Informationen zu den Funktionen Ihres Blitzgerätes finden Sie in der Bedienungsanleitung.

### **Beispielanzeige**

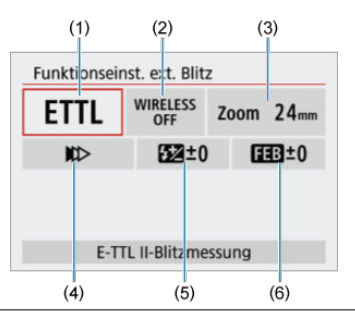

- (1) Blitzmodus
- (2) Drahtlosfunktionen/Steuerung-Blitzverhältnis
- (3) Zoomblitz (Leuchtwinkel)
- (4) Verschluss-Synchronisation
- (5) Blitzbelichtungskorrektur
- (6) Blitzbelichtungs-Bracketing

#### **Vorsicht** T

Die Funktionen sind bei Verwendung von Speedlites der Serie EX eingeschränkt, die nicht mit Blitzfunktion-Einstellungen kompatibel sind.

## **Blitzmodus**

Sie können den Blitzmodus Ihren Bedürfnissen entsprechend auswählen.

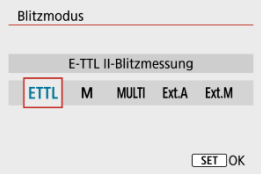

- [**E-TTL II**] ist der Standardmodus für Speedlites der Serien EL/EX, die Blitzaufnahmen mit automatischer Belichtung unterstützen.
- [**Man. Blitz**] ist ein Modus zum manuellen Konfigurieren der [**Blitzleistung**]-Einstellung des Speedlite.
- [**CSP**] (Modus Priorität Reihenaufnahme) ist verfügbar, wenn ein kompatibles Speedlite verwendet wird. Dieser Modus reduziert die Blitzleistung automatisch um einen Stopp und erhöht die ISO-Empfindlichkeit um einen Stopp. Dies ist nützlich bei Reihenaufnahmen und spart Akkuleistung für den Blitz.
- Informationen zu weiteren Blitzmodi finden Sie in der Bedienungsanleitung des mit dem entsprechenden Blitzmodus kompatiblen Speedlite-Geräts.

#### T **Vorsicht**

● Passen Sie die [Belichtungskorrektur](#page-171-0) nach Bedarf an, wenn bei Blitzlichtaufnahmen mit [**CSP**] im Modus <**Tv**> oder <**M**> eine Überbelichtung auftritt.

#### $\overline{\mathbb{R}}$ **Hinweis**

Bei [**CSP**] wird die ISO-Empfindlichkeit automatisch auf [**Automatisch**] eingestellt.

## **Drahtlosfunktionen**

Sie können eine Funk- oder optische Funkübertragung verwenden, um mit einer drahtlosen Mehrfachblitzbeleuchtung aufzunehmen.

Einzelheiten zu den drahtlosen Blitzgeräten finden Sie in der Bedienungsanleitung eines Speedlite, das mit Aufnahmen mit drahtlosem Blitz kompatibel ist.

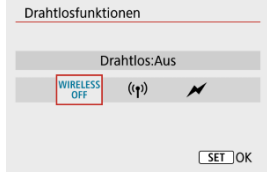

## **Steuerung-Blitzverhältnis**

Bei einem Makroblitz können Sie die Steuerung des Blitzverhältnisses einstellen. Einzelheiten zur Steuerung des Blitzverhältnisses finden Sie in der Bedienungsanleitung des **Makroblitzes** 

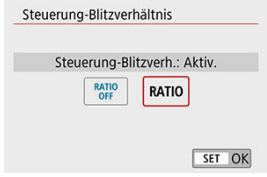

## **Zoomblitz (Leuchtwinkel)**

Da Speedlite-Geräte einen einstellbaren Blitzkopf haben, können Sie den Leuchtwinkel variieren.

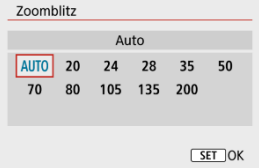

## **Verschluss-Synchronisation**

Stellen Sie diese Option normalerweise auf [**Synchronisation 1. Verschluss**] ein, damit der Blitz sofort nach Beginn der Aufnahme ausgelöst wird. Stellen Sie die Einstellung auf [**Synchronisation 2. Verschluss**] und verwenden Sie niedrige Verschlusszeiten für natürlich wirkende Aufnahmen von Motiv-Bewegungsspuren, wie beispielsweise Autoscheinwerfer.

Stellen Sie diese Option auf [**Hi-Speed-Synchronisation**] für Blitzaufnahmen bei längeren Verschlusszeiten als der maximalen Blitzsynchronisationszeit. Dies ist effektiv bei Aufnahmen mit offener Blende im Modus <**Av**>, um z. B. den Hintergrund hinter Objekten im Freien bei Tageslicht zu verwischen.

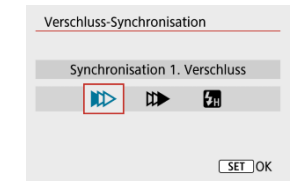

#### **Vorsicht** Œ

Wenn Aufnahmen mit [**Synchronisation 2. Verschluss**] gemacht werden, stellen Sie die Verschlusszeit auf 1/60 Sek. oder niedriger. Bei Verschlusszeiten von mehr als 1/60 Sek. wird automatisch Synchronisation 1. Verschluss verwendet, auch wenn [**Synchronisation 2. Verschluss**] eingestellt ist.

## **Blitzbelichtungskorrektur**

So wie die Belichtungskorrektur einstellbar ist, können Sie auch die Blitzleistung externer Speedlites einstellen.

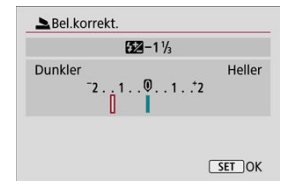

#### $\bullet$ **Vorsicht**

Wenn die Blitzbelichtungskorrektur mit dem Speedlite eingestellt ist, können Sie die Blitzbelichtungskorrektur auf der Kamera nicht einstellen. Beachten Sie, dass die Einstellung des Speedlite die der Kamera überschreibt, wenn beide gleichzeitig eingestellt sind.

## **Blitzbelichtungs-Bracketing**

Speedlites, die mit einer Bracketing-Blitzbelichtung (FEB) ausgestattet sind, können die externe Blitzleistung automatisch ändern, da drei Aufnahmen gleichzeitig gemacht werden.

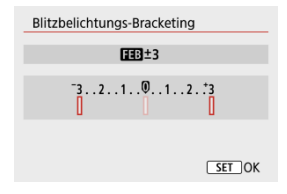

<span id="page-195-0"></span>Näheres zu den Individualfunktionen des externen Speedlite finden Sie in der Bedienungsanleitung für das Gerät.

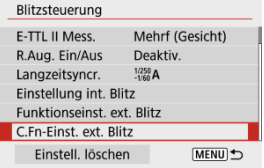

#### **Vorsicht**  $\bullet$

- Bei einem Speedlite der EL/EX-Serie wird das Speedlite immer mit voller Leistung ausgelöst, wenn die Individualfunktion [**Blitzmessmethode**] auf [**1:TTL**] (Blitzautomatik) eingestellt ist.
- Das Einstellen oder Löschen der persönlichen Speedlite-Funktionen (P.Fn) ist nicht über den Kamerabildschirm [ $\bigcirc$ ]: Funktionseinst. ext. Blitz] möglich. Stellen Sie diese direkt auf dem Speedlite ein.

<span id="page-196-0"></span>1. **Wählen Sie [Einstell. löschen].**

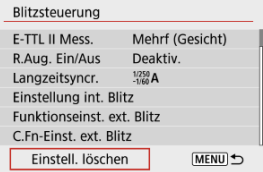

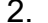

# 2. **Wählen Sie die zu löschenden Einstellungen.**

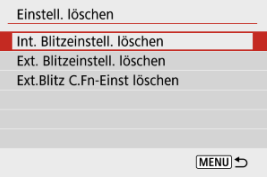

- Wählen Sie [**Int. Blitzeinstell. löschen**], [**Ext. Blitzeinstell. löschen**] oder [**Ext.Blitz C.Fn-Einst löschen**].
- Wählen Sie [**OK**] auf dem Bestätigungsbildschirm, um alle Blitzeinstellungen oder Einstellungen der Individualfunktionen zu löschen.
- <span id="page-197-0"></span>Speedlite der Serie EL/EX für EOS Kameras ΓZΙ.
- Andere Speedlites von Canon als die der Serie EL/EX
- ΓZ [Nicht von Canon stammender Blitz](#page-198-0)

## **Speedlite der Serie EL/EX für EOS Kameras**

Die Kamera unterstützt Blitzaufnahmen mit allen Funktionen der Speedlites der EL-/EX-Serie (separat erhältlich).

Anweisungen finden Sie in der Bedienungsanleitung des Speedlite der EL/EX-Serie.

#### Т **Vorsicht**

Speedlites werden nicht intermittierend ausgelöst, um ein AF-Hilfslicht zu erzeugen.

## **Andere Speedlites von Canon als die der Serie EL/EX**

- Der Blitz kann mit einem Speedlite der EZ/E/EG/ML/TL-Serie im Blitzautomatikmodus A-TTL oder TTL nur mit voller Leistung abgegeben werden. Stellen Sie den Aufnahmemodus der Kamera auf <**M**> oder <**Av**>, und stellen Sie den Blendenwert vor der Aufnahme ein.
- Bei Verwendung eines Speedlite mit manuellem Blitzmodus nehmen Sie die Bilder im manuellen Blitzmodus auf.

## <span id="page-198-0"></span>**Synchronzeit**

Die Digitalkamera ermöglicht die Synchronisierung mit kompakten Blitzgeräten anderer Hersteller bei bis zu 1/250 Sek. Die Blitzdauer solcher Anlagen ist länger als die von Kompaktblitzgeräten und kann je nach Modell variieren. Vergewissern Sie sich vor der Aufnahme, dass die Blitzsynchronisation korrekt durchgeführt wurde, indem Sie einige Testaufnahmen mit einer Synchronzeit von ca. 1/60 Sek. bis 1/30 Sek. machen.

#### $\mathbf{0}$ **Vorsicht**

- Klappen Sie den internen Blitz manuell herunter, bevor Sie ein externes Blitzgerät anbringen.
- Die Verwendung der Kamera mit einem speziellen Blitzgerät oder Blitzzubehör für Kameras anderer Hersteller kann zu Fehlfunktionen und sogar zu Beschädigungen führen.
- Schließen Sie kein Hochspannungsblitzgerät am Zubehörschuh der Kamera an, da es unter Umständen nicht ausgelöst werden kann.

In diesem Kapitel werden die Themen Aufnahme und Aufzeichnung beschrieben sowie die Menüeinstellungen für die Registerkarte Aufnahme ([01]) vorgestellt.

- [Fotoaufnahmen](#page-200-0)
- [Movie-Aufnahme](#page-288-0)

<span id="page-200-0"></span> $\mathbf{\hat{x}}$  rechts neben den Seitentiteln werden Funktionen angezeigt, die nur in den Kreativ-Programmen verfügbar sind.

- [Registerkartenmenüs: Fotoaufnahmen](#page-202-0)
- [Bildqualität](#page-209-0)
- [Einzelbild-Seitenverhältnis](#page-212-0)
- [Blitzbelichtungskorrektur/AEB-Einstellungen](#page-214-0) $\dot{\mathbf{x}}$
- [Einstellungen der ISO-Empfindlichkeit für Einzelbilder](#page-217-0)
- [Automatische Belichtungsoptimierung](#page-220-0)
- [Tonwert Priorität](#page-222-0)\*
- [Weißabgleich-Einstellungen](#page-223-0)☆
- [Weißabgleich-Korrektur](#page-231-0)\*
- [Farbraum](#page-235-0)
- [Auswahl des Bildstils](#page-236-0)
- [Anpassung des Bildstils](#page-240-0) $\mathbf{\hat{x}}$
- [Registrierung des Bildstils](#page-245-0) $\mathbf{\hat{x}}$
- [Objektiv-Aberrationskorrektur](#page-248-0) $\mathbf{\hat{x}}$
- [Funktionen der Rauschunterdrückung](#page-255-0)  $\mathbf{\hat{x}}$
- [Anfügen von Staublöschungsdaten](#page-259-0)
- [Kontinuierl. AF](#page-263-0)
- [Fokussiermodus](#page-264-0) \*
- [AF-Hilfslicht Aussendung](#page-265-0)
- [Objektiv Electronic MF](#page-266-0)\*
- [Fokus/Steuerungsring](#page-267-0)\*
- [Image Stabilizer \(Bildstabilisator\) \(IS-Modus\)](#page-268-0)
- [Rückschauzeit](#page-270-0)
- [Messtimer](#page-271-0)\*
- [Belichtungssimulation](#page-272-0) $\mathbf{\hat{x}}$
- [Anzeige der Aufnahmeinformationen](#page-273-0)
- [Sucheranzeigeformat](#page-282-0)
- [Anzeigeleistung](#page-283-0)
- [Allgemeine Vorsichtsmaßnahmen zu Fotoaufnahmen](#page-284-0)

<span id="page-202-0"></span>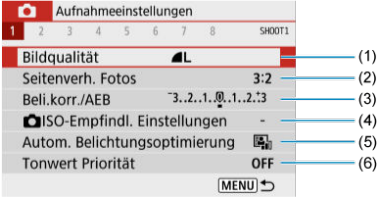

- (1) [Bildqualität](#page-209-0)
- (2) [Seitenverh. Fotos](#page-212-0)
- (3) [Beli.korr./AEB](#page-214-0)
- (4) **O** [ISO-Empfindl. Einstellungen](#page-217-0)☆
- (5) [Autom. Belichtungsoptimierung](#page-220-0)
- (6) [Tonwert Priorität](#page-222-0)

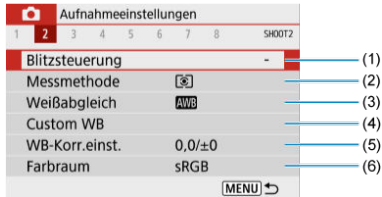

- (1) [Blitzsteuerung](#page-180-0)
- (2) [Messmethode](#page-169-0)
- (3) [Weißabgleich](#page-223-0)☆
- (4) [Custom WB](#page-227-0)
- (5) [WB-Korr.einst.](#page-231-0)
- (6) [Farbraum](#page-235-0)

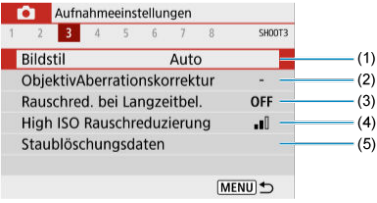

(1) Bildstil

[Auswahl des Bildstils](#page-236-0)

[Anpassung des Bildstils](#page-240-0)☆

[Registrierung des Bildstils](#page-245-0)☆

- (2) [ObjektivAberrationskorrektur](#page-248-0)
- (3) [Rauschred. bei Langzeitbel.](#page-255-0)
- (4) [High ISO Rauschreduzierung](#page-257-0)
- (5) [Staublöschungsdaten](#page-260-0)

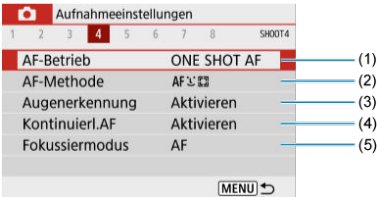

- (1) [AF-Betrieb](#page-141-0)☆
- (2) [AF-Methode](#page-149-0)
- (3) [Augenerkennung](#page-155-0)
- (4) [Kontinuierl.AF](#page-263-0)
- (5) [Fokussiermodus](#page-264-0)

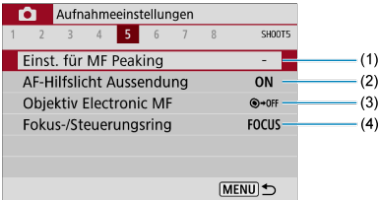

- (1) [Einst. für MF Peaking](#page-162-0)
- (2) [AF-Hilfslicht Aussendung](#page-265-0)
- (3) [Objektiv Electronic MF](#page-266-0)
- (4) [Fokus-/Steuerungsring](#page-267-0)

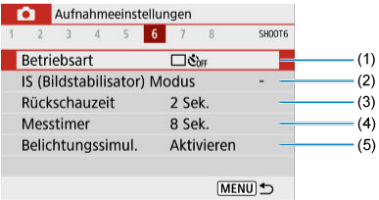

- (1) [Betriebsart](#page-164-0)
- (2) [IS \(Bildstabilisator\) Modus](#page-268-0)
- (3) [Rückschauzeit](#page-270-0)
- (4) [Messtimer](#page-271-0)  $\star$
- (5) [Belichtungssimul.](#page-272-0)

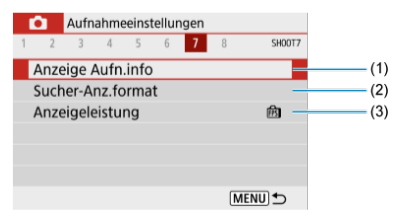

- (1) [Anzeige Aufn.info](#page-273-0)
- (2) [Sucher-Anz.format](#page-282-0)
- (3) [Anzeigeleistung](#page-283-0)

### **Aufnahme 8**

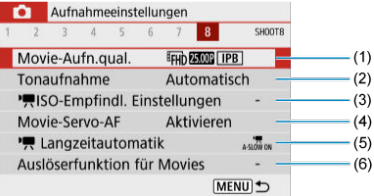

- (1) [Movie-Aufn.qual.](#page-301-0)
- (2) [Tonaufnahme](#page-309-0)
- (3) <sup>D</sup><sub>x</sub>[ISO-Empfindl. Einstellungen](#page-337-0)☆
- (4) [Movie-Servo-AF](#page-323-0)
- (5) [Langzeitautomatik](#page-338-0)
- (6) [Auslöserfunktion für Movies](#page-328-0)

**In den Motiv-Programmen werden die folgenden Bildschirme angezeigt. Beachten Sie, dass die verfügbaren Einstellungselemente je nach Aufnahmemodus variieren.**

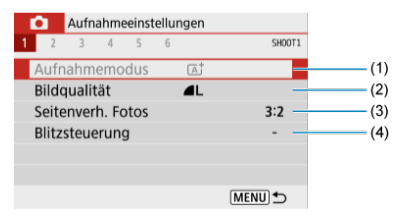

- (1) [Aufnahmemodus](#page-87-0)
- (2) [Bildqualität](#page-209-0)
- (3) [Seitenverh. Fotos](#page-212-0)
- (4) [Blitzsteuerung](#page-180-0)

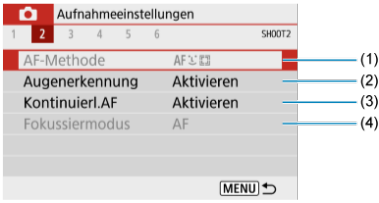

- (1) [AF-Methode](#page-149-0)
- (2) [Augenerkennung](#page-155-0)
- (3) [Kontinuierl.AF](#page-263-0)
- (4) [Fokussiermodus](#page-264-0)

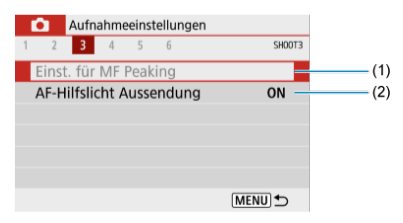

- (1) [Einst. für MF Peaking](#page-162-0)
- (2) [AF-Hilfslicht Aussendung](#page-265-0)

### **Aufnahme 4**

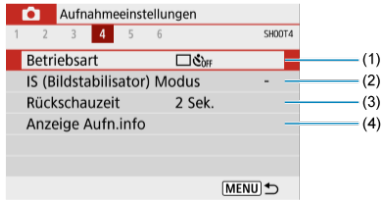

### (1) [Betriebsart](#page-164-0)

- (2) [IS \(Bildstabilisator\) Modus](#page-268-0)
- (3) [Rückschauzeit](#page-270-0)
- (4) [Anzeige Aufn.info](#page-273-0)

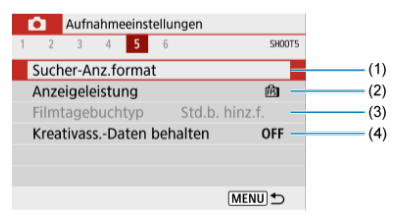

- (1) [Sucher-Anz.format](#page-282-0)
- (2) [Anzeigeleistung](#page-283-0)
- (3) [Filmtagebuchtyp](#page-99-0)
- (4) [Kreativass.-Daten behalten](#page-96-0)

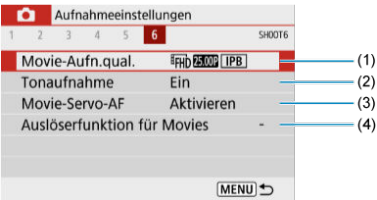

- (1) [Movie-Aufn.qual.](#page-301-0)
- (2) [Tonaufnahme](#page-309-0)
- (3) [Movie-Servo-AF](#page-323-0)
- (4) [Auslöserfunktion für Movies](#page-328-0)

## <span id="page-209-0"></span>**Bildqualität**

- ΓZΙ. [RAW-Bilder](#page-210-0)
- [Übersicht: Einstellungen zur Bildqualität](#page-211-0) M
- [Maximale Anzahl von Reihenaufnahmen](#page-211-0) 雇
	- 1. **Wählen Sie [ : Bildqualität].**

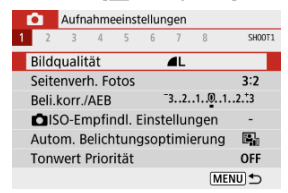

2. **Stellen Sie die Bildqualität ein.**

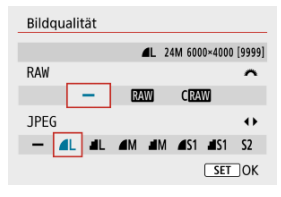

- Drehen Sie für RAW-Bilder das Wahlrad < در عادية >, und für JPEG-Bilder drücken Sie die Tasten < < >>>.
- **Drücken Sie die Taste < (2) >, um sie einzustellen.**

#### Œ **Vorsicht**

Die im Bildschirm zur Einstellung der Bildqualität durch [**\*\*\*\***] angegebene Anzahl der verfügbaren Aufnahmen bezieht sich immer auf die Einstellung [**3:2**], und zwar unabhängig vom tatsächlich eingestellten Seitenverhältnis (

#### <span id="page-210-0"></span>同 **Hinweis**

- Wenn [-] sowohl für RAW- als auch für JPEG-Bilder eingestellt wurde, wird <u></u> verwendet.
- Wenn Sie sowohl RAW als auch JPEG auswählen, wird das Bild bei jeder Aufnahme gleichzeitig als RAW- und JPEG-Bild mit der von Ihnen festgelegten Bildqualität auf der Karte gespeichert. Die beiden Bilder werden mit denselben Dateinummern gespeichert (Dateierweiterung: .JPG für JPEG und .CR3 für RAW).
- S2 stellt die Bilder in der Bildqualität (Fein) dar
- Bedeutung der Symbole für die Bildqualität: RAW, RAW, CRAW, Kompakt RAW, JPEG, Fein Normal, L Groß, M Mittel S Klein.

## **RAW-Bilder**

Bei RAW-Bildern handelt es sich um Rohdaten des Bildsensors, die je nach Auswahl als RAM oder CRAM (kleiner als RAM)-Dateien digital auf der Karte gespeichert werden. Mit Digital Photo Professional (EOS-Software) können Sie RAW-Bilder bearbeiten. Sie können basierend auf der Art, wie die Bilder verwendet werden, verschiedene Anpassungen an den Bildern vornehmen und JPEG-Bilder sowie andere Arten von Bildern erstellen, die die Effekte dieser Anpassungen widerspiegeln.

#### **Vorsicht** T

- Zum Anzeigen von RAW-Bildern auf einem Computer wird die Verwendung von Digital Photo Professional (EOS-Software, im Folgenden DPP) empfohlen.
- Ältere Versionen von DPP Vers. 4.x unterstützt keine Anzeige, Verarbeitung, Bearbeitung oder andere Vorgänge mit RAW-Bildern, die von dieser Kamera aufgenommen wurden. Wenn eine frühere Version von DPP Vers. 4.x auf Ihrem Computer installiert ist, laden Sie die neueste Version von DPP von der Canon-Website herunter, und installieren Sie sie, um sie zu aktualisieren [\(](#page-35-0) wird die vorherige Version überschrieben. In ähnlicher Weise unterstützt DPP Vers. 3.x oder früher keine Anzeige, Verarbeitung, Bearbeitung oder andere Vorgänge mit RAW-Bildern, die von dieser Kamera aufgenommen wurden.
- Im Handel erhältliche Software ist möglicherweise nicht in der Lage, mit dieser Kamera aufgenommene RAW-Bilder anzuzeigen. Informationen zur Kompatibilität erhalten Sie beim Softwarehersteller.

<span id="page-211-0"></span>Weitere Informationen zu Dateigröße, Anzahl der verfügbaren Aufnahmen, maximaler Anzahl von Reihenaufnahmen und anderen geschätzten Werten finden Sie unter [Dateigröße/Anzahl der verfügbaren Aufnahmen](#page-669-0) und [Maximale Anzahl von](#page-670-0) [Reihenaufnahmen \(ca. Aufnahmen\)](#page-670-0).

## **Maximale Anzahl von Reihenaufnahmen**

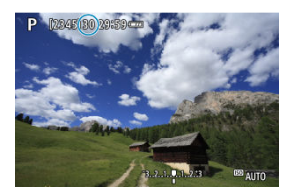

Die geschätzte maximale Anzahl von Reihenaufnahmen wird oben auf dem Aufnahmebildschirm angezeigt.

#### 同 **Hinweis**

Wenn die maximale Anzahl von Reihenaufnahmen für Fotoaufnahmen mit "**99**" angezeigt wird, können Sie 99 oder mehr Aufnahmen in Folge machen. Bei einem Wert von 98 oder weniger stehen weniger Aufnahmen zur Verfügung. Wenn [**BUSY**] auf dem Aufnahmebildschirm angezeigt wird, ist der interne Speicher voll und die Aufnahme wird vorübergehend gestoppt. Wenn Sie die Reihenaufnahme unterbrechen, erhöht sich die maximale Anzahl von Reihenaufnahmen. Nachdem alle aufgenommenen Bilder auf eine Karte geschrieben wurden, können Sie erneut mit der in den Leistungsdaten angegebenen maximalen Anzahl von Reihenaufnahmen aufnehmen (siehe [Maximale Anzahl von Reihenaufnahmen \(ca.](#page-670-0) [Aufnahmen\)\)](#page-670-0).

<span id="page-212-0"></span>Sie können das Seitenverhältnis des Bilds ändern.

1. **Wählen Sie [ : Seitenverh. Fotos].**

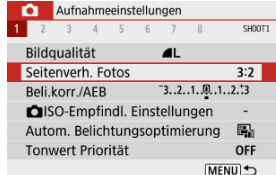

## 2. **Stellen Sie das Seitenverhältnis ein.**

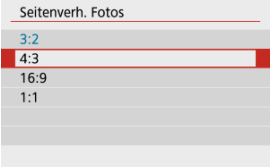

Wählen Sie ein Seitenverhältnis, und drücken Sie anschließend die Taste  $\langle \mathcal{R} \rangle$  >.

### **JPEG-Bilder**

Die Bilder werden mit dem eingestellten Seitenverhältnis aufgenommen.

### **RAW-Bilder**

Die Bilder werden immer mit dem Seitenverhältnis [**3:2**] aufgenommen. Die ausgewählten Informationen zum Seitenverhältnis werden der RAW-Bilddatei hinzugefügt, sodass Digital Photo Professional (EOS-Software) ein Bild mit dem gleichen Seitenverhältnis wie zum Zeitpunkt der Aufnahme erstellen kann, wenn Sie RAW-Bilder mit dieser Software verarbeiten.

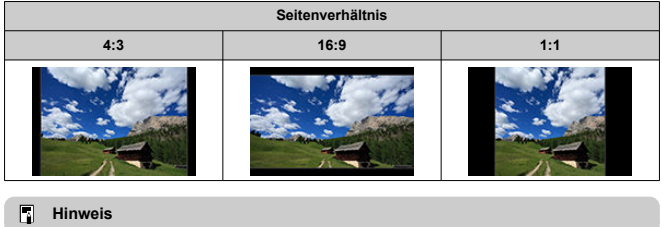

RAW-Bilder, die mit einem Seitenverhältnis von [**4:3**], [**16:9**] oder [**1:1**] aufgenommen wurden, werden während der Wiedergabe mit Linien angezeigt, die das jeweilige Seitenverhältnis angeben; diese Linien werden nicht im Bild aufgezeichnet.

<span id="page-214-0"></span>Sie können drei Bilder mit unterschiedlichen Verschlusszeiten, Blendenwerten und ISO-Empfindlichkeiten aufnehmen, die von der Kamera eingestellt werden. Dieser Modus wird als AEB (Belichtungsreihenautomatik) bezeichnet.

\* AEB steht für "Auto Exposure Bracketing" (Automatische Belichtungsreihe).

1. **Wählen Sie [ : Beli.korr./AEB].**

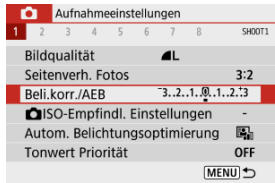

## 2. **Stellen Sie den AEB-Bereich ein.**

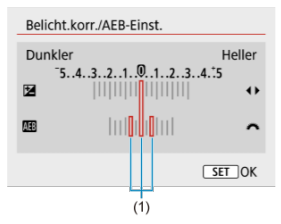

- Drehen Sie das Wahlrad < د علاء anden AEB-Bereich einzustellen (1). Mit den Tasten < < > < > können Sie die Höhe der Belichtungskorrektur einstellen.
- $\bullet$  Drücken Sie die Taste <  $\left(\frac{\mathbf{B}}{4} \right)$ >, um die Einstellung festzulegen.
- Sobald ein AEB-Bereich eingestellt ist, wird er auf dem Bildschirm in der Belichtungsstufenanzeige angezeigt.

## 3. **Lösen Sie aus.**

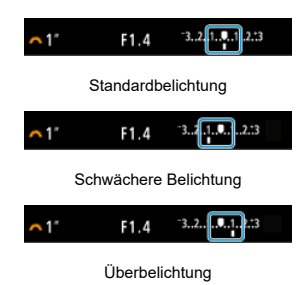

- In der folgenden Reihenfolge werden je nach angegebener Betriebsart drei Belichtungsreihenaufnahmen gemacht: Standardbelichtung, schwächere Belichtung und stärkere Belichtung.
- AEB wird nicht automatisch deaktiviert. Um AEB zu deaktivieren, folgen Sie Schritt 2 und schalten Sie die Anzeige des AEB-Bereichs aus.

#### $\overline{\mathbf{r}}$ **Vorsicht**

Die Belichtungskorrektur in AEB ist möglicherweise weniger effektiv, wenn [<sup>2</sup>]: Autom. Belichtungsoptimierung] [\(](#page-220-0)2<sup>2</sup>) auf eine andere Option als [Deaktiv.] eingestellt ist.
#### $\Box$ **Hinweis**

voll aufgeladen ist.

- Wenn die Betriebsart auf [<sup>1</sup>] eingestellt ist, müssen Sie den Auslöser für jede Aufnahme dreimal drücken. Im Modus [**Wall** werden durch das Drücken des Auslösers drei Bilder nacheinander aufgenommen, bevor die Kamera die Aufnahme automatisch stoppt. Wenn [  $\binom{8}{10}$  oder  $\binom{8}{2}$ ] eingestellt ist, werden drei aufeinanderfolgende Aufnahmen mit einer Verzögerung von 10 oder 2 Sekunden aufgenommen. Bei Einstellung auf [O] wird bei Serienaufnahmen das Dreifache der angegebenen Anzahl von Reihenaufnahmen gemacht. Sie können AEB zusammen mit der Belichtungskorrektur einrichten. AEB ist nicht verfügbar bei Blitzaufnahmen, Multi-Shot-Rauschreduzierung,
- Kreativfilter oder Langzeitbelichtung. AEB wird automatisch abgebrochen, wenn Sie eine der folgenden Aktionen ausführen: Wenn Sie den Hauptschalter auf <  $\bigcirc$ FF > stellen oder wenn der Blitz

## **Einstellungen der ISO-Empfindlichkeit für Einzelbilder**

Wählen Sie die ISO-Empfindlichkeit (Lichtempfindlichkeit des Bildsensors) entsprechend der Umgebungshelligkeit aus. In den Motiv-Programmen wird die ISO-Empfindlichkeit automatisch eingestellt. Einzelheiten zur ISO-Empfindlichkeit in Movie-Aufnahme finden Sie unter [ISO-](#page-652-0)[Empfindlichkeit bei Movie-Aufnahmen](#page-652-0).

- 1. **Drücken Sie die Taste < >.**
- 2. **Stellen Sie die ISO-Empfindlichkeit ein.**

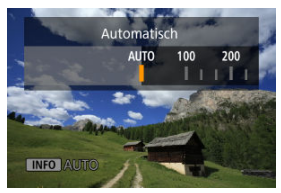

- Stellen Sie sie durch Drücken der Tasten < < > > < > ein.
- Die ISO-Empfindlichkeit kann in 1/3-Einstellungsstufen zwischen ISO 100 - 12800 festgelegt werden.
- Wenn [**AUTO**] ausgewählt ist, wird die ISO-Empfindlichkeit automatisch eingestellt. Sie können auch die Taste < NFO > drücken, um die Empfindlichkeit auf [**AUTO**] einzustellen.
- Wenn [**AUTO**] ausgewählt ist und der Auslöser halb durchgedrückt wird, wird die tatsächliche ISO-Empfindlichkeit festgelegt.

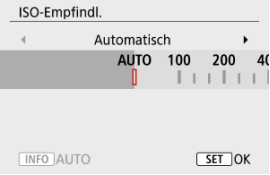

**Um [AUTO]** bei der Einstellung der [**ISO-Empfindlichk.**] in [ $\bigcirc$ ]:  $\bigcirc$ **ISO-Empfindl. Einstellungen**] festzulegen (siehe oben), drücken Sie auf die Taste <  $\mathsf{INFO}$  >.

### **Leitfaden zur ISO-Empfindlichkeit**

- Bei geringer ISO-Empfindlichkeit wird zwar das Bildrauschen reduziert, aber unter bestimmten Aufnahmebedingungen steigt das Risiko für eine Verwacklung der Kamera/ Unschärfe des Motivs oder der Fokussierbereich wird verkleinert (weniger Schärfentiefe).
- Eine höhere ISO-Geschwindigkeit ermöglicht Aufnahmen mit schwachem Licht, einen größeren Fokussierbereich (mehr Schärfentiefe) und eine größere Blitzreichweite. Allerdings kann sich das Bildrauschen verstärken.

#### 同 **Hinweis**

- Kann auch auf dem Bildschirm [ISO-Empfindlichk.] in [**O: CISO-Empfindl. Einstellungen**] eingestellt werden.
- Um [**H**] (entspricht ISO 25600) als verfügbare Option hinzuzufügen, stellen Sie **[ISO-Erweiterung] auf [1:Aktivieren] in [** $\blacklozenge$ **: Individualfunktionen(C.Fn[\)](#page-611-0)] ( <mark>@</mark>).**

### $\overline{\mathbf{0}}$ **Vorsicht**

- Durch Einstellen von [ $\bullet$ ]: Tonwert Priorität] auf [Aktivieren] oder [Erweitert] können Sie ISO 100/125/160 oder [H] (entspricht ISO 25600[\)](#page-222-0) (<sup>2</sup>) nicht auswählen.
- Aufnahmen bei hohen Temperaturen können dazu führen, dass die Bilder körniger aussehen. Langzeitbelichtungen können außerdem zu unregelmäßigen Farben im Bild führen.
- Bildrauschen (z. B. Lichtpunkte oder Streifen) oder unregelmäßige Farben können bei hohen ISO-Geschwindigkeiten auftreten.
- Bei Motiven, die bei hohen ISO-Geschwindigkeiten aus nächster Nähe aufgenommen werden, kann es zu Überbelichtungen kommen.
- Wenn Sie unter Bedingungen Aufnahmen machen, bei denen starkes Bildrauschen entsteht, etwa eine Kombination aus hoher ISO-Geschwindigkeit, hoher Temperatur und Langzeitbelichtung, werden die Bilder u. U. nicht richtig aufgenommen.
- Bildrauschen (z. B. Lichtpunkte oder Streifenbildung) und unregelmäßige Farben können zunehmen und die scheinbare Auflösung kann bei **H** (entspricht ISO 25600) abnehmen, wobei es sich hierbei um eine erweiterte ISO-Empfindlichkeit handelt.

Bei der ISO-Automatik können Sie die maximale ISO-Empfindlichkeit auf einen Wert zwischen ISO 400 und ISO 12800 einstellen.

1. **Wählen Sie [ :  ISO-Empfindl. Einstellungen].**

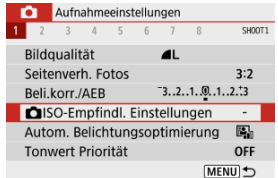

2. **Wählen Sie [Max. für Auto].**

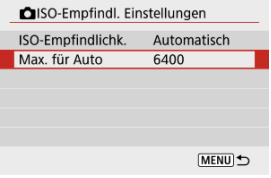

- Wählen Sie [Max. für Auto], und drücken Sie dann <  $\left(\frac{\mathfrak{B}}{\mathfrak{S}_1}\right)$  >.
- 3. **Wählen Sie die ISO-Empfindlichkeit aus.**

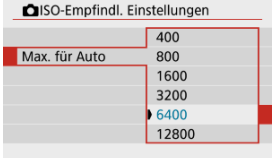

Wählen Sie eine ISO-Empfindlichkeit aus, und drücken Sie anschließend die Taste < $\langle \overline{\mathbb{R}} \rangle$ >.

Helligkeit und Kontrast können automatisch korrigiert werden, wenn die Aufnahme zu dunkel oder der Kontrast zu gering oder stark ist.

1. **Wählen Sie [ : Autom. Belichtungsoptimierung].**

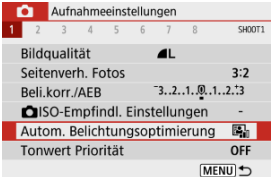

2. **Legen Sie eine Korrekturoption fest.**

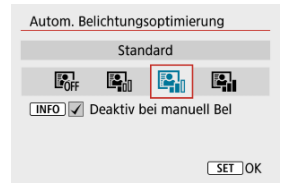

### $\mathbf 0$ **Vorsicht**

- Unter bestimmten Aufnahmebedingungen kann sich das Rauschen erhöhen und die scheinbare Auflösung ändern.
- Wenn der Effekt von Automatische Belichtungsoptimierung zu stark ist und die Ergebnisse nicht die von Ihnen bevorzugte Helligkeit haben, stellen Sie [**Gering**] auf [**Deaktiv.**] ein.
- Wenn eine andere Einstellung als [**Deaktiv.**] eingestellt ist und Sie die Belichtungskorrektur oder Blitzbelichtungskorrektur verwenden, um die Belichtung abzudunkeln, wird das Bild möglicherweise immer noch hell. Wenn Sie eine dunklere Belichtung wünschen, stellen Sie diese Funktion auf [**Deaktiv.**].
- Die maximale Anzahl von Reihenaufnahmen nimmt mit der Einstellung [**Hoch**] ab. Bildaufnahmen auf Karten dauern ebenfalls länger.

### **Hinweis**

<sup>●</sup> Um die Einstellung [<sup>2</sup>]: Autom. Belichtungsoptimierung] auch im Modus <M> zu aktivieren, drücken Sie die Taste <  $NFO$  > in Schritt 2, um das Häkchen  $\lceil v \rceil$  für [**Deaktiv bei manuell Bel**] zu entfernen.

<span id="page-222-0"></span>Sie können Überbelichtung und ausgeschnittene Höhepunkte reduzieren.

1. **Wählen Sie [ : Tonwert Priorität].**

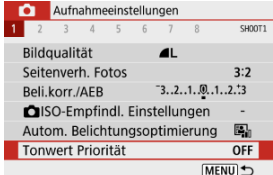

## 2. **Legen Sie eine Option fest.**

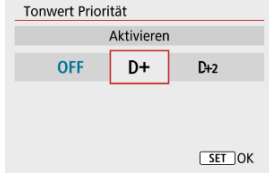

- [**Aktivieren**]: Verbessert die Abstufung in Höhepunkten. Die Gradation zwischen den Grautönen und den Lichtern wird weicher.
- [**Erweitert**]: Reduziert überbelichtete Glanzlichter unter bestimmten Aufnahmebedingungen noch mehr als [**Aktivieren**].

### Œ **Vorsicht**

- Das Bildrauschen kann geringfügig stärker werden.
- Der verfügbare ISO-Bereich beginnt bei ISO 200. Erweiterte ISO-Empfindlichkeiten können nicht eingestellt werden.
- [**Erweitert**] ist bei Movie-Aufnahmen nicht verfügbar.
- Wenn [**Erweitert**] eingestellt ist, sehen die Ergebnisse in einigen Szenen möglicherweise nicht wie erwartet aus.
- **[Weißabgleich](#page-224-0)** ΓZ
- [**AWB**[\] Automatischer Weißabgleich](#page-225-0) 枢
- **K** [  $\leftarrow$  [\] Custom WB](#page-227-0)
- [K[\] Farbtemperatur](#page-230-0) 層

Der Weißabgleich dient dazu, weiße Bereiche auch weiß erscheinen zu lassen.

Normalerweise wird mit Auto [**[WE**]] (Priorität Umgebung) oder [**[WE**]W] (Priorität Weiß) der korrekte Weißabgleich erzielt. Wenn mit "Auto" keine natürlich wirkenden Farben erzielt werden können, können Sie den passenden Weißabgleich für die Lichtquelle auswählen oder ihn manuell einstellen, indem Sie eine Aufnahme von einem weißen Objekt machen.

# 1. Wählen Sie [<sup>1</sup>: Weißabgleich].

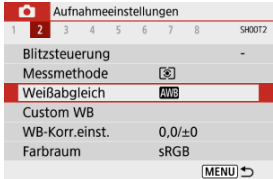

## 2. **Wählen Sie eine Option aus.**

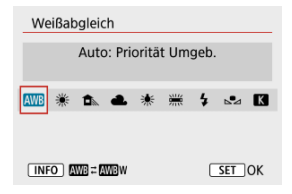

<span id="page-224-0"></span>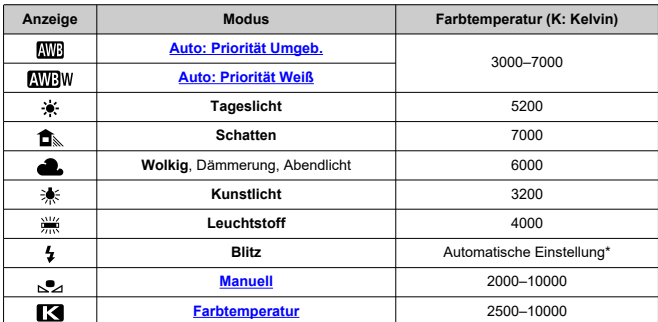

\* Gilt für Speedlites mit einer Funktion zur Übertragung der Farbtemperaturdaten. Andernfalls wird die Farbtemperatur auf ca. 6000 K eingestellt.

## **Weißabgleich**

Das menschliche Auge passt sich an veränderte Lichtverhältnisse an, sodass weiße Objekte unter allen Lichtverhältnissen weiß aussehen. Digitalkameras bestimmen Weiß anhand der Farbtemperatur der Beleuchtung und verwenden auf dieser Grundlage die Bildverarbeitung, um Farbtöne in Ihren Aufnahmen natürlich erscheinen zu lassen.

<span id="page-225-0"></span>Mit [**MW**]] können Sie die Intensität des warmen Farbstichs des Bilds geringfügig erhöhen. wenn Sie Aufnahmen bei Kunstlicht machen.

Wenn Sie [ **ME**] auswählen, können Sie die Intensität des warmen Farbstichs des Bilds verringern.

1. **Wählen Sie [ : Weißabgleich].**

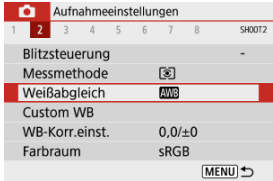

# 2. **Wählen Sie [ ].**

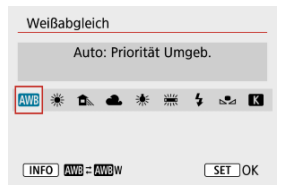

 $\bullet$  Wenn Sie [**WE**] ausgewählt haben, drücken Sie die Taste < **NFO** >.

## 3. **Wählen Sie eine Option aus.**

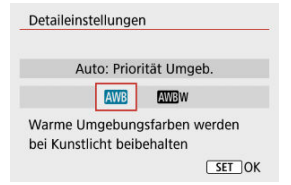

### $\bullet$ **Vorsicht**

### **Vorsichtsmaßnahmen bei Einstellung auf [ ]**

- Der warme Farbstich der Motive kann verblasst erscheinen.
- Umfasst die Szene mehrere Lichtquellen, wird der warme Farbstich möglicherweise nicht reduziert.
- Bei Verwendung des Blitzes wird derselbe Farbton wie mit der Option [ ] erzielt.

<span id="page-227-0"></span>Mit Custom WB können Sie den Weißabgleich für die spezifische Lichtquelle am Aufnahmeort manuell einstellen. Nehmen Sie die Anpassung unbedingt unter der Lichtquelle am tatsächlichen Aufnahmeort vor.

1. **Nehmen Sie ein weißes Objekt auf.**

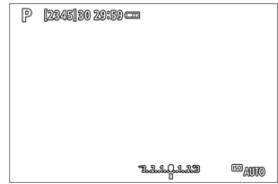

- Richten Sie die Kamera auf ein einfaches, weißes Objekt, sodass das Weiß den Bildschirm ausfüllt.
- Stellen Sie manuell scharf und machen Sie die Aufnahme mit der ausgewählten Standardbelichtung für das weiße Objekt.
- Sie können beliebige Weißabgleich-Einstellungen festlegen.

# 2. **Wählen Sie [ : Custom WB].**

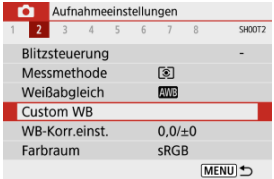

3. **Importieren Sie die Weißabgleichdaten.**

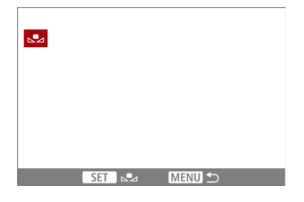

■ Verwenden Sie die Tasten < < → >>, um das in Schritt 1 aufgenommene Bild auszuwählen, und drücken Sie dann die Taste  $<$   $\left(\frac{m}{\sqrt{2}}\right)$  >.

Wählen Sie [**OK**], um die Daten zu importieren.

- 4. Wählen Sie [<sup>1</sup>: Weißabgleich].
- $5.$  Wählen Sie  $_{5.21}$ .

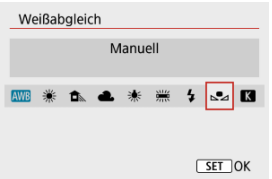

### **Vorsicht** Œ

- Falls die Belichtung des in Schritt 1 aufgenommenen Bilds stark von der Standardbelichtung abweicht, ist eventuell kein korrekter Weißabgleich möglich.
- Diese Bilder können nicht ausgewählt werden: Bilder, die mit einem auf [**Monochrom**] eingestellten Bildstil aufgenommen wurden, Bilder, auf die vor oder nach der Aufnahme ein Kreativfilter angewendet wurde, Bildausschnitte oder Bilder, die mit einer anderen Kamera aufgenommen wurden.
- Es werden möglicherweise Bilder angezeigt, die in der Einstellung nicht verwendet werden können.

### **Hinweis**

Anstatt eine Aufnahme von einem weißen Objekt zu machen, bietet sich ebenso das Ablichten einer Grau-Karte oder eines standardmäßigen 18 %-igen grauen Reflektors (im Handel erhältlich) an.

# <span id="page-230-0"></span>1. **Wählen Sie [ : Weißabgleich].**

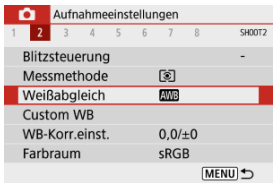

## 2. **Stellen Sie die Farbtemperatur ein.**

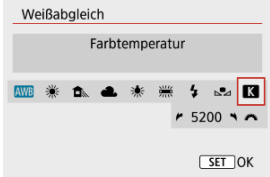

- $\bullet$  Wählen Sie [ $\blacksquare$ ].
- Drehen Sie das Wahlrad < < >><>>>>>>>>, um die gewünschte Farbtemperaturauswahl einzustellen. Drücken Sie dann die Taste  $\langle \langle \langle \langle \rangle \rangle \rangle$
- Sie können die Farbtemperatur in Schritten von 100K auf Werte zwischen ca. 2500K und 10000K einstellen.

### Œ **Vorsicht**

- Beim Einstellen der Farbtemperatur für eine künstliche Lichtquelle sollten Sie ggf. die Weißabgleich-Korrektur (Magentarot- bzw. Grünverfärbung) aktivieren.
- Wenn Sie einen [<sup>2</sup>] mit einem handelsüblichen Farbtemperatur-Messgerät gemessenen Wert einstellen, machen Sie vorab einige Testaufnahmen und passen Sie die Einstellung nach Bedarf an, um etwaige Unterschiede zwischen dem Farbtemperatur-Messgerät und der Kamera auszugleichen.
- <span id="page-231-0"></span>Weißabgleich-Korrektur 図
- [Automatisches Weißabgleich-Bracketing](#page-233-0)

Die Weißabgleich-Korrektur hat denselben Effekt wie die Verwendung eines handelsüblichen Farbtemperaturkonversionsfilters bzw. Farbkorrekturfilters.

## **Weißabgleich-Korrektur**

# 1. **Wählen Sie [ : WB-Korr.einst.].**

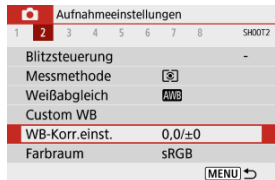

2. **Stellen Sie die Weißabgleich-Korrektur ein.**

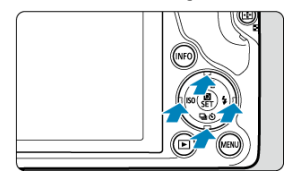

Beispiel-Einstellung: A2, G1

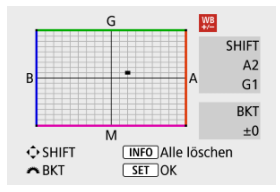

- Drücken Sie die Tasten < ▲ ▼ > oder < < ▶ >, um die Markierung "■" an die gewünschte Position zu verschieben.
- B steht für Blau, A für Gelb, M für Magentarot und G für Grün. Der Weißabgleich wird in die Richtung korrigiert, in die Sie die Markierung verschieben.

Auf der rechten Seite des Bildschirms werden unter [**SHIFT**] die Richtung und der Korrekturwert angezeigt.

- **•** Durch die Auwahl von < INFO > werden alle Einstellungen unter [WB-**Korr.einst.**] aufgehoben.
- Drücken Sie die Taste < (<br>
<sub>(4)</sub> >, um die Einrichtung zu verlassen.

#### $\overline{\phantom{a}}$ **Hinweis**

Eine Stufe der Blau/Gelb-Korrektur entspricht ca. 5 Mired eines Farbtemperaturkonversionsfilters. (Mired: Maßeinheit für die Farbtemperatur, die zur Bezeichnung von Werten, z. B. der Dichte eines Farbtemperaturkonversionsfilters, verwendet wird.)

<span id="page-233-0"></span>Weißabgleich-Bracketing ermöglicht es Ihnen, gleichzeitig drei Bilder mit unterschiedlichen Farbtönen aufzunehmen.

### **Einstellen des Weißabgleich-Bracketingwerts**

B/A-Verfärbung ±3 Stufen

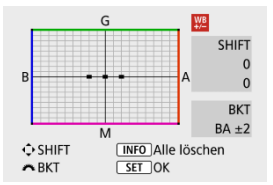

- Wenn Sie in Schritt 2 für [Weißabgleich-Korrektur](#page-231-0) das Wahlrad < > drehen, ändert sich die Markierung "■" auf dem Bildschirm in "■ ■ ■" (3 Punkte).
- Durch Drehen des Wahlrads im Uhrzeigersinn können Sie Blau/Gelb-Bracketing festlegen und durch Drehen entgegen dem Uhrzeigersinn Magentarot/Grün-Bracketing. Auf der rechten Seite des Bildschirms zeigt [**BKT**] das Bracketing und den Korrekturwert an.
- Durch die Auwahl von < INFO > werden alle Einstellungen unter [WB-Korr.einst.] aufgehoben.
- $\bullet$  Drücken Sie die Taste < $\langle \overline{\mathcal{L}} \rangle$ >, um die Einrichtung zu verlassen.

### **Vorsicht** T

- Während des Weißabgleich-Bracketing ist die maximale Anzahl von Reihenaufnahmen niedriger.
- Da für eine Aufnahme drei Bilder gespeichert werden, dauert das Speichern des Bilds auf der Karte länger als sonst.

### $\overline{\mathbb{R}}$ **Hinweis**

- Die Aufnahmen werden in folgender Reihenfolge belichtet: 1. Standardweißabgleich, 2. blaue Verfärbung (B) und 3. gelbe Verfärbung (A) oder 1. Standardweißabgleich, 2. magentarote Verfärbung (M) und 3. grüne Verfärbung (G).
- Sie können Weißabgleich-Korrektur und AEB zusammen mit dem Weißabgleich-Bracketing verwenden. Wenn Sie die AEB-Aufnahme in Kombination mit dem Weißabgleich-Bracketing einstellen, werden insgesamt neun Bilder pro Einzelaufnahme gespeichert.
- Das Weißabgleich-Symbol blinkt, wenn Weißabgleich-Bracketing eingestellt ist. (falls das Symbol nicht angezeigt wird, drücken Sie wiederholt die Taste <  $\textsf{NFO}$  >, um zur Anzeige zu wechseln.)
- **BKT** steht für Bracketing.

#### ΓZΙ. Adobe RGB

Die Palette der reproduzierbaren Farben wird als "Farbraum" bezeichnet. Für normale Aufnahmen wird die Einstellung sRGB" empfohlen.

☆

- 1. **Wählen Sie [ : Farbraum].**
- 2. **Legen Sie eine Option für den Farbraum fest.**

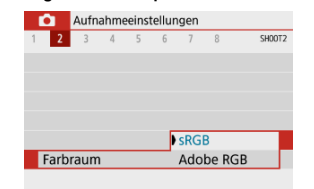

## **Adobe RGB**

Dieser Farbraum wird hauptsächlich für den kommerziellen Druck und andere professionelle Anwendungen verwendet. Dies wird empfohlen, wenn Geräte wie Adobe RGB-kompatible Monitore oder mit DCF 2.0 oder (Exif 2.21 oder höher) kompatible Drucker verwendet werden.

### $\overline{B}$ **Hinweis**

- Dateinamen von Einzelbildern, die im Adobe RGB-Farbraum aufgenommen wurden, beginnen mit "".
- Das ICC-Profil wird nicht angehängt. Beschreibungen des ICC-Profils finden Sie in der Digital Photo Professional Bedienungsanleitung (EOS-Software).
- In den Motiv-Programmen wird automatisch [**sRGB**] eingestellt.

#### **[Bildstileigenschaften](#page-237-0)** 図

### **K** [Symbole](#page-239-0)

Mithilfe eines voreingestellten Bildstils können Sie die Bildeigenschaften ganz einfach je nach Motiv und fotografischem Ausdruck wirkungsvoll festlegen.

### 1. Wählen Sie [<sup>1</sup>: Bildstil]. Aufnahmeeinstellungen  $1 \quad 2 \quad 3 \quad 4$  $6$  $^{\circ}$ SHOOT3  $\overline{5}$  $\overline{7}$ Bildstil Auto ObjektivAberrationskorrektur Rauschred, bei Langzeitbel.

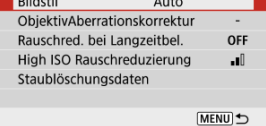

## 2. **Wählen Sie einen Bildstil.**

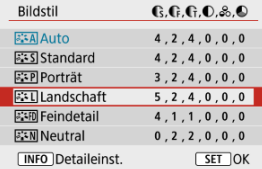

### <span id="page-237-0"></span>●  $\sqrt{3.34}$ **]** Auto

Der Farbton wird automatisch auf das Motiv abgestimmt. Bei Natur-, Außen- und Abendlicht sehen die Farben von blauem Himmel, Grünpflanzen und Sonnenuntergängen kräftiger aus.

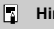

### **Hinweis**

Wenn der gewünschte Farbton mit der Einstellung [**Auto**] nicht erzielt werden kann, verwenden Sie einen anderen Bildstil.

### **•** [ $\sqrt{3}$  Standard

Das Bild wirkt kräftig, scharf und frisch. Geeignet für die meisten Szenen.

### **[ ] Porträt**

Für glatte Hauttöne mit etwas geringerer Schärfe. Geeignet für Nahaufnahmen Porträten.

Der Hautton kann durch Ändern von [ **Farbton**] angepasst werden, wie unter [Einstellungen und Effekte.](#page-242-0)beschrieben.

### **[ ] Landschaft**

Für kräftige Blau- und Grüntöne in sehr scharfen und frischen Bildern. Geeignet für eindrucksvolle Landschaftsaufnahmen.

### **● [aːɛlil] Feindetail**

Zum detaillierten Rendern feiner Motivkonturen und subtiler Texturen. Die Farben sind etwas kräftiger.

### **[ ] Neutral**

Für spätere Retuschen am Computer. Macht Bilder mit geringerem Kontrast und natürlichen Farbtönen gedämpft.

### **[ ] Natürlich**

Für spätere Retuschen am Computer. Reproduziert natürlich die bei Tageslicht gemessenen Farben von Motiven mit einer Farbtemperatur von 5200K. Bilder werden mit geringerem Kontrast gedämpft.

### **[ ] Monochrom**

Für Schwarz-Weiß-Bilder.

#### **Vorsicht** Τ

Aus mit dem Bildstil [**Monochrom**] aufgenommenen JPEG-Bildern können keine Farbbilder wiederhergestellt werden.

### **[ ] Anw. Def. 1–3**

Sie können einen neuen Stil basierend auf Voreinstellungen wie [**Porträt**] oder [Landschaft] oder einer Bildstildatei hinzufügen und dann nach Bedarf anpassen (@). Aufnahmen, die mit einem noch nicht angepassten Stil gemacht wurden, haben die gleichen Eigenschaften wie die Standardeinstellung [**Auto**].

<span id="page-239-0"></span>Die Symbole im Auswahlbildschirm für den Bildstil stehen für [ **Stärke**], [ **Feinheit**] und [ **Schwelle**] für [ **Schärfe**] sowie [ **Kontrast**] und andere Parameter. Die Ziffern geben die Werte für diese Einstellungen an, die für den entsprechenden Bildstil festgelegt wurden.

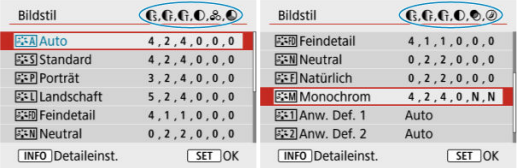

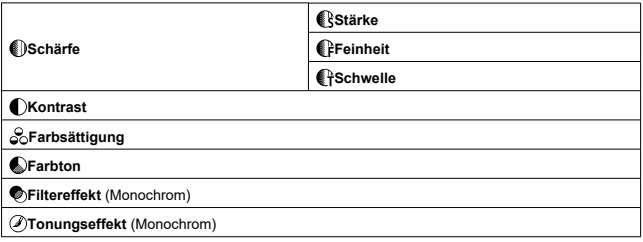

### **Vorsicht**  $\mathbf 0$

**Bei Movie-Aufnahmen wird \* für Parameter sowohl von [ Feinheit] als auch [ Ff Schwelle**] der [ **Schärfe**] angezeigt. [ **Feinheit**] und [ **Schwelle**] werden nicht auf Movies angewendet.

#### <span id="page-240-0"></span>[Einstellungen und Effekte](#page-242-0) 図

### [  $\sqrt{22}$  M Schwarzweißeinstellung 囜

Sie können jeden Bildstil anpassen, indem Sie die Standardeinstellungen ändern. Weitere Informationen zum Anpassen von [\[](#page-243-0)Monochrom] finden Sie unter [ **alla**] [Schwarzweißeinstellung](#page-243-0).

# 1. **Wählen Sie [ : Bildstil].**

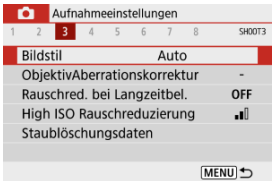

## 2. **Wählen Sie einen Bildstil.**

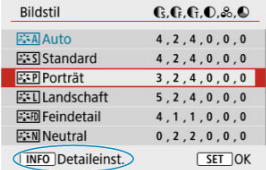

Wählen Sie den anzupassenden Bildstil, und drücken Sie dann die Taste <  $INFO$  >.

3. **Wählen Sie eine Option aus.**

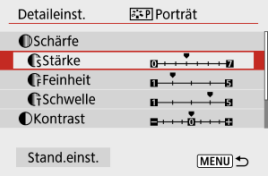

- Einzelheiten zu Einstellungen und Effekten finden Sie unter [Einstellungen und Effekte.](#page-242-0)
- 4. **Stellen Sie die Effektstärke ein.**

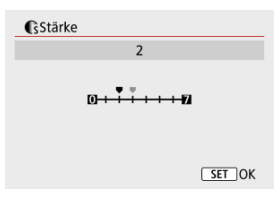

Stellen Sie den Wert einund drücken dann < $\langle \frac{a}{\xi t} \rangle$ >.

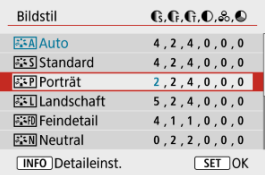

- $\bullet$  Drücken Sie die Taste < MENU >, um die angepasste Einstellung zu speichern und zum Auswahlbildschirm für Bildstil zurückzukehren.
- Alle von den Standardwerten abweichenden Einstellungen werden in Blau angezeigt.

## <span id="page-242-0"></span>**Einstellungen und Effekte**

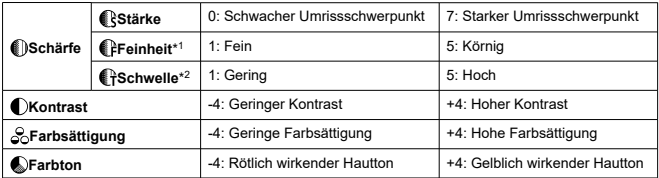

\* 1: Gibt die Kantenstärke an, für die die Erweiterung gilt. Je niedriger die Zahl ist, desto feiner sind die Umrisse, die hervorgehoben werden können.

\* 2: Kontrastschwelle zwischen Kanten und umgebenden Bildbereichen, die die Kantenerweiterung bestimmt. Je kleiner der Wert, desto mehr wird der Umriss betont, wenn der Kontrastunterschied gering ist. Bildrauscheffekte sind jedoch deutlich sichtbarer, je niedriger die Zahl ist.

#### $\overline{\phantom{a}}$ **Hinweis**

- Für Movie-Aufnahmen werden die Einstellung [ **@Feinheit**] und [ **@ Bchwelle**] nicht unter [ **[ ] Schärfe**] angezeigt und können nicht eingestellt werden.
- Durch Auswahl von [**Stand.einst.**] in Schritt 3 können Sie die Parametereinstellungen des jeweiligen Bildstils auf die Standardeinstellungen zurücksetzen.
- Wenn Sie eine Aufnahme mit dem von Ihnen angepassten Bildstil vornehmen möchten, wählen Sie zunächst den angepassten Bildstil aus und lösen Sie dann aus.

## <span id="page-243-0"></span>**[ Filtereffekt]**

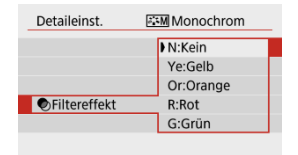

Durch die Anwendung eines Filtereffekts auf ein Monochrom-Bild können Sie beispielsweise weiße Wolken oder grüne Bäume klarer hervortreten lassen.

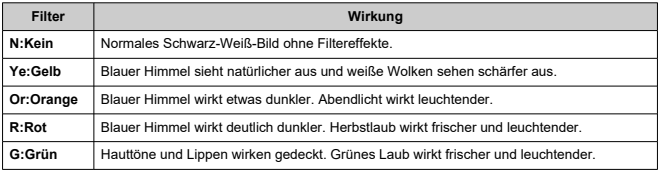

### **Hinweis**  $\Box$

Die Erhöhung von [ **Kontrast**] intensiviert den Filtereffekt.

## **[ Tonungseffekt]**

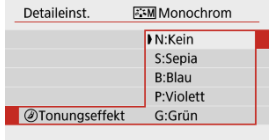

Durch die Anwendung eines Tonungseffekts können Sie ein Monochrom-Bild in der ausgewählten Farbe schaffen. Wirksam, wenn Sie unvergessliche Bilder erstellen möchten.

Sie können einen Standard-Bildstil wie [**Porträt**] oder [**Landschaft**] auswählen, wie gewünscht anpassen und unter [**Anw. Def. 1**] – [**Anw. Def. 3**] registrieren. Dies ist nützlich, wenn mehrere Bildstile mit verschiedenen Einstellungen erstellt werden. Bildstile,die in der Kamera mit EOS Utility (EOS-Software, 2) registriert wurden, können hier ebenfalls geändert werden.

1. **Wählen Sie [ : Bildstil].**

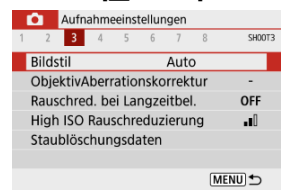

2. **Wählen Sie eine benutzerdefinierte Stilnummer.**

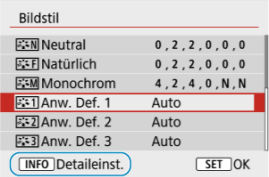

Wählen Sie eine Nummer zwischen [**Anw. Def. 1**] und [**Anw. Def. 3**] aus, und drücken Sie dann die Taste < INFO >.

3. **Drücken Sie die Taste < >.**

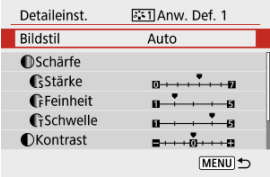

● Wenn Sie [**Bildstil**] ausgewählt haben, drücken Sie die Taste < ( $\frac{1}{20}$ ) >.

## 4. **Wählen Sie einen Standard-Bildstil.**

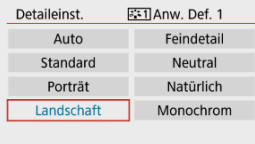

- Wählen Sie den gewünschten Standard-Bildstil.
- Nehmen Sie auf diese Weise auch Ihre Auswahl vor, um die mit EOS Utility (EOS-Software) in der Kamera registrierten Stile anzupassen.

## 5. **Wählen Sie eine Option aus.**

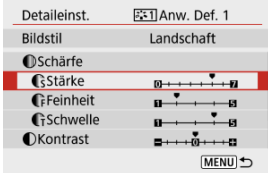

6. **Stellen Sie die Effektstärke ein.**

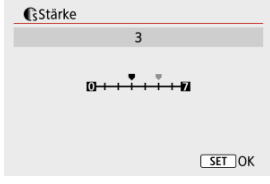

**Einzelheiten finden Sie unter [Anpassung des Bildstils](#page-240-0).** 

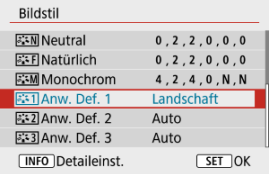

 $\bullet$  Drücken Sie die Taste < MENU >, um die angepasste Einstellung zu speichern und zum Auswahlbildschirm für Bildstil zurückzukehren. Der Standard-Bildstil wird rechts von [**Anw. Def. \***] angezeigt. Blau dargestellte Stilnamen bedeuten, dass Sie die Einstellungen so geändert haben, dass sie nicht mehr den Standardwerten entsprechen.

### $\bf{0}$ **Vorsicht**

- Wenn unter [**Anw. Def. \***] bereits ein Bildstil registriert wurde und Sie den dafür verwendeten Standard-Bildstil ändern, werden die Parametereinstellungen des zuvor registrierten benutzerdefinierten Bildstils zurückgesetzt.
- Die Einstellungen [**Anw. Def. \***] werden zurückgesetzt, wenn [**Grundeinstell.**] nach **[** $\blacklozenge$ **: Kam. zurücks.**] (2[\)](#page-607-0) durchgeführt wird.

#### $\Box$ **Hinweis**

- Um mit einem registrierten Bildstil aufzunehmen, wählen Sie den registrierten [**Anw. Def. \***] und machen dann ein Foto.
- Die Vorgehensweise zum Registrieren einer Bildstildatei in der Kamera finden Sie in der EOS Utility Bedienungsanleitung  $\left(\frac{\partial}{\partial y}\right)$  $\left(\frac{\partial}{\partial y}\right)$  $\left(\frac{\partial}{\partial y}\right)$ .
- [Vignettierungs-Korrektur](#page-249-0) 図
- [Verzeichnungskorrektur](#page-250-0) 囜
- [Digitale Objektivoptimierung](#page-251-0) 図
- [Chromatische Aberrationskorrektur](#page-252-0) 図
- **[Beugungskorrektur](#page-253-0)**

Vignettierung, Bildverzerrung und andere Probleme können durch die optischen Eigenschaften des Objektivs verursacht werden. Die Kamera kann diese Phänomene mithilfe von [**ObjektivAberrationskorrektur**] ausgleichen.

# 1. **Wählen Sie [ : ObjektivAberrationskorrektur].**

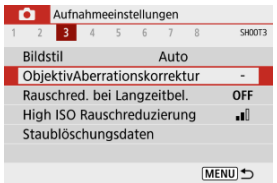

## 2. **Wählen Sie eine Option aus.**

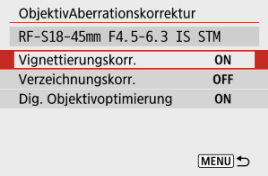

## <span id="page-249-0"></span>3. **Wählen Sie [Aktivieren].**

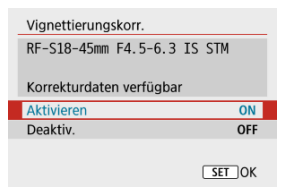

- Vergewissern Sie sich, dass der Name des verwendeten Objektivs und [**Korrekturdaten verfügbar**] angezeigt werden (außer wenn [**Beugungskorrektur**] eingestellt ist).
- Wenn [Korrekturdaten nicht verfügbar] oder ein [ **N**]-Symbol angezeigt wird, siehe [Digitale Objektivoptimierung.](#page-251-0)

## **Vignettierungs-Korrektur**

Vignettierung (dunkle Bildecken) kann (können) korrigiert werden.

#### $\overline{\mathbf{r}}$ **Vorsicht**

- Je nach Aufnahmebedingungen kann Bildrauschen am Bildrand auftreten.
- Je höher die ISO-Empfindlichkeit, desto geringer ist der Korrekturwert.

#### 同 **Hinweis**

- Der Korrekturbetrag ist niedriger als der maximale Korrekturwert, der mit Digital Photo Professional (EOS-Software) angewendet wird.
- Die Peripheriebeleuchtung wird automatisch in den Motiv-Programmen korrigiert, wenn die Korrekturdaten in der Kamera registriert werden.

<span id="page-250-0"></span>Verzeichnungen (Image Warping) können (kann) korrigiert werden.

### $\bullet$ **Vorsicht**

- Die Angabe der Verzeichnungskorrektur kann den Bildwinkel geringfügig verändern, was dazu führt, dass die Bilder ein wenig beschnitten werden und etwas weniger scharf erscheinen.
- Die Menge der zugeschnittenen Bilder kann zwischen Einzelbildern und Movies variieren.

#### $\overline{E}$ **Hinweis**

Mit RF Objektiven wird die Verzeichnungskorrektur während der Movie-Aufnahme unterstützt.

<span id="page-251-0"></span>Verschiedene Aberrationen aufgrund der optischen Eigenschaften des Objektivs sowie Beugung und Auflösungsverlust können korrigiert werden.

Wenn [Korrekturdaten nicht verfügbar] oder [ $\aleph$ ] unter [Dig. Objektivoptimierung] angezeigt wird, können Sie das EOS Utility verwenden, um der Kamera Objektivkorrekturdaten hinzuzufügen. Einzelheiten dazu finden Sie in der EOS Utility Bedienungsanleitung.

#### **Vorsicht** Œ

- Je nach Aufnahmebedingungen kann das Bildrauschen zusammen mit dem Wirkungsgrad der Korrektur verstärkt werden. Bildränder können ebenfalls hervorgehoben werden. Passen Sie die Bildstilsschärfe an oder setzen Sie [**Dig. Objektivoptimierung**] vor der Aufnahme auf [**Deaktiv.**].
- Je höher die ISO-Empfindlichkeit, desto geringer ist der Korrekturwert.
- Bei Movie-Aufnahmen wird [**Dig. Objektivoptimierung**] nicht angezeigt. (Korrektur ist nicht möglich.)

### **Hinweis**

Wenn Sie [**Dig. Objektivoptimierung**] aktivieren, werden sowohl chromatische Aberration als auch Beugung bei der Aufnahme korrigiert, obwohl diese Optionen nicht angezeigt werden.
# **Chromatische Aberrationskorrektur**

Die chromatische Aberration (Farbabweichung an Motiven) kann korrigiert werden.

#### $\Box$ **Hinweis**

[**Farbfehlerkorrektur**] wird nicht angezeigt, wenn [**Dig. Objektivoptimierung**] auf [**Aktivieren**] eingestellt ist.

# **Beugungskorrektur**

Beugung (von der Blende verursachter Schärfeverlust) kann korrigiert werden.

#### $\bullet$ **Vorsicht**

- Je nach Aufnahmebedingungen kann das Bildrauschen zusammen mit dem Wirkungsgrad der Korrektur verstärkt werden.
- Je höher die ISO-Empfindlichkeit, desto geringer ist der Korrekturwert.
- Bei Movie-Aufnahmen wird [**Beugungskorrektur**] nicht angezeigt. (Korrektur ist nicht möglich.)
- Der Effekt der Beugungskorrektur kann zum Zeitpunkt der Aufnahme nicht auf dem Bildschirm überprüft werden.

#### $\overline{\mathbb{R}}$ **Hinweis**

[**Beugungskorrektur**] wird nicht angezeigt, wenn [**Dig. Objektivoptimierung**] auf [**Aktivieren**] eingestellt ist.

#### **Vorsicht**  $\bf{0}$

### **Allgemeine Vorsichtsmaßnahmen für die Objektiv-Aberrationskorrektur**

- Die Objektiv-Aberrationskorrektur kann nicht auf vorhandene JPEG-Bilder angewendet werden.
- Bei Verwendung eines nicht von Canon stammenden Objektivs wird empfohlen, die Korrekturen auf [**Deaktiv.**] zu setzen, auch wenn [**Korrekturdaten verfügbar**] angezeigt wird.
- Bei einer Bildvergrößerung werden einige Bildteile möglicherweise angezeigt, aber nicht aufgezeichnet.
- Das Ausmaß der Korrektur (mit Ausnahme der Beugungskorrektur) ist bei Objektiven, die keine Entfernungsinformationen liefern, geringer.

#### $\Box$ **Hinweis**

### **Allgemeine Anmerkungen zur Objektiv-Aberrationskorrektur**

- Die Auswirkungen der Objektiv-Aberrationskorrektur variieren je nach Objektiv und Aufnahmebedingungen. Je nach verwendetem Objektiv, den Aufnahmebedingungen usw. ist der Effekt möglicherweise schwierig zu erkennen.
- Ist die Korrektur nur schwer zu erkennen, wird empfohlen, das Bild nach der Aufnahme zu vergrößern und zu prüfen.
- Korrekturen werden auch angewendet, wenn ein Life-Size Converter angeschlossen ist.
- Wenn die Korrekturdaten für das verwendete Objektiv nicht in der Kamera registriert sind, ist das Ergebnis dasselbe wie bei Einstellung der Korrektur auf [**Deaktiv.**] (mit Ausnahme der Beugungskorrektur).
- Weitere Informationen finden Sie bei Bedarf auch in der EOS Utility Bedienungsanleitung.
- Rauschreduzierung bei Langzeitbelichtung 図
- **K** [High ISO Rauschreduzierung](#page-257-0)

# **Rauschreduzierung bei Langzeitbelichtung**

Rauschen, das bei Langzeitbelichtungen mit einer Verschlusszeit von einer Sekunde auftritt oder langsamer, kann reduziert werden.

1. **Wählen Sie [ : Rauschred. bei Langzeitbel.].**

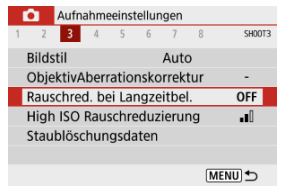

# 2. **Wählen Sie eine Option zur Rauschunterdrückung.**

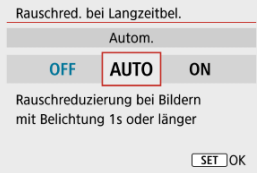

## **[ ] Autom.**

Für Bilder, die 1 Sekunde lang belichtet wurden oder länger, wird die Rauschunterdrückung automatisch durchgeführt, wenn für Langzeitbelichtungen typisches Rauschen erkannt wird. Diese Einstellung ist in den meisten Fällen ausreichend wirksam.

## **[ ] Aktivieren**

Die Rauschunterdrückung wird für alle Bilder durchgeführt, die 1 Sekunde lang belichtet wurden oder länger. Die Einstellung [**Aktivieren**] kann Rauschen reduzieren, das mit der Einstellung [**Autom.**] nicht erkannt werden kann.

#### **Vorsicht**  $\bf{0}$

- Wenn [**Autom.**] oder [**Aktivieren**] eingestellt ist, kann die Rauschunterdrückung nach der Aufnahme so lange dauern wie die Belichtung für die Aufnahme.
- Bilder können mit der Einstellung [**Aktivieren**] körniger aussehen als mit der Einstellung [**Deaktiv.**] oder [**Autom.**].
- Nachdem Sie eine Langzeitbelichtung mit der Einstellung [**Aktivieren**] aufgenommen haben, wird der Aufnahmebildschirm während der Rauschunterdrückung nicht angezeigt (angegeben durch die Anzeige [**BUSY**]), und Sie können keine weiteren Aufnahmen machen, bis die Verarbeitung abgeschlossen ist.

<span id="page-257-0"></span>Sie können das erzeugte Bildrauschen reduzieren. Diese Funktion ist bei Aufnahmen mit hohen ISO-Geschwindigkeiten besonders nützlich. Bei Aufnahmen mit geringer ISO-Empfindlichkeit kann das Bildrauschen in den dunkleren Bereichen (Tiefenbereichen) des Bilds weiter reduziert werden.

1. **Wählen Sie [ : High ISO Rauschreduzierung].**

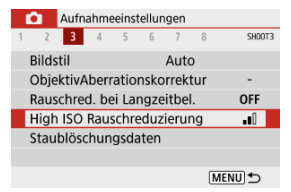

2. **Stellen Sie die gewünschte Stufe ein.**

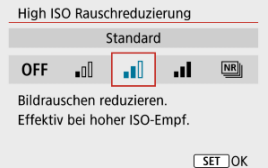

**[ ] Multi-Shot-Rauschreduz.**

Diese Funktion bewirkt eine Rauschunterdrückung mit höherer Bildqualität als beim Anwenden der Einstellung [**Stark**]. Für ein einzelnes Foto werden vier Aufnahmen in einer kurzen Serie aufgenommen und automatisch ausgerichtet und zu einem einzigen JPEG-Bild zusammengefügt.

Beachten Sie, dass [**Multi-Shot-Rauschreduz.**] nicht verfügbar ist, wenn die Bildqualität auf RAW oder RAW+JPEG eingestellt ist.

#### $\bullet$ **Vorsicht**

### **Vorsichtsmaßnahmen bei Einstellung auf [Multi-Shot-Rauschreduz.]**

- Wenn die Bilder wegen Verwacklungsunschärfe stark uneinheitlich ausgerichtet sind, kann der Rauschreduzierungseffekt geringer sein.
- Achten Sie auf die Verwacklung, wenn Sie aus der Hand fotogafieren. Die Verwendung eines Stativs wird empfohlen.
- Wenn Sie ein bewegliches Motiv aufnehmen, hinterlässt dieses unter Umständen Nachbilder.
- Die automatische Bildausrichtung funktioniert u. U. bei sich wiederholenden Mustern (Gitter, Streifen usw.) oder bei flachen Bildern mit geringer Farbtonvariation unter Umständen nicht korrekt.
- Wenn sich die Helligkeit des Motivs während der vier fortlaufenden Aufnahmen ändert, kann dies zu einer unregelmäßiger Belichtung im Bild führen.
- Nach der Aufnahme dauert es eine Weile, bis die Bilder auf der Karte gespeichert sind, da die Rauschunterdrückung verarbeitet wird und die Bilder zusammengeführt werden. [**BUSY**] wird während der Bildverarbeitung auf dem Aufnahmebildschirm angezeigt. Aufnahmen sind erst möglich, wenn die Verarbeitung abgeschlossen ist.
- [**Multi-Shot-Rauschreduz.**] ist nicht verfügbar, wenn Funktionen wie die folgenden eingestellt sind: Langzeitbelichtung, AEB oder Weißabgleich-Bracketing, RAWoder RAW+JPEG-Aufnahmen, Rauschunterdrückung bei Langzeitbelichtung oder Kreativfilter.
- Blitzaufnahmen sind nicht verfügbar. Beachten Sie, dass das AF-Hilfslicht abhängig von der Einstellung [<sup>1</sup>: AF-Hilfslicht Aussendung] möglicherweise ausgelöst wird.
- [**Multi-Shot-Rauschreduz.**] ist bei Movie-Aufnahmen nicht verfügbar (wird nicht angezeigt).
- $\bullet$  Wechselt automatisch zu [**Standard**], wenn Sie den Hauptschalter auf <  $\bigcirc$ FF > stellen, den Akku oder die Karte austauschen oder in die Motiv-Programm-Modi, die Langzeitbelichtung oder die Movie-Aufnahme wechseln.
- <span id="page-259-0"></span>ΓZ Vorbereitung
- [Erfassen von Staublöschungsdaten](#page-260-0) 枢
- 雇 [Anfügen von Staublöschungsdaten](#page-262-0)

Staublöschungsdaten, die zum Löschen von Staubpunkten verwendet werden, können an Bilder angehängt werden. Mit Digital Photo Professional (EOS-Software) werden die Staubpunkte unter Verwendung der Staublöschungsdaten automatisch gelöscht.

# **Vorbereitung**

- Verwenden Sie ein RF oder EF Objektiv.
- Verwenden Sie ein rein weißes Objekt, z. B. ein weißes Blatt Papier.
- Stellen Sie die Brennweite des Objektivs auf 50 mm oder länger ein.
- Stellen Sie den Fokussiermodus auf MF ( $\varnothing$ ) und setzen den Fokussierbereich dann auf unendlich (∞), indem Sie den Entfernungsring im Uhrzeigersinn drehen (von der Vorderseite der Kamera aus gesehen).

# <span id="page-260-0"></span>1. Wählen Sie [n: Staublöschungsdaten].

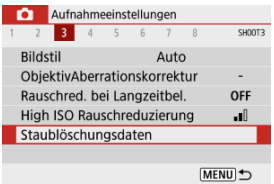

# 2. **Wählen Sie [OK].**

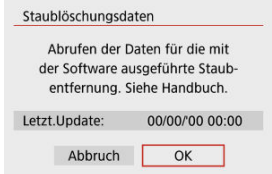

3. **Fotografieren Sie ein rein weißes Objekt.**

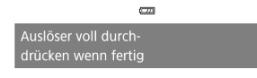

- Fotografieren Sie mit einem rein weißen Objekt, das den Bildschirm ausfüllt (etwa einem neuen Blatt weißen Papiers) in einem Abstand von 20–30 cm.
- Die Aufnahme wird nicht gespeichert. Die Daten können jedoch trotzdem abgerufen werden, selbst wenn sich in der Kamera keine Karte befindet.

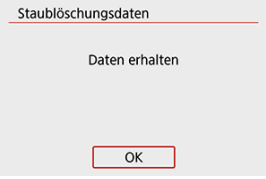

- Nach der Aufnahme ruft die Kamera die Staublöschungsdaten ab. Nach Ermittlung der Staublöschungsdaten wird eine Meldung angezeigt.
- Treten beim Abrufen der Daten Fehler auf, wird eine entsprechende Fehlermeldung angezeigt. Überprüfen Sie die Informationen in [Vorbereitung](#page-259-0), wählen Sie [**OK**], und nehmen Sie dann erneut auf.

<span id="page-262-0"></span>Nach ihrer Erfassung werden die Staublöschungsdaten an die Fotos angehängt, die nach diesem Zeitpunkt aufgenommen wurden. Es wird empfohlen, Staublöschungsdaten vor der Aufnahme zu erfassen.

Weitere Informationen zur Verwendung von Digital Photo Professional (EOS-Software) zum automatischen Entfernen von Staubpunkten finden Sie in der Digital Photo Professional Bedienungsanleitung.

Die an Bilder angehängten Staublöschungsdaten haben im Grunde keinerlei Auswirkung auf die Dateigröße.

### **Vorsicht** π

- Ist das Papier in irgendeiner Weise gemustert, können diese Muster als Staubdaten erkannt werden. Dies kann die Genauigkeit der Staubentfernung mithilfe von Digital Photo Professional (EOS-Software) beeinträchtigen.
- Die Staublöschungsdaten werden nicht zu Aufnahmen hinzugefügt, die unter den folgenden Bedingungen gemacht wurden.
	- In der Aufnahme [**2** ] oder [  $\mathbb{X}$  ] (Modus < **SCN** >)
	- In der Aufnahme  $\left[\begin{smallmatrix}\delta & 0 \\ 0 & \delta\end{smallmatrix}\right]$  (Modus <  $\bigcirc$  >)
	- Wenn die Rauschunterdrückung für mehrere Aufnahmen eingestellt ist
	- Wenn [Verzeichnungskorr.] in [ $\bigcirc$ ]: ObjektivAberrationskorrektur] auf [**Aktivieren**] gesetzt ist

Mithilfe dieser Funktion bleiben Objekte in der Regel im Fokus. Die Kamera fokussiert umgehend, wenn Sie den Auslöser halb herunterdrücken.

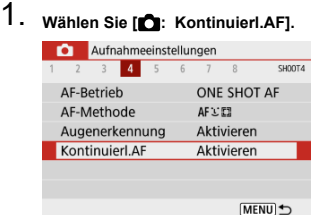

# 2. **Wählen Sie [Aktivieren].**

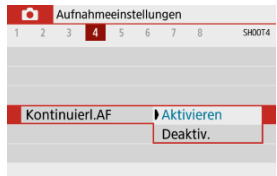

### **Vorsicht**  $\bullet$

Bei Einstellung von [**Aktivieren**] sind weniger Aufnahmen verfügbar, da das Objektiv kontinuierlich angetrieben und die Akkuleistung verbraucht wird.

Sie können die Methode der Fokussierung (Fokussiermodus) festlegen.

1. **Wählen Sie [ : Fokussiermodus].**

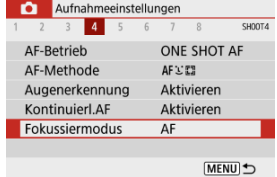

2. **Wählen Sie eine Option aus.**

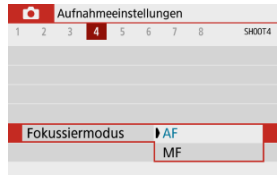

- [**AF**]: Autofokus
- [**MF**]: Manueller Fokus

#### **Vorsicht**  $\Omega$

[ : **Fokussiermodus**] wird nicht angezeigt, wenn sich die Fokusposition im effektiven Bereich ausschließlich für die manuelle Fokussierung (MF) befindet. Drehen Sie den Entfernungsring in Richtung Unendlichkeit (im Uhrzeigersinn, von der Vorderseite der Kamera aus gesehen), um die Fokusposition zu verschieben, bis das Bild [<sup>6</sup>: Fokussiermodus] angezeigt wird.

Sie können die AF-Hilfslicht-Aussendung der Kamera aktivieren.

1. **Wählen Sie [ : AF-Hilfslicht Aussendung].**

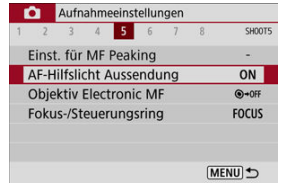

2. **Wählen Sie eine Option aus.**

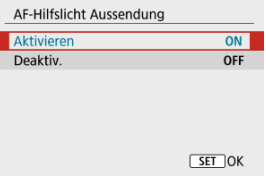

[ ] **Aktivieren**

Aktiviert bei Bedarf das AF-Hilfslicht.

 $\bullet$  [OFF] Deaktiv.

Deaktiviert bei Bedarf das AF-Hilfslicht. Stellen Sie ein, wenn Sie den AF-Hilfslicht nicht aussenden möchten.

Bei Objektiven mit elektronischer manueller Fokussierungsfunktion können Sie festlegen, wie die manuelle Fokusanpassung mit One-Shot AF verwendet wird.

1. **Wählen Sie [ : Objektiv Electronic MF].**

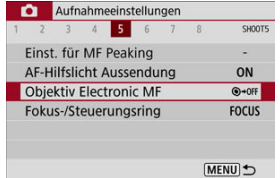

# 2. **Wählen Sie ein Element aus.**

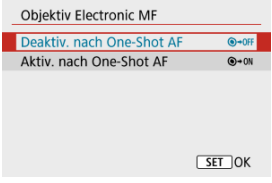

### **Deaktiv. nach One-Shot AF**

Nach dem AF-Betrieb wird die manuelle Einstellung der Fokussierung deaktiviert.

### **Aktiv. nach One-Shot AF**

Sie können den Fokus nach dem AF-Betrieb manuell anpassen, indem Sie den Auslöser halb durchgedrückt halten.

### Œ **Vorsicht**

Weitere Informationen zu den technischen Daten des manuellen Fokus Ihres Objektivs finden Sie in der Objektiv-Bedienungsanleitung.

Menübasierte Umschaltung der Objektiventfernung-/Steuerungsringfunktionalität.

## **Vorsicht** T Erhältlich bei Objektiven mit einer Kombination aus Entfernungs- und Steuerungsring, aber ohne Schalter, um zwischen diesen Funktionen zu wechseln.

1. **Wählen Sie [ : Fokus-/Steuerungsring].**

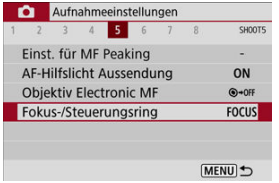

2. **Wählen Sie die verwendenden Funktionen.**

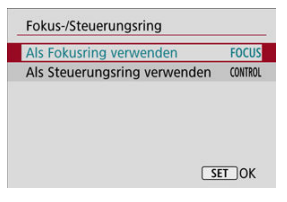

- **[Als Fokusring verwenden]** Der Ring wirkt als Entfernungsring.
- **[Als Steuerungsring verwenden]** Der Ring wirkt als Steuerungsring.

Die Bildstabilisierung durch das Objektiv reduziert Verwacklungen bei der Aufnahme. Um den IS-Modus des Objektivs zu aktivieren, wenn Sie IS-Objektive ohne IS-Schalter verwenden, stellen Sie [**IS Modus**] folgendermaßen auf [**Ein**]. Beachten Sie, dass die Einstellung [**IS Modus**] nicht angezeigt wird, wenn Sie IS-Objektive verwenden, die einen IS-Schalter haben. Beachten Sie, dass durch die Einstellung des IS-Schalters des Objektivs  $\text{auf}$  <  $\bigcap N$  > die Stabilisierung durch das Obiektiv aktiviert wird.

1. **Wählen Sie [ : IS (Bildstabilisator) Modus].**

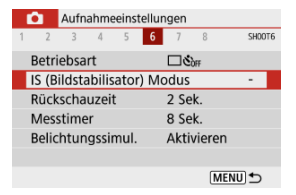

2. **Wählen Sie eine [IS Modus]-Option aus.**

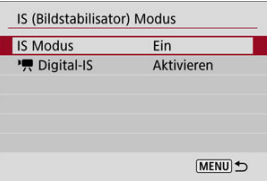

**[Aus]**

Die Bildstabilisierung ist deaktiviert.

**[Ein]**

Verwacklungen werden korrigiert.

#### T **Vorsicht**

In einigen Fällen bietet dies möglicherweise keine ausreichende Stabilisierung für bestimmte Objektive.

# **Hinweis**

**Einzelheiten zur Bildstabilisierung in [Movie](#page-331-0)-Aufnahme finden Sie unter Movie** [Digital-IS](#page-331-0).

Setzen Sie die Einstellung auf [**Halten**], damit aufgenommene Bilder auf dem Bildschirm angezeigt werden, oder setzen Sie die Einstellung auf [**Aus**], wenn Sie nicht möchten, dass aufgenomme Bilder angezeigt werden.

1. **Wählen Sie [ : Rückschauzeit].**

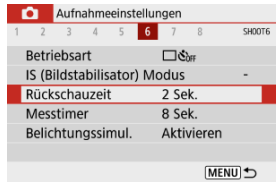

2. **Legen Sie eine Zeitoption fest.**

## **Hinweis**

Wenn die Option [**Halten**] eingestellt ist, werden Bilder so lange angezeigt, bis die Zeit, die unter [ $\blacklozenge$ : Stromsparmodus] eingestellt ist, verstrichen ist.

Sie können einstellen, wie lange der Messtimer ausgeführt wird (Festlegung der Dauer der Belichtungswertanzeige), nachdem er nach einer Aktion, etwa halbem Durchdrücken des Auslösers, automatisch ausgelöst wurde.

- 1. Wählen Sie [<sup>1</sup>: Messtimer].
- 2. **Legen Sie eine Zeitoption fest.**

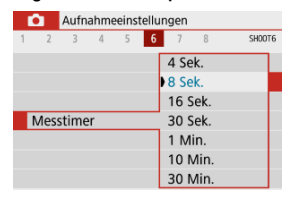

<span id="page-272-0"></span>Bei der Belichtungssimulation entspricht die Bildhelligkeit eher der tatsächlichen Helligkeit (Belichtung) Ihrer Aufnahmen.

1. **Wählen Sie [ : Belichtungssimul.].**

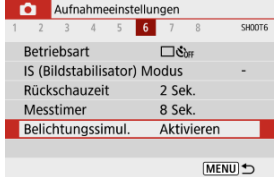

- 2. **Wählen Sie eine Option aus.**
	- [Aktivieren] (**取期**)

Die angezeigte Bildhelligkeit entspricht in etwa der Helligkeit (Belichtung) der späteren Aufnahme. Wenn Sie "Belichtungskorrektur" einstellen, ändert sich die Bildhelligkeit entsprechend.

 $\bullet$  [Deaktiv.] ( $\bullet$ **DEP**)

Das Bild wird mit Standardhelligkeit angezeigt, damit es gut zu sehen ist. Selbst wenn Sie eine Belichtungskorrektur eingestellt haben, wird das Bild mit der Standardhelligkeit angezeigt.

- **K** Anpassen der Informationen auf dem Bildschirm
- **K** [Anpassen der Informationen im Sucher](#page-275-0)
- **K** [Vertikale Anzeige im Sucher](#page-277-0)
- **E** [Gitter](#page-279-0)
- 陷 **[Histogramm](#page-280-0)**
- **[Löschen von Einstellungen](#page-281-0)**

Sie können die bei Aufnahmen angezeigten Details und Informationsbildschirme auf dem Bildschirm oder im Sucher anpassen.

# **Anpassen der Informationen auf dem Bildschirm**

# 1. **Wählen Sie [ : Anzeige Aufn.info].**

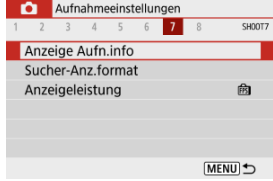

# 2. **Wählen Sie [Bilds.-Info-Einst].**

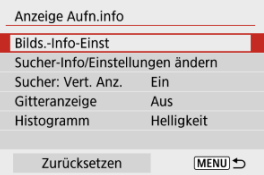

3. **Wählen Sie Bildschirme aus.**

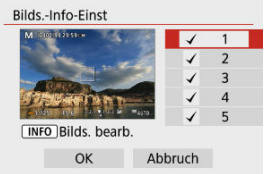

- Drücken Sie die Tasten < ▲ >< ▼ >, um die auf der Kamera anzuzeigenden Informationsbildschirme auszuwählen.
- Für Elemente, die nicht angezeigt werden sollen, drücken Sie die Taste  $\langle \langle \hat{\xi}_1 \rangle \rangle$ , um das Häkchen  $\lceil \sqrt{\rangle}$  zu entfernen.
- $\bullet$  Um den Bildschirm zu bearbeiten, drücken Sie die Taste < INFO >.

# 4. **Bearbeiten Sie den Bildschirm.**

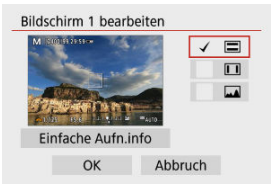

- Drücken Sie die Tasten < ▲ >< ▼ >, um die Optionen auszuwählen, die auf dem Informationsbildschirm angezeigt werden sollen.
- Für Elemente, die nicht angezeigt werden sollen, drücken Sie die Taste < ( $\binom{[n]}{k}$  >, um das Häkchen [ $\sqrt{}$ ] zu entfernen.
- Wählen Sie [**OK**], um die Einstellung zu registrieren.

<span id="page-275-0"></span>1. **Wählen Sie [ : Anzeige Aufn.info].**

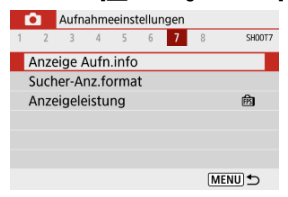

2. **Wählen Sie [Sucher-Info/Einstellungen ändern].**

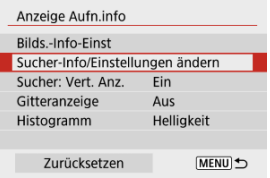

3. **Wählen Sie Bildschirme aus.**

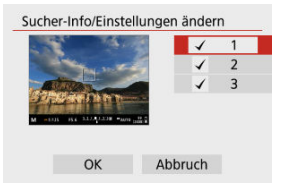

- Drücken Sie die Tasten < ▲ >< ▼ >, um die im Sucher anzuzeigenden Informationsbildschirme auszuwählen.
- Für Elemente, die nicht angezeigt werden sollen, drücken Sie die Taste <  $\langle \hat{P}_x \rangle$  >, um das Häkchen  $\lceil \sqrt{\}rceil$  zu entfernen.
- Um Bildschirme zu bearbeiten, wenn Bildschirm 2 oder 3 ausgewählt ist, drücken Sie die Taste < INF $\bigcap$  >.

4. **Bearbeiten Sie den Bildschirm.**

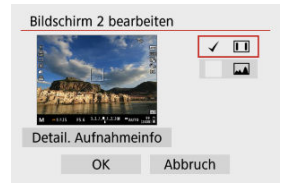

- Drücken Sie die Tasten < ▲ >< ▼ >, um die Optionen auszuwählen, die auf dem Informationsbildschirm des Suchers angezeigt werden sollen.
- Für Elemente, die nicht angezeigt werden sollen, drücken Sie die Taste < (A) >, um das Häkchen [ $\sqrt$ ] zu entfernen.
- Wählen Sie [**OK**], um die Einstellung zu registrieren.

<span id="page-277-0"></span>Sie können festlegen, wie die Sucheranzeige bei der Aufnahme vertikaler Einzelbilder angezeigt wird.

1. **Wählen Sie [ : Anzeige Aufn.info].**

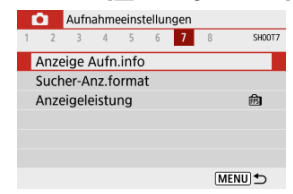

# 2. **Wählen Sie [Sucher: Vert. Anz.].**

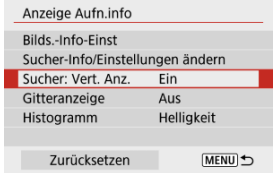

3. **Wählen Sie eine Option aus.**

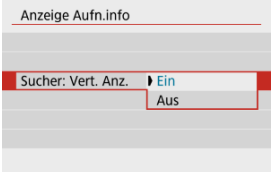

## **Ein**

Die Anzeige wird automatisch gedreht, sodass die Informationen einfacher zu lesen sind.

## **Aus**

Die Anzeige wird nicht automatisch gedreht.

<span id="page-279-0"></span>Auf dem Bildschirm und im Sucher kann ein Gitter angezeigt werden.

1. **Wählen Sie [ : Anzeige Aufn.info].**

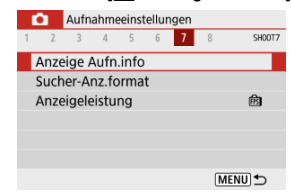

# 2. **Wählen Sie [Gitteranzeige].**

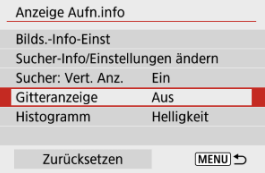

3. **Wählen Sie eine Option aus.**

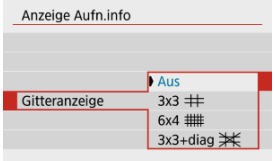

<span id="page-280-0"></span>Sie können Lieferumfang und Anzeigegröße des Histogramms ändern.

1. **Wählen Sie [ : Anzeige Aufn.info].**

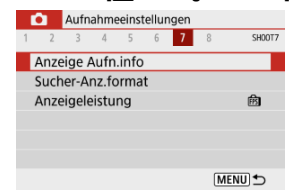

# 2. **Wählen Sie [Histogramm].**

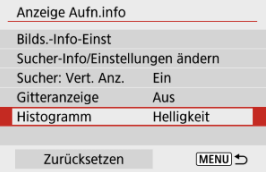

# 3. **Wählen Sie eine Option aus.**

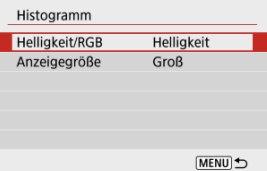

Wählen Sie den Lieferumfang ([**Helligkeit**] oder [**RGB**]) und die Anzeigegröße ([**Groß**] oder [**Klein**]) aus.

<span id="page-281-0"></span>1. **Wählen Sie [ : Anzeige Aufn.info].**

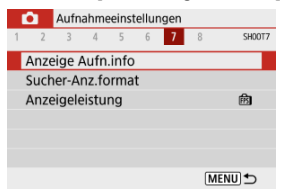

2. **Wählen Sie [Zurücksetzen].**

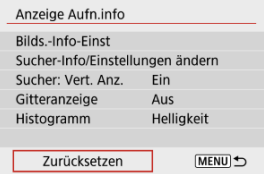

3. **Wählen Sie [OK].**

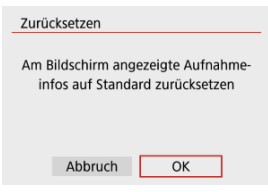

1. **Wählen Sie [ : Sucher-Anz.format].**

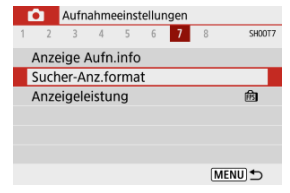

2. **Wählen Sie eine Option aus.**

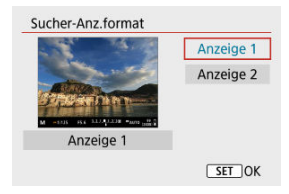

Sie können die zu priorisierenden Leistungsparameter der Bildschirmanzeige bei Aufnahme von Einzelbildern festlegen.

1. **Wählen Sie [ : Anzeigeleistung].**

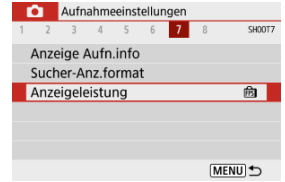

# 2. **Wählen Sie eine Option aus.**

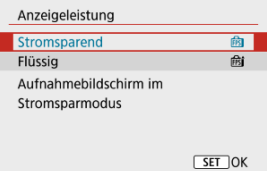

### **Stromsparend**

Die Bildschirmanzeige verbraucht weniger Akkuleistung.

### **Flüssig**

Sogar schnell bewegliche Motive werden flüssig angezeigt.

- M Während der Aufnahme
- **I**a [Informationsanzeige](#page-287-0)

# **Während der Aufnahme**

#### **Vorsicht** T

● Richten Sie die Kamera nicht auf starke Lichtquellen wie die Sonne oder intensive künstliche Lichtquellen. Dadurch können der Bildsensor oder interne Kamerakomponenten beschädigt werden.

### **Bildqualität**

- Bildrauschen (z. B. Lichtpunkte oder Streifen) oder unregelmäßige Farben können bei hohen ISO-Geschwindigkeiten auftreten.
- Aufnahmen bei hohen Temperaturen können zu Bildrauschen und unregelmäßiger Farbverteilung im Bild führen.
- Häufige Aufnahmen über einen längeren Zeitraum können zu hohen internen Temperaturen führen und die Bildqualität beeinträchtigen. Schalten Sie die Kamera stets aus, wenn Sie keine Aufnahmen machen.
- Wenn Sie eine Langzeitbelichtung bei hoher internen Temperatur der Kamera aufnehmen, kann sich die Bildqualität verschlechtern. Deaktivieren Sie die Aufnahmefunktion, und warten Sie vor der nächsten Aufnahme mehrere Minuten.

## **Weiße [ ] und rote [ ] Symbole**

- Weiße [  $\frac{1}{2}$  oder rote [  $\frac{1}{2}$ ] Symbole weisen auf eine hohe interne Kameratemperatur hin, die durch Faktoren wie erweiterte Aufnahmen oder Verwendung in heißen Umgebungen verursacht wird.
- Das weiße Symbol [  $\blacksquare$ ] weist darauf hin, dass sich die Bildqualität bei Einzelbildern verschlechtert. Unterbrechen Sie die Aufnahmen für eine Weile und lassen Sie die Kamera abkühlen.
- Es wird empfohlen, mit niedriger ISO-Empfindlichkeit statt mit hoher Empfindlichkeit Aufnahmen zu machen, wenn ein weißes Symbol [[b]] angezeigt wird.
- **Das rote Symbol [ ] weist darauf hin, dass die Aufnahme bald automatisch** beendet wird. Eine Aufnahme ist erst wieder möglich, nachdem sich die Kamera intern abgekühlt hat. Unterbrechen Sie also vorübergehend die Aufnahme oder schalten Sie die Kamera aus und lassen Sie sie eine Weile abkühlen.
- Im Falle von Aufnahmen bei hohen Temperaturen oder über einen längeren Zeitraum wird das weiße [8] oder rote [8] Symbol früher angezeigt. Schalten Sie die Kamera stets aus, wenn Sie keine Aufnahmen machen.

Bei hohen internen Kameratemperaturen sich die Bildqualität von Aufnahmen mit hoher ISO-Geschwindigkeit und Langzeitbelichtung bereits verschlechtern, bevor das weiße Symbol [[8] angezeigt wird.

### **Aufnahmeergebnisse**

- In der vergrößerten Ansicht werden Verschlusszeit und Blendenwert in Orange angezeigt. Wenn Sie das Bild in vergrößerter Ansicht aufnehmen, liefert die Belichtung möglicherweise nicht das gewünschte Ergebnis. Kehren Sie vor der Aufnahme zur Standardansicht zurück.
- Die Aufnahme spiegelt auch dann den Bildbereich der Standardansicht wider, wenn sie in vergrößerter Ansicht aufgenommen wurde.

### **Bilder und Anzeige**

- Bei schwachem oder sehr hellem Licht kann es vorkommen, dass das angezeigte Bild nicht die Helligkeit des aufgenommenen Bilds widerspiegelt.
- Obwohl bei Bildern unter schlechten Lichtverhältnissen (auch bei niedriger ISO-Empfindlichkeit) Rauschen auftreten kann, treten bei Ihren Aufnahmen aufgrund der unterschiedlichen Bildqualität zwischen angezeigten und aufgenommenen Bildern weniger Rauschen auf.
- Der Bildschirm oder Belichtungswert kann flackern, wenn sich die Lichtquelle (Belichtung) verändert. Unterbrechen Sie die Aufnahme in diesem Fall vorübergehend und setzen Sie den Vorgang mit der vorgesehenen Lichtquelle fort.
- Eine andere Ausrichtung der Kamera kann eine korrekte Helligkeitsanzeige kurzzeitig verhindern. Warten Sie mit weiteren Aufnahmen, bis sich die Bildhelligkeit stabilisiert hat.
- Wenn sich eine sehr helle Lichtquelle im Bild befindet, kann der helle Bereich auf dem Bildschirm schwarz erscheinen. Das tatsächlich aufgenommene Bild zeigt jedoch den hellen Bereich korrekt an.
- Bei schwachem Licht können [: Bildschirmhelligkeit] oder
	- [ : **Sucherhelligkeit**]-Einstellungen Rauschen oder unregelmäßige Farben in Bildern verursachen. Das Bildrauschen bzw. die unregelmäßige Farbverteilung wird jedoch nicht in das aufgenommene Bild übernommen.
- Bei Vergrößerung des Bilds ist dessen Bildschärfe möglicherweise größer als beim tatsächlichen Bild.

### **Individualfunktionen**

Manche Individualfunktionen sind nicht verfügbar (einige Einstellungen haben keine Auswirkung).

### **Objektiv**

Der Image Stabilizer (Bildstabilisator) ist immer aktiv, selbst wenn der Auslöser bis zum ersten Druckpunkt gedrückt wird, wenn Sie mit IS ausgestattete Objektive

verwenden und der IS-Schalter auf <  $\bigcap N$  > und der I**IS Modus**] im [ $\bigcap$  : **IS (Bildstabilisator) Modus**] auf [**Ein**] eingestellt sind.

Der Image Stabilizer (Bildstabilisator) verbraucht die Akkuleistung und kann je nach Aufnahmebedingungen die Anzahl der verfügbaren Aufnahmen verringern. Wenn der Image Stabilizer (Bildstabilisator) nicht erforderlich ist, z. B. bei der Verwendung eines Stativs, wird empfohlen, dass Sie den Schalter für Image Stabilizer (Bildstabilisator) auf <  $\bigcap$ FF > setzen.

Bei EF Objektiven ist die Fokusvoreinstellung während der Aufnahme nur für (Super-)Teleobjektive verfügbar, die mit dieser Funktion ausgestattet und ab der zweiten Jahreshälfte 2011 verkauft wurden.

#### $\Box$ **Hinweis**

Mit einem handelsüblichen HDMI-Kabel können Sie Bilder auf einem Fernseher anzeigen [\(](#page-606-0)  $\sqrt{2}$  ). Beachten Sie, dass kein Ton ausgegeben wird.

<span id="page-287-0"></span>Ausführliche Informationen zu den angezeigten Symbolen für Fotoaufnahmen finden Sie unter [Aufnahmebildschirm für Fotoaufnahmen](#page-657-0).

#### $\Box$ **Hinweis**

- **Die weiße Anzeige des Symbols [ 39 ]** zeigt an, dass die Helligkeit Ihrer Aufnahmen ungefähr der Helligkeit des angezeigten Bildes entspricht.
- Wenn [  $\frac{1}{20}$  Manil blinkt, zeigt dies an, dass das Bild aufgrund von schwachem oder hellem Licht mit einer Helligkeit angezeigt wird, die sich vom tatsächlichen Aufnahmeergebnis unterscheidet. Das tatsächlich aufgenommene Bild stellt jedoch die Belichtungseinstellungen dar. Beachten Sie, dass das Rauschen stärker auffallen kann als im tatsächlich aufgenommenen Bild.
- Unter einigen Aufnahmeeinstellungen kann keine Belichtungssimulation ausgeführt werden. Das Symbol [  $\frac{1}{2}$  | und das Histogramm werden grau dargestellt. Das Bild auf dem Bildschirm wird mit Standardhelligkeit angezeigt. Bei schwachem oder sehr hellem Licht wird das Histogramm möglicherweise nicht richtig angezeigt.
- Die Histogrammanzeige ist verfügbar, wenn [<sup>2</sup>]: Belichtungssimul.] auf [Aktivieren] [\(](#page-272-0)**2**) eingestellt ist.
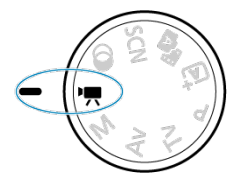

Für Movie-Aufnahmen stellen Sie das Modus-Wahlrad auf <  $\blacksquare$  >.

#### $\overline{\mathbf{r}}$ **Vorsicht**

Beim Wechsel von Foto- zu Movie-Aufnahmen sollten Sie die Kameraeinstellungen erneut prüfen, bevor Sie mit der Aufnahme beginnen.

#### $\Box$ **Hinweis**

- Sie können Movies aufnehmen, indem Sie während der Fotoaufnahmen die Taste für Movie-Aufnahme drücken.
- [Registerkartenmenüs: Movie-Aufnahme](#page-289-0)
- [Movie-Aufnahme](#page-293-0)
- [Movie-Aufnahmequalität](#page-301-0)
- [Tonaufnahme](#page-309-0)
- [Zeitraffer-Movies](#page-312-0)
- [Movie-Servo-AF](#page-323-0)
- [Digitalzoom](#page-326-0)
- [Auslöserfunktion für Movies](#page-328-0)
- [Movie-Selbstauslöser](#page-330-0)
- [Movie Digital-IS](#page-331-0)
- [Miniatureffekt-Movies](#page-333-0)
- [Weitere Menüfunktionen](#page-336-0)
- [Allgemeine Vorsichtsmaßnahmen für die Movie-Aufnahme](#page-342-0)

<span id="page-289-0"></span>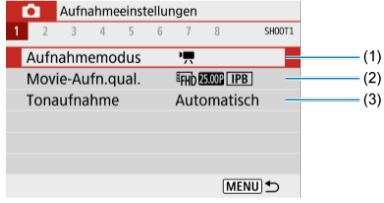

- (1) [Aufnahmemodus](#page-337-0)
- (2) [Movie-Aufn.qual.](#page-301-0)
- (3) [Tonaufnahme](#page-309-0)

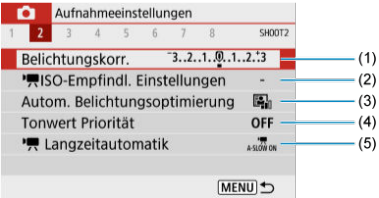

- (1) [Belichtungskorr.](#page-214-0)
- (2) [ISO-Empfindl. Einstellungen](#page-337-0)
- (3) [Autom. Belichtungsoptimierung](#page-220-0)
- (4) [Tonwert Priorität](#page-222-0)
- $(5)$ <sup> $\sqrt{2}$ </sup> [Langzeitautomatik](#page-338-0)

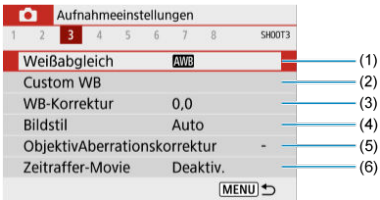

- (1) [Weißabgleich](#page-223-0)
- (2) [Custom WB](#page-227-0)
- (3) [WB-Korrektur](#page-231-0)
- (4) Bildstil

[Auswahl des Bildstils](#page-236-0)

[Anpassung des Bildstils](#page-240-0)

[Registrierung des Bildstils](#page-245-0)

- (5) [ObjektivAberrationskorrektur](#page-248-0)
- (6) [Zeitraffer-Movie](#page-312-0)

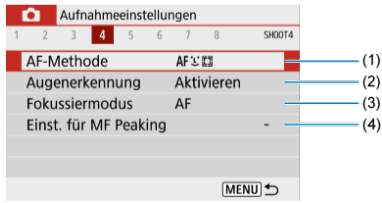

- (1) [AF-Methode](#page-147-0)
- (2) [Augenerkennung](#page-155-0)
- (3) [Fokussiermodus](#page-264-0)
- (4) [Einst. für MF Peaking](#page-162-0)

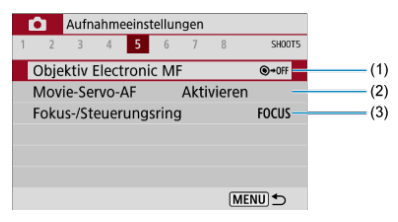

- (1) [Objektiv Electronic MF](#page-266-0)
- (2) [Movie-Servo-AF](#page-323-0)
- (3) [Fokus-/Steuerungsring](#page-267-0)

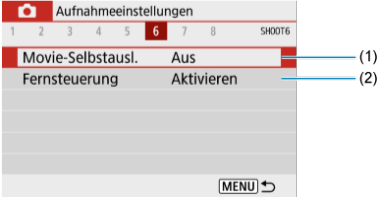

- (1) [Movie-Selbstausl.](#page-330-0)
- (2) [Fernsteuerung](#page-167-0)

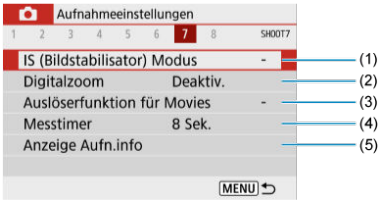

- (1) [IS \(Bildstabilisator\) Modus](#page-268-0)
- (2) [Digitalzoom](#page-326-0)
- (3) [Auslöserfunktion für Movies](#page-328-0)
- (4) [Messtimer](#page-271-0)
- (5) [Anzeige Aufn.info](#page-273-0)

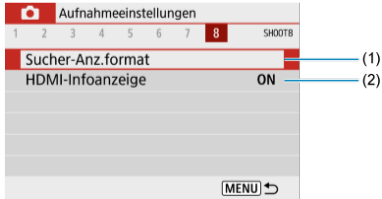

- (1) [Sucher-Anz.format](#page-282-0)
- (2) [HDMI-Infoanzeige](#page-341-0)

# <span id="page-293-0"></span>**Movie-Aufnahme**

- Movie-Aufnahmen mit automatischer Belichtung 図
- **K** [Movie-Aufnahme mit manueller Belichtung](#page-297-0)
- [ISO-Empfindlichkeit bei Aufnahmen mit manueller Belichtung](#page-300-0) 図
- [Fotoaufnahmen](#page-300-0) 図
- [Informationsanzeige \(Movie-Aufnahme\)](#page-300-0) 哅

## **Movie-Aufnahmen mit automatischer Belichtung**

Die Belichtung wird automatisch an die Helligkeit angepasst.

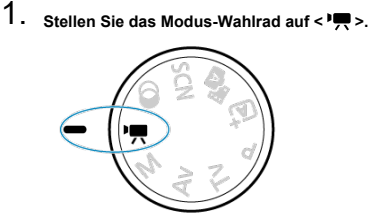

2. Wählen Sie [<sup>2</sup>: Aufnahmemodus].

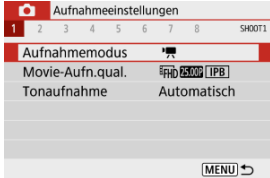

3. **Wählen Sie [Autom. Videobeli.].**

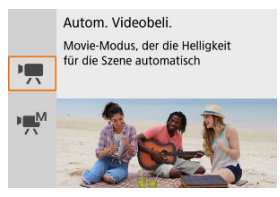

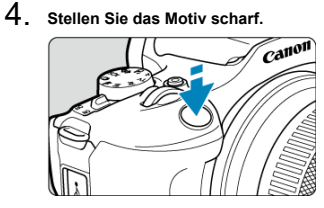

- Bevor Sie ein Movie aufnehmen, stellen Sie das Motiv mit AF ( ) oder manuell scharf  $(\sqrt{2})$  $(\sqrt{2})$ .
- Standardmäßig is [<sup>1</sup>]: Movie-Servo-AF] auf [Aktivieren] eingestellt und die Kamera ist immer auf dem Fokus [\(](#page-323-0)
- Wenn Sie den Auslöser halb herunterdrücken, wird mit der aktuellen AF-Methode scharfgestellt.

5. **Nehmen Sie das Movie auf.**

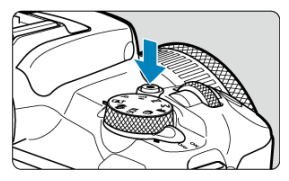

Drücken Sie die Taste für Movie-Aufnahmen, um die Aufnahme des Movies zu beginnen.

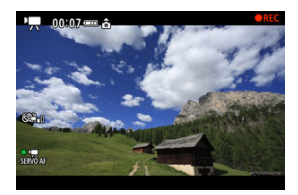

- Während der Aufnahme des Movies wird das Symbol [ **REC**] oben rechts im Bildschirm angezeigt.
- $\bullet$  Die Tonaufnahme erfolgt über das interne Mikrofon [\(](#page-27-0) $\circ$ ).
- Um die Aufnahme des Movies zu beenden, drücken Sie die Taste für Movie-Aufnahme erneut.

## **ISO-Empfindlichkeit im Modus [ ]**

Die ISO-Empfindlichkeit wird automatisch eingestellt. Einzelheiten zur ISO-Empfindlichkeit siehe unter [ISO-Empfindlichkeit bei Movie-Aufnahmen.](#page-652-0)

#### $\overline{\mathbb{R}}$ **Hinweis**

- Sie können die Belichtung (AE-Speicherung) durch Drücken der Taste <  $\bigstar$  > speichern ( [\)](#page-173-0). Um die AE-Speicherung abzubrechen, drücken Sie die Taste
	- $\leq$   $\neq$  > erneut.
- Die Belichtungskorrektur bei Movie-Aufnahmen mit manueller Belichtung kann in einem Bereich von bis zu ±3 Stufen eingestellt werden.
- ISO-Empfindlichkeit, die Verschlusszeit und der Blendenwert Wert werden nicht in den Movie-Exif-Informationen gespeichert.

<span id="page-297-0"></span>Sie können die Verschlusszeit, den Blendenwert und die ISO-Empfindlichkeit für Movie-Aufnahmen manuell einstellen.

- 1. Stellen Sie das Modus-Wahlrad auf < $P\rightarrow$ . 2. **Wählen Sie [ : Aufnahmemodus].** Aufnahmeeinstellungen  $1<sup>2</sup>$  $\overline{4}$  $\overline{5}$  $\overline{6}$  $\overline{R}$ SHOOT1 Aufnahmemodus  $\overline{ }$ Movie-Aufn.qual. **EFHD ABOUT IPB** Tonaufnahme Automatisch MENU<sup>t</sup>
- 3. **Wählen Sie [Man.Videobeli.].**

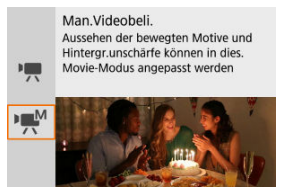

4. **Stellen Sie die ISO-Empfindlichkeit ein.**

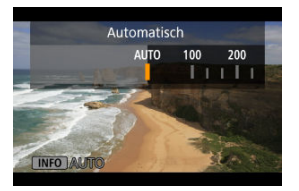

- $\bullet$  Drücken Sie <  $\blacktriangleleft$  >. Der ISO-Empfindlichkeit-Einstellungsbildschirm wird angezeigt.
- Führen Sie die Einstellungen mit dem Wahlrad < > oder den Tasten  $\leq$   $\blacktriangle$   $\geq$   $\blacktriangleright$   $\geq$  durch.
- 5. **Stellen Sie die Verschlusszeit und den Blendenwert ein.**

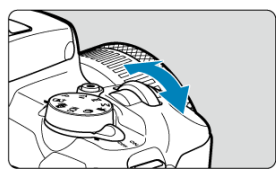

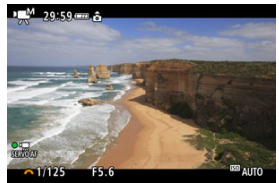

- Drücken Sie den Auslöser halb durch und überprüfen Sie die Belichtungsstufenanzeige.
- Drücken Sie die Taste < ▲ >, um die Verschlusszeit oder den Blendenwert auszuwählen, und drehen Sie dann das Wahlrad
	- < >, um einen Wert einzustellen.
- Die Verschlusszeit kann in einem Bereich von 1/4000 bis 1/8 Sek. eingestellt werden.

# 6. **Fokussieren Sie und nehmen Sie ein Movie auf.**

Das Verfahren ist mit dem Schritt 4 unter [Movie-Aufnahmen mit](#page-293-0) [automatischer Belichtung](#page-293-0) identisch.

#### A **Vorsicht**

- Vermeiden Sie es, während der Movie-Aufnahme die Verschlusszeit, den Blendenwert oder die ISO-Geschwindigkeit zu ändern, da dies zu Änderungen der Belichtung oder zu stärkerem Rauschen bei hoher ISO-Geschwindigkeit führen kann.
- Für die Aufnahme von Movies von beweglichen Motiven wird eine Verschlusszeit von ca. 1/25 Sek. bis 1/125 Sek. empfohlen. Je kürzer die Verschlusszeit, desto weniger flüssig wirken die Bewegungen des Motivs.
- Das Flackern, das bei der Aufnahme unter Leuchtstoffröhren- oder LED-Beleuchtung auf dem Bildschirm angezeigt wird, wird ggf. aufgezeichnet, wenn Sie die Verschlusszeit ändern.

#### $\Box$ **Hinweis**

- Mit ISO-Automatik kann die Belichtungskorrektur in einem Bereich von ±3 Stufen  $(\sqrt{\alpha})$  eingestellt werden.
- Um die ISO-Empfindlichkeit zu sperren, wenn ISO-Automatik eingestellt ist, drücken Sie die Taste <  $\bigstar$  >. Drücken Sie die Taste <  $\bigstar$  > erneut, um die Sperrung der ISO-Empfindlichkeit zu deaktivieren.
- $\bullet$  Wenn Sie die Taste <  $\bigstar$  > drücken und den Bildausschnitt neu auswählen, können Sie in der Belichtungsstufenanzeige die Änderung der Belichtungsstufe gegenüber dem Drücken der Taste <  $\bigstar$  > beobachten.

## <span id="page-300-0"></span>**ISO-Empfindlichkeit bei Aufnahmen mit manueller Belichtung**

Sie können die ISO-Empfindlichkeit manuell einstellen oder [AUTO] auswählen. Einzelheiten zur ISO-Empfindlichkeit siehe unter [ISO-Empfindlichkeit bei Movie-Aufnahmen.](#page-652-0)

# **Fotoaufnahmen**

**Während der Movie-Aufnahme können keine Einzelbilder aufgenommen werden.** Um Einzelbilder aufzunehmen, ändern Sie mit dem Modus-Wahlrad den Aufnahmemodus entsprechend.

## **Informationsanzeige (Movie-Aufnahme)**

Ausführliche Informationen zu den auf dem Bildschirm angezeigten Symbolen für Movie-Aufnahmen finden Sie unter [Movie-Aufnahmebildschirm](#page-659-0).

- <span id="page-301-0"></span>[Movie-Aufnahmegröße](#page-302-0) 図
- [4K-Movie-Aufnahmen](#page-302-0) 枢
- 雇 [Bildrate \(fps, Aufnahmen pro Sekunde\)](#page-304-0)
- 図 [Komprimierungsmethode](#page-304-0)
- [Movie-Aufnahmeformat](#page-304-0) M
- 囜 [Karten, die Movies aufnehmen können](#page-305-0)
- Ø [Hohe Bildrate](#page-306-0)
- [Videodateien, die größer sind als 4 GB](#page-307-0) 雇
- 囜 [Gesamte Movie-Aufnahmedauer und Dateigröße pro Minute](#page-308-0)
- [Begrenzung der Movie-Aufnahmedauer](#page-308-0) 囵

Sie können die Aufnahmengröße, Bildrate und Komprimierungsmethode in [**natteration**]: Movie-**Aufn.qual.**] einstellen. Das Movie wird im MP4-Format aufgenommen. Beachten Sie, dass die Bildrate automatisch aktualisiert wird, um der Einstellung

[ $\blacklozenge$ : Videosystem] zu entsprechen (**2**[\)](#page-598-0).

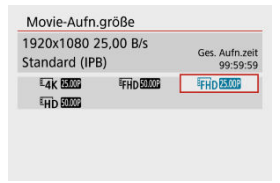

### <span id="page-302-0"></span>**[ ] 3840×2160**

Das Movie wird in 4K-Qualität aufgenommen. Das Seitenverhältnis ist **16:9**.

### **[ ] 1920×1080**

Das Movie wird in Full High-Definition (Full HD) aufgenommen. Das Seitenverhältnis ist **16:9**.

### **[ ] 1280×720**

Das Movie wird in High-Definition (HD) aufgenommen. Das Seitenverhältnis ist **16:9**.

#### Œ **Vorsicht**

- Falls Sie die Einstellung [ $}$ : Videosystem] ändern, stellen Sie auch [Movie-**Aufn.größe**] nochmals ein.
- Eine normale Wiedergabe von 4K- und FHDBRAN/5000N-Movies ist auf anderen Geräten unter Umständen nicht möglich, weil die Wiedergabe berechnungsintensiv ist.
- Die wahrgenommene Auflösung und das Bildrauschen können je nach Movie-Aufnahmequalität und Einstellungen für die verwendeten Objektiv variieren.

#### R **Hinweis**

Movies können nicht in VGA-Qualität aufgenommen werden.

## **4K-Movie-Aufnahmen**

- Für die Aufnahme von 4K-Movies ist eine stabile Karte mit hoher Schreibgeschwindigkeit erforderlich. Einzelheiten finden Sie unter [Karten, die Movies](#page-305-0) [aufnehmen können](#page-305-0).
- 4K-Movie-Aufnahmen erhöhen die Verarbeitungslast erheblich. Dadurch kann die interne Kameratemperatur schneller oder höher als bei normalen Movies sein. **Wenn**

**ein rotes [ ]-Symbol während der Movie-Aufnahme angezeigt wird, kann die Karte heiß sein. Beenden Sie die Movie-Aufnahme und lassen Sie die Kamera abkühlen, bevor Sie die Karte entnehmen. (Entfernen Sie die Karte nicht sofort.)**

Aus einem 4K-Movie können Sie ein beliebiges Bild auswählen, das als JPEG-Standbild auf der Karte gespeichert werden soll (

#### $\bullet$ **Vorsicht**

Die Kontrasterkennung wird zur Fokussierung beim Aufnehmen von 4K-Movies verwendet. Die Fokussierung kann länger dauern als bei der Aufnahme von HDoder Full HD-Movies.

<span id="page-304-0"></span>**[ ] 59,94 Bilder/Sek./[ ] 29,97 Bilder/Sek./[ ] 23,98 Bilder/Sek.**

Einstellung für Gebiete, die das NTSC-Fernsehsystem verwenden, wie Nordamerika, Japan, Südkorea und Mexiko.

### **[ ] 50,00 Bilder/Sek./[ ] 25,00 Bilder/Sek.**

Einstellung für Gebiete, die das PAL-TV-System verwenden, wie Europa, Russland, China und Australien.

# **Komprimierungsmethode**

- **[ ] IPB** (Standard) Komprimiert mehrere Bilder gleichzeitig für eine besonders effiziente Aufzeichnung.
- **[ ] ALL-I** (Für Bearbeitung/nur I)

Verwendet ALL-I-Kompression für Zeitraffer-Movie-Aufnahmen [\(](#page-312-0)@). Komprimiert immer nur jeweils ein Bild für die Aufzeichnung. Die Dateigröße liegt über der mit IPB (Standard) erreichten Größe, die Movies eignen sich jedoch besser zur Bearbeitung.

## **Movie-Aufnahmeformat**

### $\bullet$  [MP4] MP4

Alle Movies, die Sie mit der Kamera aufzeichnen, werden als Videodateien im MP4- Format (Dateierweiterung ".MP4") gespeichert.

<span id="page-305-0"></span>Ausführliche Informationen zu den Karten, die bei den einzelnen Qualitätsstufen für Movie-Aufnahmen geeignet sind Sie unter [Erforderliche Leistungsanforderungen der Karte \(Movie-](#page-672-0)[Aufnahme\) \[Schreib-/Lesegeschwindigkeit\].](#page-672-0)

**Testen Sie die Karten, indem Sie einige Movies aufnehmen, um sicherzustellen, dass sie in der angegebenen Größe korrekt aufgenommen werden können [\(](#page-302-0) ).**

#### **Vorsicht**  $\mathbf{0}$

- Cormatieren Sie Karten vor der Aufnahme von 4K-Movies (2[\)](#page-585-0).
- Wenn Sie eine Karte mit niedriger Schreibgeschwindigkeit verwenden, erfolgen Movie-Aufnahmen u. U. nicht korrekt. Wenn Sie ein Movie auf einer Karte mit einer langsamen Lesegeschwindigkeit wiedergeben, wird das Movie eventuell nicht korrekt wiedergegeben.
- Verwenden Sie bei Movie-Aufnahmen leistungsstarke Karten mit einer Schreibgeschwindigkeit, die in ausreichendem Maße über der Bitrate liegt.
- Wenn Movies nicht richtig aufgenommen werden können, formatieren Sie die Karte und versuchen Sie es erneut. Wenn sich das Problem durch das Formatieren der Karte nicht beheben lässt, informieren Sie sich z. B. auf der Website des Kartenherstellers.

#### $\Box$ **Hinweis**

- Um eine bessere Leistung mit der Karte zu erzielen, wird empfohlen, die Karte vor der Movie-Aufnahme mit der Kamera zu formatieren [\(](#page-585-0)
- Informationen zur Lese-/Schreibgeschwindigkeit Ihrer Karte finden Sie u. a. auf der Website des Kartenherstellers.

<span id="page-306-0"></span>Sie können HD-Movies mit einer hohen Bildrate von 119,88 Bilder/Sek. oder 100,00 Bilder/

Sek. aufnehmen, indem Sie [**Hohe Bildrate**] in [**□**: Movie-Aufn.qual.] auf [Aktivieren] einstellen. Dies ist ideal für die Movie-Aufnahme, die in Zeitlupe wiedergegeben werden. Die maximale Aufnahmezeit für ein Movie beträgt 7 Min. 29 Sek.

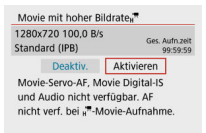

- Movies werden in **the <b>USP IPB** oder the **IND MOOP IPB** in Qualität aufgenommen.
- Bei der Movie-Aufnahme mit hoher Bildrate wird kein Ton aufgenommen.
- Da Movies mit hoher Bildrate als Videodateien mit 29,97 Bildern/Sek./25,00 Bildern/Sek. gespeichert werden, erfolgt die Wiedergabe in Zeitlupe mit 1/4 der Geschwindigkeit.

#### Œ **Vorsicht**

- Überprüfen Sie die [**Movie-Aufn.größe**] wenn Sie diese Einstellung auf [**Deaktiv.**] zurücksetzen.
- Der Bildschirm kann flackern, wenn Sie Movies mit hoher Bildrate unter Leuchtstoff- oder LED-Beleuchtung aufnehmen.
- Für einen Moment, in dem Sie die Movie-Aufnahme mit hoher Bildrate starten oder stoppen, wird das Movie nicht aktualisiert, und der Rahmen stoppt kurzzeitig. Beachten Sie dies bei Movie-Aufnahmen auf einem externen Gerät über HDMI.
- Die auf dem Bildschirm angezeigten Movie-Bildraten, während Sie Movies mit hoher Bildrate aufnehmen, entsprechen nicht der Bildrate des aufgenommenen **Movies**
- Es wird kein Ton aufgenommen.
- Movie-Servo-AF und Movie Digital-IS sind deaktiviert.
- AF wird bei Movies mit hoher Bildrate nicht ausgeführt.

<span id="page-307-0"></span>Selbst wenn Sie ein Movie aufnehmen, das größer ist als 4 GB, können Sie Ihre Aufnahme ohne Unterbrechung fortsetzen.

## **Verwendung von SD-/SDHC-Karten, die mit der Kamera formatiert wurden**

Die FAT32-Formatierung wird angewendet, wenn die Kamera zum Formatieren von SD/ SDHC-Karten verwendet wird.

Wenn Sie mit einer FAT32-formatierten Karte ein Movie aufnehmen und die Dateigröße 4 GB übersteigt, wird automatisch eine neue Videodatei erstellt.

Wenn Sie das Movie ansehen wollen, müssen Sie jede Videodatei einzeln wiedergeben. Videodateien können nicht automatisch in fortlaufender Reihenfolge wiedergegeben werden. Wenn die Movie-Wiedergabe beendet ist, können Sie das nächste Movie zur Wiedergabe auswählen.

## **Verwendung von SDXC-Speicherkarten, die mit der Kamera formatiert wurden**

Die exFAT-Formatierung wird angewendet, wenn die Kamera zum Formatieren von SDXC-Speicherkarten verwendet wird.

Bei Verwendung einer exFAT-formatierten Karte, auch wenn die Dateigröße 4 GB während der Movie-Aufnahme überschreitet, wird das Movie als eine einzelne Datei gespeichert (nicht in mehrere kleinere Dateien aufgeteilt).

#### T **Vorsicht**

Verwenden Sie zum Importieren von Videodateien mit mehr als 4 GB auf einen Computer entweder das EOS Utility oder einen Kartenleser (2[\)](#page-633-0). Unter Umständen lassen sich Videodateien, die größer sind als 4 GB, nicht mit den Standardfunktionen des Computer-Betriebssystems speichern.

<span id="page-308-0"></span>Einzelheiten zu Dateigrößen und verfügbarer Aufnahmezeit bei den einzelnen Movie-Aufnahmegrößen finden Sie auf [Geschätzte Aufnahmezeit und Movie-Bitrate/Dateigröße](#page-671-0).

## **Begrenzung der Movie-Aufnahmedauer**

## **Bei Aufnahme von 4K-/Full HD-/HD-Movies**

Die maximale Aufnahmezeit für ein Movie beträgt 29 Min. 59 Sek. Nach Erreichen der 29 Min. 59 Sek. wird die Aufzeichnung automatisch beendet. Sie können ein neues Movie aufnehmen, indem Sie die Taste für Movie-Aufnahme drücken (wobei das Movie in einer neuen Datei gespeichert wird).

## **Bei der Movie-Aufnahme mit hoher Bildrate**

Die maximale Aufnahmezeit für ein Movie beträgt 7 Min. 29 Sek. Nach Erreichen der 7 Min. 29 Sek. wird die Aufzeichnung automatisch beendet. Sie können ein neues Movie mit hoher Bildrate aufnehmen, indem Sie die Taste für Movie-Aufnahme drücken (wobei das Movie in einer neuen Datei gespeichert wird).

# <span id="page-309-0"></span>**Tonaufnahme**

- [Tonaufnahme/Tonaufnahmepegel](#page-310-0) ΓZ
- **[Windfilter](#page-311-0)** M
- ΓZ [Dämpfung](#page-311-0)

Sie können Movies aufnehmen und dabei den Ton entweder mit dem internen Mikrofon oder einem externen Mikrofon aufnehmen. Den Tonaufnahmepegel können Sie frei bestimmen. Verwenden Sie [ : **Tonaufnahme**] zur Einstellung der Tonaufnahmefunktionen.

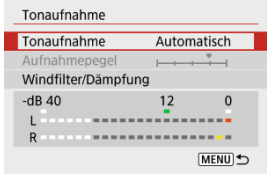

#### **Vorsicht**  $\mathbf \Omega$

- Beim WLAN-Betrieb ausgegebene Tonsignale können durch integrierte oder externe Mikrofone erfasst werden. Daher wird für Tonaufnahmen die Drahtloskommunikation nicht empfohlen.
- Wenn Sie ein externes Mikrofon an die Kamera anschließen, achten Sie darauf, dass der Stecker vollständig eingesteckt ist.
- Das interne Mikrofon der Kamera wird auch mechanische Geräusche des Objektivs oder Geräusche von Kamera-/Objektivvorgängen aufzeichnen, wenn der AF-Betrieb ausgeführt oder die Kamera während der Movie-Aufnahme ausgeführt wird. In diesem Fall kann die Verwendung eines externen Mikrofons diese Geräusche reduzieren. Wenn die Geräusche mit einem externen Mikrofon immer noch ablenken, kann es effektiver sein, das externe Mikrofon von der Kamera zu entfernen und von der Kamera und dem Objektiv entfernt zu positionieren.
- Schließen Sie an den EINGANG für externes Mikrofon der Kamera ausschließlich ein externes Mikrofon an.

#### <span id="page-310-0"></span> $\Box$ **Hinweis**

- In den Motiv-Programmen sind folgende Einstellungen für [**Tonaufnahme**] verfügbar: [**Ein**] und [**Aus**]. Stellen Sie [**Ein**] ein, um den Aufnahmepegel automatisch anzupassen.
- Audio wird auch ausgegeben, wenn die Kamera über HDMI an Fernseher angeschlossen ist, es sei denn, [**Tonaufnahme**] ist auf [**Deaktiv.**] gesetzt.
- Ton wird mit einer Abtastfrequenz von 48 kHz/16 Bit aufgezeichnet.

## **Tonaufnahme/Tonaufnahmepegel**

## **Automatisch**

Der Tonaufnahmepegel wird automatisch angepasst. Die automatische Lautstärkeregelung wird automatisch an den Lautstärkepegel angepasst.

## **Manuell**

Sie können den Tonaufnahmepegel nach Bedarf einstellen.

Wählen Sie [Aufnahmepegel] und drücken Sie die Tasten <  $\blacktriangleleft$  ><  $\blacktriangleright$  >, während Sie auf den Lautstärkemesser schauen, um den Tonaufnahmepegel anzupassen. Beobachten Sie die Anzeige für die Extremwertregelung und stellen Sie sie so ein, dass der Lautstärkemesser manchmal bei den lautesten Tönen rechts neben der Markierung "12" (-12 dB) aufleuchtet. Bei einer Überschreitung der Markierung "0" wird der Ton verzerrt.

### **Deaktiv.**

Es wird kein Ton aufgezeichnet.

# <span id="page-311-0"></span>**Windfilter**

Stellen Sie [**Aktivieren**] ein, um Audioverzerrungen bei windigen Außenaufnahmen automatisch zu reduzieren. Nur aktiviert, wenn das interne Mikrofon der Kamera verwendet wird. Durch die Windfilterfunktion werden teilweise auch tiefe Bässe reduziert.

# **Dämpfung**

Diese Funktion unterdrückt Tonverzerrungen, die durch laute Geräusche verursacht werden. Stellen Sie [**Aktivieren**] ein, wenn der Ton mit der Einstellung [**Tonaufnahme**] auf [**Automatisch**] oder [**Manuell**] verzerrt wird.

## <span id="page-312-0"></span>[Ungefähr für die Aufnahme von Zeitraffer-Movies verfügbare Zeit](#page-322-0)

Einzelbilder, die in einem festgelegten Intervall aufgenommen wurden, können zur Erstellung eines Zeitraffer-Movies in 4K oder Full HD zusammengefügt werden. Ein Zeitraffer-Movie zeigt, wie sich ein Motiv mit der Zeit verändert, und zwar in viel kürzerer Zeit als in Wirklichkeit. Dieser Modus eignet sich am besten, wenn Sie von einem festen Punkt aus die Veränderung einer Szenerie, das Wachstum einer Pflanze, die Bewegung von Himmelskörpern usw. beobachten wollen.

## **Zeitraffer-Movies werden im MP4-Format in folgender Qualität aufgenommen: (ALL-I)(NTSC)/<sup>5</sup>4K (25.00 ALL-I)** (PAL) bei 4K-Aufnahme und <sup>5</sup>FHD<sup>(2007)</sup> ALL-I(NTSC)/<sup>5</sup>FHD  **(PAL) bei Full HD-Aufnahme.**

Beachten Sie, dass die Bildrate automatisch aktualisiert wird, um der Einstellung

**[** $\blacktriangleright$ **:** Videosystem] zu entsprechen ( $\bowtie$ [\)](#page-598-0).

# 1. Wählen Sie [n: Zeitraffer-Movie].

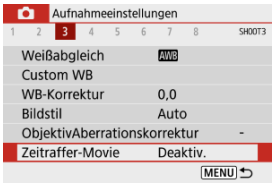

## 2. **Wählen Sie [Zeitraffer].**

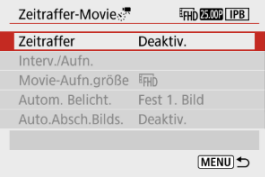

## 3. **Wählen Sie eine Szene.**

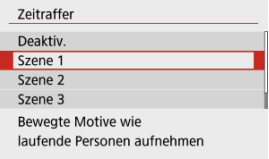

- Wählen Sie eine für die Aufnahmesituation geeignete Szene.
- Für größere Flexibilität beim Einstellen des Aufnahmeintervalls und der Anzahl der Aufnahmen wählen Sie [**Custom**].

## 4. **Stellen Sie das Aufnahmeintervall ein.**

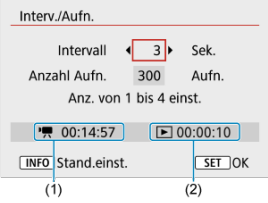

- Wählen Sie [**Interv./Aufn.**].
- Wählen Sie [Intervall] (Sek.). Verwenden Sie die Tasten < < > >>>>>>, um einen Wert festzulegen, und drücken Sie dann die Taste <  $\left(\frac{1}{2}x\right)$  >.
- **Siehe [<sup>\*</sup>]: Erforderl. Zeit**] (1) und [Fail: Wiedergabedauer] (2), wenn Sie die Einstellung vornehmen.

### **Wenn [Custom] eingestellt ist**

- Wählen Sie [**Intervall**] (Min.:Sek.).
- Drücken Sie die Taste < (A) >, um <  $\oplus$  > anzuzeigen.
- $\bullet$  Verwenden Sie die Tasten <  $\blacktriangle$  ><  $\blacktriangledown$  >, um einen Wert festzulegen, und drücken Sie dann die Taste <  $\binom{m}{k}$  >. (Rückkehr zu <  $\Box$  >.)
- Wählen Sie [**OK**], um die Einstellung zu registrieren.

5. **Legen Sie die Anzahl an Aufnahmen fest.**

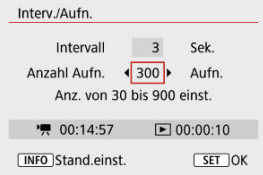

- Wählen Sie [Anzahl Aufn.]. Verwenden Sie die Tasten < < > >>>>>>>> um einen Wert festzulegen, und drücken Sie dann die Taste <  $\left(\frac{5}{25}\right)$  >.
- Siehe [ : **Erforderl. Zeit**] und [ : **Wiedergabedauer**], wenn Sie den Wert festlegen.

### **Wenn [Custom] eingestellt ist**

- Wählen Sie den Wert aus.
- $\bullet$  Drücken Sie die Taste <  $\mathcal{R}$  >, um <  $\hat{\Box}$  > anzuzeigen.
- $\bullet$  Verwenden Sie die Tasten <  $\blacktriangle$  ><  $\blacktriangledown$  >, um einen Wert festzulegen, und drücken Sie dann die Taste < (2) >. (Rückkehr zu <  $\Box$  >.)
- Vergewissern Sie sich, dass [Fe]: Wiedergabedauer] nicht in Rot angezeigt wird.
- Wählen Sie [**OK**], um die Einstellung zu registrieren.

#### **Vorsicht** m

- Die [**Wiedergabedauer**] wird in Rot angezeigt, wenn die Karte nicht über genügend freien Speicher verfügt, um die angegebene Anzahl von Aufnahmen aufzuzeichnen. Die Kamera kann zwar mit der Aufzeichnung fortfahren, sie wird jedoch angehalten, wenn die Kapazität der Karte erschöpft ist.
- Die [**Wiedergabedauer**] wird in Rot angezeigt, wenn die Einstellung [**Anzahl Aufn.**] zu einer Dateigröße von mehr als 4 GB für eine Karte, die nicht in exFAT ( [\)](#page-586-0) formatiert ist, führt. Wenn Sie die Aufnahme in diesem Zustand fortsetzen und die Movie-Dateigröße von 4 GB erreicht wird, wird die Zeitraffer-Movie-Aufnahme abgebrochen.

## $\overline{\mathbb{R}}$ **Hinweis** Bei [**Szene \***] sind die verfügbaren Intervalle und Anzahl der Aufnahmen gemäß dem jeweiligen Szenentyp eingeschränkt. Informationen über Karten, die Zeitraffer-Movie-Aufnahmen ermöglichen, finden Sie unter [Erforderliche](#page-672-0) [Leistungsanforderungen der Karte \(Movie-Aufnahme\) \[Schreib-/](#page-672-0) [Lesegeschwindigkeit\]](#page-672-0). Wenn die Anzahl an Aufnahmen auf 3600 eingestellt ist, dauert das Zeitraffer-Movie im NTSC-Format ca. 2 Min. und im PAL-Format 2 Min. und 24 Sek.

# 6. **Wählen Sie die gewünschte Movie-Aufnahmegröße.**

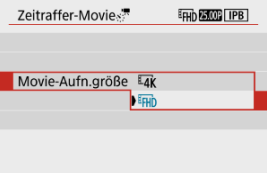

### **• E4K** (3840 × 2160)

Das Movie wird in 4K-Qualität aufgenommen. Das Seitenverhältnis ist **16:9**.

Die Bildrate beträgt 29,97 Bilder/Sek. (**2007**) für NTSC und 25,00 Bilder/Sek. (**A) (0)** für PAL. Movies werden im MP4-Format (MP4) mit der Komprimierung ALL-I (ALL-I) aufgezeichnet.

## **(1920 × 1080)**

Das Movie wird in Full High-Definition (Full HD) aufgenommen. Das Seitenverhältnis ist **16:9**.

Die Bildrate beträgt 29,97 Bilder/Sek. (2007) für NTSC und 25,00 Bilder/Sek. (2002) für PAL. Movies werden im MP4-Format (M24) mit der Komprimierung ALL-I (ALL-I) aufgezeichnet.

7. **Stellen Sie [Autom. Belicht.] ein.**

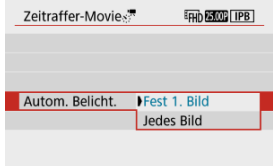

### **Fest 1. Bild**

Bei der ersten Aufnahme wird eine Messung durchgeführt, um die Belichtung automatisch an die Helligkeit anzupassen. Die Belichtungseinstellung der ersten Aufnahme wird für alle weiteren Aufnahmen verwendet. Weitere Aufnahmeeinstellungen der ersten Aufnahme werden für alle weiteren Aufnahmen verwendet.

### **Jedes Bild**

Die Messung erfolgt bei jeder weiteren Aufnahme, um die Belichtung automatisch an die Helligkeit anzupassen. Beachten Sie, wenn Funktionen wie Bildstil und Weißabgleich auf [**Auto**] eingestellt sind, wird diese Einstellung automatisch für jede weitere Aufnahme übernommen.

#### $\bf{0}$ **Vorsicht**

- Signifikante Änderungen der Helligkeit zwischen den Aufnahmen können verhindern, dass die Kamera im angegebenen Intervall aufnimmt, wenn [**Intervall**] auf 3 Sek. oder weniger und [**Autom. Belicht.**] auf [**Jedes Bild**] eingestellt ist.
- Wenn [**Autom. Belicht.**] auf [**Jedes Bild**] eingestellt ist, werden ISO-Empfindlichkeit, Verschlusszeit und Blendenwert in einigen Aufnahmemodi möglicherweise nicht in den Exif-Informationen des Zeitraffer-Movies gespeichert.

8. **Stellen Sie [Auto.Absch.Bilds.] ein.**

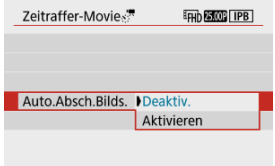

### **Deaktiv.**

Das Bild wird sogar bei Zeitraffer-Movie-Aufnahmen angezeigt. (Der Bildschirm wird nur bei der Aufnahme abgeschaltet). Beachten Sie, dass der Bildschirm etwa 30 Minuten nach Aufnahmebeginn ausgeschaltet wird.

### **Aktivieren**

Beachten Sie, dass der Bildschirm etwa 10 Sek. nach Aufnahmebeginn ausgeschaltet wird.

#### $\blacksquare$ **Hinweis**

Sie können die Taste < INFO > drücken, um den Bildschirm während der Aufnahme der Zeitraffer-Movie-Aufnahme aus- oder einzuschalten.

## 9. **Stellen Sie den Signalton ein.**

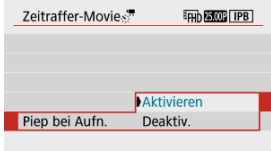

- Wählen Sie [**Piep bei Aufn.**].
- Stellen Sie [**Deaktiv.**] ein, um zu verhindern, dass die Kamera bei jeder Aufnahme einen Piep-Ton ausgibt.

# 10. **Überprüfen Sie die Einstellungen.**

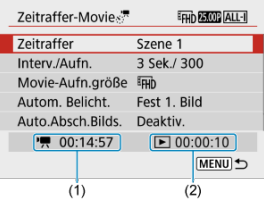

### **(1) Erforderliche Zeit**

Gibt die Zeit an, die zur Aufnahme der festgelegten Anzahl der Aufnahmen im festgelegten Intervall benötigt wird. Falls es länger als 24 Stunden dauern sollte, wird "\*\*\* Tage" angezeigt.

### **(2) Wiedergabedauer**

Gibt die Movie-Aufnahmedauer (d. h. die Dauer der Wiedergabe des Movies) beim Erstellen des Zeitraffer-Movies in 4K oder Full HD anhand der in den festgelegten Abständen aufgenommenen Einzelbilder zu erstellen.

# 11. **Schließen Sie das Menü.**

Drücken Sie zum Ausschalten des Menübildschirms die Taste < MENU >.

12. **Nehmen Sie ein Zeitraffer-Movie auf.**

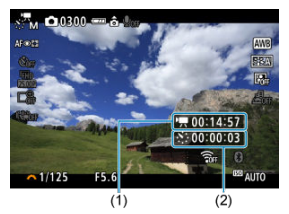

● Drücken Sie die Taste < INFO >, und überprüfen Sie erneut die Anzeige für "Erforderl. Zeit (1)" und "Intervall (2)" auf dem Bildschirm.

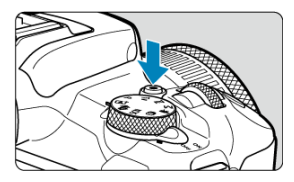

- Drücken Sie die Taste für Movie-Aufnahme, um die Aufnahme des Zeitraffer-Movies zu beginnen.
- AF ist während einer Zeitraffer-Movie-Aufnahme nicht verfügbar.
- " **REC**" wird in der oberen rechten Ecke des Bildschirms angezeigt, während die Zeitraffer-Movie-Aufnahme erfolgt.
- Wenn die festgelegte Anzahl von Bildern aufgenommen wurde, endet die Zeitraffer-Movie-Aufnahme.
- Stellen Sie [**Zeitraffer**] auf [**Deaktiv.**], um Aufnahmen von Zeitraffer-Movies abzubrechen.

#### $\mathbf{0}$ **Vorsicht**

- Richten Sie die Kamera nicht auf starke Lichtquellen wie die Sonne oder intensive künstliche Lichtquellen. Dadurch können der Bildsensor oder interne Kamerakomponenten beschädigt werden.
- [ : **Zeitraffer-Movie**] können auf keine andere Option als [**Deaktiv.**] eingestellt sein, wenn die Kamera über ein Schnittstellenkabel mit einem Computer verbunden ist oder wenn ein HDMI-Kabel angeschlossen ist.
- Movie-Servo-AF funktioniert nicht.
- Falls die Verschlusszeit bei 1/30 Sek. oder darunter liegt, wird die Belichtung des Movies möglicherweise nicht korrekt dargestellt (d. h. sie kann von dem endgültigen Movie abweichen).
- Zoomen Sie das Objektiv nicht während einer Zeitraffer-Movie-Aufnahme. Ein Zoomen des Objektivs kann dazu führen, dass das Bild unscharf wird, sich die Belichtung ändert oder die Objektiv-Aberrationskorrektur nicht korrekt funktioniert.
- Aufnahmen von Zeitraffer-Movies bei Flackerlicht können zu einem deutlichen Flackern des Bildschirms führen, und es können Bilder mit horizontalen Streifen (Rauschen) oder unregelmäßiger Belichtung aufgenommen werden.
- Als Zeitraffer-Movies angezeigte Bilder unterscheiden sich unter Umständen vom endgültigen Movie (in Detailfragen wie unterschiedlicher Helligkeit, flackernder Lichtquellen oder Bildrauschen bei hoher ISO-Geschwindigkeit).
- Erfolgt die Aufnahme eines Zeitraffer-Movies bei wenig Licht, sieht die Bildanzeige möglicherweise anders aus als die Aufnahme im Movie.
- Falls Sie während einer Zeitraffer-Movie-Aufnahme die Kamera von links nach rechts bewegen (schwenken) oder ein bewegliches Motiv aufnehmen, kann das Bild stark verzerrt aussehen.
- Während Zeitraffer-Movie-Aufnahmen ist die automatische Abschaltung deaktiviert. Zudem können Sie die Aufnahmefunktion und die Menüfunktionseinstellungen nicht anpassen, Bilder wiedergeben usw.
- Bei Zeitraffer-Movies wird kein Ton aufgezeichnet.
- Die Kamera nimmt möglicherweise nicht auf, wenn die Verschlusszeit fast mit dem Aufnahmeintervall übereinstimmt.
- Falls die nächste geplante Aufnahme nicht möglich ist, wird diese übersprungen. Dies kann die Aufnahmezeit des erstellten Zeitraffer-Movies verkürzen.
- Wenn aufgrund der Aufnahmefunktionen oder der Speicherkartenleistung die Dauer für die Aufzeichnung der Aufnahme auf der Karte das Aufnahmeintervall überschreitet, können einige der Aufnahmen u. U. nicht mit dem festgelegten Abstand gemacht werden.
- Die aufgenommenen Bilder werden nicht als Einzelbilder gespeichert. Auch wenn Sie die Zeitraffer-Movie-Aufnahme nach nur einer Aufnahme abbrechen, wird diese als Videodatei gespeichert.
- Stellen Sie [**○: Zeitraffer-Movie**] auf [**Deaktiv.**], wenn Sie die Kamera über das Schnittstellenkabel an einen Computer anschließen und EOS Utility (EOS-Software) verwenden. Andere Optionen als [**Deaktiv.**] verhindern, dass die Kamera mit dem Computer kommuniziert.
- Während der Zeitraffer-Movie-Aufnahme ist der Image Stabilizer (Bildstabilisator) des Objektivs nicht in Betrieb.
- Die Zeitraffer-Movie-Aufnahme wird beendet, wenn der Hauptschalter beispielsweise auf <  $\bigcap$ FF > eingestellt ist, und die Einstellung ändert sich auf [**Deaktiv.**].
- Selbst wenn ein Blitz verwendet wird, wird er nicht ausgelöst.
- Die folgenden Vorgänge unterbrechen das Standby für die Zeitraffer-Movie-Aufnahmen und ändern die Einstellung auf [**Deaktiv.**].
	- Auswahl von [Grundeinstell.] in [ $\blacklozenge$ : Kam. zurücks.]
	- Verwenden des Modus-Wahlrads.
- Wenn Sie die Aufnahme eines Zeitraffer-Movies starten, während das weiße Symboll  $[\overline{\mathbb{R}}]$  ( $\overline{\varnothing}$ [\)](#page-284-0) angezeigt wird, kann sich die Bildqualität des Zeitraffer-Movies verschlechtern. Es wird empfohlen, dass Sie die Zeitraffer-Movie-Aufnahme

starten, nachdem das weiße Symbol [M] verschwunden ist (die interne Temperatur der Kamera sinkt).

#### $\Box$ **Hinweis**

- Die Verwendung eines Stativs wird empfohlen.
- Wir empfehlen, im Voraus Testaufnahmen zu machen.
- Die Bildabdeckung für 4K- und Full HD-Zeitraffer-Movie-Aufnahmen beträgt ca. 100%.
- Um eine laufende Zeitraffer-Movie-Aufnahme abzubrechen, drücken Sie die Taste für die Movie-Aufnahme. Das bis zu diesem Zeitpunkt aufgenommene Zeitraffer-Movie wird auf der Karte gespeichert.
- Falls die Aufnahme länger als 24 Stunden, aber weniger als 48 Stunden dauert, wird "2 Tage" angezeigt. Bei einer Dauer von drei oder mehr Tagen wird die Anzahl an Tagen in 24-Stunden-Schritten angegeben.
- Auch wenn die Wiedergabedauer des Zeitraffer-Movies weniger als 1 Sekunde beträgt, wird eine Videodatei angelegt. In diesem Fall wird "00'00"" in [**Wiedergabedauer**] angezeigt.
- Für längere Aufnahmezeiten wird die Verwendung des Zubehörs für gewöhnliche Steckdosen (separat erhältlich) empfohlen.
- YCbCr-Farbabtastung mit 4:2:0 (8-Bit) und der BT.709-Farbraum werden für 4K-/ Full HD-Zeitraffer-Movies verwendet.

## <span id="page-322-0"></span>**Hinweis**

Sie können die Zeitraffer-Movie-Aufnahme mit der drahtlosen Fernbedienung BR-E1 (separat erhältlich) beginnen und beenden. Stellen Sie zur Vorbereitung die

Einstellung [ $\bigcirc$ : Fernsteuerung] auf [Aktivieren].

### **Mit drahtloser Fernbedienung BR-E1**

• Führen Sie zunächst ein Pairing der BR-E1 und der Kamera (2) durch.

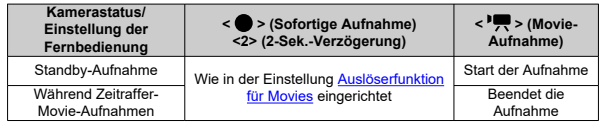

## **Ungefähr für die Aufnahme von Zeitraffer-Movies verfügbare Zeit**

Leitlinien, wie lange Sie Zeitraffer-Movies aufnehmen können (bevor der Akku entladen ist), finden Sie unter [Verfügbare Betriebszeit](#page-684-0).

<span id="page-323-0"></span>Bei Auswahl dieser Funktion wird das Motiv während Movie-Aufnahme von der Kamera kontinuierlich fokussiert.

> 1. Wählen Sie [<sup>1</sup> : Movie-Servo-AF]. Aufnahmeeinstellungen 1 2 3 4 5 6 7 8 SHOOTS

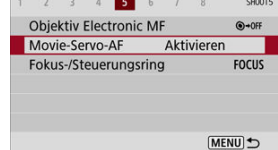
# 2. **Wählen Sie [Aktivieren].**

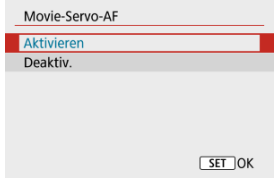

#### **Mit [Aktivieren] eingestellt**

- Die Kamera stellt das Motiv kontinuierlich scharf, auch wenn Sie den Auslöser nicht halb herunterdrücken.
- Um den Fokus an einer bestimmten Position zu halten oder wenn Sie keine mechanischen Geräusche vom Objektiv aufnehmen möchten, halten Sie Movie-Servo-AF vorübergehend an, indem Sie auf die Taste drücken, die [**Movie-Servo-AF unterbrechen**] in [ $\blacklozenge$ : Individualfunktionen[\(](#page-608-0)C.Fn)] (2) zugewiesen ist.
- Wenn der Movie-Servo-AF angehalten ist und Sie nach Vorgängen wie Drücken der Taste < MFNI J > oder < D > der Ändern der AF-Methode zur Movie-Aufnahme zurückkehren, wird der Movie-Servo-AF fortgesetzt.

### **Mit [Deaktiv.] eingestellt**

• Drücken Sie den Auslöser zur Fokussierung halb durch.

#### $\mathbf{0}$ **Vorsicht**

#### **Vorsichtsmaßnahmen bei Einstellung auf [Movie-Servo-AF: Aktivieren]**

#### **Fokussierung, die zu erschwerenden Aufnahmebedingungen führt**

- Ein Motiv, das sich schnell auf die Kamera zu bewegt oder sich von ihr entfernt.
- Ein Motiv, das sich in Nahaufnahmeabstand von der Kamera bewegt.
- Bei Aufnahmen mit einem höheren Blendenwert.
- Siehe [Fokussierung, die zu erschwerenden Aufnahmebedingungen führt](#page-159-0).
- Da das Objektiv kontinuierlich betrieben wird und die Akkuleistung verbraucht wird, wird die mögliche Movie-Aufnahmedauer (2[\)](#page-684-0) verkürzt.
- Das interne Mikrofon der Kamera wird auch mechanische Geräusche des Objektivs oder Geräusche von Kamera-/Objektivvorgängen aufzeichnen, wenn der AF-Betrieb ausgeführt oder die Kamera während der Movie-Aufnahme ausgeführt wird. In diesem Fall kann die Verwendung eines externen Mikrofons diese Geräusche reduzieren. Wenn die Geräusche mit einem externen Mikrofon immer noch ablenken, kann es effektiver sein, das externe Mikrofon von der Kamera zu entfernen und von der Kamera und dem Objektiv entfernt zu positionieren.
- Movie-Servo-AF stoppt beim Zoomen oder während der vergrößerten Ansicht.
- Wenn sich während der Movie-Aufnahme ein Motiv nähert/entfernt oder die Kamera vertikal oder horizontal bewegt wird (Schwenk), kann sich das aufgezeichnete Movie-Bild vorübergehend ausdehnen oder zusammenziehen (Änderung der Bildvergrößerung).

Wenn die Aufnahmengröße auf [  $FHD$  2007 | | |  $FHD$  2008 | (NTSC) oder [  $FHD$  2009 | (PAL), eingestellt ist, können Sie mit ca. 3–10× Digitalzoom aufnehmen.

1. **Wählen Sie [ : Digitalzoom].**

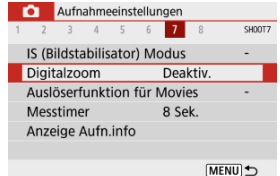

2. **Wählen Sie eine Option aus.**

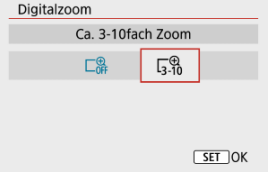

- Wählen Sie den zu zoomenden Betrag und drücken Sie dann die Taste  $<$   $\left(\frac{1}{\sqrt{5}}\right)$  >.
- $\bullet$  Drücken Sie die Taste < MENU >, um das Menü zu verlassen.

3. **Verwenden Sie den Digitalzoom.**

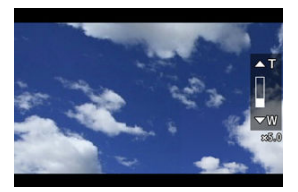

- $\bullet$  Drücken Sie die Taste <  $\overline{H}$  >.
- Der Balken für den Digitalzoom wird angezeigt.
- Drücken Sie die Taste < ▲ >, um einzuzoomen, oder drücken Sie die Taste  $\leq$   $\blacktriangledown$  >, um auszuzoomen.
- Wenn Sie den Auslöser halb durchdrücken, erfolgt die Fokussierung mit [**Einzelfeld AF**] (in der Mittel fixiert).
- Um den Digitalzoom zu deaktivieren, wählen Sie in Schritt 2 [**Deaktiv.**] aus.

#### **Vorsicht**  $\bf{0}$

- Setzen Sie ein Stativ ein, um eine Verwacklung der Kamera zu verhindern.
- Zeitraffer-Movies, Miniatureffekt-Movies, Miniatureffekt-Movies und Movie Digital-IS sind nicht verfügbar.
- Die maximale ISO-Empfindlichkeit wird ISO 6400 sein.
- Eine vergrößerte Ansicht ist nicht verfügbar.
- Da das Bild mit dem Movie-Digitalzoom digital verarbeitet wird, sieht das Bild bei stärkeren Vergrößerungen gröber aus. Bildrauscheffekte, Lichtflecken usw. sind ggf. auch deutlicher zu sehen.
- Das Motiv-Symbol wird nicht angezeigt.
- Siehe [Fokussierung, die zu erschwerenden Aufnahmebedingungen führt](#page-159-0).

Sie können die Funktionen einstellen, die durch halbes oder ganzes Durchdrücken des Auslösers während der Movie-Aufnahme ausgeführt werden.

1. **Wählen Sie [ : Auslöserfunktion für Movies].**

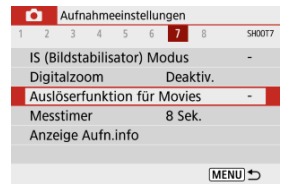

2. **Wählen Sie eine Option aus.**

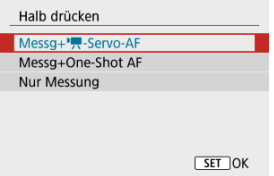

### **Halb drücken**

Legen Sie fest, welche Funktion ausgeführt werden soll, wenn der Auslöser halb durchgedrückt wird.

#### **Voll drücken**

Wird mit dem Modus-Wahlrad auf <  $\blacksquare$  > gestellt angezeigt. Legen Sie fest, welche Funktion ausgeführt werden soll, wenn der Auslöser vollständig durchgedrückt wird.

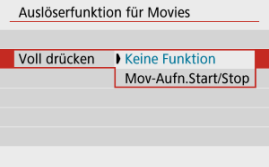

Wenn [**Voll drücken**] auf [**Mov-Aufn.Start/Stop**] eingestellt ist, können Sie die Movie-Aufnahme mit der Taste für Movie-Aufnahme, durch vollständiges Drücken des Auslösers oder mit der drahtlosen Fernbedienung BR-E1 oder Auslösekabel RS-60E3 (beide separat erhältlich) starten/stoppen.

### **Hinweis**

Falls [**Halb drücken**] auf [**Messg+One-Shot AF**] eingestellt ist, wird es auf [**Messg + -Servo-AF**] geändert, falls Sie [**Movie-Aufn.größe**] auf [ ] einstellen.

Die Movie-Aufnahme kann über den Selbstauslöser gestartet werden.

1. Wählen Sie [n: Movie-Selbstausl.].

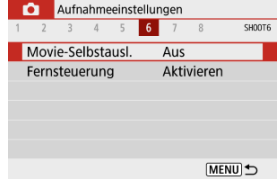

2. **Wählen Sie eine Option aus.**

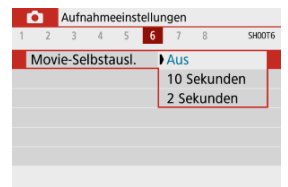

- 3. **Nehmen Sie das Movie auf.**
	- Nachdem Sie die Taste für Movie-Aufnahme gedrückt haben, gibt die Kamera einen Piep-Ton ab und zeigt die Anzahl der verbleibenden Sekunden vor der Aufnahme an.

# **Hinweis**

 $\bullet$  Um diesen Selbstauslöser abzubrechen, drücken Sie die Taste <  $\langle \frac{\textcircled{\tiny{R}}}{\textcircled{E}} \rangle$ >.

Die Movie Digital-IS-Funktion der Kamera reduziert die Verwacklung der Kamera während der Aufnahme von Movies. Movie Digital-IS kann eine effektive Stabilisierung bieten, auch wenn Ihr Objektiv nicht mit einem Image Stabilizer (Bildstabilisator) ausgestattet ist. Wenn Sie ein Objektiv mit Image Stabilizer (Bildstabilisator) verwenden, stellen Sie den Schalter für Image Stabilizer (Bildstabilisator) des Objektivs auf <  $ON$  > ein.

1. **Wählen Sie [ : IS (Bildstabilisator) Modus].**

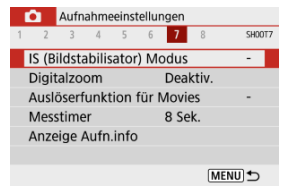

2. **Wählen Sie [ Digital-IS].**

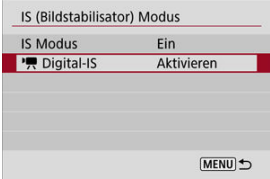

3. **Wählen Sie eine Option aus.**

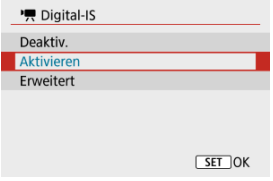

### **Deaktiv.**  $((\frac{1}{2})_{\text{RF}})$

Die Bildstabilisierung mithilfe von "Movie Digital-IS" ist deaktiviert.

### ● Aktivieren ( ( <del>( )</del> n)

Verwacklungen werden korrigiert. Das Bild wird leicht vergrößert.

## **Erweitert ( ( <del>↓</del>)**

Im Vergleich zur Einstellung [**Aktivieren**] wird bei Verwendung dieser Option die Verwacklung stärker korrigiert. Das Bild wird stärker vergrößert.

#### $\mathbf 0$ **Vorsicht**

- Movie Digital-IS funktioniert nicht, wenn der Schalter für den optischen Schalter für Image Stabilizer (Bildstabilisator) des Objektivs auf <  $\bigcap$ FF > eingestellt ist.
- Movie Digital-IS ist nicht verfügbar, wenn die Kamera auf Movie-Digitalzoom eingestellt ist oder Zeitraffer-Movies aufnimmt.
- Je größer der Bildwinkel, desto effizienter funktioniert die Bildstabilisierung. Je kleiner der Bildwinkel, desto ineffizienter funktioniert die Bildstabilisierung.
- Stellen Sie bei Verwendung eines TS-E oder von Fisheye-Objektiven die Einstellung auf [**Deaktiv.**].
- Die Effekte von Movie Digital-IS werden bei der vergrößerten Anzeige nicht auf die Bilder angewendet.
- Da Movie Digital-IS das Bild vergrößert wird, wirkt es unter Umständen gröber. Bildrauscheffekte, Lichtflecken usw. sind ggf. auch deutlicher zu sehen.
- Je nach Motiv oder Aufnahmebedingungen erscheint das Motiv aufgrund der Auswirkungen von Movie Digital-IS möglicherweise deutlich verschwommener (das Motiv ist kurzzeitig nicht scharfgestellt).
- Wenn Movie Digital-IS eingestellt ist, ändert sich auch die Größe der AF-Messfelder.
- Bei Verwendung eines Stativs sollten Sie Movie Digital-IS auf [**Deaktiv.**] einstellen.
- Diese Funktion ist mit bestimmten Objektiven nicht kompatibel. Details finden Sie auf der Website von Canon.

Indem Sie Bildbereiche außerhalb eines ausgewählten Bereichs unscharf machen, können Sie Movies mit einem Miniaturmodell-Effekt aufnehmen. Sie können auch eine Wiedergabegeschwindigkeit vor der Aufnahme wählen, um Movies zu erstellen, die Miniaturszenen mit sich schnell bewegenden Personen und Objekten ähneln. Beachten Sie, dass der Ton nicht aufgezeichnet wird.

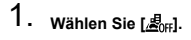

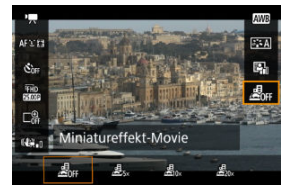

- **Drücken Sie die Taste < (A) >, und wählen Sie auf dem** Schnelleinstellungsbildschirm [ ].
- Wählen Sie [ ], [ ] oder [ ] als Wiedergabegeschwindigkeit.

2. **Verschieben Sie den Motivrahmen.**

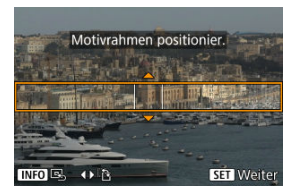

- Verwenden Sie den Motivrahmen, um einen Bereich festzulegen, der scharf aussehen wird.
- Drücken Sie auf die Taste < >, um die Bewegung des Motivrahmens zu aktivieren, der sich orange färbt.
- Um die Einzelbildorientierung zu ändern, verwenden Sie bei horizontaler Ausrichtung die Tasten < < > > > > oder die Tasten < ▲ >< ▼ > bei vertikaler Ausrichtung.
- Um einen horizontalen Motivrahmen zu verschieben, drücken Sie die Tasten <  $\blacktriangle$  ><  $\blacktriangledown$  >, und um einen vertikalen Motivrahmen zu verschieben, drücken Sie die Tasten < < >>>>>>.
- Um den Motivrahmen wieder zu zentrieren, drücken Sie die Taste  $\leq$  INFO  $\geq$ .
- Um die Position des Motivrahmens zu bestätigen, drücken Sie die Taste < $\left(\frac{\mathbf{a}}{8t}\right)$  >. Stellen Sie dann das AF-Messfeld ein.

3. **Verschieben Sie das AF-Messfeld.**

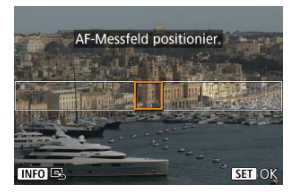

- Das AF-Messfeld wird orange und kann bewegt werden.
- Drücken Sie die Tasten < ▲ > < ▼ > < ← > >. um das AF-Messfeld in die Position zu verschieben, auf die fokussiert werden soll.
- Es wird empfohlen, das AF-Messfeld und den Motivrahmen aufeinander auszurichten.
- Um das AF-Messfeld wieder in die Mitte des Bildschirms zu setzen, drücken Sie die Taste < INF $\bigcap$  >.
- Um die Position des AF-Messfelds zu bestätigen, drücken Sie die Taste  $\langle \mathcal{R} \rangle$  >.
- 4. **Nehmen Sie das Movie auf.**
	- Drücken Sie Taste für Movie-Aufnahme.

#### **Geschwindigkeit und Wiedergabedauer (für ein 1-minütiges Movie)**

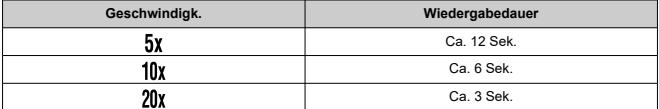

#### Œ **Vorsicht**

- Damit sich Personen und Objekte in der Szene während der Wiedergabe schnell bewegen, wählen Sie vor der Movie-Aufname [息, ], [愚, ], oder [愚, ]. Die Movies werden Szenen in einem Miniaturmodell ähneln.
- Es wird kein Ton aufgenommen.
- [ **[1](#page-337-0)**]
- [ **[2](#page-337-0)**]
- [ **[3](#page-339-0)**]
- [ **[4](#page-339-0)**]
- [ **[5](#page-340-0)**]
- [ **[6](#page-340-0)**]
- [ **[7](#page-340-0)**]
- [ **[8](#page-341-0)**]

## <span id="page-337-0"></span>**Aufnahmemodus**

Zu den verfügbaren Optionen gehören Movie-Aufnahmen mit automatischer und mit manueller Belichtung.

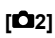

#### **Belichtungskorr.**

Die Belichtungskorrektur kann in einem Bereich von ±3 Stufen zu 1/3-Stufen eingestellt werden. Ausführliche Informationen zur Belichtungskorrektur finden Sie unter [Belichtungskorrektur](#page-171-0).

#### **ISO-Empfindl. Einstellungen**

#### • **ISO-Empfindlichk.**

Im Modus [  $M$ ] können Sie die ISO-Empfindlichkeit manuell einstellen. Sie können auch "ISO Auto-Limit" auswählen.

### • **Max. für Auto**

Sie können die Obergrenze für ISO Auto in Movie-Aufnahme im Modus [ $\blacksquare$ ] oder im Modus [  $M$ ] mit ISO Auto einstellen.

[**H(25600)**] ist als eine Option unter [**Max. für Auto**] hinzugefügt, wenn [**1: ISO-Erweiterung**] im [ $\blacklozenge$ : Individualfunktionen(C.Fn)] auf [1:Aktivieren] eingestellt ist.

#### **Autom. Belichtungsoptimierung**

Helligkeit und Kontrast können automatisch korrigiert werden. Einzelheiten zu Automatische Belichtungsoptimierung finden Sie unter [Automatische](#page-220-0) [Belichtungsoptimierung](#page-220-0).

#### **Tonwert Priorität**

Sie können bei der Aufnahme von Movies Überbelichtung und ausgeschnittene Höhepunkte reduzieren. Einzelheiten zur Tonwert Priorität finden Sie unter [Tonwert](#page-222-0) [Priorität](#page-222-0).

#### **Vorsicht** T

[**Erweitert**] ist nicht verfügbar (wird nicht angezeigt), wenn Movie-Aufnahmen mit [<sup>2</sup>]: Tonwert Priorität] erfolgen.

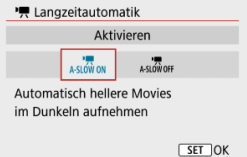

Sie können festlegen, dass Movies aufgenommen werden, die heller sind als mit der Einstellung [**Deaktiv.**]. Hierzu wird die Verschlusszeit bei schwachem Licht automatisch verlangsamt.

Verfügbar im Aufnahmemodus [<sup>9</sup>]. Wird angewendet, wenn die Bildrate der Movie-Aufnahmegröße **BRIP** oder **FILOP** beträgt.

## • **Deaktiv.**

Ermöglicht das Aufnehmen von Movies mit flüssigeren, natürlicheren Bewegungen, die weniger von Motivverwacklungen betroffen sind als bei Einstellung auf [**Aktivieren**]. Beachten Sie, dass Movies bei schlechten Lichtverhältnissen möglicherweise dunkler sind als bei Einstellung auf [**Aktivieren**].

### • **Aktivieren**

Ermöglicht die Aufnahme hellerer Movies als bei Einstellung auf [**Deaktiv.**], indem die Verschlusszeit automatisch auf 1/30 Sek. reduziert wird. (NTSC) oder 1/25 Sek. (PAL) bei schlechten Lichtverhältnissen.

#### π **Hinweis**

Für Aufnahmen von beweglichen Motiven bei schwachem Licht oder wenn Nachbilder wie Spuren auftreten, wird empfohlen, [**Deaktiv.**] einzustellen.

## <span id="page-339-0"></span>**Weißabgleich**

Ausführliche Informationen zum Weißabgleich finden Sie unter [Weißabgleich-](#page-223-0)[Einstellungen.](#page-223-0)

#### **Custom WB**

Ausführliche Informationen zum Custom WB finden Sie unter [ J [\] Custom WB](#page-227-0).

### **WB-Korrektur**

Ausführliche Informationen zur Weißabgleich-Korrektur finden Sie unter [Weißabgleich-](#page-231-0)[Korrektur](#page-231-0).

#### **Bildstil**

Ausführliche Informationen zu Bildstilen finden Sie unter [Auswahl des Bildstils](#page-236-0).

#### **ObjektivAberrationskorrektur**

Einzelheiten zur Objektiv-Aberrationskorrektur finden Sie unter [Objektiv-](#page-248-0)[Aberrationskorrektur](#page-248-0).

# **[ 4]**

#### **AF-Methode**

Einzelheiten zur AF-Methode finden Sie unter [AF-Methode.](#page-147-0)

#### **Augenerkennung**

Ausführliche Informationen zur Augenerkennung finden Sie unter [Augenerkennung.](#page-155-0)

#### **Fokussiermodus**

Ausführliche Informationen zu Fokussiermodi finden Sie unter [Fokussiermodus](#page-264-0).

#### **Einst. für MF Peaking**

Ausführliche Informationen zu Einstellungen für MF Peaking finden Sie unter [Einstellungen für MF Peaking \(Umrissschwerpunkt\)](#page-162-0).

#### <span id="page-340-0"></span>**Objektiv Electronic MF**

Ausführliche Informationen zur Objektiv Electronic MF finden Sie unter [Objektiv](#page-266-0) [Electronic MF](#page-266-0).

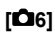

### **Fernsteuerung**

Wenn Sie [**Aktivieren**] ausgewählt haben, können Sie Movie-Aufnahme mithilfe der drahtlosen Fernbedienung BR-E1 (separat erhältlich) starten oder anhalten. Führen Sie zunächst ein Pairing der BR-E1 und der Kamera ( ) durch.

### **Mit drahtloser Fernbedienung BR-E1**

Für normale Movie-Aufnahmen stellen Sie den Auslösezeitpunkt-/Movie-Aufnahme-

Schalter auf <  $\overline{\mathbf{P}}$  >, und drücken Sie dann den Auslöser. Ausführliche Informationen zu Zeitraffer-Movie-Aufnahmen finden Sie auf [Zeitraffer-](#page-312-0)[Movies.](#page-312-0)

# **[ 7]**

## **IS (Bildstabilisator) Modus**

Einzelheiten zum Konfigurieren der Bildstabilisierung finden Sie unter [Image Stabilizer](#page-268-0) [\(Bildstabilisator\) \(IS-Modus\).](#page-268-0)

### **Messtimer**

Ausführliche Informationen zum Messtimer finden Sie unter [Messtimer.](#page-271-0)

#### **Anzeige Aufn.info**

Ausführliche Informationen zum Konfigurieren der Anzeige der Aufnahmeinformationen finden Sie unter [Anzeige der Aufnahmeinformationen.](#page-273-0)

#### <span id="page-341-0"></span>**Sucher-Anz.format**

Ausführliche Informationen zum Anzeigeformat des Suchers finden Sie unter [Sucheranzeigeformat.](#page-282-0)

#### **HDMI-Infoanzeige**

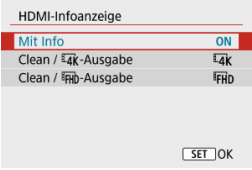

Sie können die Informationsanzeige für die Bildausgabe über ein HDMI-Kabel konfigurieren.

### • **Mit Info**

Das Bild, Aufnahmeinformationen, AF-Messfelder und weitere Informationen werden auf dem anderen Gerät per HDMI angezeigt. Hinweis: Der Kamerabildschirm schaltet sich aus. Movie-Aufnahmen werden auf der Karte gespeichert.

#### • Clean / <sup>1</sup>4K - Ausgabe

Die HDMI-Ausgabe besteht ausschließlich aus 4K-Movies. Aufnahmeinformationen und AF-Messfelder werden ebenfalls auf der Kamera angezeigt, aber es wird kein Bild auf der Karte gespeichert. Beachten Sie, dass WLAN-Kommunikation nicht verfügbar ist.

#### • Clean / FHD-Ausgabe

Die HDMI-Ausgabe besteht ausschließlich aus Full HD-Movies. Aufnahmeinformationen und AF-Messfelder werden ebenfalls auf der Kamera angezeigt, aber es wird kein Bild auf der Karte gespeichert. Beachten Sie, dass WLAN-Kommunikation nicht verfügbar ist.

# **Allgemeine Vorsichtsmaßnahmen für die Movie-Aufnahme**

#### **Vorsicht** Т

#### **Vorsichtsmaßnahmen für die Movie-Aufnahme**

- Richten Sie die Kamera nicht auf starke Lichtquellen wie die Sonne oder intensive künstliche Lichtquellen. Dadurch können der Bildsensor oder interne Kamerakomponenten beschädigt werden.
- Wenn Sie ein Motiv mit Feindetails aufnehmen, können Moireffekte oder verfälschte Farben auftreten.
- Der Weißabgleich kann sich ändern, falls sich die ISO-Empfindlichkeit oder der Blendenwert während der Movie-Aufnahme ändert, wenn [ **WE**]] oder [ **WE**] W1 eingestellt ist
- Movie-Aufnahmen unter Leuchtstoffröhren- oder LED-Beleuchtung können zu einem Flimmern des Bildschirms führen.
- Die Autofokussierung mit einem USM-Objektiv während Movie-Aufnahmen bei schlechten Lichtverhältnissen kann dazu führen, dass horizontale Streifen in den Movies aufgezeichnet werden. Die gleiche Art von Bildrauschen kann auftreten, wenn Sie mit bestimmten Objektiven mit einem elektronischen Entfernungsring manuell (MF) fokussieren.
- Es wird empfohlen, ein paar Testfilme aufzunehmen, wenn Sie beabsichtigen, während der Movie-Aufnahme zu zoomen. Das Zoomen bei Movie-Aufnahmen kann Veränderungen in der Belichtung oder aufzunehmende Objektivgeräusche, einen ungleichmäßigen Audiopegel oder Schärfenverlust verursachen.
- Große Blendenwerte können eine genaue Fokussierung verhindern oder verzögern.
- Das Durchführen von AF während der Movie-Aufnahme kann zu folgenden Problemen führen: vorübergehender Fokusverlust, Aufzeichnung von Änderungen der Filmhelligkeit, vorübergehendes Unterbrechen der Movie-Aufnahme oder Aufzeichnung mechanischer Objektivgeräusche.
- Achten Sie darauf, das interne Mikrofon [\(](#page-27-0) $\varnothing$ ) nicht mit den Fingern oder anderen Objekten zu verdecken.
- Wenn nötig, siehe auch [Allgemeine Vorsichtsmaßnahmen zu Fotoaufnahmen.](#page-284-0)
- Die Kamera kann bei der Movie-Aufnahme heiß werden, wenn eine Verbindung über WLAN besteht. Verwenden Sie ein Stativ oder ergreifen Sie andere Maßnahmen, um Aufnahmen aus der Hand zu vermeiden.

## **Rotes [ ] Warnsymbol für interne Temperatur**

- Wenn die interne Temperatur der Kamera ansteigt, weil Sie über eine längere Zeit hinweg Movie-Aufnahme gemacht haben oder hohe Umgebungstemperaturen herrschen, wird das rote Symbol [[1]] angezeigt.
- Das rote Symbol [原] weist darauf hin, dass die Movie-Aufnahme bald automatisch beendet wird. In diesem Fall können Sie erst dann wieder aufnehmen, wenn die interne Temperatur gesunken ist. Schalten Sie die Kamera aus und lassen Sie sie eine Weile abkühlen. Beachten Sie, dass die Zeit bis zum automatischen Stoppen

der Movie-Aufnahme, wenn das rote Symbol [[0]] angezeigt wird, je nach Aufnahmebedingungen unterschiedlich ist.

Wenn Sie über eine längere Zeit hinweg Movie-Aufnahmen bei hoher Temperatur machen, wird das rote Symbol [ ]] noch früher aufleuchten. Schalten Sie die Kamera immer aus, wenn Sie nicht aufnehmen.

#### **Aufnahme- und Bildqualität**

Wenn das verwendete Objektiv über einen Image Stabilizer (Bildstabilisator) verfügt und Sie den entsprechenden Schalter für Image Stabilizer (Bildstabilisator) auf <  $\bigcap N$  > einstellen, ist der Image Stabilizer (Bildstabilisator) immer aktiv, auch wenn Sie den Auslöser nicht halb durchdrücken. Dies verbraucht die Akkuleistung und kann die gesamte Movie-Aufnahmedauer unter manchen Aufnahmebedingungen verkürzen. Wenn der Image Stabilizer (Bildstabilisator) nicht erforderlich ist, z. B. bei der Verwendung eines Stativs, wird empfohlen, dass Sie den Schalter für Image Stabilizer (Bildstabilisator) auf <  $\bigcirc$ FF > setzen.

- Wenn sich die Helligkeit bei Movie-Aufnahmen mit automatischer Belichtung ändert, kann es so aussehen, als würde das Movie vorübergehend stoppen. Nehmen Sie in diesem Fall Movies mit manueller Belichtung auf.
- $\bullet$  Wenn sich eine sehr helle Lichtquelle im Bild befindet, kann der helle Bereich auf dem Bildschirm schwarz erscheinen. Movies werden fast genau so aufgenommen, wie sie auf dem Bildschirm angezeigt werden.
- Die Bildqualität kann bei Movie-Aufnahmen unter einer Kombination von Bedingungen wie hohen ISO-Geschwindigkeiten, hohen Temperaturen, niedrigen Verschlusszeiten und schlechtem Licht geringer sein.
- Movie-Aufnahmen über einen längeren Zeitraum können zu einem Anstieg der internen Kameratemperatur führen und die Bildqualität beeinträchtigen. Schalten Sie die Kamera nach Möglichkeit aus, wenn Sie keine Movie-Aufnahme machen.
- Die Video- und Audioqualität von Movie-Aufnahmen ist möglicherweise auf anderen Geräten schlechter und die Wiedergabe ist möglicherweise nicht möglich, selbst wenn die Geräte die MP4-Formate unterstützen.
- Wenn Sie eine Karte mit einer niedrigen Schreibgeschwindigkeit verwenden, wird während der Movie-Aufnahme eventuell eine Anzeige auf der rechten Seite des Bildschirms angezeigt. Die Anzeige zeigt an, wie viele Daten noch nicht auf die Karte geschrieben wurden (verbleibende Kapazität des internen Pufferspeichers), und bei langsameren Karten steigt der Indikatorwert schneller an. Die Movie-Aufnahme wird automatisch angehalten, wenn der Indikator (1) voll ist.

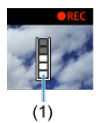

- Bei Karten mit hohen Schreibgeschwindigkeiten erscheint die Anzeige nicht, oder der Pegel (falls angezeigt) steigt nicht stark an. Machen Sie zuerst einige Movie-Aufnahmen zu Testzwecken, um zu prüfen, ob die Schreibgeschwindigkeit der Karte ausreichend ist.
- Wenn der Indikator darauf hinweist, dass die Karte voll ist und die Movie-Aufnahme automatisch gestoppt wird, wird der Ton gegen Ende des Movies vielleicht nicht richtig aufgezeichnet.

Wenn die Schreibgeschwindigkeit der Karte gering ist (aufgrund von Fragmentierung) und die Anzeige angezeigt wird, wird durch Formatieren der Karte möglicherweise die Schreibgeschwindigkeit schneller.

#### **Audio Einschränkungen**

- Beachten Sie, dass die folgenden Einschränkungen für Audio-Aufnahmen bei Movie-Aufnahmen gelten.
	- Etwa ab dem vorletzten Bild wird kein Ton mehr aufgenommen.
	- Wenn Sie Movies in Windows wiedergeben, kann es vorkommen, dass Movie-Bild und Ton nicht exakt synchron sind.

#### **Hinweis**

#### **Hinweise für Movie-Aufnahmen**

- Jedes Mal, wenn Sie ein Movie aufnehmen, wird eine neue Videodatei auf der Karte erstellt.
- Die Bildabdeckung für 4K-, Full HD- oder HD-Movie-Aufnahmen beträgt ca. 100 %.
- Um das Starten / Stoppen der Movie-Aufnahme durch vollständiges Drücken des Auslösers zu aktivieren, setzen Sie **[Voll drücken]** für **[€**; Auslöserfunktion für **Movies**] auf [**Mov-Aufn.Start/Stop**].
- Mit dem internen Mikrofon  $\left(\sqrt{\alpha}\right)$  $\left(\sqrt{\alpha}\right)$  $\left(\sqrt{\alpha}\right)$ ) wird der Ton in Mono aufgenommen.
- Jedes angeschlossene externe Mikrofon wird anstelle des internen Mikrofons verwendet.
- Die meisten externen Mikrofone, die mit 3,5 mm-Miniklinkensteckern kompatibel sind, können verwendet werden.
- Die Fokusvoreinstellung während der Movie-Aufnahme ist verfügbar, wenn (Super-) Teleobjektive verwendet werden, die mit dieser Funktion ausgestattet sind, die ab der zweiten Hälfte des Jahres 2011 verfügbar ist.
- YCbCr-Farbabtastung mit 4:2:0 (8-Bit) und der BT.709-Farbraum werden für 4K-, Full HD-Movies verwendet.

Dieses Kapitel behandelt Themen mit Bezug zur Wiedergabe von aufgenommenen Einzelbildern und Movies und stellt die Menüeinstellungen auf der Registerkarte .Wiedergabe" ([▶]) vor.

#### $\Omega$ **Vorsicht**

- Bilder, die mit anderen Kameras aufgenommen wurden, und Bilder, die zwar auf dieser Kamera aufgenommen, aber auf einem Computer bearbeitet oder umbenannt wurden, können auf dieser Kamera möglicherweise nicht normal angezeigt oder ausgewählt werden.
- Bilder, die nicht mit Wiedergabefunktionen verwendet werden können, werden möglicherweise angezeigt.
- [Registerkartenmenüs: Wiedergabe](#page-347-0)
- [Bildwiedergabe](#page-350-0)
- [Indexanzeige \(Anzeigen mehrerer Bilder\)](#page-353-0)
- [Vergrößerte Bildanzeige](#page-356-0)
- [Movie-Wiedergabe](#page-358-0)
- [Bearbeiten der Szenen am Anfang und Ende eines Movies](#page-362-0)
- [Extraktion eines Einzelbilds in 4K-Movies oder 4K-Zeitraffer-Movies](#page-366-0)
- [Bearbeiten eines Filmtagebuchs](#page-369-0)
- [Wiedergabe auf einem Fernsehgerät](#page-372-0)
- [Schützen von Bildern](#page-374-0)
- [Löschen von Bildern](#page-379-0)
- [Drehen von Einzelbildern](#page-386-0)
- [Ändern der Informationen zur Ausrichtung von Movies](#page-388-0)
- [Bilderbewertung](#page-390-0)
- [Druckauftrag \(DPOF\)](#page-396-0)
- [Fotobuch-Einstellung](#page-401-0)
- [Kreativ-Assistent](#page-407-0)
- [Kreativfilter](#page-410-0)
- [Korrektur roter Augen](#page-415-0)
- [Größe ändern](#page-417-0)
- [Ausschnitt](#page-419-0)
- [Diaschau](#page-422-0)
- [Einstellen der Bildsuchbedingungen](#page-427-0)
- [Fortsetzen der vorherigen Wiedergabe](#page-431-0)
- [Durchsuchen von Bildern mit dem Wahlrad](#page-432-0)
- [Anzeige der Wiedergabeinformationen](#page-434-0)
- [AF-Messfeldanzeige](#page-437-0)
- [HDMI-HDR-Ausgabe](#page-438-0)

# <span id="page-347-0"></span>**Wiedergabe 1**

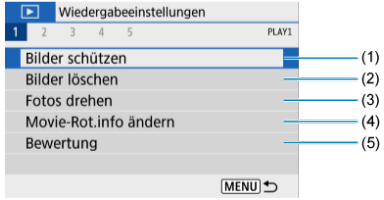

- (1) [Bilder schützen](#page-374-0)
- (2) [Bilder löschen](#page-379-0)
- (3) [Fotos drehen](#page-386-0)
- (4) [Movie-Rot.info ändern](#page-388-0)
- (5) [Bewertung](#page-390-0)

# **Wiedergabe 2**

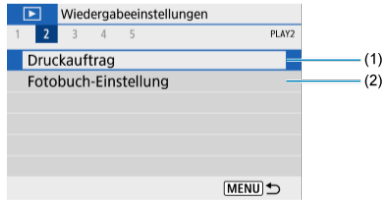

(1) [Druckauftrag](#page-396-0)

(2) [Fotobuch-Einstellung](#page-401-0)

## **Wiedergabe 3**

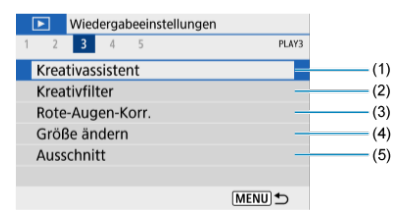

- (1) [Kreativassistent](#page-407-0)
- (2) [Kreativfilter](#page-410-0)
- (3) [Rote-Augen-Korr.](#page-415-0)
- (4) [Größe ändern](#page-417-0)
- (5) [Ausschnitt](#page-419-0)

# **Wiedergabe 4**

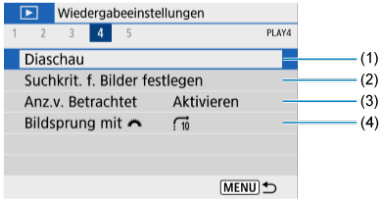

- (1) [Diaschau](#page-422-0)
- (2) [Suchkrit. f. Bilder festlegen](#page-427-0)
- (3) [Anz.v. Betrachtet](#page-431-0)
- (4) [Bildsprung mit](#page-432-0)

## **Wiedergabe 5**

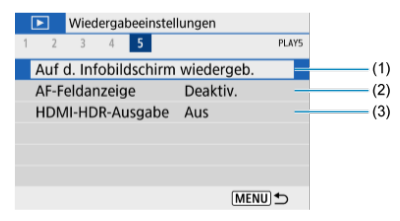

- (1) [Auf d. Infobildschirm wiedergeb.](#page-434-0)
- (2) [AF-Feldanzeige](#page-437-0)
- (3) [HDMI-HDR-Ausgabe](#page-438-0)

# <span id="page-350-0"></span>**Bildwiedergabe**

- Einzelbildanzeige 図
- **K** [Anzeige der Aufnahmeinformationen](#page-352-0)

# **Einzelbildanzeige**

1. **Wechseln Sie zur Wiedergabe.**

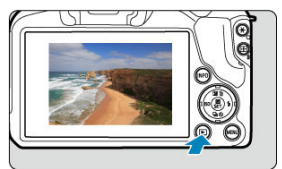

- Drücken Sie die Taste < D >.
- Das letzte aufgenommene oder wiedergegebene Bild wird angezeigt.

2. **Durchblättern Sie die Bilder.**

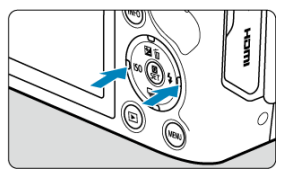

- Um die Bilder beginnend mit dem letzten Bild wiederzugeben, drücken Sie die Taste < < > > Um die Bilder beginnend mit dem ersten aufgenommenen Bild wiederzugeben, drücken Sie die Taste < >>>.
- Jedes Mal, wenn Sie die Taste < INFO > drücken, ändert sich die Anzeige.

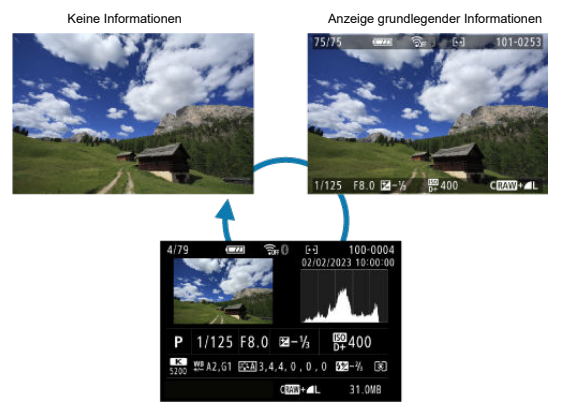

Anzeige der Aufnahmeinformationen

# 3. **Beenden der Bildwiedergabe.**

■ Drücken Sie die Taste < D >, um die Bildwiedergabe zu beenden und die Kamera wieder in den Status "Aufnahmebereit" zu versetzen.

#### <span id="page-352-0"></span> $\overline{\mathbf{E}}$ **Hinweis**

- Linien, die den Bildbereich angeben, werden auf RAW-Bildern angezeigt, die mit [<sup>2</sup>]: Seitenverh. Fotos] aufgenommen wurden, das auf eine andere Option als  $[3:2]$  ( $\circled{r}$ [\)](#page-212-0) eingestellt ist.
- **Wurden die Suchbedingungen mit [** $\blacktriangleright$ ]: Suchkrit. f. Bilder festlegen] [\(](#page-427-0) 2) festgelegt, so werden nur die gefilterten Bilder angezeigt.

# **Anzeige der Aufnahmeinformationen**

Wenn der Bildschirm mit Aufnahmeinformationen angezeigt wird [\(](#page-665-0)(2)), können Sie die Taste < INFO > drücken, um die am unteren Rand des Bildschirms angezeigten Informationen zu ändern. Sie können die angezeigten Informationen auch in [▶]: Auf d. Infobildschirm **wiedergeb.**] anpassen  $(\sqrt{2})$  $(\sqrt{2})$ .

<span id="page-353-0"></span>1. **Wechseln Sie zur Indexanzeige.**

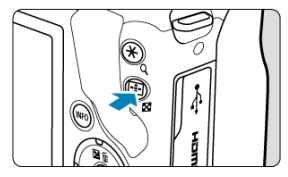

- Drücken Sie während der Bildwiedergabe die Taste <  $\blacksquare$  >.
- Die 4-Bild-Indexanzeige wird angezeigt. Das aktuell gewählte Bild ist durch einen orangefarbenen Rahmen gekennzeichnet. Durch erneutes Drücken der Taste <  $\blacksquare$  > wird die Anzeige von 9 auf 36 und dann auf 100 Bilder umgeschaltet. Durch Drücken der Taste <  $Q$  > wird die Anzeige von 100 Bildern auf 36, 9, 4 und dann auf Einzelbildanzeige umgeschaltet.

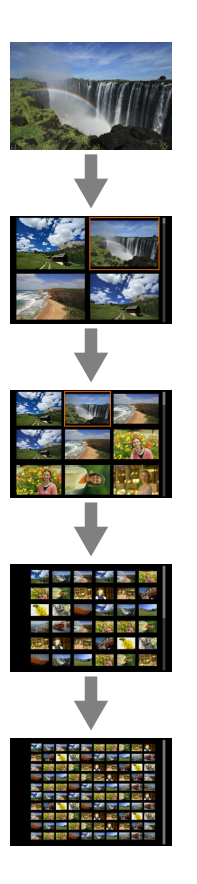

2. **Durchblättern Sie die Bilder.**

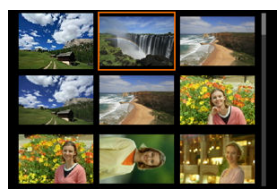

- Drücken Sie die Tasten < ▲ >< ▼ >< ← >>, um den orangefarbenen Rahmen für die Bildauswahl zu verschieben.
- Drücken Sie in der Indexanzeige die Taste < (?)>, um das ausgewählte Bild in der Einzelbildanzeige anzuzeigen.

<span id="page-356-0"></span>1. **Vergrößern Sie das Bild.**

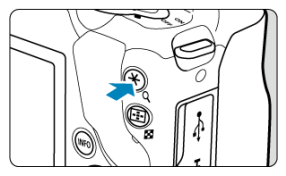

 $\bullet$  Drücken Sie während der Bildwiedergabe die Taste < Q >.

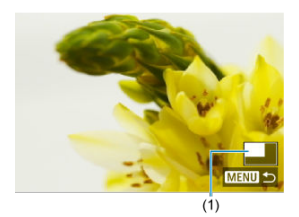

- Die vergrößerte Ansicht wird angezeigt. Die Position im Vergrößerungsbereich (1) wird rechts unten auf dem Bildschirm angezeigt.
- $\bullet$  Jeder Druck auf die Taste < Q > vergrößert die Anzeige.
- Jeder Druck auf die Taste < > verkleinert die Anzeige. Für die Indexanzeige [\(](#page-353-0)  $\sqrt{2}$  ) drücken Sie die Taste <  $\sqrt{2}$  > nach der letzten Verkleinerung erneut.

2. **Verschieben Sie den Anzeigebereich des Bilds.**

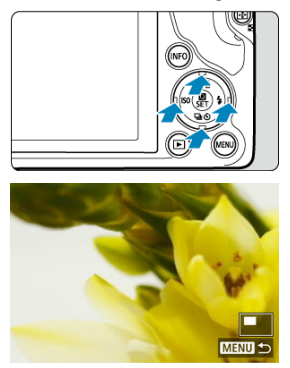

- Drücken Sie die Tasten < ▲ >< ▼ >< ← → → →, um alle Bereiche des Bildes anzuzeigen.
- Drücken Sie die Taste < D > oder < MENU >, um die vergrößerte Ansicht zu schließen.

<span id="page-358-0"></span>1. **Wechseln Sie zur Wiedergabe.**

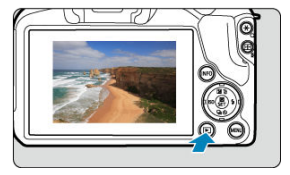

 $\bullet$  Drücken Sie die Taste <  $\boxed{\blacktriangleright}$  >.

2. **Wählen Sie ein Movie.**

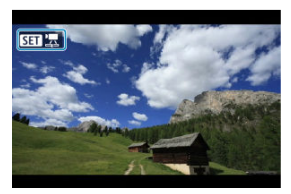

- Verwenden Sie die Tasten < < > < > >>>>>, um das wiederzugebende Movie auszuwählen.
- In der Einzelbildanzeige gibt das Symbol [**SET**] **ben links auf dem** Bildschirm an, dass es sich um ein Movie handelt.

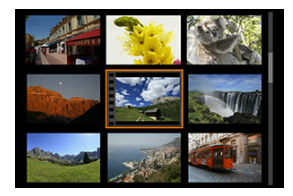

In der Indexanzeige ist anhand der Lochung am linken Bildrand zu erkennen, dass es sich um ein Movie handelt. Da Movies nicht von der Indexanzeige wiedergegeben werden können, drücken Sie die Taste

< >, um zur Einzelbildanzeige zu wechseln.

- 3. **Drücken Sie in der Einzelbildanzeige die Taste < >.**
- 4. **Wählen Sie [ ].**

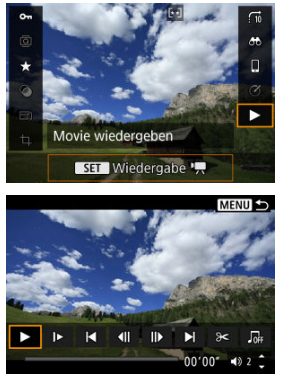

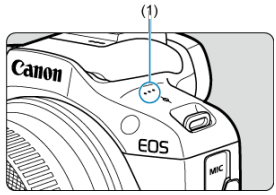

- (1) Lautsprecher
	- Die Movie-Wiedergabe startet.
	- $\bullet$  Durch Drücken der Taste <  $\left(\frac{\mathbf{D}}{8t}\right)$  > wird die Movie-Wiedergabe und der Zugriff auf die Wiedergabeleiste für das Movie angezeigt. Drücken Sie erneut, um die Wiedergabe fortzusetzen.
	- Durch Drücken der Taste < > > wird während der Wiedergabe ca. 4 Sek. vorwärts gesprungen. In gleicher Weise wird durch Drücken der Taste < < > ca. 4 Sekunden zurückgesprungen.
- Verwenden Sie die Tasten < ▲ > < ▼ >, um die Lautstärke anzupassen (auch während der Wiedergabe).
### <span id="page-360-0"></span>**Wiedergabeleiste für das Movie**

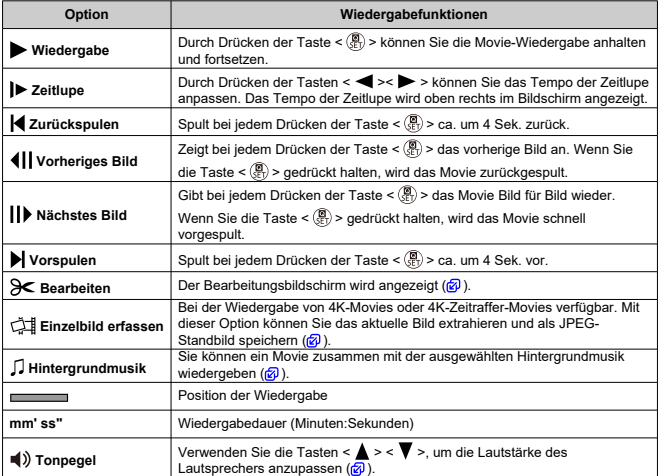

### <span id="page-361-0"></span>**Wiedergabeleiste für Movietagebücher**

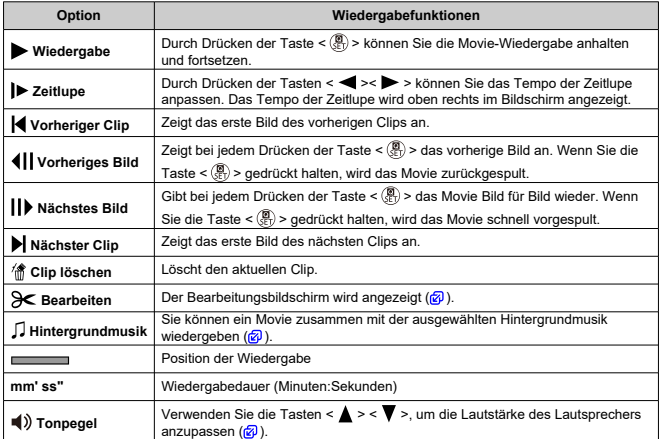

#### $\mathbf{0}$ **Vorsicht**

Stellen Sie die Lautstärke mit den Fernsehreglern ein, wenn die Kamera für die Movie-Wiedergabe an ein Fernsehgerät angeschlossen ist (2[\)](#page-372-0), da die Lautstärke

nicht durch die Tasten <  $\triangle$  > <  $\blacktriangledown$  > eingestellt werden kann.

Die Movie-Wiedergabe wird möglicherweise angehalten, wenn die Lesegeschwindigkeit der Karte zu gering ist oder Videodateien beschädigte Frames enthalten.

#### $\Box$ **Hinweis**

Um während der Wiedergabe eines Movietagebuchs zum Anfang des vorherigen oder nächsten Clips vor- oder zurückzuspringen, drücken Sie die Tasten

 $\langle \langle \blacktriangleleft \rangle \langle \blacktriangleright \rangle \rangle$ 

## <span id="page-362-0"></span>**Bearbeiten der Szenen am Anfang und Ende eines Movies**

- 1. **Drücken Sie in der Einzelbildanzeige die Taste < >.**
- 2. **Wählen Sie [ ].**
	- Die Movie-Wiedergabe beginnt.
- 3. **Drücken Sie die Taste < >, um das Movie anzuhalten.**

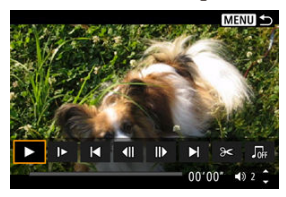

4. **Wählen Sie in der Wiedergabeleiste für das Movie die Option [ ].**

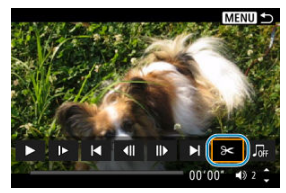

5. **Bestimmen Sie den Teil, der herausgeschnitten werden soll.**

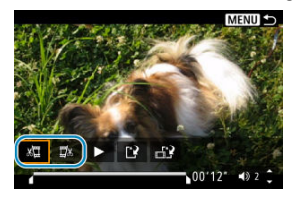

● Wählen Sie entweder [ $\sqrt{2}$ ] (Schnittanfang) oder [ $\sqrt{2}$ x] (Schnittende).

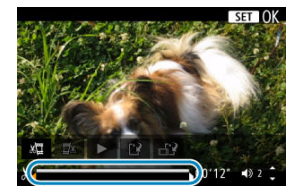

■ Drücken Sie Tasten < < > < > >>>>>, um ein Bild (oder einen Video-Schnappschuss) vor- oder zurückzuspulen. Sie können die Taste

< > auch gedrückt halten, um die Bilder schnell vorwärts oder rückwärts durchzublättern.

Nachdem Sie den zu bearbeitenden Teil ermittelt haben, drücken Sie die Taste < (A) >. Der durch eine Linie unten im Bildschirm gekennzeichnete Bereich bleibt erhalten.

6. **Überprüfen Sie das bearbeitete Movie.**

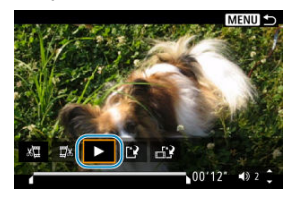

- Wählen Sie [ $\blacktriangleright$ ], um das bearbeitete Movie wiederzugeben.
- Gehen Sie zurück zu Schritt 5, um Änderungen an der bearbeiteten Stelle vorzunehmen.
- Um die Bearbeitung abzubrechen, drücken Sie die Taste < MENU >.

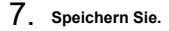

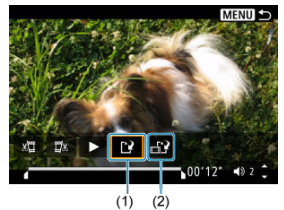

- $\bullet$  Wählen Sie [ $\uparrow$ ] (1).
- Der Speicherbildschirm wird angezeigt.
- Um das Movie als neues Movie zu speichern, wählen Sie [**Neue Datei**]. Zum Speichern des Movies und Überschreiben der ursprünglichen Videodatei wählen Sie [**Überschreiben**].
- Wählen Sie [[12] (2), um eine komprimierte Version der Datei zu speichern. 4K-Movies werden vor der Komprimierung in Full HD-Movies konvertiert.
- Wählen Sie auf dem Bestätigungsbildschirm [**OK**], um das bearbeitete Movie zu speichern und zum Wiedergabebildschirm für das Movie zurückzukehren.

#### $\Omega$ **Vorsicht**

- Da die Bearbeitung in 1-Sekunden-Schritten erfolgt (an der Position, die durch [X] im unteren Bereich des Bildschirms gekennzeichnet ist), kann sich die genaue Position, an der Movies beschnitten werden, geringfügig von der angegebenen Position unterscheiden.
- Mit einer anderen Kamera aufgenommene Movies können mit dieser Kamera nicht bearbeitet werden.
- Ein Movie kann nicht bearbeitet werden, wenn die Kamera an einen Computer angeschlossen ist.
- [ ] ist nicht verfügbar mit Movies, die mit [**Kompr. Version speichern**] erstellt wurden, da eine weitere Kompression und das Speichern nicht möglich sind.

<span id="page-366-0"></span>Aus 4K- oder 4K-Zeitraffer-Movies können Sie einzelne Bilder auswählen, um sie als JPEG-Einzelbilder zu speichern. Dies wird als "Framegrabbing" bezeichnet.

- 1. **Wechseln Sie zur Wiedergabe.**
	- Drücken Sie die Taste < D >.
- 2. **Wählen Sie ein 4K-Movie oder 4K-Zeitraffer-Movie aus.**

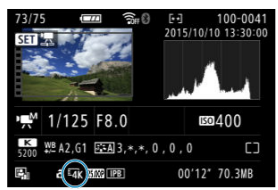

- Verwenden Sie zum Auswählen die Tasten < < > >>>>>.
- Auf dem Bildschirm mit Aufnahmeinformationen  $(Q)$  $(Q)$ ) sind 4K-Movies und 4K-Zeitraffer-Movies mit dem Symbol  $\left[\frac{1}{4}K\right]$  gekennzeichnet.
- Drücken Sie in der Indexanzeige die Taste < () >, um zur Einzelbildanzeige zu wechseln.
- 3. **Drücken Sie in der Einzelbildanzeige die Taste < >.**

# 4. **Wählen Sie [ ].**

Die Movie-Wiedergabe startet.

- 5. **Drücken Sie die Taste < >, um das Movie anzuhalten.**
	- Die Wiedergabeleiste für das Movie wird angezeigt.
- 6. **Wählen Sie einen Frame zum Extrahieren aus.**

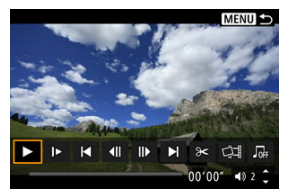

- Wählen Sie auf der Wiedergabeleiste für das Movie den Frame aus, den Sie als Einzelbild extrahieren möchten.
- Anweisungen zur Wiedergabeleiste für das Movie erhalten Sie unter [Wiedergabeleiste für das Movie.](#page-360-0)
- 7. **Wählen Sie [ ].**

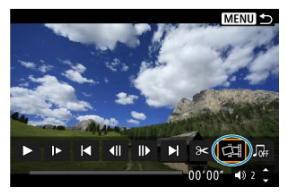

## 8. **Speichern Sie.**

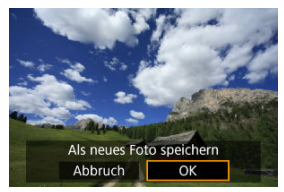

- Wählen Sie [**OK**], um den aktuellen Frame als JPEG-Standbild zu speichern.
- 9. **Wählen Sie das anzuzeigende Bild aus.**
	- Prüfen Sie den Zielordner und die Nummer der Bilddatein.
	- Wählen Sie [**Original-Movie anzeigen**] oder [**Erfasstes Einzelbild anzeigen**].

### **Vorsicht**  $\bf{0}$

● Bei Full HD-Movies, Full HD-Zeitraffer-Movies, 4K-Movies und 4K-Zeitraffer-Movies sowie bei HD-Movies, die mit einer anderen Kamera aufgenommen wurden, können keine Einzelbilder (Frames) erfasst werden.

Es können einzelne im Modus <  $\mathbb{R}^3$  > aufgenommene Kapitel (Clips) gelöscht werden. Seien Sie beim Löschen von Clips vorsichtig, da sie nicht wiederhergestellt werden können.

- 1. **Wechseln Sie zur Wiedergabe.**
	- Drücken Sie die Taste < D >.
- 2. **Wählen Sie ein Movietagebuch aus.**

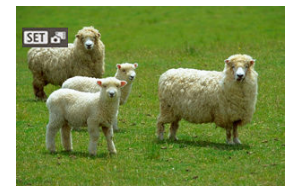

- Verwenden Sie die Tasten < < > >< >>>>>>, um ein Movietagebuch auszuwählen.
- In der Einzelbildanzeige sind die Movietagebücher in der oberen linken Ecke mit [SEI] SEI beschriftet.
- Drücken Sie in der Indexanzeige die Taste < ( p) >, um zur Einzelbildanzeige zu wechseln.
- 3. **Drücken Sie in der Einzelbildanzeige die Taste < >.**

# 4. **Wählen Sie [ ].**

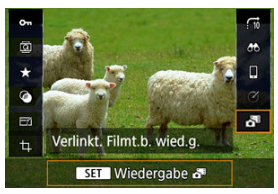

- Die Wiedergabe des Movietagebuchs beginnt.
- 5. **Drücken Sie die Taste < >, um das Movietagebuch anzuhalten.**
	- Die Wiedergabeleiste für das Movie wird angezeigt.

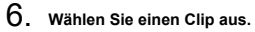

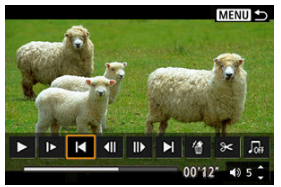

● Verwenden Sie [| ] oder [ $\blacktriangleright$ ], um ein Clip auszuwählen.

# 7. **Wählen Sie [ ].**

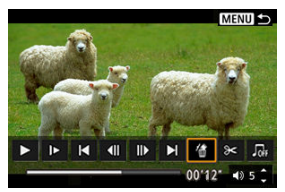

# 8. **Wählen Sie [OK].**

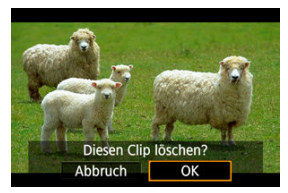

Der Clip wird gelöscht, und das Movietagebuch wird überschrieben.

#### $\Box$ **Hinweis**

Weitere Anweisungen zur Verwendung der [Wiedergabeleiste für Movietagebücher](#page-361-0)<br>finden Sie unter <u>Wiedergabeleiste für Movietagebücher</u>.

<span id="page-372-0"></span>Sie können Ihre Aufnahmen und Movies auf einem Fernsehgerät ansehen, indem Sie die Kamera mit einem handelsüblichen HDMI-Kabel an ein Fernsehgerät anschließen. **Wenn das Bild nicht auf dem Fernsehschirm angezeigt wird, prüfen Sie, ob**

**[ : Videosystem] korrekt auf [Für NTSC] oder [Für PAL]** eingestellt ist (je nach Videosystem des Fernsehgeräts).

1. **Verbinden Sie das HDMI-Kabel mit der Kamera.**

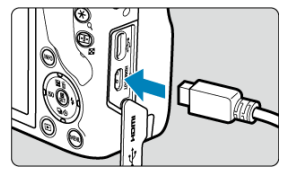

- $\bullet$  Stecken Sie den Kabelstecker in das <  $HDMI$  >-Terminal.
- 2. **Verbinden Sie das HDMI-Kabel mit dem Fernsehgerät.**

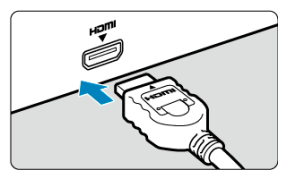

- Verbinden Sie das HDMI-Kabel mit dem HDMI IN-Anschluss (HDMI IN) des Fernsehgeräts.
- 3. **Schalten Sie das Fernsehgerät ein, und stellen Sie dessen Videoeingangsschalter auf den entsprechenden Anschluss.**
- 4. **Stellen Sie den Hauptschalter der Kamera auf < >.**

5. **Drücken Sie die Taste < >.**

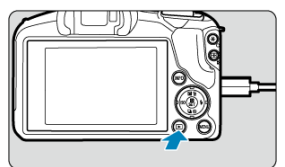

- Die Bilder werden jetzt auf dem Fernseher angezeigt, ohne dass auf dem Kamerabildschirm etwas angezeigt wird.
- Die Bilder werden automatisch mit der höchstmöglichen Auflösung des angeschlossenen Fernsehgeräts angezeigt.

### **Vorsicht**  $\mathbf{0}$

- Stellen Sie die Lautstärke des Movie-Tons über das Fernsehgerät ein. Die Lautstärke kann nicht über die Kamera eingestellt werden.
- Schalten Sie Kamera und Fernsehgerät aus, bevor Sie die Verbindung herstellen oder trennen.
- Je nach Fernsehgerät wird möglicherweise ein Teil des Bilds abgeschnitten.
- Verbinden Sie keine anderen Geräte mit dem Anschluss < HDMI > der Kamera. Andernfalls kann es zu Fehlfunktionen kommen.
- Auf bestimmten Fernsehgeräten können die Bilder aufgrund von Kompatibilitätsproblemen möglicherweise nicht angezeigt werden.
- Es kann einen Augenblick dauern, bis Bilder angezeigt werden. Um Verzögerungen zu vermeiden, stellen Sie [ $\blacklozenge$ : HDMI-Auflösung] auf [1080p] [\(](#page-606-0)2) ein.
- <span id="page-374-0"></span>**K** Schützen eines Einzelbilds
- [Auswählen einer Reihe von Bildern, die geschützt werden sollen](#page-376-0)
- [Schützen aller Bilder in einem Ordner oder auf einer Karte](#page-377-0)

Sie können wichtige Bilder vor versehentlichem Löschen schützen.

## **Schützen eines Einzelbilds**

# 1. **Wählen Sie [ : Bilder schützen].**

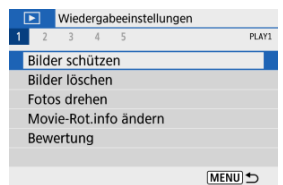

# 2. **Wählen Sie [Bilder auswählen].**

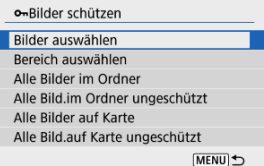

## 3. **Wählen Sie ein Bild aus.**

Verwenden Sie die Tasten < >< >, um ein Bild zu wählen, das Sie schützen möchten.

4. **Schützen Sie das Bild.**

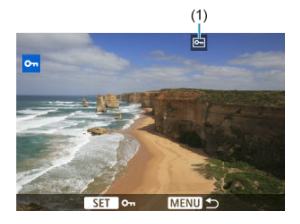

- Drücken Sie die Taste < (<br>
§)>, um das ausgewählte Bild zu schützen. Anschließend wird es mit einem Symbol <  $\boxed{6}$  > (1) am oberen Bildschirmrand gekennzeichnet.
- Um den Schutz aufzuheben und das < on >-Symbol zu löschen, drücken Sie die Taste < (@) > erneut.
- Um ein weiteres Bild zu schützen, wiederholen Sie die Schritte 3 und 4.

<span id="page-376-0"></span>Während Sie die Bilder in der Indexanzeige ansehen, können Sie die ersten und letzten Bilder für einen Bereich festlegen, um alle ausgewählten Bilder zu schützen.

1. **Wählen Sie [Bereich auswählen].**

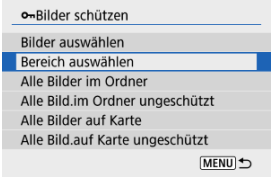

- Wählen Sie [Bereich auswählen] in [Fe]: Bilder schützen].
- 2. **Geben Sie die gewünschte Reihe von Bildern an.**

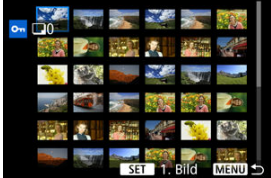

- Wählen Sie das erste Bild (Startpunkt) aus.
- Wählen Sie dann das letzte Bild (Endpunkt) aus. Die Bilder im angegebenen Bereich werden geschützt, und das Symbol <  $o_m$  > wird angezeigt.
- Wenn Sie ein weiteres Bild zum Schützen auswählen möchten, wiederholen Sie Schritt 2.

### <span id="page-377-0"></span>**Schützen aller Bilder in einem Ordner oder auf einer Karte**

Sie können alle Bilder in einem Ordner oder auf einer Karte gleichzeitig schützen.

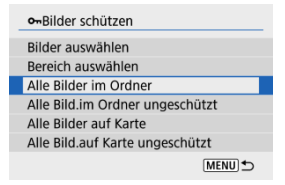

- Wenn Sie [Alle Bilder im Ordner] oder [Alle Bilder auf Karte] in [Dec]: Bilder **schützen**] wählen, werden alle Bilder im Ordner oder auf der Karte geschützt.
- Um den Schutz aufzuheben, wählen Sie [**Alle Bild.im Ordner ungeschützt**] oder [**Alle Bild.auf Karte ungeschützt**].
- <sup>●</sup> Wenn die Suchbedingungen mit [▶ : Suchkrit. f. Bilder festlegen] ( [\)](#page-427-0) festgelegt wurden, wechselt die Anzeige zu [**Alle gefund.Bilder**] und [**Alle gef.ungesch.**].

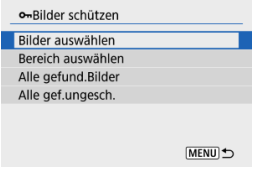

- Wenn Sie [**Alle gefund.Bilder**] wählen, werden alle durch die Suchbedingungen gefilterten Bilder geschützt.
- Wenn Sie [**Alle gef.ungesch.**] auswählen, wird der Schutz für alle gefilterten Bilder aufgehoben.

### **Vorsicht**

Wenn Sie die Karte formatieren ( [\)](#page-585-0), werden auch die geschützten Bilder gelöscht.

### **Hinweis**

- Ein geschütztes Bild kann nicht durch die Löschfunktion der Kamera entfernt werden. Um ein geschütztes Bild zu entfernen, müssen Sie zunächst den Bildschutz aufheben.
- Wenn Sie alle Bilder löschen [\(](#page-385-0) $\varnothing$ ), werden nur geschützte Bilder beibehalten. Auf diese Weise können Sie problemlos alle nicht mehr erforderlichen Bilder in einem Schritt löschen.
- Bilder einzeln löschen ΓZΙ.
- $\mathbb{F}$  Auswählen ( $\mathbb{V}$ ) mehrerer Bilder zum gemeinsamen Löschen
- 囪 [Auswählen einer Reihe von Bildern, die gelöscht werden sollen](#page-383-0)
- [Löschen aller Bilder in einem Ordner oder auf einer Karte](#page-385-0) M

Sie können nicht benötigte Bilder wählen und einzeln löschen oder sie zusammen als Stapel löschen. Geschützte Bilder [\(](#page-374-0) ) werden nicht gelöscht.

### Œ **Vorsicht**

**Ein gelöschtes Bild kann nicht wiederhergestellt werden. Prüfen Sie daher vor jedem Löschvorgang, ob Sie das Bild wirklich nicht mehr benötigen. Schützen Sie wichtige Bilder vor versehentlichem Löschen.**

### **Bilder einzeln löschen**

- 1. **Wählen Sie das zu löschende Bild aus.**
	- $\bullet$  Drücken Sie die Taste <  $\boxed{\blacktriangleright}$  >.
	- Verwenden Sie zum Auswählen die Tasten < < > >>>
- 2. **Drücken Sie die Taste < >.**

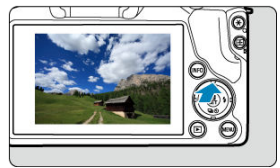

3. **Löschen Sie die Bilder.**

**JPEG- oder RAW-Bilder oder -Movies**

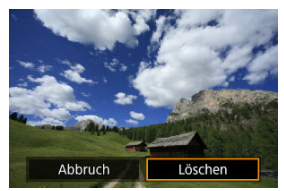

Wählen Sie [**Löschen**].

### **RAW+JPEG-Bilder**

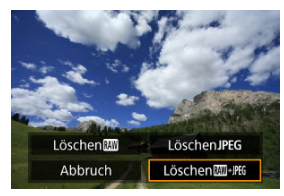

Wählen Sie eine Option aus.

<span id="page-381-0"></span>Wenn Sie die zu löschenden Bilder markieren, können Sie alle Bilder gleichzeitig löschen.

1. **Wählen Sie [ : Bilder löschen].**

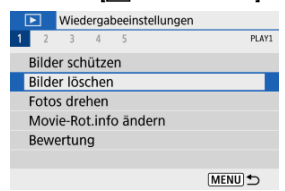

2. **Wählen Sie [Bilder auswählen und löschen].**

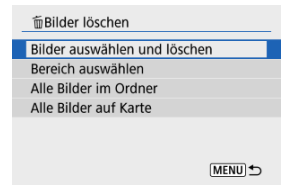

3. **Wählen Sie ein Bild aus.**

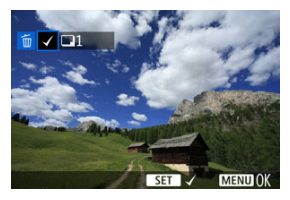

- Verwenden Sie die Tasten < < > < > >>, um ein zu verarbeitendes Bild zu löschen, und drücken Sie dann die Taste <  $\left(\frac{B}{\epsilon}\right)$  >.
- Wenn Sie ein weiteres Bild zum Löschen auswählen möchten, wiederholen Sie Schritt 3.
- $\bullet$  Drücken Sie die Taste < MENU > und anschließend [OK].

# 4. **Löschen Sie die Bilder.**

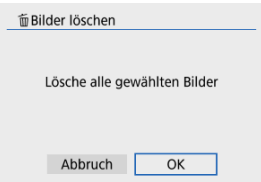

<span id="page-383-0"></span>Während Sie die Bilder in der Indexanzeige ansehen, können Sie die ersten und letzten Bilder für einen Bereich festlegen, um alle ausgewählten Bilder zu löschen.

1. **Wählen Sie [Bereich auswählen].**

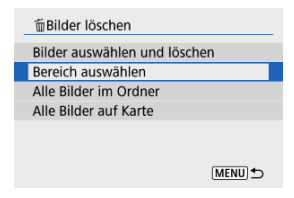

2. **Geben Sie die gewünschte Reihe von Bildern an.**

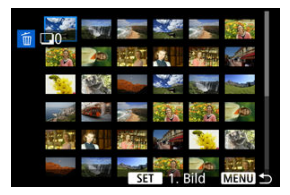

- Wählen Sie das erste Bild (Startpunkt) aus.
- Wählen Sie dann das letzte Bild (Endpunkt) aus.
- 3. **Drücken Sie die Taste < >.**

4. **Löschen Sie die Bilder.**

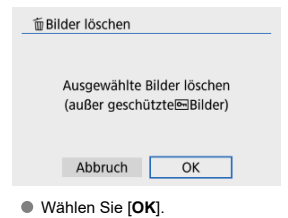

### <span id="page-385-0"></span>**Löschen aller Bilder in einem Ordner oder auf einer Karte**

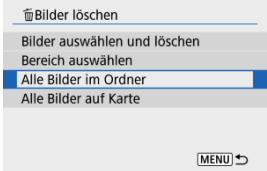

- Wenn Sie [Alle Bilder im Ordner] oder [Alle Bilder auf Karte] in [**▶**]: Bilder löschen] wählen, werden alle Bilder in dem Ordner oder auf der Karte gelöscht.
- **Wenn die Suchbedingungen mit [** $\blacktriangleright$ ]: Suchkrit. f. Bilder festlegen] (2[\)](#page-427-0) festgelegt wurden, wechselt die Anzeige zu [**Alle gefund.Bilder**].

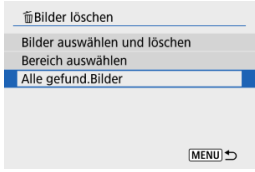

• Wenn Sie [**Alle gefund.Bilder**] wählen, werden alle durch die Suchbedingungen gefilterten Bilder gelöscht.

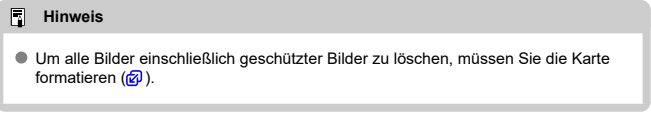

Sie können das angezeigte Bild mit dieser Funktion in die gewünschte Ausrichtung drehen.

1. **Wählen Sie [ : Fotos drehen].**

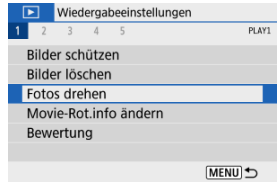

2. **Wählen Sie ein Bild aus.**

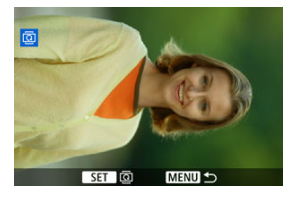

● Verwenden Sie die Tasten < < > < > >>, um ein Bild zu wählen, das Sie rotieren möchten.

3. **Drehen Sie das Bild.**

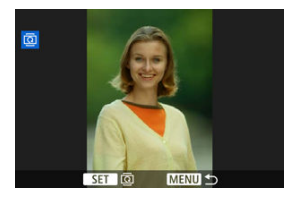

- $\bullet$  Jedes Mal, wenn Sie die Taste <  $\mathcal{R}$  > drücken, wird das Bild im Uhrzeigersinn wie folgt gedreht:  $90^{\circ} \rightarrow 270^{\circ} \rightarrow 0^{\circ}$ .
- Zum Drehen eines weiteren Bilds wiederholen Sie die Schritte 2 und 3.

#### $\Box$ **Hinweis**

- Wenn Sie [. Autom. Drehen] vor Aufnahmen im Hochformat auf [Ein**nal]** ( $\circ$ ) einstellen, müssen Sie das Bild mit dieser Funktion drehen.
- Wenn das gedrehte Bild während der Wiedergabe nicht rotiert angezeigt wird, stellen Sie [ $\blacklozenge$ : Autom. Drehen] auf [Ein**ne].**

# **Ändern der Informationen zur Ausrichtung von Movies**

Sie können die Informationen zur Informationen zur Movie-Ausrichtung manuell ändern (dies bestimmt, welche Seite nach oben zeigt).

1. **Wählen Sie [ : Movie-Rot.info ändern].**

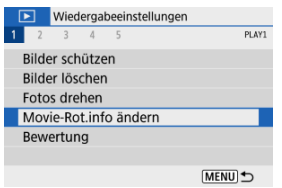

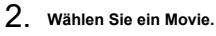

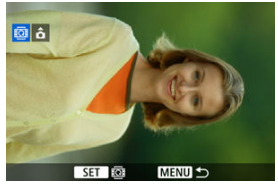

● Verwenden Sie die Tasten < < > < > >>>>>, um ein Movie mit zu ändernden Informationen zur Ausrichtung auszuwählen.

3. **Drücken Sie die Taste < >.**

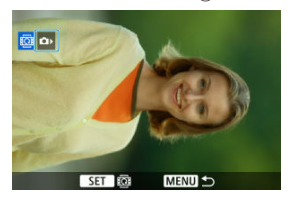

● Drücken Sie die Taste < <sup>(22</sup>) >, während Sie auf das Symbol der Kameraausrichtung oben links schauen, um anzugeben, welche Seite nach oben zeigt.

### **Hinweis**

<sup>●</sup> Movies werden unabhängig von der [ $\blacklozenge$ : <sup>1</sup> Rot.info. hinz.]- Einstellung [\(](#page-590-0) 2) horizontal abgespielt.

## **Bilderbewertung**

- Bewerten von Einzelbildern 図
- **K** [Bewerten durch Festlegen des Bereichs](#page-392-0)
- [Bewerten aller Bilder in einem Ordner oder auf einer Karte](#page-394-0) 商

Sie können Bilder auf einer Skala von 1–5 ([ \* ]/[ \* ]/[ \* ]/[ \* \*]/[ \* \*]]) bewerten. Diese Funktion wird als Bewertung bezeichnet.

\* Bildbewertungen können Ihnen helfen, Bilder zu organisieren.

### **Bewerten von Einzelbildern**

# 1. **Wählen Sie** [▶]: Bewertung].

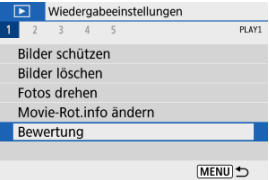

# 2. **Wählen Sie [Bilder auswählen].**

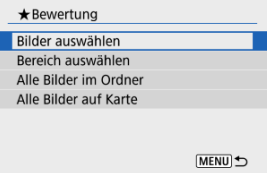

3. **Wählen Sie das zu bewertende Bild aus.**

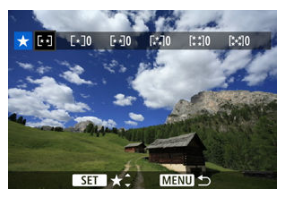

- Verwenden Sie die Tasten < < > < > >>>>>>>, um ein Bild zu wählen, das Sie bewerten möchten.
- 4. **Bewerten Sie das Bild.**

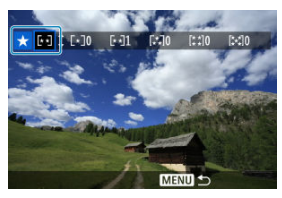

● Drücken Sie die Taste < ( pp) >, sodass die aktuelle Bewertung, wie angezeigt, blau umrandet ist.

● Verwenden Sie die Tasten < ▲ >< ▼ >, um eine Bewertungsmarkierung zu wählen, und drücken Sie anschließend die Taste  $\langle \overline{\mathbb{R}} \rangle$  >.

Wenn Sie dem Bild eine Bewertungsmarkierung hinzufügen, erhöht sich die Zahl neben der eingestellten Bewertung um eins.

Zum Bewerten eines weiteren Bilds wiederholen Sie die Schritte 3 und 4.

<span id="page-392-0"></span>Während Sie die Bilder in der Indexanzeige ansehen, können Sie die ersten und letzten Bilder für einen Bereich festlegen, um alle ausgewählten Bilder zu bewerten.

1. **Wählen Sie [Bereich auswählen].**

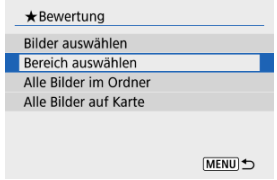

2. **Geben Sie die gewünschte Reihe von Bildern an.**

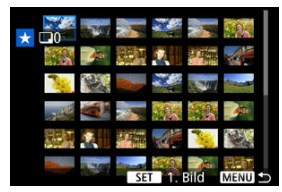

- Wählen Sie das erste Bild (Startpunkt) aus.
- Wählen Sie dann das letzte Bild (Endpunkt) aus.

Ein Häkchen wird [ $\sqrt{ }$ ] an alle Bilder in diesem Bereich zwischen dem ersten und letzten Bild angehängt.

3. **Drücken Sie die Taste < >.**

### 4. **Bewerten Sie das Bild.**

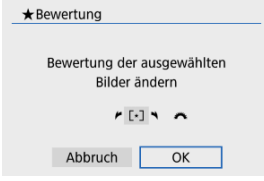

Drehen Sie das Wahlrad < >, um eine Bewertungsmarkierung auszuwählen und wählen Sie anschließend [**OK**]. Alle Bilder im ausgewählten Bereich werden gleichzeitig bewertet

(erhalten die gleiche Bewertung).

### <span id="page-394-0"></span>**Bewerten aller Bilder in einem Ordner oder auf einer Karte**

 $\bigstar$ Bewertung Bilder auswählen Bereich auswählen Alle Bilder im Ordner Alle Bilder auf Karte  $[MENT]$ 

Sie können alle Bilder in einem Ordner oder auf einer Karte gleichzeitig bewerten.

● Wenn Sie unter [**E.**]; Bewertung], [Alle Bilder im Ordner] oder [Alle Bilder auf Karte] auswählen, werden alle Bilder im Ordner oder auf der Karte bewertet.

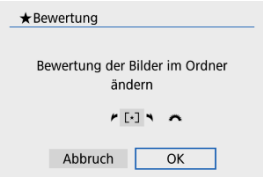

- Drehen Sie das Wahlrad < مطلاح >, um eine Bewertungsmarkierung auszuwählen und wählen Sie anschließend [**OK**].
- Wenn Sie keine Bilderbewertung vornehmen oder Bilderbewertung abbrechen möchten, wählen Sie  $IOFF$ l.
- **Wenn die Suchbedingungen mit [** $\blacktriangleright$ **]: Suchkrit. f. Bilder festlegen] (**  $\varnothing$  **[\)](#page-427-0) festgelegt** wurden, wechselt die Anzeige zu [**Alle gefund.Bilder**].

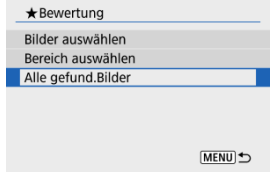

Wenn Sie [**Alle gefund.Bilder**] ausgewählt haben, werden alle durch die Suchbedingungen gefilterten Bilder wie angegeben bewertet.

### $\overline{\mathbf{L}}$ **Hinweis**

- Werte neben Bewertungen werden als [**###**] dargestellt, wenn mehr als 1000 Bilder diese Bewertung haben.
- <sup>●</sup> Mit [ $\blacktriangleright$ ]: Suchkrit. f. Bilder festlegen] und [ $\blacktriangleright$ ]: Bildsprung mit a können Sie nur die Bilder mit einer bestimmten Bewertung anzeigen.
#### <span id="page-396-0"></span>ΓZΙ. Druckoptionen

#### [Bilder zum Drucken auswählen](#page-399-0) 枢

Mit DPOF (Digital Print Order Format) können Sie auf der Karte gespeicherte Bilder entsprechend den Druckanweisungen wie der Bildauswahl, der Anzahl der zu druckenden Bilder usw. drucken. Sie können mehrere Bilder in einem Stapel drucken oder einen Druckauftrag für ein Fotolabor erstellen.

Sie können die Druckeinstellungen wie das Drucklayout, das Drucken des Datums sowie der Dateinummer usw. einstellen. Die Druckeinstellungen werden auf alle Bilder angewendet, die für den Druck ausgewählt sind. (Sie können nicht individuell für jedes Bild eingestellt werden.)

# **Druckoptionen**

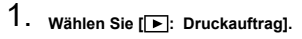

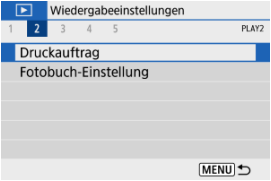

# 2. **Wählen Sie [Setup].**

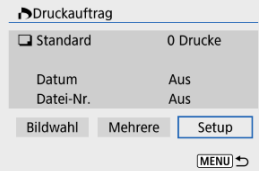

# 3. **Stellen Sie die Optionen wie gewünscht ein.**

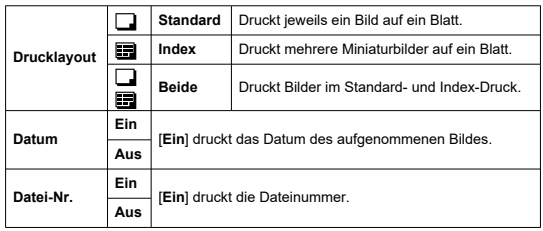

Stellen Sie die Optionen [**Drucklayout**], [**Datum**] und [**Datei-Nr.**] ein.

# 4. **Verlassen Sie die Einstellung.**

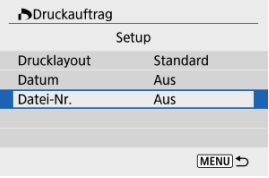

- **Drücken Sie die Taste < MENU >.**
- Wählen Sie als nächstes [**Bildwahl**] oder [**Mehrere**], um die zu druckenden Bilder festzulegen.

#### $\mathbf{0}$ **Vorsicht**

- **Wenn Sie ein Bild mit einer hohen Bildgröße über [Index] oder [Beide] ( 2[\)](#page-396-0)** drucken, wird bei manchen Druckern der Index-Druck möglicherweise nicht dedruckt. Ändern Sie in diesem Fall die Bildgröße (20[\)](#page-417-0), und drucken Sie dann den Index-Druck.
- Auch wenn [**Datum**] und [**Datei-Nr.**] auf [**Ein**] eingestellt sind, wird das Datum oder die Dateinummer unter Umständen, abhängig von der Einstellung des Drucklayouts und des Druckers, nicht gedruckt.
- Beim Drucken mit der Einstellung [**Index**] können die Optionen [**Datum**] und [**Datei-Nr.**] nicht gleichzeitig [**Ein**] eingestellt werden.
- Beim Drucken mit DPOF müssen Sie die Karte verwenden, deren technischen Daten für den Druckauftrag eingestellt sind. Das Drucken mit dem eingestellten Druckauftrag ist nicht möglich, wenn Sie lediglich die zu druckenden Bilder von der Karte extrahieren.
- Bestimmte DPOF-kompatible Drucker und Fotolabore sind unter Umständen nicht in der Lage, die Bilder mit den von Ihnen festgelegten Einstellungen zu drucken. Informationen zur Verwendung eines Druckers finden Sie in der Bedienungsanleitung des Druckers. Wenn Sie bei einem Fotofinisher einen Kundendienst anfordern, fragen Sie ihn im Voraus.
- Verwenden Sie diese Kamera nicht, um Druckeinstellungen für Bilder zu konfigurieren, deren DPOF-Einstellungen auf einer anderen Kamera vorgenommen wurden. Andernfalls könnten sämtliche Druckaufträge versehentlich überschrieben werden. Außerdem ist der Druckauftrag je nach Bildformat möglicherweise nicht möglich.

## <span id="page-399-0"></span>**Bildwahl**

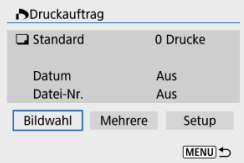

Wählen Sie die Bilder einzeln aus und legen Sie sie fest.

Drücken Sie die Taste < MFNU >, um den Druckauftrag auf der Karte zu speichern.

### • **Standard/Beide**

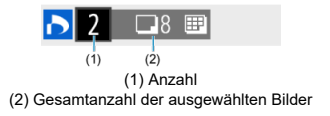

Drücken Sie die Taste < (@) >, um die Anzahl der zu druckenden Bilder für das aktuelle Bild auf 1 zu setzen. Durch Drücken der Tasten < ▲ >< ▼ > können Sie eine Anzahl von bis zu 99 Bildern einstellen.

• **Index**

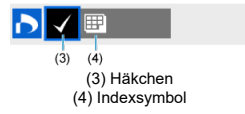

Bilder, denen Sie ein Häkchen  $\lceil \sqrt{\frac{1}{2}} \rceil$ hinzufügen, indem Sie die Taste <  $\left(\frac{\lceil \mathfrak{B} \rceil}{\lceil \mathfrak{B} \rceil}\right)$  > drücken, werden in den Index-Druck aufgenommen.

### **Mehrere**

## • **Bereich auswählen**

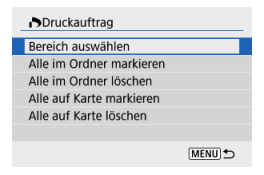

Wählen Sie [**Bereich auswählen**] in [**Mehrere**]. Wenn Sie das erste und das letzte Bild des Bereichs auswählen, werden alle darin enthaltenen Bilder mit einem Häkchen [  $/$ ] markiert, und es wird eine Kopie jedes Bilds gedruckt.

### • **Alle Bilder in einem Ordner**

Wählen Sie [**Alle im Ordner markieren**] und den Ordner aus. Ein Druckauftrag für ein Exemplar aller Bilder im Ordner wird festgelegt. Wenn Sie [**Alle im Ordner löschen**] und dann den Ordner wählen, wird der Druckauftrag für alle Bilder im Ordner abgebrochen.

## • **Alle Bilder auf einer Karte**

Wenn Sie [**Alle auf Karte markieren**] wählen, wird ein Exemplar aller Bilder auf der Karte für den Druck festgelegt.

Wenn Sie [**Alle auf Karte löschen**] wählen, wird der Druckauftrag für alle Bilder auf der Karte gelöscht.

Wenn die Suchbedingungen mit [**E**]: Suchkrit. f. Bilder festlegen] ( **2**[\)](#page-427-0) festgelegt wurden und Sie [**Mehrere**] auswählen, wechselt die Anzeige zu [**Alle gefundenen Bilder markieren**] und [**Mark. gefundener Bilder aufheben**].

### **Alle gefundenen Bilder**

Wenn Sie [**Alle gefundenen Bilder markieren**] wählen, wird ein Exemplar aller Bilder, die durch die Suchbedingungen gefiltert werden, für den Druck festgelegt. Wenn Sie [**Mark. gefundener Bilder aufheben**] auswählen, wird der Druckauftrag für alle gefilterten Bilder abgebrochen.

#### Œ **Vorsicht**

RAW-Bilder oder Movies können nicht zum Drucken ausgewählt werden. Beachten Sie, dass RAW-Bilder und Movies auch dann nicht für den Druck festgelegt werden, wenn Sie mithilfe von [**Mehrere**] alle Bilder auswählen.

- Bilder einzeln festlegen ΓZΙ.
- [Festlegen des Bildbereichs für ein Fotobuch](#page-403-0) 枢
- [Festlegen aller Bilder in einem Ordner oder auf einer Karte](#page-405-0) 図

Sie können bis zu 998 Bilder für den Ausdruck in einem Fotobuch festlegen. Wenn Sie EOS Utility (EOS-Software) für den Import von Bildern auf einen Computer nutzen, werden die für ein Fotobuch ausgewählten Bilder in einen festgelegten Ordner kopiert. Diese Funktion ist für die Onlinebestellung von Fotobüchern hilfreich.

# **Bilder einzeln festlegen**

1. **Wählen Sie [ : Fotobuch-Einstellung].**

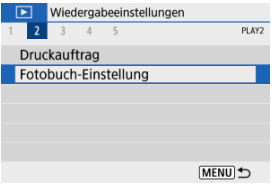

2. **Wählen Sie [Bilder auswählen].**

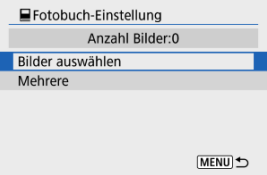

3. **Wählen Sie das festzulegende Bild.**

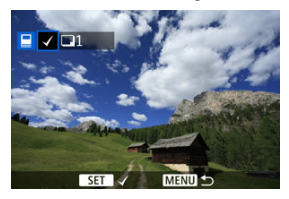

- Verwenden Sie die Tasten < < > < > >>>, um ein Bild für das Fotobuch auszuwählen, und drücken Sie dann die Taste < $\binom{5}{2}$ >.
- Um weitere Bilder auszuwählen, die für ein Fotobuch festgelegt werden sollen, wiederholen Sie Schritt 3.

<span id="page-403-0"></span>Während Sie die Bilder in der Indexanzeige ansehen, können Sie den Bereich (Start- und Endpunkt) von Bildern festlegen, die für ein Fotobuch ausgewählt werden sollen.

1. **Wählen Sie [Mehrere].**

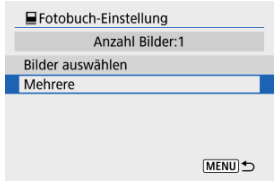

● Wählen Sie [Mehrere] in [D: Fotobuch-Einstellung].

2. **Wählen Sie [Bereich auswählen].**

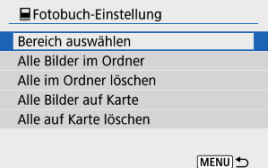

3. **Geben Sie die gewünschte Reihe von Bildern an.**

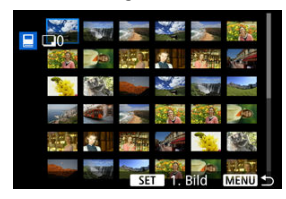

- Wählen Sie das erste Bild (Startpunkt) aus.
- $\bullet$  Wählen Sie dann das letzte Bild (Endpunkt) aus. Ein Häkchen wird [ $\sqrt{}$ ] an alle Bilder in diesem Bereich zwischen dem ersten und letzten Bild angehängt.

<span id="page-405-0"></span>Sie können alle Bilder in einem Ordner oder auf einer Karte gleichzeitig für ein Fotobuch festlegen.

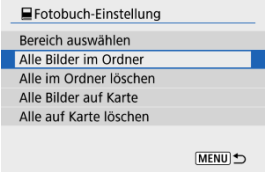

- Alle Bilder im Ordner oder auf der Karte werden für das Fotobuch festgelegt, wenn Sie [**Alle Bilder im Ordner**] oder [**Alle Bilder auf Karte**] unter der Option [**Mehrere**] für [ : **Fotobuch-Einstellung**] auswählen.
- Um die Auswahl abzubrechen, wählen Sie [**Alle im Ordner löschen**] oder [**Alle auf Karte löschen**].
- **Wenn die Suchbedingungen mit [** $\blacktriangleright$ ]: Suchkrit. f. Bilder festlegen] ( 2[\)](#page-427-0) festgelegt wurden und Sie [**Mehrere**], auswählen, wechselt die Anzeige zu [**Alle gefund.Bilder**] und [**Mark. gefundener Bilder aufheben**].

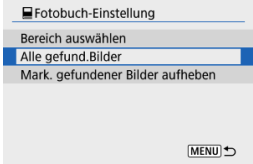

- [**Alle gefund.Bilder**]: Alle nach den Suchbedingungen gefilterten Bilder werden für das Fotobuch angegeben.
- [**Mark. gefundener Bilder aufheben**]: Löscht die Fotobuchbezeichnung aller gefilterten Bilder.

#### $\bullet$ **Vorsicht**

- RAW-Bilder oder Movies können nicht für Fotobücher ausgewählt werden. Beachten Sie, dass RAW-Bilder und Movies auch dann nicht für das Fotobuch festgelegt werden, wenn Sie mithilfe von [**Mehrere**] alle Bilder auswählen.
- Verwenden Sie diese Kamera nicht, um Fotobuch-Einstellungen für Bilder zu konfigurieren, deren Fotobuch-Einstellungen auf einer anderen Kamera vorgenommen wurden. Andernfalls könnten sämtliche Fotobuch-Einstellungen versehentlich überschrieben werden.

Sie können RAW-Bilder verarbeiten, indem Sie Ihre bevorzugten Effekte anwenden und als JPEG-Bilder speichern.

- 1. **Wählen Sie [ : Kreativassistent]. D** Wiedergabeeinstellungen  $1 2 3 4 5$ PLAY3 Kreativassistent Kreativfilter Rote-Augen-Korr. Größe ändern Ausschnitt MENU) →
- 2. **Wählen Sie ein Bild aus.**

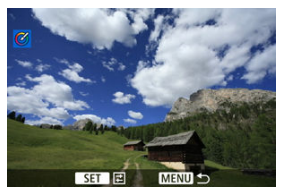

■ Verwenden Sie die Tasten < < > < > >>>>, um ein zu verarbeitendes Bild zu wählen, und drücken Sie dann die Taste <  $\langle \frac{m}{\epsilon_1} \rangle$ >.

3. **Wählen Sie einen Effekt aus.**

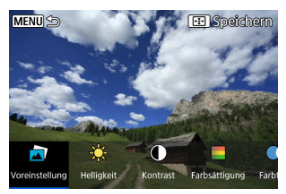

● Verwenden Sie die Tasten < < > < ► > >>> um den Effekt auszuwählen.

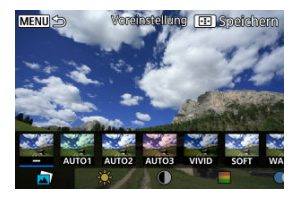

Durch die Auswahl von [**Voreinstellung**] und das Drücken der Taste < > können Sie [**VIVID**], [**SOFT**] oder andere voreingestellte Effekte auswählen. [**AUTO1**], [**AUTO2**] und [**AUTO3**] sind von der Kamera empfohlene Effekte, die auf den Bildbedingungen basieren.

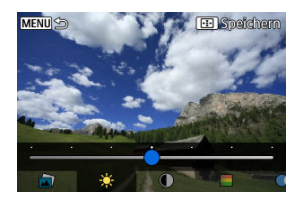

- Sie können Effekte wie [**Helligkeit**] oder [**Kontrast**] auswählen, indem Sie die Taste <  $\left(\frac{m}{m}\right)$  > drücken und dann die Tasten <  $\blacktriangleleft$  > <  $\blacktriangleright$  > verwenden.
- $\bullet$  Drücken Sie die Taste <  $\left(\frac{\mathbb{R}}{\epsilon}\right)$ >, wenn Ihre Einstellungen abgeschlossen sind.

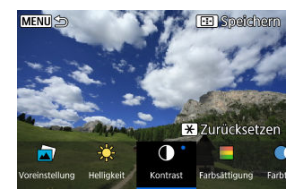

- $\bullet$  Um den Effekt zurückzusetzen, drücken Sie die Taste <  $\bigstar$  >.
- Um den Effekt zu bestätigen, drücken Sie die Taste < >.
- 4. **Wählen Sie [OK], um das Bild zu speichern.**

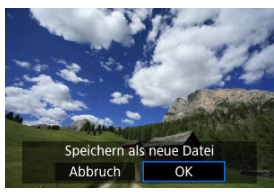

Sie können die folgende Filterverarbeitung auf ein Bild anwenden und es als separates Bild speichern: Körnigkeit S/W, Weichzeichner, Fisheye-Effekt, Ölgemälde-Effekt, Aquarell-Effekt, Spielzeugkamera-Effekt und Miniatureffekt.

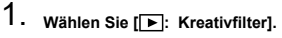

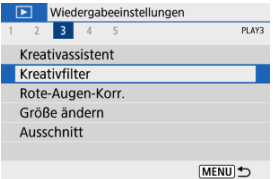

2. **Wählen Sie ein Bild aus.**

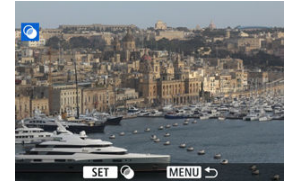

- Verwenden Sie die Tasten < < > < > >>>>>, um ein Bild zu wählen, und drücken Sie dann die Taste < $\langle \hat{R} \rangle$  >.
- Um das Bild aus der Indexanzeige auszuwählen, drücken Sie die Taste  $\leq$   $\Box$   $>$ .

3. **Wählen Sie einen Filtereffekt ( [\)](#page-413-0) aus.**

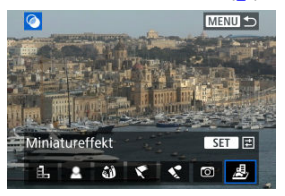

4. **Passen Sie den Filtereffekt an.**

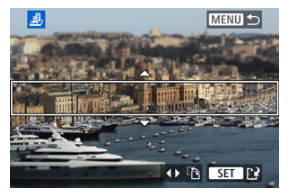

- **Passen Sie den Filtereffekt an, und drücken Sie dann die Taste <**  $\langle \frac{\mathbb{R}}{2} \rangle$  **>.**
- Beim [Miniatureffekt] drehen Sie das Wahlrad < 3 > oder verwenden die Tasten < ▲ >< ▼ >, um den weißen Rahmen zu verschieben, der den Bereich umschließt, der scharf gestellt werden soll. Drücken Sie dann die Taste < (@) >.

5. **Speichern Sie.**

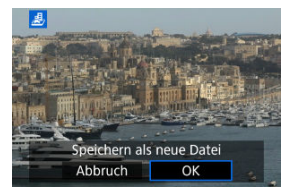

- Wählen Sie [**OK**].
- Prüfen Sie den Zielordner und die Nummer der Bilddatei, und wählen Sie dann [**OK**].
- Um die Filterverarbeitung auf andere Bilder anzuwenden, wiederholen Sie die Schritte 2–5.

#### $\Box$ **Hinweis**

- Bei Bildern, die im RAW+JPEG-Verfahren aufgenommen wurden, wird die Filterverarbeitung auf das RAW-Bild angewendet und das Ergebnis als JPEG gespeichert.
- Bei RAW-Bildern, die in einem bestimmten Seitenverhältnis aufgenommen wurden, wird das resultierende Bild nach der Filterverarbeitung in diesem Seitenverhältnis gespeichert.
- Bei Bildern, die mit dem Fisheye-Effektfilter bearbeitet wurden, werden keine Staublöschungsdaten ( [\)](#page-259-0) angehängt.

# <span id="page-413-0"></span>**Eigenschaften der Kreativfilter**

## **Körnigkeit S/W**

Macht das Bild körnig und schwarzweiß. Durch Anpassen des Kontrasts können Sie den Schwarz-Weiß-Effekt ändern.

## **Weichzeichner**

Verleiht dem Bild ein weiches Aussehen. Durch Anpassen der Unschärfe können Sie ändern, wie weich das Bild aussieht.

## **Fisheye-Effekt**

Bewirkt einen ähnlichen Effekt wie ein Fisheye-Objektiv. Das Bild weist eine tonnenartige Verzeichnung auf.

Der vom Effekt betroffene Bereich an den Außenkanten des Bildes hängt von der Stärke dieses Filtereffekts ab. Da dieser Filtereffekt die Bildmitte vergrößert, kann sich die scheinbare Auflösung in der Bildmitte in Abhängigkeit von der aufgenommenen Pixelanzahl verschlechtern. Stellen Sie den Filtereffekt in Schritt 4 ein und überprüfen Sie das resultierende Bild.

# **Ölgemälde-Effekt**

Das Foto sieht aus wie ein Ölgemälde, und das Motiv erscheint etwas dreidimensionaler. Durch Anpassen des Effekts können Sie den Kontrast und die Farbsättigung ändern. Beachten Sie, dass Motive wie der Himmel oder weiße Wände unter Umständen nicht mit einer glatten Abstufung gerendert werden und daher möglicherweise unregelmäßig aussehen oder ein starkes Bildrauschen aufweisen.

## **A** Aquarell-Effekt

Das Foto sieht aus wie ein Aquarell mit weichen Farben. Durch Anpassen des Effekts können Sie die Farbdichte ändern. Beachten Sie, dass Nachtaufnahmen oder dunkle Motive nicht mit einer glatten Abstufung gerendert werden können und unter Umständen unregelmäßig aussehen oder ein starkes Bildrauschen aufweisen können.

## **Spielzeugkamera-Effekt**

Verschiebt die Farben auf die für Spielzeugkameras typischen Werte und verdunkelt die vier Bildecken. Mit den Funktionen für den Farbton können Sie den Farbstich ändern.

# **Miniatureffekt**

Erzeugt einen Dioramaeffekt. Sie können den Bereich, in dem das Bild scharf aussieht, ändern. Um zwischen der vertikalen und horizontalen Ausrichtung des scharfen

Bereichs (weißer Rahmen) zu wechseln, drücken Sie die Tasten < < > > > in Schritt 4.

Automatische Korrektur relevanter Teile von Bildern, die von roten Augen betroffen sind. Das Bild kann als separate Datei gespeichert werden.

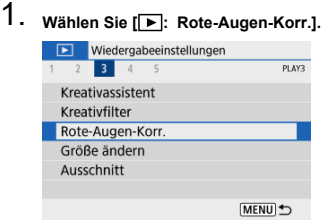

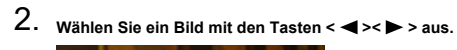

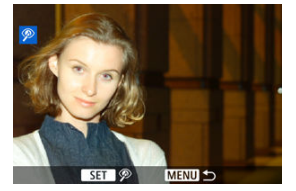

- $\bullet$  Drücken Sie nach der Bildauswahl die Taste <  $\left(\frac{\mathbb{R}}{\epsilon}\right)$  >.
- Weiße Rahmen werden um korrigierte Bildbereiche herum angezeigt.

3. **Wählen Sie [OK].**

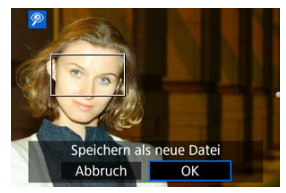

Das Bild wird als separate Datei gespeichert.

#### **Vorsicht**  $\bullet$

Einige Bilder können nicht richtig korrigiert werden.

<span id="page-417-0"></span>Sie können die Größe eines JPEG-Bilds ändern, um die Pixelzahl zu verringern, und es als ein neues Bild speichern. Das Ändern der Größe eines Bilds ist nur mit JPEG L/M/S1-Bildern möglich. Die Größe von JPEG S2- und RAW-Bildern kann nicht geändert werden.

1. **Wählen Sie [ : Größe ändern].**

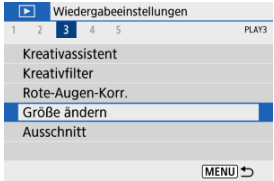

2. **Wählen Sie ein Bild aus.**

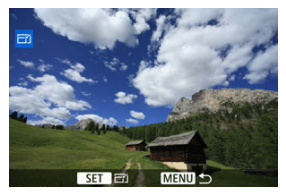

■ Verwenden Sie die Tasten < < > < > >>>>, um ein Bild zu wählen, dessen Größe Sie ändern möchten.

3. **Wählen Sie die gewünschte Bildgröße.**

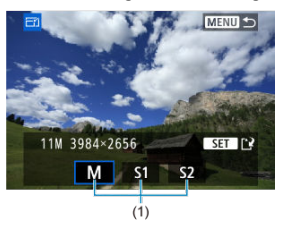

- **Drücken Sie die Taste < (A) >, um die Bildgröße anzuzeigen.**
- Wählen Sie die gewünschte Bildgröße (1).

# 4. **Speichern Sie.**

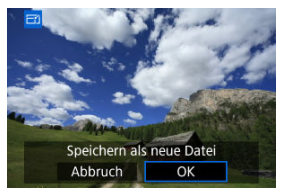

- Wählen Sie [**OK**], um das geänderte Bild zu speichern.
- Prüfen Sie den Zielordner und die Nummer der Bilddatei, und wählen Sie dann [**OK**].
- Um die Größe eines weiteren Bilds zu ändern, wiederholen Sie die Schritte 2 bis 4.

Sie können ein erfasstes JPEG-Bild zuschneiden und als neues Bild speichern. Das Zuschneiden eines Bilds ist nur mit JPEG-Bildern möglich. RAW-Bilder können nicht zugeschnitten werden.

- 1. **Wählen Sie [ : Ausschnitt]. D** Wiedergabeeinstellungen  $2$  3 4  $-5$ PLAY3 Kreativassistent Kreativfilter Rote-Augen-Korr. Größe ändern Ausschnitt MENU<sup>t</sup>
- 2. **Wählen Sie ein Bild aus.**

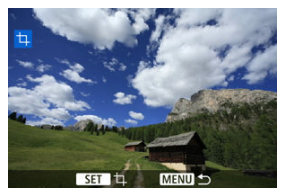

● Verwenden Sie die Tasten < < > < > >>>>>, um ein Bild zu wählen, das Sie zuschneiden möchten.

3. **Legen Sie den Zuschneiderahmen fest.**

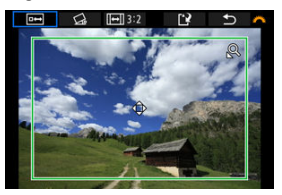

- Drücken Sie die Taste < (A) >, um den Zuschneiderahmen anzuzeigen.
- Der Bildbereich innerhalb des Zuschneiderahmens wird ausgeschnitten.

### **Ändern der Größe des Zuschnittsrahmens**

Verwenden Sie die Taste <  $Q$  > oder <  $Q$  >, um die Größe des Zuschneiderahmens zu ändern. Je kleiner der Zuschneiderahmen, desto mehr wird das zugeschnittene Bild vergrößert.

#### **Ändern des Seitenverhältnisses und der Ausrichtung des Zuschneiderahmens**

Verwenden Sie das Wahlrad < >, um < > auszuwählen. Drücken Sie die Taste < (...) >, um das Seitenverhältnis des Zuschneiderahmens zu ändern.

### **Verschieben des Zuschneiderahmens**

Verwenden Sie die Tasten < ▲ >< ▼ >< ← →< ▶ >, um den Rahmen vertikal oder horizontal zu verschieben. Verschieben Sie den Zuschneiderahmen, bis der gewünschte Bildbereich abgedeckt wird.

### **Neigungskorrektur**

Sie können die Bildneigung um ±10° korrigieren. Verwenden Sie das Wahlrad <  $\frac{1}{2}$  >, um <  $\frac{1}{2}$  > auszuwählen, und drücken Sie dann die Taste < (2) >. Drehen Sie das < < >>>>>>>>>>> Wahlrad, um das Bild gerade auszurichten, während Sie die Neigung im Verhältnis zum Gitter überprüfen. Sobald die Korrektur abgeschlossen ist, drücken Sie die Taste  $\langle \mathbb{F} \rangle$  >.

4. **Überprüfen Sie den zuzuschneidenden Bildbereich.**

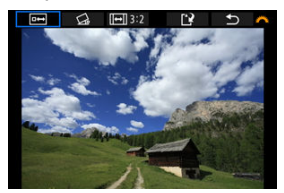

 $\bullet$  Verwenden Sie das Wahlrad <  $\frac{1}{2}$ , um <  $\frac{1}{2}$  > auszuwählen, und drücken Sie dann die Taste < (R) >. Der zuzuschneidende Bildbereich wird angezeigt.

# 5. **Speichern Sie.**

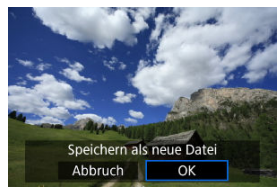

- Verwenden Sie das Wahlrad < > > > www.>, um < < < > auszuwählen, und drücken Sie dann die Taste < $\left(\frac{m}{20}\right)$  >.
- Wählen Sie [**OK**], um den Bildausschnitt zu speichern.
- Prüfen Sie den Zielordner und die Nummer der Bilddatei, und wählen Sie dann [**OK**].
- Um ein weiteres Bild zuzuschneiden, wiederholen Sie die Schritte 2 bis 5.

#### **Vorsicht**  $\mathbf \Omega$

- Position und Größe des Zuschneiderahmens können sich je nach Winkel, der für die Dezentrierungskorrektur eingestellt ist, ändern.
- Sobald ein zugeschnittenes Bild gespeichert wurde, kann es weder erneut zugeschnitten werden, noch kann seine Größe geändert werden.
- Informationen für die AF-Messfeldanzeige  $(\sqrt{2})$  $(\sqrt{2})$  und Staublöschungsdaten  $(\sqrt{2})$ werden nicht an Bildausschnitte angehängt.

#### [Auswählen von Hintergrundmusik](#page-426-0) 図

Sie können die auf der Karte gespeicherten Bilder als automatische Diaschau wiedergeben.

# 1. **Wählen Sie die gewünschten Bilder aus.**

- Informationen zur Wiedergabe aller Bilder auf der Karte finden Sie in Schritt 2.
- Wenn Sie festlegen möchten, welche Bilder in der Diaschau wiedergegeben werden sollen, filtern Sie die Bilder mit [<sup>■</sup>]: Suchkrit. f. Bilder festlegen] [\(](#page-427-0) $\widehat{Q}$ ).

# 2. **Wählen Sie [ : Diaschau].**

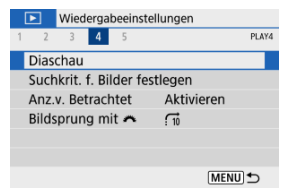

3. **Stellen Sie die Wiedergabe wie gewünscht ein.**

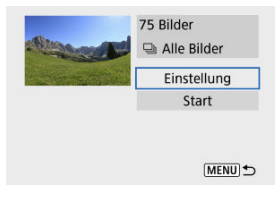

- Wählen Sie [**Einstellung**].
- Legen Sie die Einstellungen [**Anzeigedauer**], [**Wiederholen**] (wiederholte Wiedergabe) und [**Übergangseffekt**] (Effekt beim Bildwechsel) für die Einzelbilder fest.
- Um Hintergrundmusik wiederzugeben, wählen Sie über [**Hintergrundmusik**] die Musik aus (2<sup>0</sup>).
- Wenn Sie die Einstellungen vorgenommen haben, drücken Sie die Taste < MENU >.

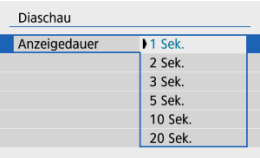

#### **Anzeigedauer**

### **Wiederholen**

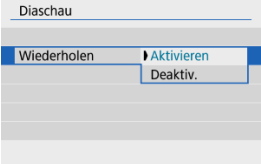

### **Übergangseffekt**

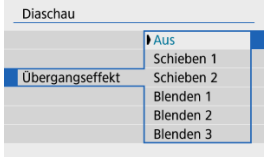

### **Hintergrundmusik**

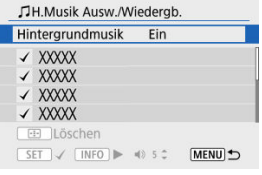

# 4. **Starten Sie die Diaschau.**

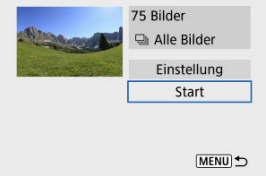

- Wählen Sie [**Start**].
- Nachdem [**Bild laden…**] angezeigt wurde, wird die Diaschau gestartet.

# 5. **Verlassen Sie die Diaschau.**

 $\bullet$  Drücken Sie die Taste < MENU >, um die Diaschau zu verlassen und zum Einstellungsbildschirm zurückzukehren.

#### $\Box$ **Hinweis**

- $\bullet$  Wenn Sie die Diaschau anhalten möchten, drücken Sie die Taste < $\langle \overline{\S} \rangle$ >. Während der Pause wird oben links im Bildschirm das Symbol [ $\parallel$ ] angezeigt. Drücken Sie erneut auf die Taste < (...) >, um die Diaschau fortzusetzen.
- Während der automatischen Wiedergabe von Einzelbildern können Sie durch Drücken der Taste <  $\sqrt{NPQ}$  > das Anzeigeformat ändern ( $\frac{1}{2}$ [\)](#page-350-0).
- $\bullet$  Die Lautstärke kann während der Movie-Wiedergabe mit den Tasten <  $\blacktriangle$  ><  $\blacktriangledown$  > eingestellt werden.
- Während der automatischen Wiedergabe oder wenn die Diaschau unterbrochen wird, können Sie die Tasten <  $\blacktriangleright$  >  $\blacktriangleright$  > drücken, um andere Bilder anzusehen.
- Während der automatischen Wiedergabe ist die automatische Abschaltung deaktiviert.
- Die Anzeigedauer kann von Bild zu Bild verschieden sein.

<span id="page-426-0"></span>Diaschauen können mit Hintergrundmusik wiedergegeben werden, wenn Sie mit EOS Utility (EOS-Software) Musik auf die Karte kopieren.

1. **Wählen Sie [Hintergrundmusik].**

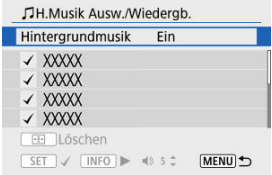

- Stellen Sie [**Hintergrundmusik**] auf [**Ein**] ein.
- 2. **Wählen Sie die Hintergrundmusik.**
	- Verwenden Sie die Tasten < ▲ >< ▼ >, um die Musik auszuwählen. Drücken Sie dann auf < >. Für [**Diaschau**] können Sie mehrere Musiktitel auswählen.
- 3. **Hören Sie sich ein Beispiel an.**
	- $\bullet$  Um sich ein Beispiel anzuhören, drücken Sie die Taste < INF() >.
	- Stellen Sie die Lautstärke mit den Tasten < ▲ >< ▼ > ein. Drücken Sie erneut die Taste < INFO >, um die Wiedergabe zu stoppen.
	- $\bullet$  Um Musik zu löschen, wählen Sie diese mit den Tasten <  $\blacktriangle$  ><  $\blacktriangledown$  > aus, und drücken Sie dann die Taste < $\boxed{-}$  >.

#### R **Hinweis**

Anweisungen zum Kopieren von Hintergrundmusik auf Karten finden Sie in der EOS Utility Bedienungsanleitung.

### <span id="page-427-0"></span>**Z** [Löschen der Suchbedingungen](#page-429-0)

Sie können die Bildanzeige auf der Grundlage Ihrer Suchbedingungen filtern. Nach Festlegen der Bedingungen für die Bildsuche können Sie nur die gefundenen Bilder wiedergeben und anzeigen.

Außerdem können Sie gefilterte Bilder schützen, bewerten, eine Diaschau aus diesen erstellen, löschen und andere Vorgänge durchführen.

> 1. **Wählen Sie [ : Suchkrit. f. Bilder festlegen]. D** Wiedergabeeinstellungen  $1 \quad 2 \quad 3 \quad 4 \quad 5$ PLAVA Diaschau Suchkrit. f. Bilder festlegen Anz.v. Betrachtet Aktivieren Bildsprung mit  $\sim$   $\frac{1}{10}$ **MENU 5**

2. **Legen Sie die Suchkriterien fest.**

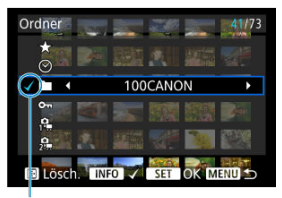

 $(1)$ 

- Verwenden Sie die Tasten < ▲ >< ▼ >, um eine Option wählen.
- Verwenden Sie die Tasten < < > < > >>, um die Einstellung festzulegen.
- $\bullet$  Ein Häkchen [ $\checkmark$ ] (1) wird links von der Option angezeigt. (Als Suchbedingung festgelegt.)
- Wenn Sie die Optionen auswählen und die Taste < INFO > drücken, wird das Häkchen [v ] entfernt (wodurch die Suchbedingung aufgehoben wird).

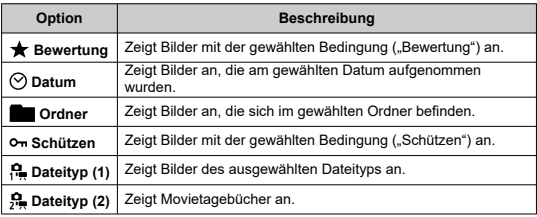

<span id="page-429-0"></span>3. **Wenden Sie die Suchbedingungen an.**

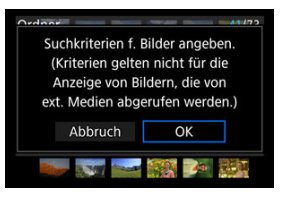

- **Drücken Sie die Taste < (2) >, und lesen Sie die angezeigte Meldung.**
- Wählen Sie [**OK**]. Die Suchbedingung wird angewendet.
- 4. **Zeigen Sie die gefundenen Bilder an.**

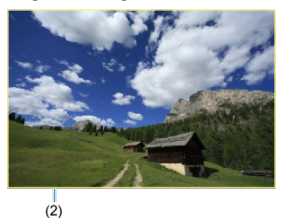

 $\bullet$  Drücken Sie die Taste <  $\boxed{\blacktriangleright}$  >. Nur die Bilder, die den festgelegten Bedingungen entsprechen (gefiltert), werden wiedergegeben. Wenn die Bilder zur Anzeige gefiltert werden, wird ein gelber Rahmen auf dem Bildschirm angezeigt (2).

# **Löschen der Suchbedingungen**

Rufen Sie den Bildschirm aus Schritt 2 auf, und drücken Sie die Taste <  $\overline{F_{\bullet-1}}$  >, um alle Suchbedingungen zu löschen.

#### **Vorsicht**  $\bullet$

Falls keines der Bilder den Suchbedingungen entspricht, hat das Drücken der Taste  $\leq$   $\left(\frac{1}{20}\right)$  > in Schritt 3 keine Auswirkung.

### **Hinweis**

- Die Suchbedingungen werden möglicherweise gelöscht, wenn Sie die Kamera aus-/einschalten, auf Karten zugreifen oder Bilder bearbeiten.
- Die Zeit für automatische Abschaltung kann sich verlängern, wenn der Bildschirm [ : **Suchkrit. f. Bilder festlegen**] angezeigt wird.

# **Fortsetzen der vorherigen Wiedergabe**

1. **Wählen Sie [ : Anz.v. Betrachtet].**

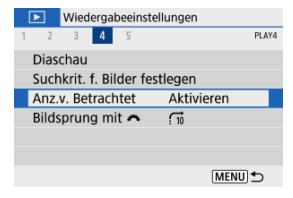

2. **Wählen Sie eine Option aus.**

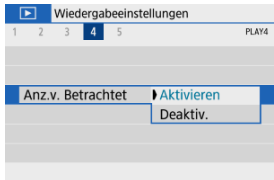

- [**Aktivieren**]: Die Wiedergabe wird vom letzten angezeigten Bild an fortgesetzt (es sei denn, die Aufnahme wurde soeben beendet).
- [**Deaktiv.**]: Die Wiedergabe wird bei einem Neustart der Kamera von der letzten Aufnahme an fortgesetzt.
In der Einzelbildanzeige können Sie das Wahlrad < wie > drehen, um ie nach der eingestellten Bildwechselmethode vorwärts oder rückwärts durch die Bilder zu springen.

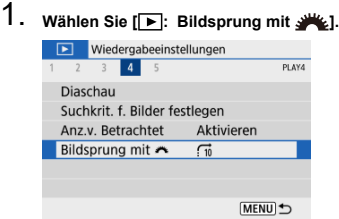

2. **Wählen Sie die Bildwechselmethode.**

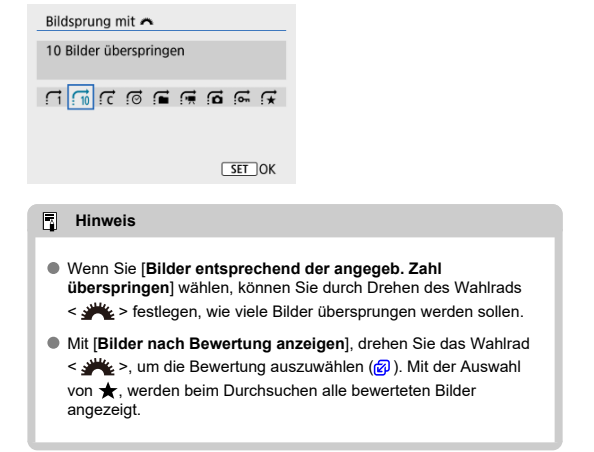

3. **Suchen Sie mit der Bildwechselfunktion.**

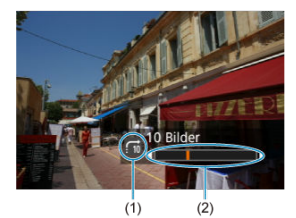

- (1) Bildwechselmethode
- (2) Position der Wiedergabe
	- Drücken Sie die Taste <  $\boxed{\blacktriangleright}$  >.
	- Drehen Sie in der Einzelbildanzeige das Hauptwahlrad < >. Sie können die Bilder auch nach der Bildwechselmethode durchsuchen.

### **K** [Histogramm](#page-435-0)

Sie können Bildschirme und zugehörige Informationen einstellen, die während der Bildwiedergabe angezeigt werden sollen.

1. **Wählen Sie [ : Auf d. Infobildschirm wiedergeb.].**

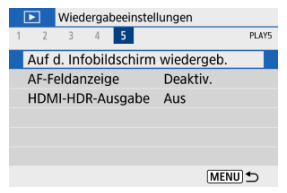

2. **Fügen Sie neben der Anzahl der anzuzeigenden Bildschirme ein Häkchen [ ] ein.**

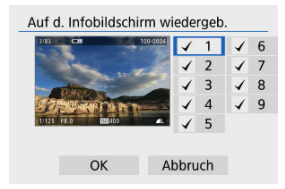

- Verwenden Sie die Tasten < ▲ >< ▼ >, um Nummern auszuwählen, und drücken Sie dann die Taste < (a) >, um ein Häkchen hinzuzufügen  $\lceil \sqrt{l} \rceil$ .
- $\bullet$  Wiederholen Sie diese Schritte, um das Kontrollkästchen [ $\sqrt$ ] für die Nummer jedes anzuzeigenden Bildschirms zu aktivieren, und wählen Sie dann [**OK**].
- Sie können die ausgewählten Informationen abrufen, indem Sie während der Wiedergabe die Taste <  $\mathsf{INFO}$  > drücken.

<span id="page-435-0"></span>Im Helligkeitshistogramm sind die Verteilung der Belichtungsstufen und die Gesamthelligkeit dargestellt. Im RGB-Histogramm können Sie die Farbsättigung und die Gradation überprüfen.

# **[Helligkeit] Anzeige**

Dieses Histogramm ist eine Grafik, die die Verteilung der Helligkeit des Bildes zeigt, wobei die horizontale Achse die Helligkeit angibt (links dunkler und rechts heller) und die vertikale Achse die Pixelzahl bei jeder Helligkeit angibt. Je mehr Pixel sich links befinden, desto dunkler ist das Bild, und je mehr Pixel sich rechts befinden, desto heller ist das Bild. Wenn links zu viele Pixel vorhanden sind, gehen Details in den Schatten verloren, und wenn rechts zu viele Pixel vorhanden sind, gehen Details in den Lichtern verloren. Die dazwischen liegende Gradation wird reproduziert. Anhand des Helligkeitshistogramms eines Bilds können Sie die Belichtungsstufentendenz und die grundlegende Gradation ermitteln.

### **Beispiel-Histogramme**

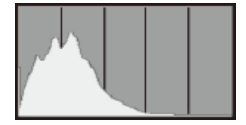

Dunkles Bild

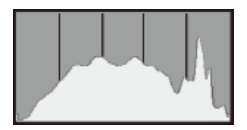

Normale Helligkeit

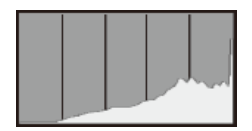

Helles Bild

# **[RGB] Anzeige**

Dieses Histogramm ist eine Grafik, die die Verteilung der Helligkeitsstufen der einzelnen Primärfarben im Bild (RGB oder Rot, Grün und Blau) zeigt, wobei die horizontale Achse die Helligkeitsstufe der Farbe angibt (links dunkler und rechts heller) und vertikale Achse, die die Pixelzahl bei jeder Farbhelligkeitsstufe angibt. Je mehr Pixel sich links befinden, desto dunkler und weniger hervorgehoben ist die Farbe, und je mehr Pixel sich rechts befinden, desto heller und dichter ist die Farbe. Wenn links zu viele Pixel vorhanden sind, fehlen die entsprechenden Farbinformationen, und wenn rechts zu viele Pixel vorhanden sind, ist die Farbe ohne Abstufung zu gesättigt. Wenn Sie das RGB-Histogramm des Bildes überprüfen, können Sie die Farbsättigung und Abstufungsbedingungen sowie den Weißabgleich anzeigen.

Sie können die zum Fokussieren verwendeten AF-Messfelder rot umrandet auf dem Wiedergabebildschirm anzeigen lassen. Bei Verwendung der automatischen AF-Messfeldwahl können mehrere AF-Messfelder angezeigt werden.

1. **Wählen Sie [ : AF-Feldanzeige].**

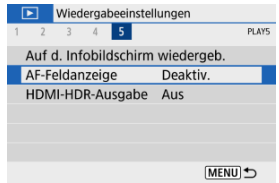

# 2. **Wählen Sie [Aktivieren].**

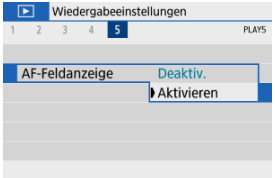

Sie können RAW-Bilder in HDR anzeigen, indem Sie die Kamera an ein HDR-Fernsehgerät anschließen.

1. **Wählen Sie [ : HDMI-HDR-Ausgabe].**

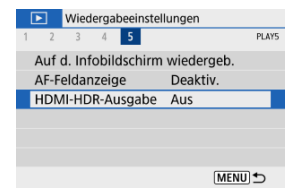

# 2. **Wählen Sie [Ein].**

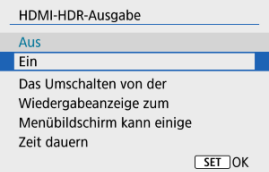

#### $\Box$ **Hinweis**

- Stellen Sie sicher, dass das HDR-Fernsehgerät für den HDR-Eingang eingerichtet ist. Einzelheiten dazu, wie Eingänge am Fernsehgerät umgeschaltet werden können, finden Sie in der Bedienungsanleitung des Fernsehgeräts.
- Je nach verwendetem Fernsehgerät sehen die Bilder möglicherweise nicht wie erwartet aus.
- Bestimmte Bildeffekte und Informationen werden unter Umständen auf einem HDR-Fernsehgerät nicht angezeigt.

In diesem Kapitel wird beschrieben, wie Sie die Kamera drahtlos über Bluetooth® oder WLAN® mit einem Smartphone verbinden und Bilder an Geräte oder Webservices senden, wie Sie die Kamera von einem Computer oder einer drahtlosen Fernbedienung aus steuern und andere Funktionen ausführen.

### $\mathbf \Omega$ **Vorsicht**

### **Wichtig**

Beachten Sie, dass Canon keine Haftung für den Verlust oder die Beschädigung der Kamera übernimmt, die durch fehlerhafte Wireless-Kommunikationseinstellungen verursacht werden. Außerdem übernimmt Canon keine Haftung für anderweitige Verluste oder Beschädigungen, die sich aus der Verwendung der Kamera ergeben.

Treffen Sie bei der Verwendung von Drahtloskommunikation nach eigenem Ermessen und auf eigenes Risiko geeignete Sicherheitsmaßnahmen. Canon übernimmt keine Haftung für Schäden, die durch unbefugten Zugriff oder sonstige Sicherheitsverletzungen entstehen.

- [Registerkartenmenüs: Drahtloseinstellungen](#page-441-0)
- [Wi-Fi/Bluetooth-Verbindung](#page-443-0)
- [Mit einem Smartphone verbinden](#page-445-0)
- [Herstellen einer WLAN-Verbindung mit einem Computer](#page-486-0)
- [Herstellen einer WLAN-Verbindung zu einem Drucker](#page-493-0)
- [Senden von Bildern an einen Webservice](#page-508-0)
- WLAN [Verbindung über Zugangspunkte](#page-525-0)
- [Anschluss an eine drahtlose Fernbedienung](#page-534-0)
- [Wiederherstellen einer WLAN-Verbindung](#page-538-0)
- [Registrieren mehrerer Verbindungs-einstellungen](#page-540-0)
- [Flugzeugmodus](#page-542-0)
- [WLAN-Einstellungen](#page-543-0)
- [Bluetooth-Einstellungen](#page-545-0)
- [Kurzname](#page-546-0)
- [GPS-Einstellungen](#page-547-0)
- [Ändern oder Löschen von Verbindungs-einstellungen](#page-551-0)
- [Kommunikationseinstellungen zurücksetzen](#page-554-0)
- [Bildschirm "Info anzeigen"](#page-555-0)
- [Bedienung der virtuellen Tastatur](#page-556-0)
- [Umgang mit Fehlermeldungen](#page-557-0)
- [Vorsichtsmaßnahmen für die Drahtloskommunikationsfunktion](#page-567-0)
- [Sicherheit](#page-569-0)
- [Überprüfen der Netzwerkeinstellungen](#page-570-0)
- [Status der Wireless-Kommunikation](#page-571-0)

# <span id="page-441-0"></span>**Drahtloseinstellungen 1**

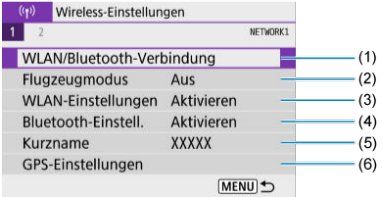

- (1) [WLAN/Bluetooth-Verbindung](#page-443-0)
- (2) [Flugzeugmodus](#page-542-0)
- (3) [WLAN-Einstellungen](#page-543-0)
- (4) [Bluetooth-Einstell.](#page-545-0)
- (5) [Kurzname](#page-546-0)
- (6) [GPS-Einstellungen](#page-547-0)

# **Drahtloseinstellungen 2**

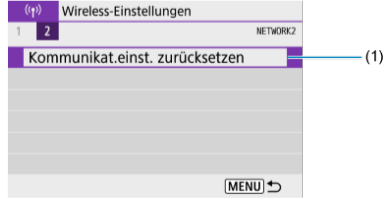

(1) [Kommunikat.einst. zurücksetzen](#page-554-0)

### $\bullet$ **Vorsicht**

- Die drahtlose Kommunikation ist nicht möglich, wenn die Kamera über ein Schnittstellenkabel mit einem Computer oder einem anderen Gerät verbunden ist.
- Andere Geräte wie Computer können nicht über ein Schnittstellenkabel mit der Kamera verwendet werden, während die Kamera per WLAN mit Geräten verbunden ist.
- Die WLAN-Verbindung wird beendet, wenn Sie den Hauptschalter der Kamera auf < OFF > stellen oder die Speicherkarten-/Akkufachabdeckung öffnen.
- Bei bestehender WLAN-Verbindung funktioniert die automatische Abschaltung der Kamera nicht.

<span id="page-443-0"></span>1. **Wählen Sie [ : WLAN/Bluetooth-Verbindung].**

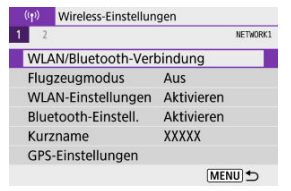

2. **Wählen Sie eine Option aus, mit der die Kamera verbunden werden soll.**

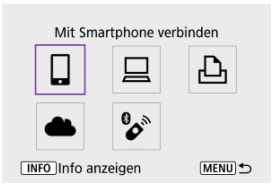

# **<u>I</u>** Mit Smartphone verbinden (2[\)](#page-445-0)

Steuern Sie die Kamera per Fernsteuerung und durchblättern Sie die Bilder auf der Kamera über eine WLAN-Verbindung, indem Sie die dedizierte Camera Connect App auf Smartphones oder Tablets verwenden (in dieser Bedienungsanleitung zusammenfassend als ..Smartphones" bezeichnet).

Nach dem Koppeln der Kamera mit einem Smartphone, das Bluetooth Low Energy-Technologie (im Folgenden "Bluetooth") unterstützt, müssen Sie das Smartphone nur zum Herstellen einer WLAN-Verbindung verwenden.

# □ Fernsteuerung (EOS Utility[\)](#page-486-0) (2)

Stellen Sie eine WLAN-Verbindung zwischen der Kamera und einem Computer her und steuern Sie die Kamera mithilfe von EOS Utility (EOS-Software) fern. Bilder auf der Kamera können auch automatisch an den Computer gesendet werden.

# *A* Vom WLAN-Drucker drucken (2)

Verbinden Sie die Kamera per WLAN mit einem Drucker, um Bilder zu drucken.

## **4** Hochladen zum Webservice (2[\)](#page-508-0)

Bilder können nach Abschluss der Mitgliederregistrierung direkt von der Kamera an den Cloud-Service image.canon für Canon-Kunden gesendet werden (kostenlos). An image.canon gesendete Originaldateien von Bildern bleiben 30 Tage lang ohne Speicherbeschränkung erhalten und können auf Computer heruntergeladen oder an andere Webservices übertragen werden.

# **<sup>2</sup>** Mit drahtlos.Fernbed.verbind. ( $\widehat{P}$ [\)](#page-534-0)

Bei dieser Kamera kann für Aufnahmen mit Fernbedienung auch eine Bluetooth-Verbindung mit der drahtlosen Fernbedienung BR-E1 (separat erhältlich) hergestellt werden.

# <span id="page-445-0"></span>**Mit einem Smartphone verbinden**

- [Aktivieren von Bluetooth und WLAN](#page-446-0) auf einem Smartphone ΓZ
- [Installieren von Camera Connect auf einem Smartphone](#page-447-0) M
- ΓZ [Herstellen einer WLAN-Verbindung mit einem Bluetooth-kompatiblen Smartphone](#page-448-0) [WLAN](#page-448-0)
- 商 [Hauptfunktionen von Camera Connect](#page-456-0)
- [Aufrechterhaltung einer WLAN-Verbindung bei ausgeschalteter Kamera](#page-457-0) Œ.
- [Abbrechen des Pairing-Vorgangs](#page-458-0) M
- 雇 [WLAN-Verbindung ohne Verwendung von Bluetooth](#page-460-0)
- 囜 [Automatische Bildübertragung während der Aufnahme](#page-465-0)
- [Senden von Bildern von der Kamera an ein Smartphone](#page-467-0) M
- 囜 [Beenden Sie die WLAN-Verbindungen](#page-480-0)
- [Einstellungen, um Bilder von Smartphones aus sichtbar zu machen](#page-481-0) ſZ1

Sie können Folgendes tun, nachdem Sie die Kamera mit einem Smartphone gekoppelt haben, das mit der Bluetooth-Technologie kompatibel ist.

- $\bullet$  Eine WLAN-Verbindung nur über das Smartphone herstellen ( $\circ$ [\)](#page-446-0).
- Eine WLAN-Verbindung mit der Kamera herstellen, selbst wenn diese ausgeschaltet ist  $(5)$  $(5)$ .
- Bilder mit vom Smartphone erfassten GPS-Informationen geotaggen [\(](#page-547-0) 2).
- $\bullet$  Die Kamera mit dem Smartphone fernsteuern ( $\circ$ [\)](#page-456-0).

Sie können auch Folgendes tun, nachdem Sie die Kamera über WLAN an ein Smartphone angeschlossen haben.

- $\bullet$  Bilder auf der Kamera von einem Smartphone aus durchsuchen und speichern [\(](#page-456-0) $\varnothing$ ).
- $\bullet$  Die Kamera mit dem Smartphone fernsteuern ( $\circ$ [\)](#page-456-0).
- Bilder von der Kamera an ein Smartphone senden  $\left(\frac{\sqrt{2}}{2}\right)$ .

# <span id="page-446-0"></span>**Aktivieren von Bluetooth und WLAN auf einem Smartphone**

Aktivieren Sie Bluetooth und WLAN über den Smartphone-Einstellungsbildschirm. Ein Pairing mit der Kamera ist über den Bluetooth-Einstellungsbildschirm des Smartphones nicht möglich.

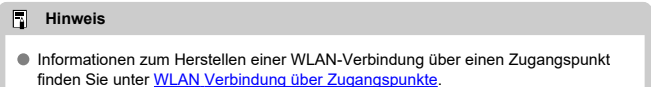

<span id="page-447-0"></span>Die spezielle App Camera Connect (kostenlos) muss auf dem Smartphone installiert sein, auf dem Android oder iOS installiert ist.

- Verwenden Sie die neueste Version des Betriebssystems des Smartphones.
- Camera Connect kann aus Google Play Store oder aus dem App Store installiert werden. Google Play bzw. der App Store kann auch über die QR-Codes aufgerufen werden, die angezeigt werden, wenn die Kamera per Pairing oder über eine WLAN-Verbindung mit einem Smartphone verbunden ist.

#### $\Box$ **Hinweis**

- Auf der Download-Site von Camera Connect finden Sie Informationen zu den Camera Connect-unterstützten Betriebssystemversionen.
- Beispielbildschirme und andere Details in diesem Handbuch stimmen möglicherweise nicht mit den tatsächlichen Elementen der Schnittstelle überein, nachdem die Kamera-Firmware aktualisiert wurde oder Updates für Camera Connect, Android oder iOS durchgeführt wurden.

# <span id="page-448-0"></span>**Schritte auf der Kamera (1)**

1. **Wählen Sie [ : WLAN/Bluetooth-Verbindung].**

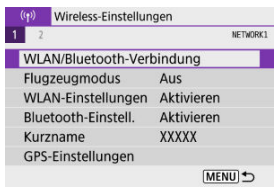

2. **Wählen Sie [ Mit Smartphone verbinden].**

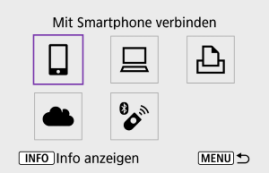

3. **Wählen Sie [Gerät für Verbindung hinzufügen].**

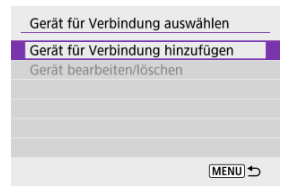

# 4. **Wählen Sie eine Option aus.**

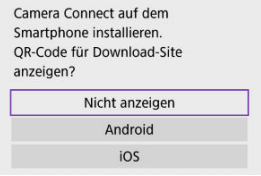

- Ist Camera Connect bereits installiert, wählen Sie [**Nicht anzeigen**].
- Ist Camera Connect nicht installiert, wählen Sie [**Android**] oder [**iOS**], scannen Sie mit dem Smartphone den angezeigten QR-Code, um auf Camera Connect anschließend über Google Play bzw. den App Store zu installieren.

5. **Wählen Sie [Pairing über Bluetooth].**

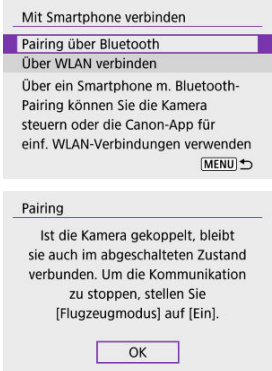

● Drücken Sie die Taste < <br>
® >, um das Pairing zu starten.

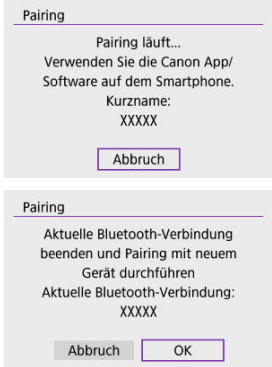

Um nach der ersten Kopplung mit einem anderen Smartphone eine Kopplung vorzunehmen, wählen Sie auf dem oben gezeigten Bildschirm [**OK**].

# **Schritte auf dem Smartphone (1)**

# 6. **Starten Sie Camera Connect.**

Folgen Sie den Anweisungen in der App, und wählen Sie die Kamera für das Pairing aus.

## **Schritte auf der Kamera (2)**

# 7. **Wählen Sie [OK].**

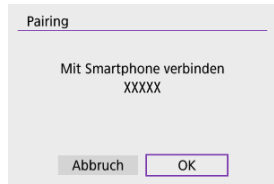

8. **Drücken Sie die Taste < >.**

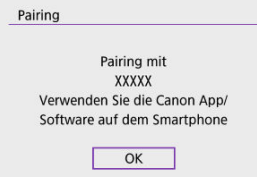

- Das Pairing ist nun abgeschlossen, und die Kamera ist über Bluetooth mit dem Smartphone verbunden.
- Wenn eine Nachricht auf dem Smartphone angezeigt wird, verwenden Sie das Smartphone wie angegeben.

#### $\bullet$ **Vorsicht**

- Die Kamera kann nicht mit mehreren Geräten gleichzeitig eine Bluetooth-Verbindung herstellen. Informationen zum Wechseln zu einem anderen Smartphone für die Bluetooth-Verbindung finden Sie unter [Ändern oder Löschen](#page-551-0) [von Verbindungs-einstellungen](#page-551-0).
- Bluetooth-Verbindungen verbrauchen auch nach der automatischen Abschaltung der Kamera noch Akkuleistung. Dies kann dazu führen, dass der Akkuladezustand niedrig ist, wenn Sie die Kamera verwenden.

### **Fehlerbehebung beim Pairing**

Wenn auf Ihrem Smartphone Pairing-Datensätze zu Kameras aufbewahrt werden, für die zuvor ein Pairing durchgeführt wurde, wird das Pairing mit dieser Kamera verhindert. Bevor Sie einen erneuten Pairing-Versuch unternehmen, entfernen Sie bitte die Pairing-Datensätze der Kameras, für die zuvor bereits ein Pairing durchgeführt wurde, aus dem Bluetooth-Einstellungsbildschirm des Smartphones.

#### $\Box$ **Hinweis**

Bei bestehender Bluetooth-Verbindung können Sie die Kamera bedienen und Bilder an das Smartphone senden  $(\sqrt{2})$  $(\sqrt{2})$ .

## **Schritte auf dem Smartphone (2)**

# 9. **Tippen Sie auf eine Camera Connect-Funktion.**

- Ausführliche Informationen zu den Camera Connect-Funktionen finden Sie unter [Hauptfunktionen von Camera Connect.](#page-456-0)
- Tippen Sie auf eine Camera Connect-Funktion, um eine WLAN-Verbindung herzustellen.
- Nach dem Herstellen einer WLAN-Verbindung erscheint der Bildschirm für die ausgewählte Funktion.

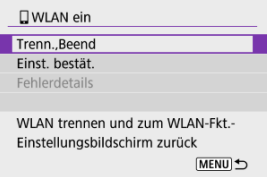

[ **WLAN ein**] wird auf dem Kamerabildschirm angezeigt.

### **Damit ist die Herstellung einer WLAN-Verbindung mit einem Bluetooth-fähigen Smartphone abgeschlossen.**

- Wie Sie die WLAN-Verbindung beenden, erfahren Sie unter [Beenden Sie die WLAN-](#page-480-0)[Verbindungen](#page-480-0).
- Wenn die WLAN-Verbindung beendet wird, wechselt die Kamera zur Bluetooth-Verbindung.
- Um die Verbindung über WLAN wiederherzustellen, starten Sie Camera Connect und tippen Sie auf die Funktion, die Sie verwenden möchten.

# **[ WLAN ein]-Bildschirm**

### **Trenn.,Beend**

Beendet die WLAN-Verbindung.

### **Einst. bestät.**

Ermöglicht das Überprüfen der Einstellungen.

### **Fehlerdetails**

Im Falle eines WLAN-Verbindungsfehlers können Sie sich die Details zu dem Fehler ansehen.

## <span id="page-456-0"></span>**Bilder auf Kamera**

- Bilder können durchsucht, gelöscht oder bewertet werden.
- Bilder können auf einem Smartphone gespeichert werden.
- **Effekte können auf RAW-Bilder von einem Smartphone angewendet werden ([Kreativ-](#page-407-0)**[Assistent](#page-407-0)).

### **Remote Live View-Aufnahme**

Ermöglicht die Fernaufnahme, während Sie ein Livebild auf dem Smartphone ansehen.

## **Automatisch übertragen**

Ermöglicht die Anpassung der Kamera- und App-Einstellungen für die automatische Übertragung Ihrer Aufnahmen [\(](#page-465-0) ?).

## **Bluetoothfernsteuerung**

- Ermöglicht die Fernsteuerung der Kamera von einem Smartphone aus, das über Bluetooth gekoppelt ist. (Nicht verfügbar bei WLAN-Verbindungen.)
- Die automatische Abschaltung ist deaktiviert, während Sie die Bluetooth-Fernbedienung verwenden.

### **Kameraeinstellungen**

Die Kameraeinstellungen können geändert werden.

Sie können andere Funktionen über den Hauptbildschirm von Camera Connect finden.

# <span id="page-457-0"></span>**Aufrechterhaltung einer WLAN-Verbindung bei ausgeschalteter Kamera**

Auch wenn der Hauptschalter der Kamera auf <  $\mathsf{OFF}$  > eingestellt ist, können Sie mit dem Smartphone eine Verbindung über WLAN herstellen und Bilder auf der Kamera durchsuchen oder andere Vorgänge ausführen, solange es über Bluetooth mit einem Smartphone gekoppelt ist.

Wenn Sie im ausgeschalteten Zustand keine Verbindung über WLAN mit der Kamera herstellen möchten, stellen Sie entweder [**Flugzeugmodus**] auf [**Ein**] oder [**Bluetooth-Einstell.**] auf [**Deaktiv.**].

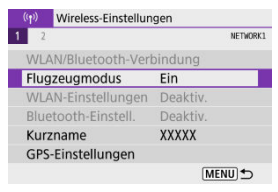

#### $\bullet$ **Vorsicht**

Diese Funktion kann nicht mehr verwendet werden, wenn die Drahtloseinstellungen zurückgesetzt werden oder die Verbindungsinformationen des Smartphones gelöscht werden.

<span id="page-458-0"></span>Brechen Sie das Pairing mit einem Smartphone wie folgt ab.

1. **Wählen Sie [ : WLAN/Bluetooth-Verbindung].**

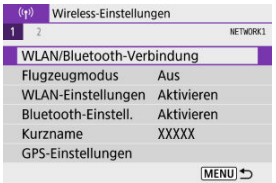

2. **Wählen Sie [ Mit Smartphone verbinden].**

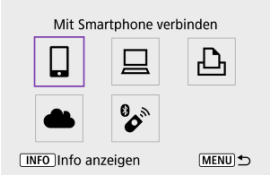

- Sofern der Verlauf ( $\varnothing$ ) angezeigt wird, drücken Sie die Tasten < >< >, um den Bildschirm zu wechseln.
- 3. **Wählen Sie [Gerät bearbeiten/löschen].**

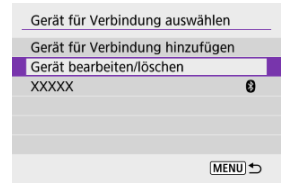

4. **Wählen Sie das Smartphone aus, mit dem Sie das Pairing abbrechen möchten.**

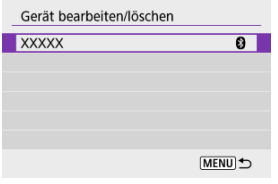

- Smartphones, die derzeit mit der Kamera gekoppelt sind, tragen die Bezeichnung [8].
- 5. **Wählen Sie [Verbindungsinformationen löschen].**

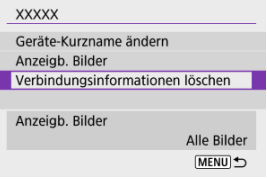

6. **Wählen Sie [OK].**

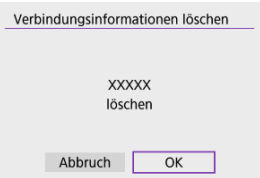

- 7. **Löschen Sie die Kamerainformationen auf dem Smartphone.**
	- Löschen Sie im Bluetooth-Einstellungsmenü des Smartphones die auf dem Smartphone registrierten Kamerainformationen.

## <span id="page-460-0"></span>**Schritte auf der Kamera (1)**

1. **Wählen Sie [ : WLAN/Bluetooth-Verbindung].**

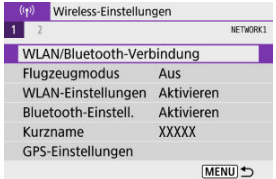

2. **Wählen Sie [ Mit Smartphone verbinden].**

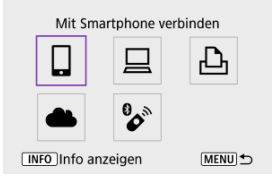

- Sofern der Verlauf [\(](#page-538-0) ) angezeigt wird, drücken Sie die Tasten < >< >, um den Bildschirm zu wechseln.
- 3. **Wählen Sie [Gerät für Verbindung hinzufügen].**

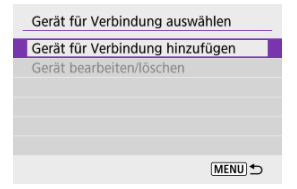

4. **Wählen Sie eine Option aus.**

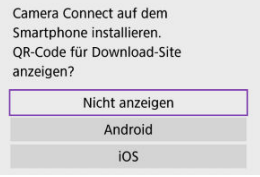

Ist Camera Connect bereits installiert, wählen Sie [**Nicht anzeigen**].

# 5. **Wählen Sie [Über WLAN verbinden].**

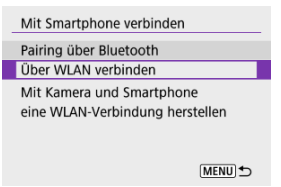

6. **Überprüfen Sie die SSID (Netzwerkname) und das Kennwort.**

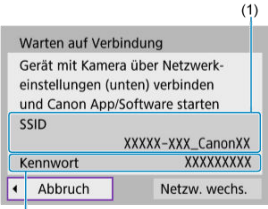

 $(2)$ 

- Überprüfen Sie die SSID (1) und das Kennwort (2), die auf dem Kamerabildschirm angezeigt werden.
- Es wird kein Passwort angezeigt oder verlangt, wenn Sie [**Kennwort**] auf [Ohne] in [WLAN-Einstellungen] (**8**) einstellen.

# **Hinweis**

Wenn Sie in Schritt 6 die Option [**Netzw. wechs.**] wählen, können Sie eine WLAN-Verbindung über einen Zugangspunkt herstellen (

## **Schritte auf dem Smartphone**

7. **Verwenden Sie das Smartphone, um eine WLAN-Verbindung herzustellen.**

**Smartphone-Bildschirm (Beispiel)**

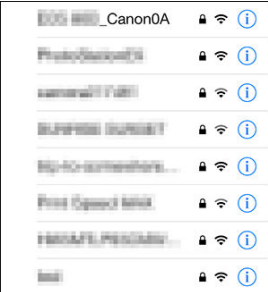

- Aktivieren Sie die WLAN-Funktion des Smartphones, und tippen Sie die in Schritt 6 unter [Schritte auf der Kamera \(1\)](#page-460-0) überprüfte SSID (Netzwerkname) an.
- Geben Sie das in Schritt 6 festgelegte Kennwort unter [Schritte auf der](#page-460-0) [Kamera \(1\).](#page-460-0)
- 8. **Starten Sie Camera Connect und führen ein Pairing mit der Kamera durch.**

### **Schritte auf der Kamera (2)**

# 9. **Wählen Sie [OK].**

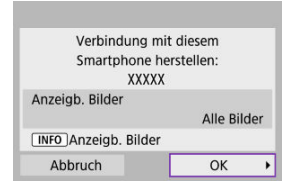

 $\bullet$  Um anzeigbare Bilder anzugeben, drücken Sie die Taste <  $NFO$  >. Konfigurieren Sie, wie in [Einstellungen, um Bilder von Smartphones](#page-481-0) [aus sichtbar zu machen](#page-481-0) beschrieben, und beginnen Sie mit Schritt 5.

### **Damit ist die Herstellung einer WLAN-Verbindung mit einem Smartphone abgeschlossen.**

- Bedienen Sie die Kamera mithilfe von Camera Connect (
- Wie Sie die WLAN-Verbindung beenden, erfahren Sie unter [Beenden Sie die WLAN-](#page-480-0)[Verbindungen](#page-480-0).
- Informationen zur Wiederverbindung über WLAN finden Sie unter [Wiederherstellen](#page-538-0) [einer WLAN-Verbindung.](#page-538-0)

#### $\overline{\mathbb{R}}$ **Hinweis**

Bei bestehender WLAN-Verbindung können Sie Bilder während der Wiedergabe über den Schnelleinstellungsbildschirm an ein Smartphone senden [\(](#page-467-0)

<span id="page-465-0"></span>Ihre Aufnahmen können automatisch an ein Smartphone gesendet werden. Vergewissern Sie sich vor dem Ausführen dieser Schritte, dass Kamera und Smartphone über WLAN miteinander verbunden sind.

1. **Wählen Sie [ : WLAN-Einstellungen].**

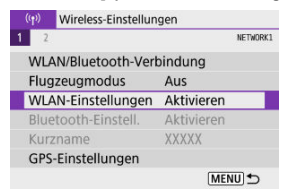

2. **Wählen Sie [Nach Aufn. z. Smartphone senden].**

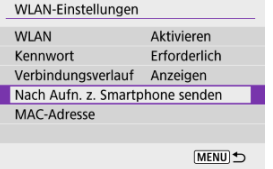

3. **Stellen Sie [Automatisch senden] auf [Aktivieren] ein.**

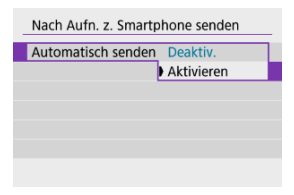

4. **Stellen Sie [Größe zum Senden] ein.**

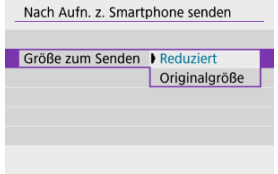

5. **Lösen Sie aus.**

<span id="page-467-0"></span>Sie können die Kamera verwenden, um Bilder an ein per Bluetooth-Pairing verbundenes Smartphone (nur Android-Geräte) oder ein über WLAN verbundenes Smartphone zu senden.

1. **Wechseln Sie zur Wiedergabe.**

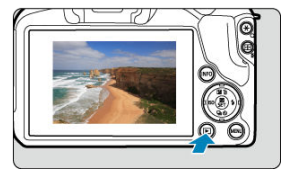

2. **Drücken Sie die Taste < >.**

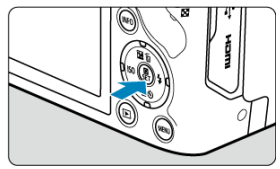
3. **Wählen Sie [ Bild.z.Smartphone send.].**

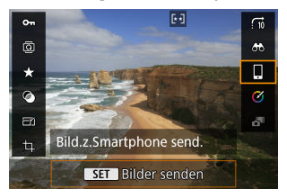

- Wenn Sie diesen Schritt ausführen, während eine Bluetooth-Verbindung besteht, erscheint eine Meldung und die Verbindung wechselt zu einer WLAN-Verbindung.
- 4. **Wählen Sie Sendeoptionen aus und senden Sie die Bilder.**

## **(1) Senden einzelner Bilder**

1. **Wählen Sie ein Bild aus, das Sie senden möchten.**

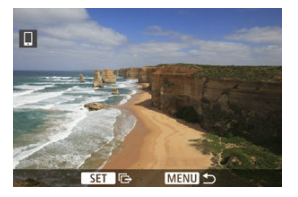

- $\bullet$  Wählen Sie mit dem Wahlrad <  $\bullet\$  > oder den Tasten <  $\bullet\$  >  $\bullet$  > ein Bild aus, das Sie senden möchten, und drücken Sie dann die Taste  $<$   $\left(\frac{1}{\sqrt{2}}\right)$  >.
- Um das Bild aus der Indexanzeige auszuwählen, drücken Sie die Taste  $<$   $\blacksquare$  $>$ .

# 2. **Wählen Sie [Bilder senden].**

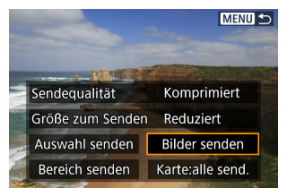

- Unter [**Größe zum Senden**] können Sie die Größe des Bildes, das gesendet werden soll, auswählen.
- Beim Senden von Movies können Sie unter [**Sendequalität**] die Bildqualität der zu sendenden Movies festlegen.

## **(2) Senden mehrerer gewählter Bilder**

1. **Drücken Sie die Taste < >.**

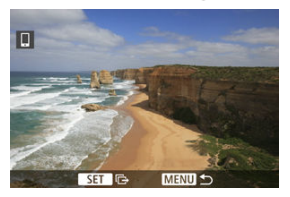

2. **Wählen Sie [Auswahl senden].**

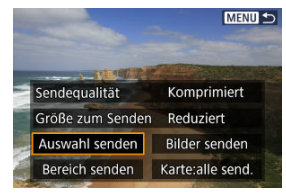

3. **Wählen Sie die zu sendenden Bilder aus.**

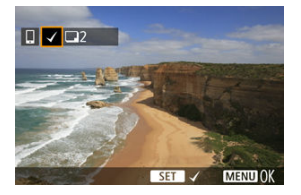

 $\bullet$  Wählen Sie mit dem Wahlrad <  $\bullet$  > oder den Tasten <  $\bullet$  >  $\bullet$  > ein Bild aus, das Sie senden möchten, und drücken Sie dann die Taste  $<$   $\left(\frac{1}{\sqrt{2}}\right)$  >.

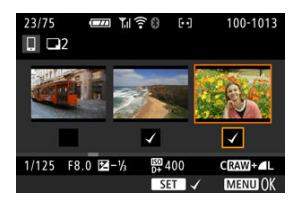

- Sie können die Taste <  $\blacktriangleright$  > drücken, um die Bilder aus der 3-Bildanzeige auszuwählen. Um zur Einzelbildanzeige zurückzukehren, drücken Sie die Taste <  $Q$  >.
- $\bullet$  Drücken Sie die Taste < MENU >, wenn Sie die zu sendenden Bilder ausgewählt haben. Wählen Sie [**OK**], wenn eine Meldung angezeigt wird.

4. **Wählen Sie [Größe zum Senden].**

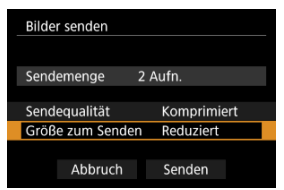

Wählen Sie auf dem angezeigten Bildschirm eine Bildgröße aus.

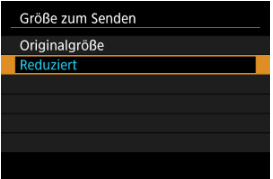

- Legen Sie beim Senden von Movies die Bildqualität unter [**Sendequalität**] fest.
- 5. **Wählen Sie [Senden].**

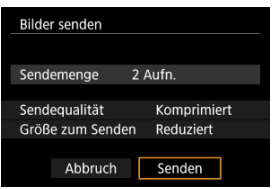

## **(3) Senden einer bestimmten Bildauswahl**

1. **Drücken Sie die Taste < >.**

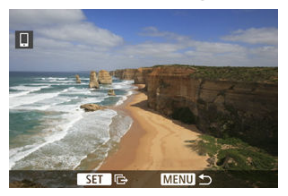

2. **Wählen Sie [Bereich senden].**

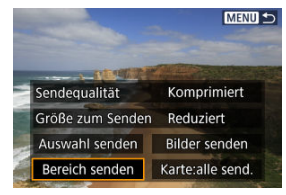

3. **Geben Sie die gewünschte Reihe von Bildern an.**

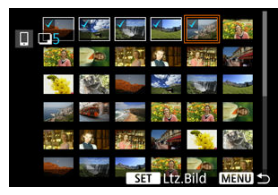

- Wählen Sie das erste Bild (Startpunkt) aus.
- $\bullet$  Wählen Sie dann das letzte Bild (Endpunkt) aus. Ein Häkchen wird [ $\sqrt{}$ ] an alle Bilder in diesem Bereich zwischen dem ersten und letzten Bild angehängt.
- Wenn Sie die Auswahl wieder aufheben möchten, wiederholen Sie diesen Schritt.
- Um die Anzahl der Bilder in der Indexanzeige zu ändern, drücken Sie die Taste <  $\Box$  > oder < Q >.

# 4. **Bestätigen Sie den Bereich.**

**Drücken Sie die Taste < MENU >.** Wählen Sie [**OK**], wenn eine Meldung angezeigt wird.

# 5. **Wählen Sie [Größe zum Senden].**

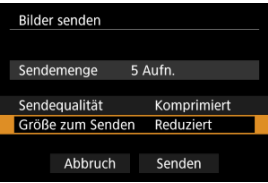

Wählen Sie auf dem angezeigten Bildschirm eine Bildgröße aus.

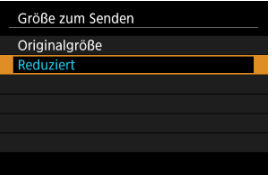

Legen Sie beim Senden von Movies die Bildqualität unter [**Sendequalität**] fest.

# 6. **Wählen Sie [Senden].**

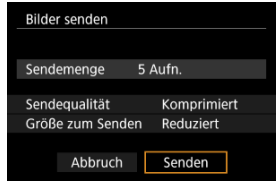

## **(4) Senden aller Bilder auf der Karte**

1. **Drücken Sie die Taste < >.**

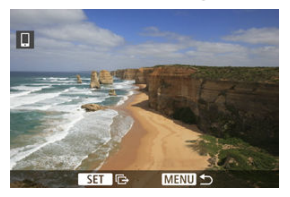

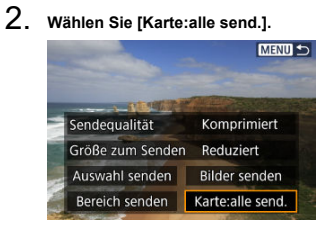

3. **Wählen Sie [Größe zum Senden].**

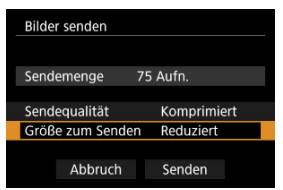

Wählen Sie auf dem angezeigten Bildschirm eine Bildgröße aus.

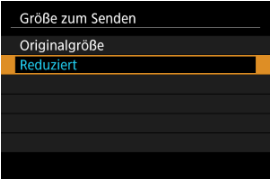

Legen Sie beim Senden von Movies die Bildqualität unter [**Sendequalität**] fest.

4. **Wählen Sie [Senden].**

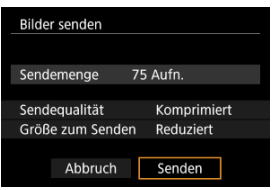

## **(5) Senden von Bildern auf der Grundlage von Suchkriterien**

Das Senden aller Bilder, die den eingestellten Suchbedingungen entsprechen [**Suchkrit. f. Bilder festlegen**], auf einmal. Einzelheiten zum Thema [**Suchkrit. f. Bilder festlegen**] finden Sie unter [Einstellen der Bildsuchbedingungen](#page-427-0).

1. **Drücken Sie die Taste < >.**

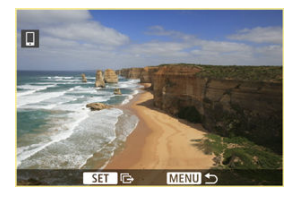

2. **Wählen Sie [Alle gefun.send.].**

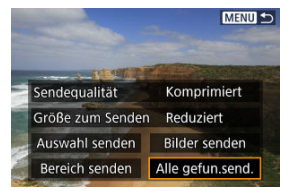

3. **Wählen Sie [Größe zum Senden].**

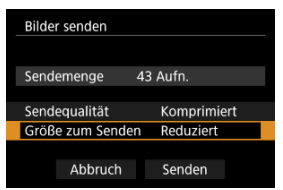

Wählen Sie auf dem angezeigten Bildschirm eine Bildgröße aus.

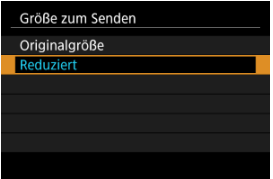

Legen Sie beim Senden von Movies die Bildqualität unter [**Sendequalität**] fest.

4. **Wählen Sie [Senden].**

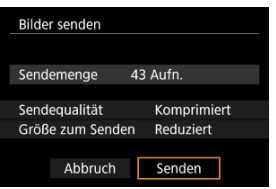

## **Bildübertragung beenden**

- Drücken Sie auf dem Bildübertragungsbildschirm die Taste < MFNU>.
- Informationen darüber, wie Sie die WLAN-Verbindung beenden, finden Sie unter [Beenden Sie die WLAN-Verbindungen](#page-480-0).

#### $\overline{\mathbf{r}}$ **Vorsicht**

Während der Bildübertragung ist keine Aufnahme möglich, selbst wenn der Auslöser der Kamera gedrückt wird.

#### $\overline{|\cdot|}$ **Hinweis**

- Sie können die Bildübertragung abbrechen, indem Sie während der Übertragung [**Abbruch**] wählen.
- Sie können bis zu 999 Dateien gleichzeitig auswählen.
- Es empfiehlt sich, bei bestehender WLAN-Verbindung die Energiesparfunktion des Smartphones zu deaktivieren.
- Wird die verkleinerte Größe für Einzelbilder ausgewählt, gilt dies für alle zu diesem Zeitpunkt gesendeten Einzelbilder. Beachten Sie, dass Einzelbilder der Größe S2 nicht verkleinert werden.
- Wird die Komprimierungsfunktion für Movies ausgewählt, gilt dies für alle zu diesem Zeitpunkt gesendeten Movies.
- Wenn die Kamera mit Akku betrieben wird, sollte dieser vollständig geladen sein.

## <span id="page-480-0"></span>**Wählen Sie auf dem Bildschirm [ WLAN ein] die Option [Trenn.,Beend].**

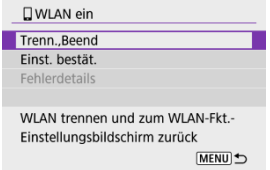

- Wenn der Bildschirm [ **WLAN ein**] nicht angezeigt wird, wählen Sie [( $\cdot$ [<sup>i</sup>): **WLAN**/ **Bluetooth-Verbindung**].
- Wählen Sie [**Trenn.,Beend**] und dann im Bestätigungsbildschirm [**OK**].

Bilder können nach dem Beenden der WLAN-Verbindung angegeben werden.

1. **Wählen Sie [ : WLAN/Bluetooth-Verbindung].**

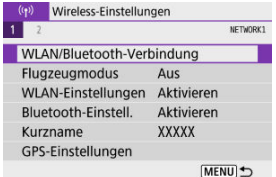

2. **Wählen Sie [ Mit Smartphone verbinden].**

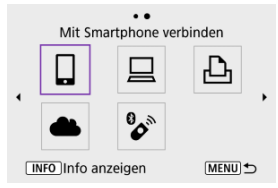

- Sofern der Verlauf [\(](#page-538-0) ) angezeigt wird, drücken Sie die Tasten < >< >, um den Bildschirm zu wechseln.
- 3. **Wählen Sie [Gerät bearbeiten/löschen].**

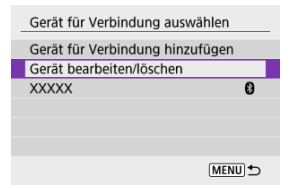

4. **Wählen Sie ein Smartphone aus.**

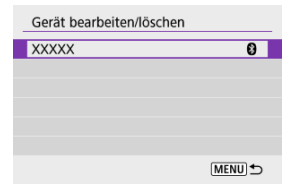

- Wählen Sie den Namen des Smartphones aus, auf dem die Bilder anzeigbar sein sollen.
- 5. **Wählen Sie [Anzeigb. Bilder].**

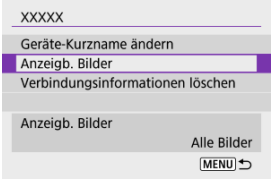

6. **Wählen Sie eine Option aus.**

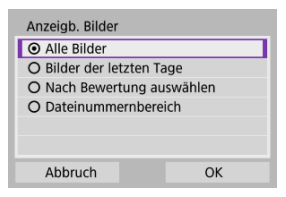

Wählen Sie [**OK**], um auf den Einstellungsbildschirm zuzugreifen.

### **[Alle Bilder]**

Alle Bilder auf der Speicherkarte werden anzeigbar.

### **[Bilder der letzten Tage]**

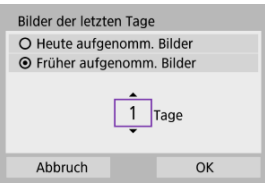

- Legen Sie anzeigebare Bilder auf Grundlage ihres Aufnahmedatums fest. Dabei können Sie Bilder anzeigbar machen, die während der letzten neun Tage aufgenommen wurden.
- Wenn [**Früher aufgenomm. Bilder**] ausgewählt ist, werden die Bilder anzeigbar, die während der angegebenen Anzahl von Tagen vor dem aktuellen Datum aufgenommen wurden. Drücken Sie das Tasten

< ▲ >< ▼ >, um die Anzahl der Tage anzugeben, und drücken Sie anschließend die Taste <  $\binom{56}{52}$  >, um die Auswahl zu bestätigen.

Nachdem Sie [**OK**] ausgewählt haben, sind die anzeigbaren Bilder festgelegt.

### **Vorsicht**

Wenn [**Anzeigb. Bilder**] auf irgendeiner anderen Einstellung ist als [**Alle Bilder**], sind keine Fernaufnahmen möglich.

### **[Nach Bewertung auswählen]**

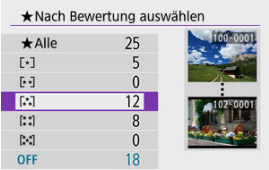

- Legen Sie anzeigebare Bilder auf Grundlage davon fest, ob eine Bewertung angehängt ist (oder nicht) bzw. welche Bewertung sie erhalten haben.
- Nach Auswahl der Bewertungsart sind die anzeigbaren Bilder festgelegt.

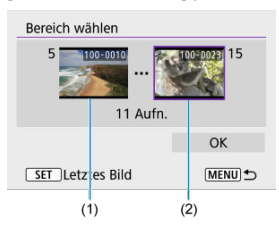

### **[Dateinummernbereich] (Bereich wählen)**

- Wählen Sie bei nach Dateinummer angeordneten Bildern das erste und letzte Bild einer gewünschten Serie aus, um die anzeigbaren Bilder festzulegen.
	- 1. Drücken Sie Taste < $\left(\frac{\mathfrak{B}}{\mathfrak{K}^2}\right)$ >, um den Bildauswahlbildschirm anzuzeigen. Verwenden Sie zum Auswählen von Bildern das Wahlrad <  $\frac{1}{2}$  > oder drücken die Tasten <  $\blacktriangleleft$  ><  $\blacktriangleright$  >. Um das Bild aus der Indexanzeige auszuwählen, drücken Sie die Taste  $<$   $\Box$  >.
	- 2. Wählen Sie ein Bild als Startpunkt (1).
	- 3. Drücken Sie die Taste < >>, und wählen Sie ein Bild als Endpunkt fest (2).
	- 4. Wählen Sie [**OK**].

#### $\bullet$ **Vorsicht**

- Wird die WLAN-Verbindung während einer laufenden Movie-Fernaufnahme beendet, reagiert die Kamera wie folgt:
	- Alle laufenden Movie-Aufnahme im Movie-Aufnahmemodus werden fortgesetzt.
	- Alle laufenden Movie-Aufnahmen im Aufnahmemodus für Fotoaufnahmen werden beendet.
- Bei bestehender WLAN-Verbindung mit einem Smartphone sind bestimmte Funktionen nicht verfügbar.
- Bei Fernaufnahmen kann sich die AF-Geschwindigkeit verringern.
- Je nach Kommunikationsstatus sind Bildanzeige und Auslösung unter Umständen verzögert.
- Während des Speicherns von Bildern auf einem Smartphone sind keine Aufnahmen möglich, selbst wenn der Auslöser der Kamera gedrückt wird. Außerdem wird möglicherweise der Kamerabildschirm ausgeschaltet.

#### $\Box$ **Hinweis**

Es empfiehlt sich, bei bestehender WLAN-Verbindung die Energiesparfunktion des Smartphones zu deaktivieren.

# <span id="page-486-0"></span>**Herstellen einer WLAN-Verbindung mit einem Computer**

### **Bedienen der Kamera mithilfe von EOS Utility**

In diesem Abschnitt erfahren Sie, wie Sie die Kamera über WLAN mit einem Computer verbinden und die Kamerabedigung mithilfe der EOS-Software oder anderer dedizierter Software ausführen. Installieren Sie die neueste Version der Software auf dem Computer, bevor Sie eine WLAN-Verbindung einrichten.

Anweisungen zur Bedienung des Computers finden Sie in der Bedienungsanleitung des Computers.

## **Bedienen der Kamera mithilfe von EOS Utility**

Mit dem EOS Utility (EOS-Software) können Sie Bilder von der Kamera importieren, die Kamera steuern und andere Funktionen ausführen.

### **Schritte auf der Kamera (1)**

1. **Wählen Sie [ : WLAN/Bluetooth-Verbindung].**

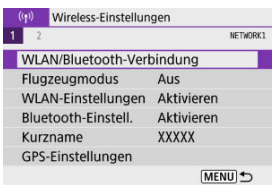

2. **Wählen Sie [ Fernsteuerung (EOS Utility)].**

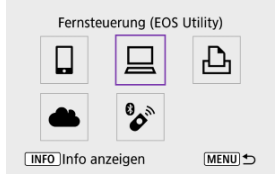

- Sofern der Verlauf [\(](#page-538-0) ) angezeigt wird, drücken Sie die Tasten < >< >, um die Bildschirme zu wechseln.
- 3. **Wählen Sie [Gerät für Verbindung hinzufügen].**

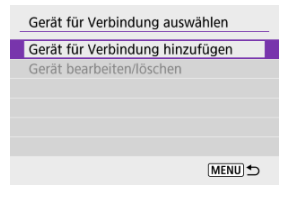

4. **Überprüfen Sie die SSID (Netzwerkname) und das Kennwort.**

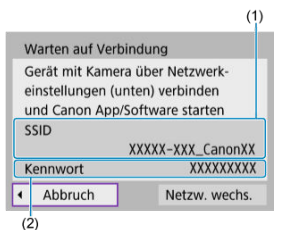

- Überprüfen Sie die SSID (1) und das Kennwort (2), die auf dem Kamerabildschirm angezeigt werden.
- Es wird kein Passwort angezeigt oder verlangt, wenn Sie [**Kennwort**] auf [**Ohne**] in [**WLAN-Einstellungen**] einstellen. Einzelheiten finden Sie unter [WLAN-Einstellungen.](#page-543-0)

### **Schritte auf dem Computer (1)**

5. **Wählen Sie die SSID aus, und geben Sie anschließend das Kennwort ein.**

**Computerbildschirm (Beispiel)**

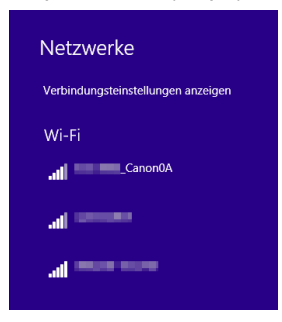

- Wählen Sie auf dem Netzwerkeinstellungsbildschirm des Computers die in Schritt 4 unter [Schritte auf der Kamera \(1\)](#page-486-0) überprüfte SSID aus.
- Geben Sie das in Schritt 4 festgelegte Kennwort unter [Schritte auf der](#page-486-0) [Kamera \(1\)](#page-486-0) ein.

## **Schritte auf der Kamera (2)**

6. **Wählen Sie [OK].**

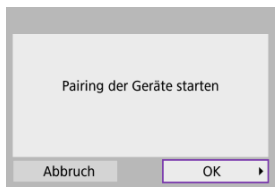

 $\bullet$  Die folgende Meldung wird angezeigt. Dabei steht "\*\*\*\*\*\*" für die letzten sechs Ziffern der MAC-Adresse der Kamera, mit der eine Verbindung hergestellt werden soll.

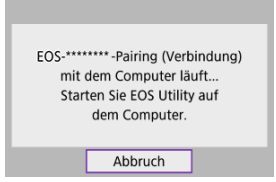

### **Schritte auf dem Computer (2)**

- 7. **Starten Sie EOS Utility.**
- 8. **In EOS Utility drücken Sie auf [Pairing über Wi-Fi/LAN].**

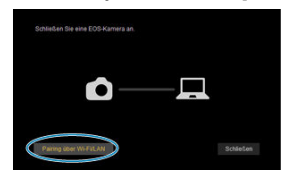

Sollte eine Firewallmeldung angezeigt werden, wählen Sie [**Ja**].

# 9. **Drücken Sie [Verbinden].**

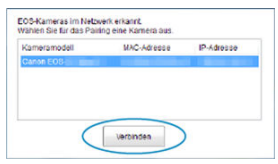

Wählen Sie die Kamera aus, mit der eine Verbindung hergestellt werden soll, und klicken Sie dann auf [**Verbinden**].

## **Schritte auf der Kamera (3)**

10. **Stellen Sie eine WLAN-Verbindung her.**

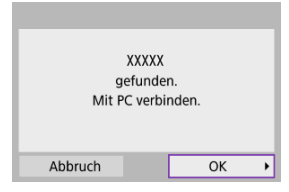

Wählen Sie [**OK**].

## **[ WLAN ein]-Bildschirm**

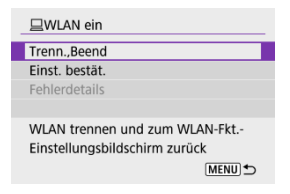

### **Trenn.,Beend**

Beendet die WLAN-Verbindung.

#### **Einst. bestät.**

Ermöglicht das Überprüfen der Einstellungen.

### **Fehlerdetails**

Im Falle eines WLAN-Verbindungsfehlers können Sie sich die Details zu dem Fehler ansehen.

#### **Damit ist die Herstellung einer WLAN-Verbindung mit einem Computer abgeschlossen.**

- Bedienen Sie die Kamera mithilfe von EOS Utility auf dem Computer.
- Informationen zur Wiederverbindung über WLAN finden Sie unter [Wiederherstellen](#page-538-0) [einer WLAN-Verbindung.](#page-538-0)

#### **Vorsicht** T

- Wird die WLAN-Verbindung während einer laufenden Movie-Fernaufnahme beendet, reagiert die Kamera wie folgt:
	- Alle laufenden Movie-Aufnahme im Movie-Aufnahmemodus werden fortgesetzt.
	- Alle laufenden Movie-Aufnahmen im Aufnahmemodus für Fotoaufnahmen werden beendet.
- Sie können die Kamera nicht für die Aufnahme im Fotoaufnahmen-Modus verwenden, wenn sie in EOS Utility auf den Movie-Aufnahmemodus eingestellt ist.
- Bei bestehender WLAN-Verbindung mit EOS Utility sind bestimmte Funktionen nicht verfügbar.
- Bei Fernaufnahmen kann sich die AF-Geschwindigkeit verringern.
- Je nach Kommunikationsstatus sind Bildanzeige und Auslösung unter Umständen verzögert.
- Bei der Remote-Livebild-Aufnahme ist die Bildübertragungsrate geringer als bei Verbindungen mit einem Schnittstellenkabel. Die beweglichen Motive können daher nicht fließend wiedergegeben werden.

#### [Bilder drucken](#page-496-0) ΓZΙ.

### **K**i [Druckeinstellungen](#page-501-0)

In diesem Abschnitt wird beschrieben, wie Sie Bilder drucken können, indem Sie die Kamera direkt über WLAN an einen Drucker anschließen. Anweisungen zur Bedienung des Druckers finden Sie in der Bedienungsanleitung des Druckers.

# 1. **Wählen Sie [ : WLAN/Bluetooth-Verbindung].**

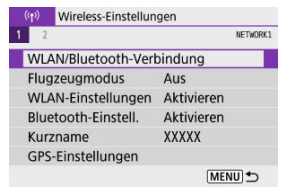

# 2. **Wählen Sie [ Vom WLAN-Drucker drucken].**

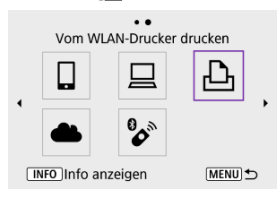

Sofern der Verlauf [\(](#page-538-0) $\alpha$ ) angezeigt wird, drücken Sie die Tasten < >< >, um die Bildschirme zu wechseln.

3. **Wählen Sie [Gerät für Verbindung hinzufügen].**

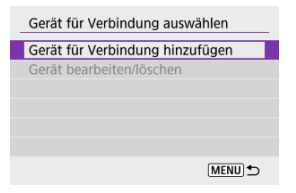

4. **Überprüfen Sie die SSID (Netzwerkname) und das Kennwort.**

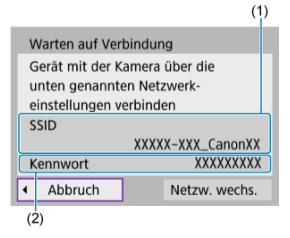

- Überprüfen Sie die SSID (1) und das Kennwort (2), die auf dem Kamerabildschirm angezeigt werden.
- Es wird kein Passwort angezeigt oder verlangt, wenn Sie [**Kennwort**] auf [Ohne] in [WLAN-Einstellungen] (**2**) einstellen.

## 5. **Richten Sie den Drucker ein.**

- Wählen Sie im WLAN-Einstellungsmenü des gewünschten Druckers die überprüfte SSID aus.
- Geben Sie das in Schritt 4 festgelegte Kennwort ein.

6. **Wählen Sie den Drucker aus.**

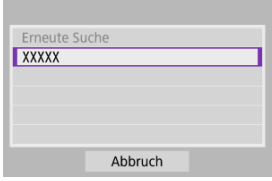

- Wählen Sie aus der Liste mit erkannten Druckern den Drucker aus, zu dem eine WLAN-Verbindung hergestellt werden soll.
- Wird der von Ihnen bevorzugte Drucker nicht aufgeführt, kann die Kamera diesen ggf. durch Auswahl von [**Erneute Suche**] finden und anzeigen.

### **Hinweis**

Informationen zum Herstellen einer WLAN-Verbindung über einen Zugangspunkt finden Sie unter [WLAN Verbindung über Zugangspunkte](#page-525-0).

# <span id="page-496-0"></span>**Bilder drucken**

## **Einzelne Bilder drucken**

1. **Wählen Sie das zu druckende Bild.**

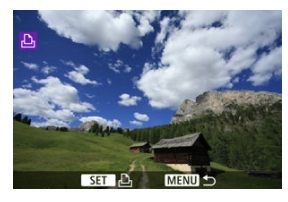

- Wählen Sie mit dem Wahlrad < مطلاق > oder den Tasten < <  $\blacktriangleright$  > ein Bild aus, das ausgedruckt werden soll. Drücken Sie dann die Taste  $<$   $\left(\frac{1}{\sqrt{2}}\right)$  >.
- Um das Bild aus der Indexanzeige auszuwählen, drücken Sie die Taste  $\leq$   $\Box$   $>$ .
- 2. **Wählen Sie [Bild drucken].**

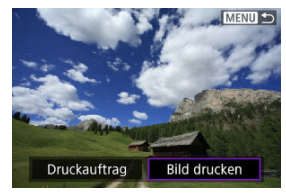

# 3. **Drucken Sie das Bild.**

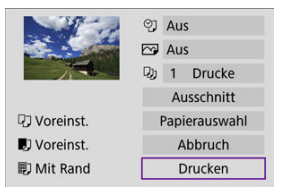

- Informationen zu den Druckeinstellungen finden Sie unter [Druckeinstellungen.](#page-501-0)
- Wählen Sie [**Drucken**] und dann [**OK**], um den Druckvorgang zu starten.

## **Drucken gemäß der angegebenen Bildoptionen**

1. **Drücken Sie die Taste < >.**

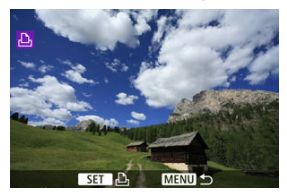

2. **Wählen Sie [Druckauftrag].**

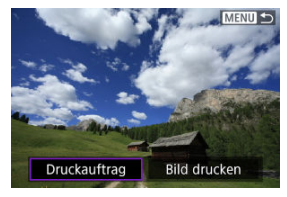

3. **Stellen Sie die Druckoptionen ein.**

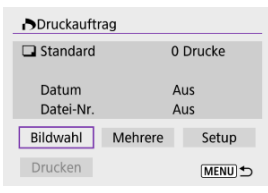

- Informationen zu den Druckeinstellungen finden Sie unter [Druckauftrag](#page-396-0) [\(DPOF\)](#page-396-0).
- Falls der Druckauftrag vor dem Herstellen einer WLAN-Verbindung fertig gestellt wurde, fahren Sie fort mit Schritt 4.

## 4. **Wählen Sie [Drucken].**

- [**Drucken**] kann nur gewählt werden, wenn ein Bild ausgewählt wurde und der Drucker druckbereit ist.
- 5. **Konfigurieren Sie [Papierauswahl] ( [\)](#page-502-0).**
- 6. **Drucken Sie das Bild.**

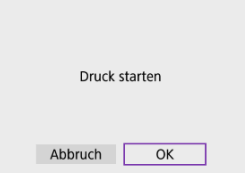

Wenn Sie [**OK**] wählen, wird der Druckvorgang gestartet.

#### $\mathbf{0}$ **Vorsicht**

- Eine Aufnahme ist nicht möglich, wenn ein Drucker per WLAN verbunden ist.
- Movies können nicht gedruckt werden.
- Stellen Sie vor dem Drucken unbedingt die Papiergröße ein.
- Der Druck von Dateinummern wird von bestimmten Druckern möglicherweise nicht unterstützt.
- Bei bestimmten Druckern können die Daten am Rand gedruckt werden, wenn [**Mit Rand**] eingestellt ist.
- Je nach Drucker ist das gedruckte Datum auf hellem Hintergrund oder hellen Rändern möglicherweise schwer zu erkennen.
- RAW-Bilder können durch die Auswahl von [**Druckauftrag**] nicht ausgedruckt werden. Drucken Sie solche Bilder aus, indem Sie [**Bild drucken**] wählen.

#### $\Box$ **Hinweis**

- Wenn die Kamera mit Akku betrieben wird, sollte dieser vollständig geladen sein.
- Je nach Dateigröße und Bildqualität kann es einige Zeit dauern, bis der Druckvorgang beginnt, nachdem Sie [**Drucken**] ausgewählt haben.
- $\bullet$  Um den Druckvorgang anzuhalten, drücken Sie die Taste <  $\langle \overline{\mathbb{R}} \rangle$ >, während [**Abbruch**] angezeigt wird. Wählen Sie dann [**OK**] aus.
- Wenn Sie mit [**Druckauftrag**] drucken, können Sie [**Weiter**] auswählen, um mit dem Drucken der restlichen Bilder fortzufahren, falls Sie den Druckvorgang zuvor angehalten haben. Beachten Sie, dass der Druckvorgang nicht fortgesetzt wird, wenn eine der folgenden Situationen vorliegt.
	- Sie ändern den Druckauftrag oder löschen eines oder mehrere der angegebenen Bilder, bevor der Druck fortgesetzt wird.
	- Wenn der Index eingestellt ist und Sie die Papierauswahl ändern, bevor Sie den Druckvorgang fortsetzen.
- Falls während des Druckvorgangs ein Problem auftritt, lesen Sie weiter unter [Hinweis](#page-507-0).

<span id="page-501-0"></span>**Die Bildschirmanzeige- und Einstellungsoptionen können sich von Drucker zu Drucker unterscheiden.** Außerdem sind bestimmte Einstellungen nicht verfügbar. Einzelheiten dazu finden Sie in der Bedienungsanleitung des Druckers.

#### $(1)$  $\otimes$ 1 Aus  $\overline{M}$  Aus  $(2)$  $D<sub>1</sub>$  1 Drucke  $(3)$ Ausschnitt  $(4)$ DJ Voreinst. Papierauswahl  $(5)$ **D** Voreinst. Abbruch  $(6)$ **刷 Mit Rand Drucken**  $(7)$  $(8)$

## **Bildschirm für die Druckeinstellungen**

- (1[\)](#page-504-0) Drucken von Datum oder Dateinummer festlegen (2).
- [\(](#page-504-0)2) Druckeffekte festlegen  $\left(\frac{\sqrt{2}}{2}\right)$ .
- [\(](#page-505-0)3) Anzahl der Drucke auswählen (
- (4[\)](#page-506-0) Druckbereich festlegen  $\left(\frac{\sqrt{2}}{2}\right)$ .
- (5) Papiergröße, Papierart und Seitenlayout einstellen [\(](#page-502-0) , , [\)](#page-503-0).
- (6) Zum Bildauswahlbildschirm zurückkehren.
- (7) Druckvorgang starten.
- (8) Die Einstellungen für "Papiergröße", "Papierart" und "Seitenlayout" werden angezeigt.

\* **Je nach Drucker stehen bestimmte Einstellungen nicht zur Auswahl zur Verfügung.**

## <span id="page-502-0"></span>**Papierauswahl**

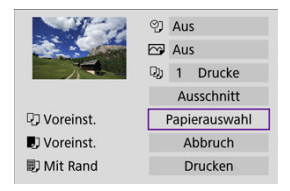

Wählen Sie [**Papierauswahl**].

## **[ ] Einstellen der Papiergröße**

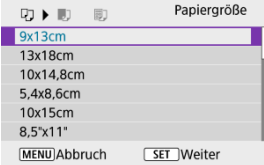

Wählen Sie die Größe des Papiers im Drucker aus.

## <span id="page-503-0"></span>**[ ] Einstellen der Papierart**

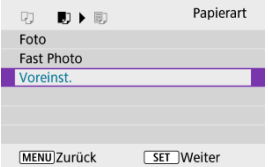

Wählen Sie die Art des Papiers im Drucker aus.

## **[ ] Einstellen des Seitenlayouts**

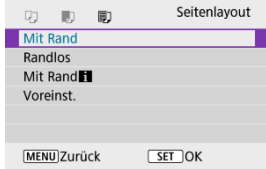

Wählen Sie das Seitenlayout aus.

#### $\mathbf{C}$ **Vorsicht**

Wenn das Seitenverhältnis des Bildes nicht mit dem Seitenverhältnis des beim Drucken verwendeten Papiers übereinstimmt, können erhebliche Teile des Bildes abgeschnitten werden, wenn Sie es ohne Rand ausdrucken. Bilder können auch mit einer niedrigeren Auflösung gedruckt werden.
## **[ ] Einstellen des Ausdrucks von Datum/Dateinummer**

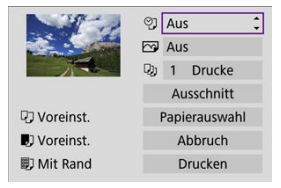

- $\bullet$  Wählen Sie [ $\heartsuit$ ].
- Wählen Sie aus, was gedruckt werden soll.

## **[ ] Einstellen der Druckeffekte (Bildoptimierung)**

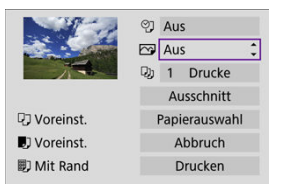

- $\bullet$  Wählen Sie [ $\triangledown$ ].
- Wählen Sie die Druckeffekte aus.

#### đ **Vorsicht**

- Bei Bildern, die mit einer erweiterten ISO-Empfindlichkeit (H) (**H**) aufgenommen wurden, kann die ISO-Empfindlichkeit in den Aufnahmeinformationen falsch angegeben werden.
- [**Voreinst.**] bei Druckeffekten und anderen Optionen bezieht sich auf die vom Druckerhersteller festgelegten Standardeinstellungen. Einzelheiten zu den [**Voreinst.**] finden Sie in der Bedienungsanleitung des Druckers.

## **[ ] Festlegen der Druckanzahl**

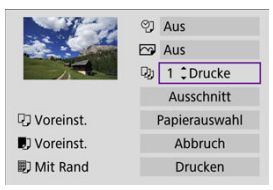

- $\bullet$  Wählen Sie [1].
- Wählen Sie die Anzahl der Drucke aus.

## **Zuschneiden von Bildern**

**Legen Sie den Ausschnitt unmittelbar vor dem Drucken fest.** Durch das Ändern anderer Druckeinstellungen nach dem Zuschneiden von Bildern kann ein erneutes Zuschneiden der Bilder erforderlich machen.

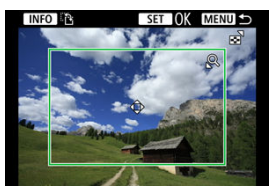

- 1. **Wählen Sie [Ausschnitt] auf dem Bildschirm für die Druckereinstellungen.**
- 2. **Legen Sie Größe, Position und Seitenverhältnis des Zuschnittsrahmens fest.**
	- Der Bildbereich innerhalb des Zuschneiderahmens wird gedruckt. Die Form des Rahmens (Seitenverhältnis) kann mit [**Papierauswahl**] geändert werden.

#### **Ändern der Größe des Zuschnittsrahmens**

Drücken Sie die Taste <  $Q$  > oder <  $\Box$  >, um die Größe des Zuschneiderahmens zu ändern.

#### **Verschieben des Zuschneiderahmens**

Drücken Sie die Tasten < ▲ >< ▼ >< < → → → um den Rahmen vertikal oder horizontal zu verschieben.

#### **Ausrichtung des Zuschneiderahmens wechseln**

Durch Drücken der Taste < INFO > können Sie zwischen einer vertikalen und horizontalen Ausrichtung des Zuschneiderahmens wechseln.

# 3. **Drücken Sie die Taste < >, um das Zuschneiden zu beenden.**

Der Bildausschnittsbereich kann links oben im Bildschirm für die Druckeinstellungen überprüft werden.

#### $\mathbf{0}$ **Vorsicht**

- Je nach Drucker wird der Bildausschnittsbereich unter Umständen nicht wie von Ihnen angegeben gedruckt.
- Je kleiner der Zuschneiderahmen, desto niedriger ist die Auflösung, mit der Bilder  $\bullet$ gedruckt werden.

#### 同 **Hinweis**

#### **Umgang mit Druckerfehlern**

Wenn der Druckvorgang nicht fortgesetzt wird, nachdem Sie einen Druckerfehler behoben haben (z. B. keine Tinte oder kein Papier) und Sie [**Weiter**] auswählen, verwenden Sie die Tasten auf dem Drucker. Näheres zum Fortsetzen des Druckvorgangs finden Sie in der Bedienungsanleitung des Druckers.

#### **Fehlermeldungen**

Wenn beim Drucken ein Problem auftritt, wird auf dem Bildschirm der Kamera eine Fehlermeldung angezeigt. Beheben Sie das Problem, und fahren Sie mit dem Druckvorgang fort. Näheres zur Behebung von Druckproblemen finden Sie in der Bedienungsanleitung des Druckers.

#### **Papierfehler**

Vergewissern Sie sich, dass das Papier korrekt eingelegt ist.

#### **Tintenfehler**

Überprüfen Sie den Tintenstand und den Tintenauffangbehälter des Druckers.

#### **Hardware-Fehler**

Prüfen Sie, ob andere Druckerprobleme als Papier- und Tintenprobleme vorliegen.

#### **Dateifehler**

Das ausgewählte Bild kann nicht gedruckt werden. Bilder, die mit einer anderen Kamera aufgenommen bzw. mit einem Computer bearbeitet wurden, können möglicherweise nicht gedruckt werden.

- <span id="page-508-0"></span>M Registrieren von image.canon
- **K**i [Bilder senden](#page-513-0)

In diesem Abschnitt wird beschrieben, wie Sie Bilder an image.canon senden.

## **Registrieren von image.canon**

Verknüpfen Sie die Kamera mit image.canon, um Bilder direkt von der Kamera zu senden.

- Ein Computer oder Smartphone mit einem Browser und einer Internetverbindung ist erforderlich.
- Sie müssen eine auf Ihrem Computer oder Smartphone verwendete E-Mail-Adresse eingeben.
- Anweisungen zur Verwendung der image.canon-Dienste sowie Einzelheiten zu Ländern und Regionen, in denen sie verfügbar sind, finden Sie auf der image.canon-Website ([https://image.canon/\)](https://image.canon).
- Es können gesonderte Gebühren für ISP-Verbindungen und Zugangspunkte anfallen.

## **Schritte auf der Kamera (1)**

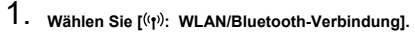

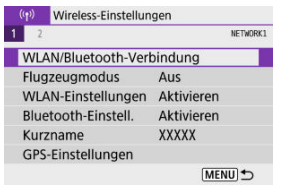

2. **Wählen Sie [ Hochladen zum Webservice].**

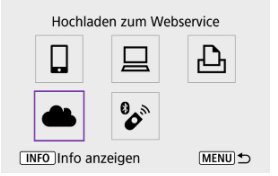

# 3. **Wählen Sie [Zustimm.].**

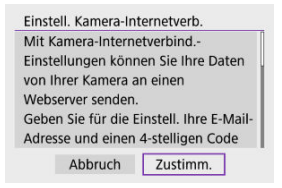

4. **Stellen Sie eine WLAN-Verbindung her.**

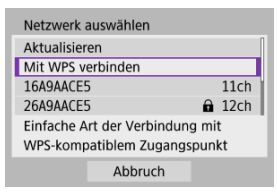

Stellen Sie eine WLAN-Verbindung mit einem Zugangspunkt her. Gehen Sie zu Schritt 6 in WLAN [Verbindung über Zugangspunkte](#page-525-0). 5. **Geben Sie Ihre E-Mail-Adresse ein.**

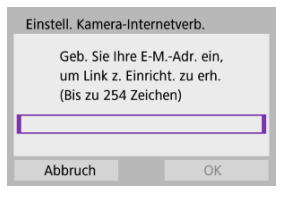

- Geben Sie Ihre E-Mail-Adresse ein und wählen Sie dann [**OK**].
- 6. **Geben Sie eine vierstellige Zahl ein.**

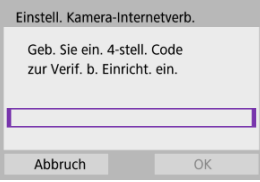

Geben Sie eine vierstellige Zahl Ihrer Wahl ein und wählen Sie dann [**OK**].

## 7. **Wählen Sie [OK].**

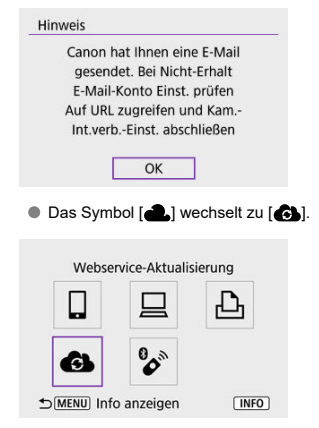

## **Schritte auf dem Computer oder Smartphone**

- 8. **Richten Sie eine Kamera-Internetverbindung ein.**
	- Greifen Sie auf die Seite in der Hinweismeldung zu.
	- Folgen Sie den Anweisungen, um die Einstellungen auf der Seite mit den Internetverbindungseinstellungen der Kamera abzuschließen.

## **Schritte auf der Kamera (2)**

 $9.$  Fügen Sie "image.canon" als ein Ziel hinzu.

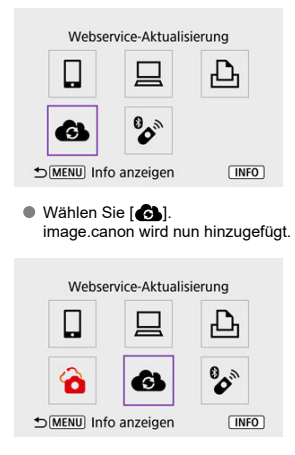

<span id="page-513-0"></span>Es können Bilder an image.canon gesendet werden. An image.canon gesendete Originaldateien von Bildern bleiben 30 Tage lang ohne Speicherbeschränkung erhalten und können auf Computer heruntergeladen oder an andere Webservices übertragen werden.

## **Verbinden zu image.canon über WLAN**

1. **Wählen Sie [ : WLAN/Bluetooth-Verbindung].**

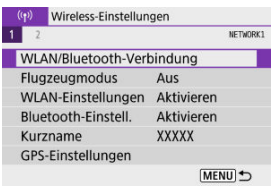

2. **Wählen Sie image.canon aus.**

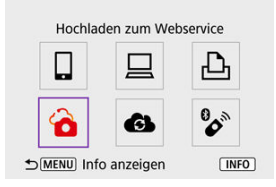

Sofern der Verlauf [\(](#page-538-0) ) angezeigt wird, drücken Sie die Tasten < >< >, um die Bildschirme zu wechseln.

### **Einzelne Bilder senden**

1. **Wählen Sie ein Bild aus, das Sie senden möchten.**

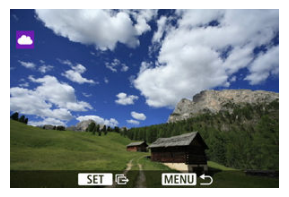

- Wählen Sie mit dem Wahlrad < >>>>>>> oder den Tasten < < >> >>>>>> ein Bild aus, das Sie senden möchten, und drücken Sie dann die Taste  $<$   $\left(\frac{1}{\sqrt{5}}\right)$  >.
- Um das Bild aus der Indexanzeige auszuwählen, drücken Sie die Taste  $\langle$   $\Box$
- 2. **Wählen Sie [Bilder senden].**

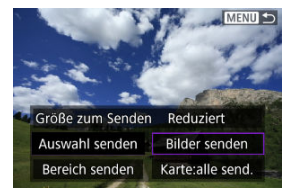

- Unter [**Größe zum Senden**] können Sie die Größe des Bildes, das gesendet werden soll, auswählen.
- Wählen Sie auf dem Bildschirm nach dem Senden der Bilder [**OK**] aus, um die WLAN-Verbindung zu beenden.

### **Senden mehrerer gewählter Bilder**

1. **Drücken Sie die Taste < >.**

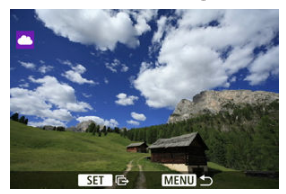

2. **Wählen Sie [Auswahl senden].**

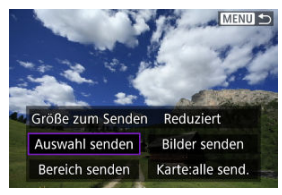

3. **Wählen Sie die zu sendenden Bilder aus.**

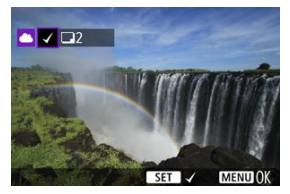

- Wählen Sie mit dem Wahlrad < مطلاق > oder den Tasten < < > > > ein Bild aus, das Sie senden möchten, und drücken Sie dann die Taste  $<$   $\left(\frac{\mathbf{a}}{\mathbf{a}\mathbf{b}}\right)$  >.
- Sie können die Taste <  $\blacktriangleright$  > drücken, um das Bild aus der 3-Bildanzeige auszuwählen. Um zur Einzelbildanzeige zurückzukehren, drücken Sie die Taste <  $Q$  >.

4. **Wählen Sie [Größe zum Senden].**

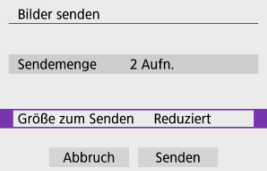

Wählen Sie auf dem angezeigten Bildschirm eine Bildgröße aus.

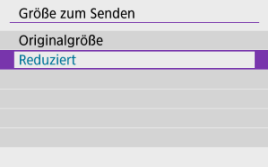

# 5. **Wählen Sie [Senden].**

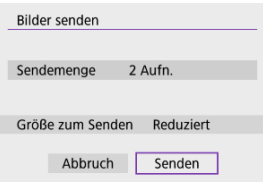

Wählen Sie auf dem Bildschirm nach dem Senden der Bilder [**OK**] aus, um die WLAN-Verbindung zu beenden.

## **Senden eines bestimmten Bildbereichs**

Geben Sie eine Reihe von Bildern an, um alle enthaltenen Bilder auf einmal zu senden.

1. **Drücken Sie die Taste < >.**

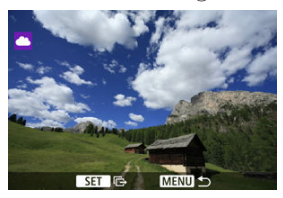

2. **Wählen Sie [Bereich senden].**

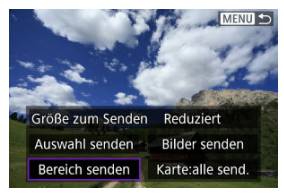

3. **Geben Sie die gewünschte Reihe von Bildern an.**

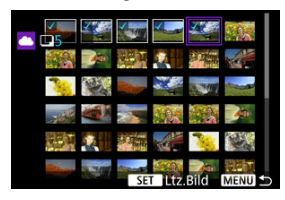

- Wählen Sie das erste Bild (Startpunkt) aus.
- Wählen Sie das erste Bild (Endpunkt) aus. Die Bilder werden ausgewählt und mit [v] gekennzeichnet.
- Wenn Sie die Auswahl wieder aufheben möchten, wiederholen Sie diesen Schritt.
- Wenn Sie die Taste <  $\blacktriangleright$  > drücken können Sie die Anzahl der Bilder in der Indexanzeige ändern.
- 4. **Bestätigen Sie den Bereich.**
	- **Drücken Sie die Taste < MFNU>.**

5. **Wählen Sie [Größe zum Senden].**

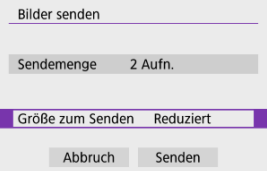

Wählen Sie auf dem angezeigten Bildschirm eine Bildgröße aus.

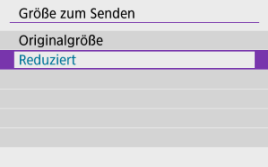

6. **Wählen Sie [Senden].**

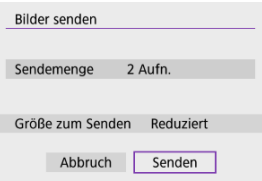

Wählen Sie auf dem Bildschirm nach dem Senden der Bilder [**OK**] aus, um die WLAN-Verbindung zu beenden.

## **Senden aller Bilder auf der Karte**

1. **Drücken Sie die Taste < >.**

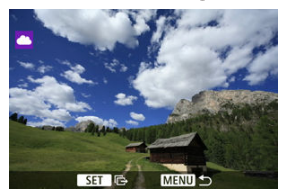

2. **Wählen Sie [Karte:alle send.].**

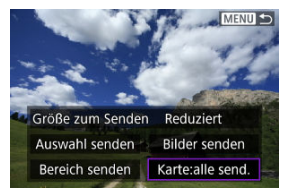

3. **Wählen Sie [Größe zum Senden].**

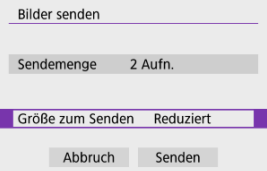

Wählen Sie auf dem angezeigten Bildschirm eine Bildgröße aus.

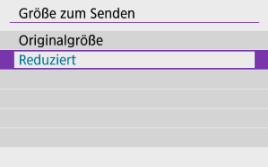

## 4. **Wählen Sie [Senden].**

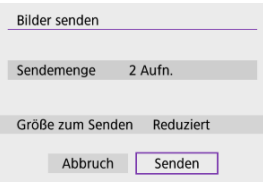

Wählen Sie auf dem Bildschirm nach dem Senden der Bilder [**OK**] aus, um die WLAN-Verbindung zu beenden.

### **Senden von Bildern, die den Suchbedingungen entsprechen**

Das Senden aller Bilder, die den eingestellten Suchbedingungen entsprechen [**Suchkrit. f. Bilder festlegen**], auf einmal. Einzelheiten zum Thema [**Suchkrit. f. Bilder festlegen**] finden Sie unter [Einstellen der Bildsuchbedingungen](#page-427-0).

1. **Drücken Sie die Taste < >.**

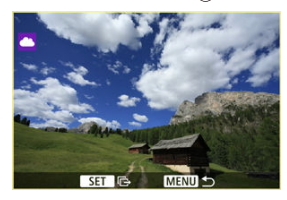

2. **Wählen Sie [Alle gefun.send.].**

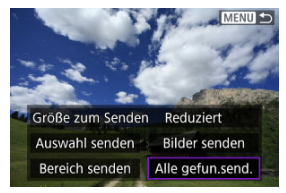

3. **Wählen Sie [Größe zum Senden].**

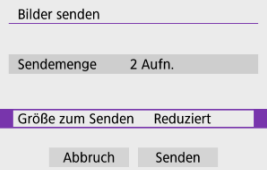

Wählen Sie auf dem angezeigten Bildschirm eine Bildgröße aus.

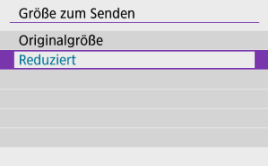

4. **Wählen Sie [Senden].**

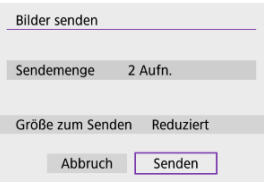

Wählen Sie auf dem Bildschirm nach dem Senden der Bilder [**OK**] aus, um die WLAN-Verbindung zu beenden.

#### **Vorsicht**  $\mathbf 0$

Wenn eine WLAN-Verbindung zu image.canon besteht, ist keine Aufnahme möglich, selbst wenn Sie den Auslöser der Kamera drücken.

#### **Hinweis**

- Es ist möglicherweise nicht möglich, bestimmte Bilder mit [**Bereich senden**], [**Karte:alle send.**] oder [**Alle gefun.send.**] zu versenden.
- Wenn Sie die Bildgröße reduzieren, werden alle gleichzeitig gesendeten Bilder verkleinert. Beachten Sie, dass Movies oder S2-Einzelbilder der Größe nicht verkleinert werden.
- [**Reduziert**] ist nur auf Einzelbilder anwendbar, die mit Kameras desselben Modells aufgenommen wurden. Einzelbilder, die mit anderen Kameramodellen aufgenommen wurden, werden ohne Änderung der Bildgröße gesendet.
- Eine Aufzeichnung der gesendeten Bilder kann beim Zugriff auf image.canon überprüft werden.
- Wenn die Kamera mit Akku betrieben wird, sollte dieser vollständig geladen sein.

#### <span id="page-525-0"></span>[Kamerazugangspunkt-Modus](#page-531-0) ΓZΙ.

#### **K** [Manuelle Einrichtung der IP-Adresse](#page-532-0)

In diesem Abschnitt erfahren Sie, wie Sie eine Verbindung zu einem WLAN-Netzwerk über einen WPS-kompatiblen Zugangspunkt herstellen (PBC-Modus). Überprüfen Sie zunächst die Position der WPS-Taste und wie lange sie gedrückt werden

muss. Das Herstellen der WLAN-Verbindung dauert ungefähr 1 Min.

1. **Wählen Sie [ : WLAN/Bluetooth-Verbindung].**

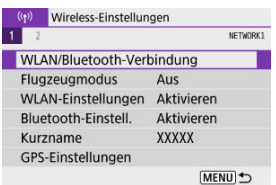

2. **Wählen Sie eine Option aus.**

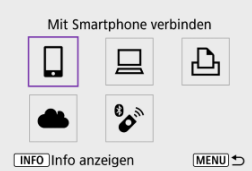

Sofern der Verlauf [\(](#page-538-0) $\sqrt{2}$ ) angezeigt wird, drücken Sie die Tasten < >< >, um die Bildschirme zu wechseln.

3. **Wählen Sie [Gerät für Verbindung hinzufügen].**

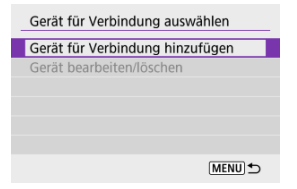

Die folgende Meldung wird angezeigt, wenn Sie [ **Mit Smartphone verbinden**] ausgewählt haben. Ist Camera Connect bereits installiert, wählen Sie [**Nicht anzeigen**].

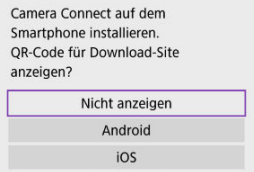

Auf der nächsten Bildschirmanzeige [**Mit Smartphone verbinden**] wählen Sie [**Über WLAN verbinden**].

## 4. **Wählen Sie [Netzw. wechs.].**

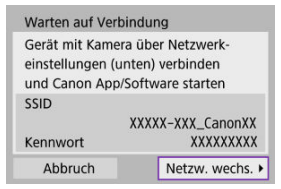

 $\bullet$  Wird angezeigt, wenn [ $\Box$ ], [ $\Box$ ] oder [ $\Delta$ ] ausgewählt ist.

5. **Wählen Sie [Mit WPS verbinden].**

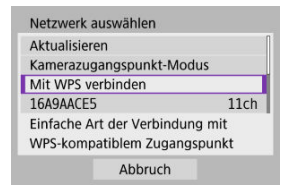

 $\overline{\mathbf{E}}$ **Hinweis** Informationen zu [**Kamerazugangspunkt-Modus**], die in Schritt 5 angezeigt werden, finden Sie unter [Kamerazugangspunkt-Modus.](#page-531-0)

# 6. **Wählen Sie [WPS (PBC-Modus)].**

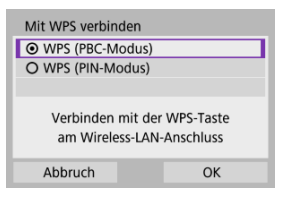

Wählen Sie [**OK**].

7. **Stellen Sie eine WLAN-Verbindung mit dem Zugangspunkt her.**

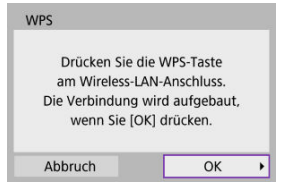

- Drücken Sie die WPS-Taste am Zugangspunkt.
- Wählen Sie [**OK**].
- 8. **Wählen Sie [Automatische Einstellung].**

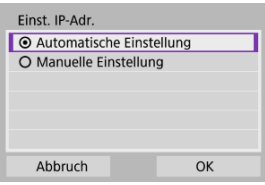

- Wählen Sie [**OK**], um auf den Einstellungsbildschirm für die WLAN-Funktion zuzugreifen.
- Wenn ein Fehler im Zusammenhang mit [**Automatische Einstellung**] auftritt, finden Sie weitere Informationen unter [Manuelle Einrichtung der](#page-532-0) [IP-Adresse](#page-532-0).

9. **Legen Sie die Einstellungen für die WLAN-Funktion fest.**

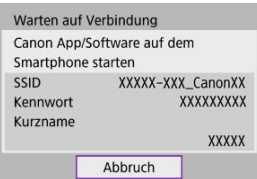

**[ Mit Smartphone verbinden]**

Tippen Sie auf dem WLAN-Einstellungsbildschirm des Smartphones auf die auf dem Bildschirm der Kamera angezeigte SSID (Netzwerkname) und geben Sie dann das Kennwort des Zugangspunkts für die Verbindung ein.

Gehen Sie zu Schritt 8 unter [WLAN-Verbindung ohne Verwendung von](#page-460-0) **[Bluetooth](#page-460-0)** 

#### **[ Fernsteuerung (EOS Utility)]**

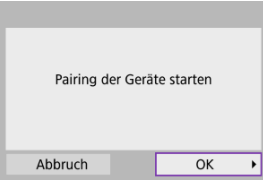

Gehen Sie zu Schritt 7 oder 8 unter [Schritte auf dem Computer \(2\)](#page-490-0).

#### **[ Vom WLAN-Drucker drucken]**

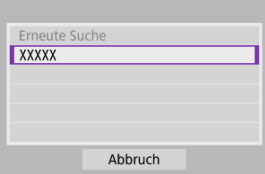

Gehen Sie zu Schritt 6 in [Herstellen einer WLAN-Verbindung zu einem](#page-493-0) [Drucker](#page-493-0).

#### **Registrieren Sie image.canon.**

Gehen Sie zu Schritt 5 unter [Registrieren von image.canon.](#page-508-0)

## <span id="page-531-0"></span>**Kamerazugangspunkt-Modus**

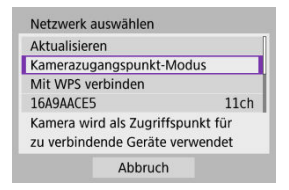

Der Kamerazugangspunkt-Modus ist ein Verbindungsmodus zum Herstellen einer direkten WLAN-Verbindung mit den einzelnen Geräten. Wird angezeigt, wenn [ $\Box$ ], [ $\Box$ ] oder [ $\Box$ <sub>1</sub>] nach  $[(\phi)]$ : WLAN/Bluetooth-Verbindung] ausgewählt ist.

<span id="page-532-0"></span>Die angezeigten Optionen variieren je nach WLAN Funktion.

1. **Wählen Sie [Manuelle Einstellung].**

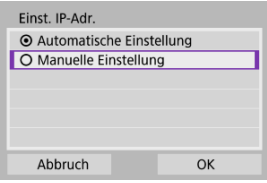

Wählen Sie [**OK**].

# 2. **Wählen Sie eine Option aus.**

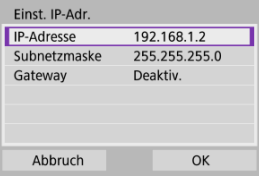

- Wählen Sie ein Element aus, um auf den Bildschirm für die numerische Eingabe zuzugreifen.
- Wählen Sie zur Verwendung eines Gateways [**Aktivieren**] und dann [**Adresse**].

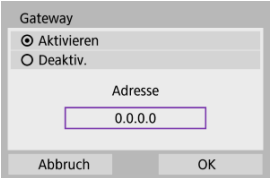

3. **Geben Sie die gewünschten Werte ein.**

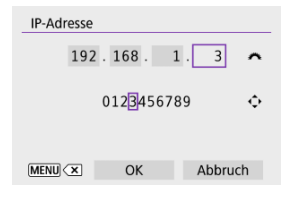

Drehen Sie das Wahlrad < >, um die Eingabeposition in den oberen Bereich zu verschieben, und drücken Sie die Tasten

< >< > um die einzugebenden Zahlen auszuwählen. Drücken Sie die Taste <  $\left(\frac{m}{k}\right)$  >, um die ausgewählte Zahl einzugeben.

- Um die gerade eingegebene Zahl zu löschen, drücken Sie die Taste < MFNU >.
- Wählen Sie [**OK**], nachdem die Zahlen eingegeben wurden. Anzeige kehrt zum Bildschirm in Schritt 2 zurück.

## 4. **Wählen Sie [OK].**

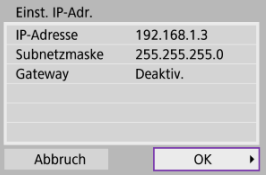

- Wenn Sie die erforderlichen Einstellungen vorgenommen haben, wählen Sie [**OK**].
- Wenn Sie nicht sicher sind, was Sie eingeben sollen, lesen Sie [Überprüfen der Netzwerkeinstellungen](#page-570-0), oder fragen Sie den Netzwerkadministrator oder eine andere Person, die sich mit dem Netzwerk auskennt.

#### K [Abbrechen des Pairing-Vorgangs](#page-536-0)

Bei dieser Kamera kann für Aufnahmen mit Fernbedienung auch eine Bluetooth-Verbindung mitder drahtlosen Fernbedienung BR-E1 (separat erhältlich,  $\varpi$ ) hergestellt werden.

1. **Wählen Sie [ : WLAN/Bluetooth-Verbindung].**

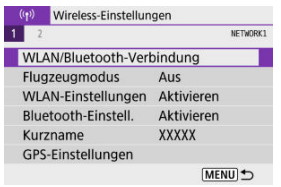

2. **Wählen Sie [ Mit drahtlos.Fernbed.verbind.].**

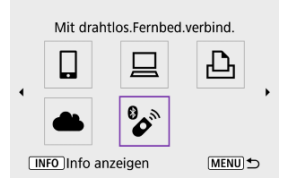

3. **Wählen Sie [Gerät für Verbindung hinzufügen].**

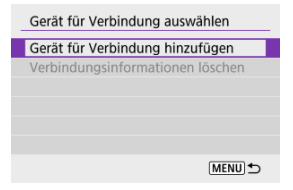

4. **Koppeln Sie die Geräte.**

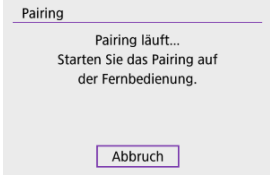

- Wenn der Bildschirm [**Pairing**] erscheint, halten Sie die Tasten <**W**> und <**T**> auf dem BR-E1 gleichzeitig mindestens 3 Sek. lang gedrückt.
- Nachdem eine Meldung bestätigt wurde, dass die Kamera mit der BR-E1 gekoppelt ist, drücken Sie die Taste <  $\left(\frac{\mathbf{B}}{\epsilon}\right)$  >.

# 5. **Richten Sie die Kamera für Fernaufnahmen ein.**

- Wählen Sie bei der Aufnahme von Einzelbildern [ ] oder [ ] als Betriebsart  $(\sqrt{\alpha})$  $(\sqrt{\alpha})$ ).
- Stellen Sie bei Movie-Aufnahmen [<sup>1</sup>: Fernsteuerung] auf [**Aktivieren**] ein.
- Informationen zu Vorgängen nach dem Abschluss des Pairings finden Sie in der Bedienungsanleitung für die BR-E1.

#### $\overline{\mathbf{r}}$ **Vorsicht**

Bluetooth-Verbindungen verbrauchen auch nach der automatischen Abschaltung der Kamera noch Akkuleistung.

#### $\overline{R}$ **Hinweis**

Wenn Sie Bluetooth nicht verwenden, wird empfohlen, diese Funktion in Schritt 1 auf [**Deaktiv.**] zu setzen.

<span id="page-536-0"></span>Vor dem Pairing mit einer anderen BR-E1 müssen Sie die Informationen zur verbundenen Fernbedienung löschen.

1. **Wählen Sie [ : WLAN/Bluetooth-Verbindung].**

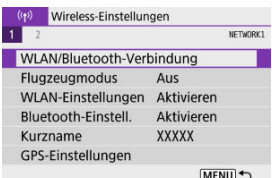

2. **Wählen Sie [ Mit drahtlos.Fernbed.verbind.].**

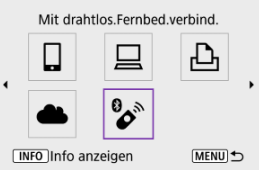

3. **Wählen Sie [Verbindungsinformationen löschen].**

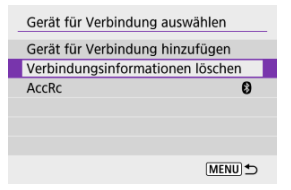

# 4. **Wählen Sie [OK].**

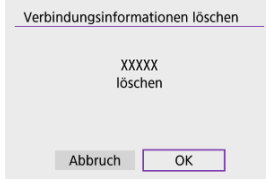

<span id="page-538-0"></span>Führen Sie folgende Schritte aus, um erneut eine Verbindung mit Geräten oder Webservices herzustellen, für die bereits Verbindungs-einstellungen registriert wurden.

1. **Wählen Sie [ : WLAN/Bluetooth-Verbindung].**

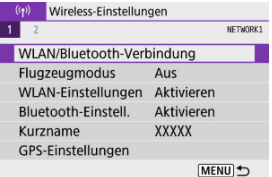

2. **Wählen Sie eine Option aus.**

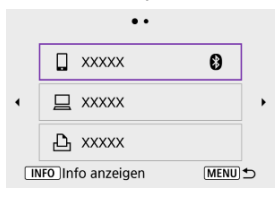

- Wählen Sie im angezeigten Verlauf die Option aus, zu der eine WLAN-Verbindung herstellt werden soll. Sollte die Option nicht angezeigt werden, drücken Sie das Tasten < < >><< >>>>>>>, um die Bildschirme zu wechseln.
- Der Verlauf wird nicht angezeigt, wenn [**Verbindungsverlauf**] auf [Ausblenden] [\(](#page-543-0)**a**) eingestellt ist.

## 3. **Bedienen Sie das verbundene Gerät.**

### **[ ] Smartphone**

- Starten Sie Camera Connect.
- Falls das Verbindungsziel des Smartphones geändert wurde, stellen Sie die Einstellung wieder her, um eine WLAN-Verbindung mit der Kamera oder mit dem gleichen Zugangspunkt herzustellen, mit dem auch die Kamera verbunden ist.

Wenn Sie die Kamera über WLAN direkt mit einem Smartphone verbinden, wird am Ende der SSID " Canon0A" angezeigt.

### **[ ] Computer**

- Starten Sie die EOS-Software auf dem Computer.
- Falls das Verbindungsziel des Computers geändert wurde, stellen Sie die Einstellung wieder her, um eine WLAN-Verbindung zur Kamera oder zum Zugangspunkt der Kmaera herzustellen. Wenn Sie die Kamera über WLAN direkt mit einem Computer verbinden, wird am Ende der SSID " Canon0A" angezeigt.

### **[ ]-Drucker**

Falls das Verbindungsziel des Druckers geändert wurde, stellen Sie die Einstellung wieder her, um eine WLAN-Verbindung mit der Kamera oder mit dem gleichen Zugangspunkt herzustellen, mit dem auch die Kamera verbunden ist.

Wenn Sie den Drucker über WLAN direkt mit einem Smartphone verbinden, wird am Ende der SSID "Canon0A" angezeigt.
Sie können bis zu 10 Verbindungseinstellungen für die Drahtloskommunikation registrieren.

1. **Wählen Sie [ : WLAN/Bluetooth-Verbindung].**

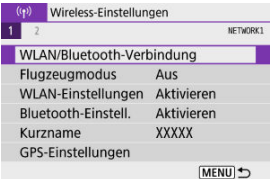

2. **Wählen Sie eine Option aus.**

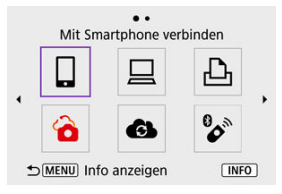

- Bei Anzeige des Verlaufs ( [\)](#page-538-0) wechseln Sie die Bildschirme mit den Tasten < $\blacktriangleleft \gt\lt \blacktriangleright$  >.
- Einzelheiten zum Thema [ **Mit Smartphone verbinden**] finden Sie unter [Mit einem Smartphone verbinden.](#page-445-0)
- Einzelheiten zum Thema [ **Fernsteuerung (EOS Utility)**] finden Sie unter [Herstellen einer WLAN-Verbindung mit einem Computer.](#page-486-0)
- Einzelheiten zum Thema [ **Vom WLAN-Drucker drucken**] finden Sie unter [Herstellen einer WLAN-Verbindung zu einem Drucker.](#page-493-0)
- Zum [Senden](#page-508-0) von Bildern an einen Webservice beachten Sie Senden [von Bildern an einen Webservice.](#page-508-0)

# **Hinweis**

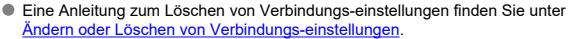

Sie können die WLAN- und Bluetooth-Funktionen vorübergehend deaktivieren.

1. **Wählen Sie [ : Flugzeugmodus].**

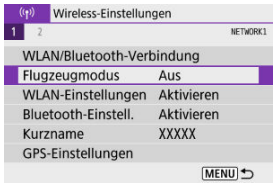

2. **Stellen Sie [Ein] ein.**

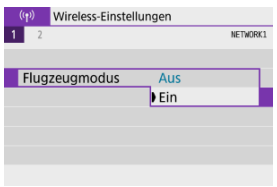

• [ $\uparrow$ ] wird auf dem Bildschirm angezeigt.

#### $\overline{\phantom{a}}$ **Hinweis**

● [个] wird je nach Anzeigeeinstellungen möglicherweise nicht bei Fotoaufnahmen, Movie-Aufnahmen oder Wiedergaben angezeigt. Wenn es nicht angezeigt wird, drücken Sie die Taste < INFO > wiederholt, um auf die Anzeige detaillierter Informationen zuzugreifen.

# 1. **Wählen Sie [ : WLAN-Einstellungen].**

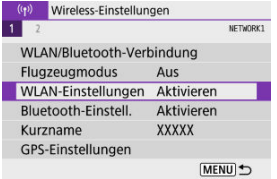

# 2. **Wählen Sie eine Option aus.**

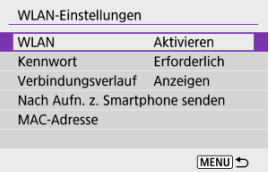

#### **WLAN**

Wenn die Verwendung elektronischer und drahtloser Geräte nicht gestattet ist (beispielsweise an Bord von Flugzeugen oder in Krankenhäusern), legen Sie die Funktion auf [**Deaktiv.**] fest.

#### **Kennwort**

Setzen Sie die Einstellung auf [**Ohne**], um WLAN-Verbindungen ohne Kennwort herstellen zu können (gilt nicht für WLAN-Verbindungen über einen Zugangspunkt).

#### **Verbindungsverlauf**

Sie können den Verbindungsverlauf für Geräte, die über WLAN verbunden sind, mit den Optionen [**Anzeigen**] oder [**Ausblenden**] einstellen.

#### **Nach Aufn. z. Smartphone senden**

Bilder können automatisch auf ein Smartphone übertragen werden  $($  $\mathcal{D}$  $).$  $).$ 

#### **MAC-Adresse**

Hier können Sie die MAC-Adresse der Kamera prüfen.

1. **Wählen Sie [ : Bluetooth-Einstell.].**

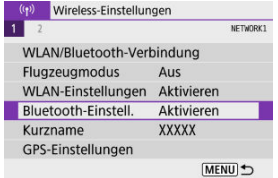

2. **Wählen Sie eine Option aus.**

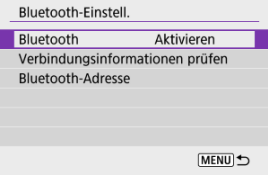

#### **Bluetooth**

Wenn Sie die Bluetooth-Funktion nicht verwenden möchten, wählen Sie [**Deaktiv.**].

#### **Verbindungsinformationen prüfen**

Hier können Sie Name und Kommunikationsstatus des per Pairing verbundenen Geräts überprüfen.

#### **Bluetooth-Adresse**

Hier finden Sie die Bluetooth-Adresse der Kamera.

Sie können den Kameranamen (der auf Smartphones und anderen Kameras angezeigt wird) bei Bedarf ändern.

1. **Wählen Sie [ : Kurzname].**

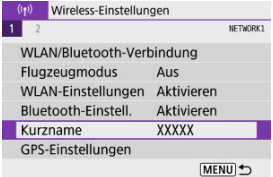

2. **Text mit [Bedienung der virtuellen Tastatur](#page-556-0) eingeben.**

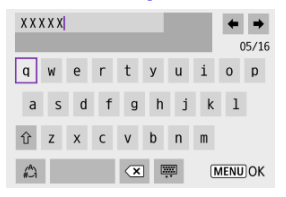

Wenn Sie mit der Eingabe der Zeichen fertig sind, drücken Sie die Taste < MENU >.

- GPS über Mobiltelefon ΓZΙ.
- [GPS-Verbindungsanzeige](#page-549-0) 囜

# **GPS über Mobiltelefon**

Mit einem Bluetooth-fähigen Smartphone können Sie ein Geotagging von Bildern vornehmen.

Führen Sie diese Einstellungen durch, nachdem Sie die spezielle Camera Connect App  $\langle \varphi \rangle$ auf dem Smartphone installiert haben.

- 1. **Aktivieren Sie die Ortungsdienste auf dem Smartphone.**
- 2. **Stellen Sie eine Bluetooth-Verbindung her.**
	- Starten Sie Camera Connect und koppeln Sie Kamera und Smartphone über Bluetooth.
- 3. **Wählen Sie [ : GPS-Einstellungen].**

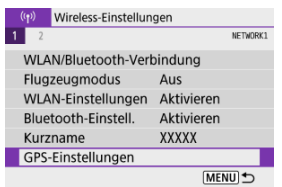

4. **Wählen Sie [GPS über Mobil].**

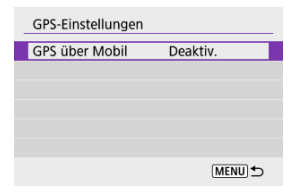

# 5. **Wählen Sie [Aktivieren].**

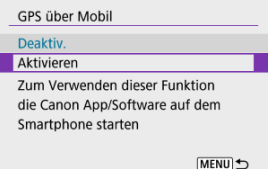

# 6. **Lösen Sie aus.**

Die Bilder werden mit den Geotag-Informationen vom Smartphone versehen.

<span id="page-549-0"></span>Sie können den Status der Erfassung von Smartphone-Standortinformationen im GPS-Verbindungssymbol auf den Bildschirmen für Fotoaufnahmen oder Movie-Aufnahmen prüfen  $\left(\frac{\sqrt{2}}{2}\right)$  bzw.  $\left(\frac{\sqrt{2}}{2}\right)$ .

- Grau: Ortungsdienste sind deaktiviert.
- Blinkt: Standortinformationen können nicht erfasst werden.
- Ein: Standortinformationen erfasst.

#### **Geotagging von Bildern während der Aufnahme**

Bilder, die Sie mit aktiviertem GPS-Symbol aufnehmen, sind mit einem Geotag versehen.

#### **Geotag-Informationen**

Sie können die Ihren Aufnahmen hinzugefügten Standortinformationen im Bildschirm mit Aufnahmeinformationen prüfen [\(](#page-350-0)

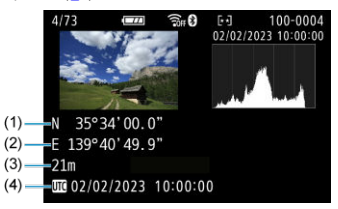

- (1) Breitengrad
- (2) Längengrad
- (3) Höhenangabe
- (4) UTC (Koordinierte Weltzeit)

#### $\bullet$ **Vorsicht**

- Das Smartphone kann Standortinformationen nur dann erfassen, wenn per Bluetooth ein Pairing mit der Kamera erfolgt ist.
- Richtungsinformationen werden nicht erfasst.
- Je nach Reisebedingungen oder Smartphone-Status können die erfassten Standortinformationen ungenau sein.
- Es kann einige Zeit dauern, um nach dem Einschalten der Kamera Standortinformationen vom Smartphone zu erfassen.
- Standortinformationen werden nach folgenden Vorgängen nicht länger erfasst:
	- Pairing mit einer drahtlosen Fernbedienung über Bluetooth
	- Ausschalten der Kamera
	- Beenden von Camera Connect
	- Deaktivieren der Standortdienste auf dem Smartphone
- Standortinformationen werden in folgenden Situationen nicht länger erfasst:
	- Die Kamera schaltet sich aus.
	- Die Bluetooth-Verbindung endet.
	- Die verbleibende Akkuladung des Smartphones ist niedrig.

#### $\overline{\phantom{a}}$ **Hinweis**

- Koordinierte Weltzeit (Abkürzung UTC) ist im Wesentlichen die gleiche Zeit wie die mittlere Greenwich-Zeit.
- Für Movies werden die ursprünglich erfassten GPS-Informationen hinzugefügt.

<span id="page-551-0"></span>Um die Verbindungs-einstellungen ändern oder löschen zu können, muss zunächst die WLAN-Verbindung beendet werden.

1. **Wählen Sie [ : WLAN/Bluetooth-Verbindung].**

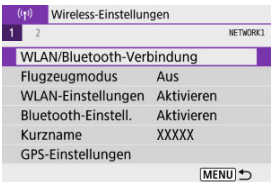

2. **Wählen Sie eine Option aus.**

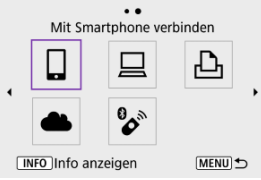

Sofern der Verlauf [\(](#page-538-0) ) angezeigt wird, drücken Sie die Tasten < >< >, um die Bildschirme zu wechseln.

3. **Wählen Sie [Gerät bearbeiten/löschen].**

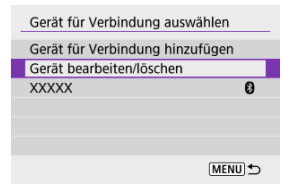

- Sie können die Bluetooth-Verbindung ändern, indem Sie ein Smartphone auswählen, das mit [8] in grau gekennzeichnet ist. Nachdem der Bildschirm [**Mit Smartphone verbinden**] angezeigt wurde, wählen Sie [**Pairing über Bluetooth**], und drücken Sie dann < > auf dem nächsten Bildschirm.
- 4. **Wählen Sie das Gerät aus, für das Sie die Verbindungs-einstellungen ändern oder löschen möchten.**

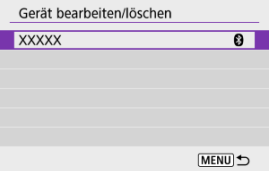

# 5. **Wählen Sie eine Option aus.**

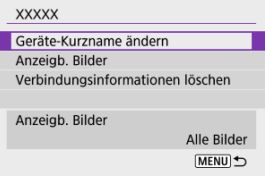

Ändern oder löschen Sie die Verbindungs-einstellungen auf dem daraufhin angezeigten Bildschirm.

#### **Geräte-Kurzname ändern**

Der Kurzname kann über die virtuelle Tastatur geändert werden (

#### **Anzeigb. Bilder** [\(](#page-481-0) $\circled{p}$ )

Wird angezeigt, wenn [ **Mit Smartphone verbinden**] ausgewählt ist. Die Einstellungen werden unten auf dem Bildschirm angezeigt.

#### **Verbindungsinformationen löschen**

Wenn Sie die Verbindungsinformationen für ein gekoppeltes Smartphone löschen, löschen Sie auch die auf dem Smartphone registrierten Kamerainformationen [\(](#page-458-0) $\circ$ ).

#### $\overline{F_0}$ **Hinweis**

Besuchen Sie die image.canon-Website, um die Verbindungs-einstellungen von image.canon zu löschen.

Alle Wireless-Kommunikationseinstellungen können gelöscht werden. Durch Löschen der Wireless-Kommunikationseinstellungen können Sie beispielsweise verhindern, dass Dritte Zugriff auf die zugehörigen Informationen haben, wenn Sie Ihre Kamera verleihen.

1. **Wählen Sie [ : Kommunikat.einst. zurücksetzen].**

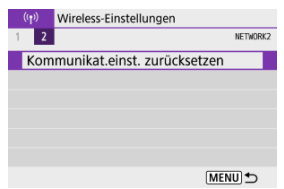

# 2. **Wählen Sie [OK].**

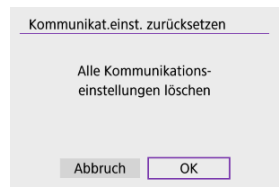

#### $\Omega$ **Vorsicht**

Wenn Sie die Kamera mit einem Smartphone gekoppelt haben, löschen Sie auf dem Bluetooth-Einstellungsbildschirm des Smartphones die Verbindungsinformationen der Kamera, für die Sie die Standardeinstellungen der Wireless-Kommunikationseinstellungen wiederhergestellt haben.

 $\Box$ **Hinweis**

Alle Wireless-Kommunikationseinstellungen können durch Auswahl der Option [Kommunikationseinstellungen] für [Andere Einstell.] in [ $\blacklozenge$ : Kam. zurücks.] gelöscht werden.

<span id="page-555-0"></span>Sie können Fehlerdetails und die MAC-Adresse der Kamera überprüfen.

1. **Wählen Sie [ : WLAN/Bluetooth-Verbindung].**

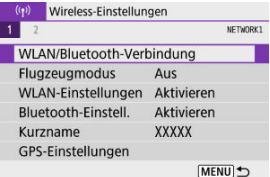

2. **Drücken Sie die Taste < >.**

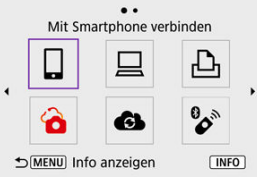

Der Bildschirm [**Info anzeigen**] wird angezeigt.

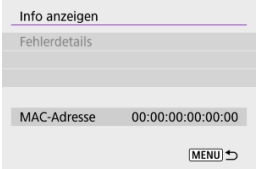

Falls ein Fehler aufgetreten ist, drücken Sie die Taste < (2) >, um die Fehlerdetails anzuzeigen.

# <span id="page-556-0"></span>**Bedienung der virtuellen Tastatur**

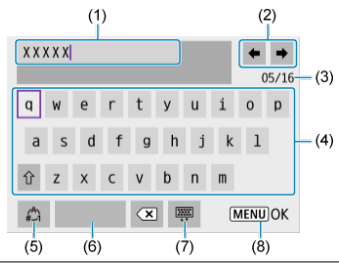

- (1) Eingabebereich zum Eingeben von Text
- (2) Pfeiltasten zum Navigieren im Eingabereich
- (3) Aktuelle Zeichenanzahl/verfügbare Anzahl
- (4) Tastatur
- (5) Eingabemodi wechseln
- (6) Leerzeichen
- (7) Ein Zeichen im Eingabebereich löschen
- (8) Eingabe beenden
	- Um den Cursor innerhalb von (1) zu bewegen, können Sie auch das < >-Wahlrad drehen.
	- Um den Cursor zwischen (2) und (4)–(7) zu bewegen, verwenden Sie die Tasten < ▲ >< ▼ >< ◀ >< ▶ >.
	- Drücken Sie die Taste < (<br>
	a) > zum Bestätigen der Eingabe oder zum Wechseln der Eingabemodi.

Gehen Sie im Falle eines Fehlers wie folgt vor, um Details zu dem Fehler anzuzeigen. Beheben Sie dann die Fehlerursache wie in den Beispielen in diesem Kapitel gezeigt.

- **·** Drücken Sie auf dem Bildschirm [Info anzeigen] die Taste <  $\langle \frac{2}{x} \rangle$  >.
- Wählen Sie [**Fehlerdetails**] in [**WLAN ein**].

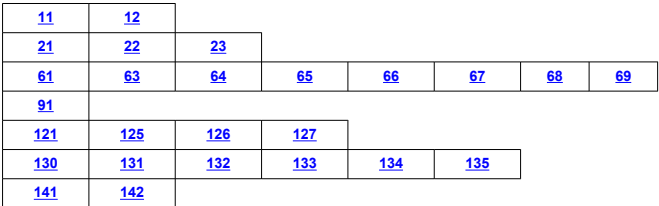

#### $\overline{\mathbb{R}}$ **Hinweis**

Im Falle eines Fehlers wird rechts oben auf dem Bildschirm [**WLAN/Bluetooth-Verbindung**] die Meldung [**Err\*\***] angezeigt. Diese Meldung wird nicht angezeigt, wenn der Hauptschalter der Kamera auf <  $\bigcirc$ FF > eingestellt ist.

# <span id="page-558-0"></span>**11: Zielgerät für Verbindung nicht gefunden**

- **Bei Verwendung von [ ] wird Camera Connect ausgeführt?**
	- Stellen Sie mithilfe von Camera Connect eine Verbindung her (2[\)](#page-456-0).
- **Wenn [ ] angezeigt wird: Wird die EOS-Software ausgeführt?**
	- Starten Sie die EOS-Software und stellen Sie die Verbindung wieder her (

#### **Bei Verwendung von [ ]: Ist der Drucker eingeschaltet?**

- Schalten Sie den Drucker ein.
- **Sind Kamera und Zugangspunkt so konfiguriert, dass zur Authentifizierung das gleiche Kennwort verwendet wird?**
	- Dieser Fehler tritt auf, wenn als Authentifizierungsmethode [ **Offenes System**] gewählt wurde und die Kennwörter nicht übereinstimmen. Überprüfen Sie Groß- und Kleinbuchstaben und stellen Sie sicher, dass das richtige Kennwort für die Authentifizierung in der Kamera festgelegt ist  $\left(\frac{\sqrt{2}}{2}\right)$  $\left(\frac{\sqrt{2}}{2}\right)$  $\left(\frac{\sqrt{2}}{2}\right)$ .

# **12: Zielgerät für Verbindung nicht gefunden**

#### **Sind Zielgerät und Zugangspunkt eingeschaltet?**

• Schalten Sie das Zielgerät und den Zugangspunkt ein, und warten Sie eine Weile. Wenn noch immer keine Verbindung hergestellt werden kann, führen Sie die für den Verbindungsaufbau notwendigen Schritte erneut aus.

### <span id="page-559-0"></span>**21: Keine Adresse vom DHCP-Server zugewiesen**

#### **Was an der Kamera überprüft werden muss**

- **Die IP-Adresse ist auf der Kamera auf [Automatische Einstellung] eingestellt. Ist dies die korrekte Einstellung?**
	- Wenn kein DHCP-Server verwendet wird, geben Sie die Einstellungen an, nachdem Sie die IP-Adresse auf [Manuelle Einstellung] auf der Kamera (**2[\)](#page-532-0)**) eingestellt haben.

### **Was am DHCP-Server überprüft werden muss**

#### **Ist der DHCP-Server eingeschaltet?**

- Schalten Sie den DHCP-Server ein.
- **Sind ausreichend viele Adressen vorhanden, die vom DHCP-Server zugewiesen werden können?**
	- Erhöhen Sie die Anzahl der Adressen, die vom DHCP-Server zugewiesen werden können.
	- Entfernen Sie Geräte aus dem Netzwerk, denen vom DHCP-Server Adressen zugewiesen wurden, um die Anzahl der verwendeten Adressen zu verringern.

#### **Funktioniert der DHCP-Server korrekt?**

- Überprüfen Sie die Einstellungen des DHCP-Servers, um sicherzustellen, dass er ordnungsgemäß als DHCP-Server funktioniert.
- Fragen Sie ggf. Ihren Netzwerkadministrator, um sicherzustellen, dass der DHCP-Server verfügbar ist.

### <span id="page-560-0"></span>**Was an der Kamera überprüft werden muss**

- **Stimmt auf der Kamera die Einstellung für IP-Adresse des DNS-Servers mit der tatsächlichen Adresse des Servers überein?**
	- Setzen Sie die IP-Adresse auf [**Manuelle Einstellung**], und geben Sie auf der Kamera dieselbe IP-Adresse an, die mit der Adresse des verwendeten DNS-Servers übereinstimmt [\(](#page-532-0)2).

### **Was am DNS-Server überprüft werden muss**

#### **Ist der DNS-Server eingeschaltet?**

- Schalten Sie den DNS-Server ein.
- **Sind die DNS-Servereinstellungen für die IP-Adressen und die entsprechenden Namen korrekt?**
	- Vergewissern Sie sich, dass am DNS-Server die IP-Adressen und die entsprechenden Namen korrekt eingegeben sind.
- **Funktioniert der DNS-Server korrekt?**
	- Überprüfen Sie die DNS-Servereinstellungen, um sicherzustellen, dass dieser ordnungsgemäß als DNS-Server funktioniert.
	- Fragen Sie ggf. Ihren Netzwerkadministrator, um sicherzustellen, dass der DNS-Server verfügbar ist.

#### **Was im gesamten Netzwerk überprüft werden muss**

- **Ist in Ihrem Netzwerk ein Router oder ein vergleichbares Gerät vorhanden, das als Gateway dient?**
	- Bitten Sie, falls erforderlich, Ihren Netzwerkadministrator um die Adresse des Netzwerk-Gateways[,](#page-532-0)und geben Sie diese auf der Kamera ein (
	- Vergewissern Sie sich, dass die Einstellung für die Gateway-Adresse auf allen Netzwerkgeräten (einschließlich der Kamera) korrekt eingegeben ist.

### <span id="page-561-0"></span>**23: Gerät mit ident. IP-Adresse existiert im selben Netzwerk**

#### **Verwendet ein anderes Gerät im Netzwerk der Kamera dieselbe IP-Adresse wie die Kamera?**

- Ändern Sie die IP-Adresse der Kamera, um zu verhindern, dass zwei Geräte im Netzwerk dieselbe Adresse verwenden. Alternativ dazu können Sie auch die IP-Adresse des anderen Geräts ändern, das dieselbe Adresse besitzt.
- Wenn die IP-Adresse der Kamera auf [**Manuelle Einstellung**] eingestellt ist, in Netzwerkumgebungen mit einem DHCP-Server, ändern Sie die Einstellungen auf [Automatische Einstellung] [\(](#page-525-0)2).

#### **Hinweis** 同

#### **Umgang mit Fehlermeldungen 21‒23**

- Überprüfen Sie bei den Fehlermeldungen 21–23 außerdem Folgendes. **Sind Kamera und Zugangspunkt so konfiguriert, dass zur Authentifizierung das gleiche Kennwort verwendet wird?**
	- Dieser Fehler tritt auf, wenn als Authentifizierungsmethode [**Offenes System**] gewählt wurde und die Kennwörter nicht übereinstimmen. Überprüfen Sie Groß- und Kleinbuchstaben und stellen Sie sicher, dass das richtige Kennwort für die Authentifizierung in der Kamera festgelegt ist [\(](#page-556-0)

# <span id="page-562-0"></span>**61: Gewähltes SSID-Wireless-LAN- Netzwerk nicht gefunden**

#### **Wird die Sichtverbindung zwischen Kamera und der Antenne am Zugangspunkt durch ein Hindernis blockiert?**

• Positionieren Sie Kamera und Zugangspunkt so, dass die Sichtverbindung nicht durch Hindernisse blockiert wird [\(](#page-567-0) $\sqrt{2}$ ).

#### **Was an der Kamera überprüft werden muss**

- **Stimmt die an der Kamera eingestellte SSID mit der des Zugangspunkts überein?**
	- Überprüfen Sie die SSID am Zugangspunkt und geben Sie diese an der Kamera ein.

### **Was am Zugangspunkt überprüft werden muss**

- **Ist der Zugangspunkt eingeschaltet?**
	- Schalten Sie den Zugangspunkt ein.
- **Wenn die Filterung nach MAC-Adresse aktiviert ist: Wurde die MAC-Adresse der verwendeten Kamera auf dem Zugangspunkt registriert?**
	- Registrieren Sie die MAC-Adresse der verwendeten Kamera auf dem Zugangspunkt. Die MAC-Adresse kann auf dem Bildschirm [**Info anzeigen**] überprüft werden  $\left(\frac{1}{2}\right)$  $\left(\frac{1}{2}\right)$ .

#### **63: Wireless-LAN-Authentifizierung fehlgeschlagen**

- **Sind Kamera und Zugangspunkt so konfiguriert, dass auf beiden dieselbe Authentifizierungsmethode verwendet wird?**
	- Die Kamera unterstützt die folgenden Authentifizierungsmethoden: [**Offenes System**], [**Shared key**] und [**WPA/WPA2-PSK**].
- **Sind Kamera und Zugangspunkt so konfiguriert, dass zur Authentifizierung das gleiche Kennwort verwendet wird?**
	- Überprüfen Sie Groß- und Kleinbuchstaben und stellen Sie sicher, dass das richtige Kennwort für die Authentifizierung in der Kamera festgelegt ist.
- **Wenn die Filterung nach MAC-Adresse aktiviert ist: Wurde die MAC-Adresse der verwendeten Kamera auf dem Zugangspunkt registriert?**
	- Registrieren Sie die MAC-Adresse der verwendeten Kamera auf dem Zugangspunkt. Die MAC-Adresse kann auf dem Bildschirm [**Info anzeigen**] überprüft werden (

## <span id="page-563-0"></span>**64: Keine Verbindung zum Wireless-LAN-Anschluss möglich**

- **Sind Kamera und Zugangspunkt so konfiguriert, dass auf beiden dieselbe Verschlüsselungsmethode verwendet wird?**
	- Die Kamera unterstützt die folgenden Verschlüsselungsmethoden: WEP, TKIP und AES.
- **Wenn die Filterung nach MAC-Adresse aktiviert ist: Wurde die MAC-Adresse der verwendeten Kamera auf dem Zugangspunkt registriert?**
	- Registrieren Sie die MAC-Adresse der verwendeten Kamera auf dem Zugangspunkt. Die MAC-Adresse kann auf dem Bildschirm [**Info anzeigen**] überprüft werden (2[\)](#page-555-0).

### **65: Wireless-LAN-Verbindung verloren**

- **Wird die Sichtverbindung zwischen Kamera und der Antenne am Zugangspunkt durch ein Hindernis blockiert?**
	- Positionieren Sie Kamera und Zugangspunkt so, dass die Sichtverbindung nicht durch Hindernisse blockiert wird.
- **Die WLAN-Verbindung wurde aus einem unbekannten Grund unterbrochen und kann nicht wiederhergestellt werden.**
	- Folgende Ursachen sind denkbar: Überlastung des Zugangspunkts durch andere Geräte, ein Mikrowellengerät oder ein ähnliches Haushaltsgerät stört den Empfang (gemäß IEEE 802.11b/g/n im 2,4 GHz-Frequenzband) oder Störeinflüsse durch Regen oder hohe Luftfeuchtigkeit (

#### **66: Falsches WLAN-Kennwort**

- **Sind Kamera und Zugangspunkt so konfiguriert, dass zur Authentifizierung das gleiche Kennwort verwendet wird?**
	- Überprüfen Sie Groß- und Kleinbuchstaben und stellen Sie sicher, dass das richtige Kennwort für die Authentifizierung in der Kamera festgelegt ist.

#### **67: Unkorrekte Wireless-LAN-Verschlüsselungsmethode**

- **Sind Kamera und Zugangspunkt so konfiguriert, dass auf beiden dieselbe Verschlüsselungsmethode verwendet wird?**
	- Die Kamera unterstützt die folgenden Verschlüsselungsmethoden: WEP, TKIP und AES.
- **Wenn die Filterung nach MAC-Adresse aktiviert ist: Wurde die MAC-Adresse der verwendeten Kamera auf dem Zugangspunkt registriert?**
	- Registrieren Sie die MAC-Adresse der verwendeten Kamera auf dem Zugangspunkt. Die MAC-Adresse kann auf dem Bildschirm [**Info anzeigen**] überprüft werden  $\left(\frac{\sqrt{2}}{2}\right)$  $\left(\frac{\sqrt{2}}{2}\right)$ .

<span id="page-564-0"></span>**68: Keine Verbindung zum Wireless-LAN-Anschluss möglich. Beginnen Sie noch einmal von vorne.**

- **Haben Sie die WPS-Taste (WLAN Protected Setup) am Zugangspunkt so lange wie angegeben gedrückt gehalten?**
	- Halten Sie die WPS-Taste so lange gedrückt wie in der Bedienungsanleitung des Zugangspunkts angegeben.
- **Versuchen Sie eine Verbindung in der Nähe des Zugangspunkts herzustellen?**
	- Versuchen Sie die Verbindung herzustellen, wenn die Kamera sich in Reichweite des Zugangspunkts befindet.

**69: Es wurden mehrere Wireless-LAN-Anschlüsse gefunden. Verbindung nicht möglich. Beginnen Sie noch einmal von vorne.**

- **Von anderen Zugangspunkten im Pushbutton-Connection-Modus (PBC-Modus) von WPS (WLAN Protected Setup) wird versucht, eine Verbindung herzustellen.**
	- Warten Sie eine Weile, bevor Sie versuchen, eine Verbindung herzustellen.

#### **91: Anderer Fehler**

- **Es ist ein Fehler aufgetreten, der nicht den Fehlercodenummern 11 bis 69 zugeordnet werden kann.**
	- Schalten Sie den Hauptschalter der Kamera aus und wieder ein.

## **121: Zu wenig freier Speicherplatz auf dem Server**

- **Auf dem Webserver ist nicht genügend freier Speicherplatz vorhanden.**
	- Löschen Sie nicht benötigte Bilder auf dem Webserver und überprüfen Sie, ob danach genügend freier Speicherplatz vorhanden ist. Senden Sie die Daten erneut.

#### **125: Überprüfen Sie die Netzwerkeinstellungen**

#### **Besteht eine Verbindung zum Netzwerk?**

• Überprüfen Sie den Verbindungsstatus des Netzwerks.

#### **126: Keine Verbindung zum Server möglich**

- **Konnte keine Verbindung zum Webservice herstellen.**
	- Versuchen Sie später erneut, auf den Dienst zuzugreifen.

#### **Besteht eine Verbindung zum Netzwerk?**

• Überprüfen Sie den Verbindungsstatus des Netzwerks.

# <span id="page-565-0"></span>**127: Ein Fehler ist aufgetreten**

- **Für die Verbindung der Kamera mit dem Webservice ist ein Fehler aufgetreten, der sich nicht den Fehlercodenummern 121 bis 126 zuordnen lässt.**
	- Versuchen Sie erneut, die WLAN-Verbindung zu image.canon herzustellen.

## **130: Der Server ist überlastet Warten Sie einen Moment und versuchen Sie es erneut**

- **Die Website image.canon ist zur Zeit stark frequentiert.**
	- Versuchen Sie später, über WLAN erneut auf image.canon zuzugreifen.

#### **131: Erneut versuchen**

- **Bei der Verbindung mit image.canon über WLAN ist ein Fehler aufgetreten.**
	- Versuchen Sie erneut, die WLAN-Verbindung zu image.canon herzustellen.

#### **132: Fehler auf Server gefunden Später erneut versuchen**

- **Die Website image.canon ist derzeit wegen Wartungsarbeiten offline.**
	- Versuchen Sie später, über WLAN erneut auf image.canon zuzugreifen.

## **133: Keine Verbind. zu Webservice**

- **Bei der Anmeldung bei image.canon ist ein Fehler aufgetreten.**
	- Überprüfen Sie die Einstellungen für image.canon.
	- Versuchen Sie später, über WLAN erneut auf image.canon zuzugreifen.

#### **134: Datum und Uhrzeit einstellen**

- **Die Datums-, Zeit- und Zeitzoneneinstellungen sind falsch.**
	- Prüfen Sie die [ $\blacklozenge$ : Datum/Zeit/-zone]-Einstellungen.

### **135: Webservice-Einstellungen wurden verändert**

- **Die Einstellungen für image.canon wurden geändert.**
	- Überprüfen Sie die Einstellungen für image.canon.

## <span id="page-566-0"></span>**141: Drucker ist beschäftigt. Verbindung erneut herstellen.**

#### **Wird auf dem Drucker gerade ein Druckvorgang ausgeführt?**

• Versuchen Sie nach Abschluss des Druckvorgangs erneut, die WLAN-Verbindung mit dem Drucker herzustellen.

#### **Ist eine andere Kamera über WLAN mit dem Drucker verbunden?**

• Trennen Sie die WLAN-Verbindung mit der anderen Kamera, und versuchen Sie dann erneut, die WLAN -Verbindung mit dem Drucker herzustellen.

## **142: Druckerinformationen konnten nicht erfasst werden. Verbindung erneut herstellen.**

#### **Ist der Drucker eingeschaltet?**

• Schalten Sie den Drucker ein, und versuchen Sie dann erneut, die WLAN-Verbindung mit dem Drucker herzustellen.

- <span id="page-567-0"></span>囵 [Entfernung zwischen Kamera und Smartphone](#page-568-0)
- 図 [Installationsort einer Zugangspunktantenne](#page-568-0)
- [Elektronische Geräte in der Nähe](#page-568-0) 囜
- [Vorsichtsmaßnahmen für die Verwendung mehrerer Kameras](#page-568-0) 哅

Falls die Übertragungsrate sinkt, die Verbindung unterbrochen wird oder andere Probleme bei der Drahtloskommunikation auftreten, haben Sie folgende Möglichkeiten.

<span id="page-568-0"></span>Wenn die Kamera zu weit vom Smartphone entfernt ist, kann unter Umständen keine WLAN-Verbindung hergestellt werden, auch wenn eine Bluetooth-Verbindung möglich ist. Verringern Sie in diesem Fall die Entfernung zwischen Kamera und Smartphone, und stellen Sie anschließend eine WLAN-Verbindung her.

# **Installationsort einer Zugangspunktantenne**

- Bei Verwendung in Innenräumen installieren Sie das Gerät in demselben Raum, in dem Sie die Kamera verwenden.
- Installieren Sie das Gerät so, dass eine freie Sichtverbindung zur Kamera besteht.

# **Elektronische Geräte in der Nähe**

Die unten angegebenen elektronischen Geräte können die Übertragungsrate in einem WLAN beeinträchtigen. Ist dies der Fall, sollten Sie sie während der Datenübertragung nicht verwenden oder einen größeren Abstand zu ihnen einhalten.

Die Kamera übermittelt und empfängt Daten per WLAN gemäß dem IEEE 802.11b/g/n-Standard über Funkwellen im 2,4-GHz-Frequenzband. Aus diesem Grund kommt es zu einer Beeinträchtigung der WLAN-Übertragungsrate, wenn sich beispielsweise Bluetooth-Geräte, Mikrowellengeräte, Mobiltelefone, Mikrofone, Smartphones oder andere Kameras in der Nähe befinden, die das gleiche Frequenzband nutzen.

# **Vorsichtsmaßnahmen für die Verwendung mehrerer Kameras**

- Wenn Sie mehrere Kameras über WLAN mit einem Zugangspunkt verbinden, achten Sie darauf, dass sich die IP-Adressen der Kameras voneinander unterscheiden.
- Wenn mehrere Kameras über WLAN mit einem Zugangspunkt verbunden werden, sinkt die Übertragungsrate.
- Sind mehrere IEEE 802.11b/g/n-Zugangspunkte (2,4-GHz-Frequenzband) vorhanden, lassen Sie bei der Kanalbelegung im WLAN eine Lücke von fünf Kanälen, um Funkwelleninterferenzen zu vermeiden. Nutzen Sie beispielsweise die Kanäle 1, 6 und 11, die Kanäle 2 und 7 oder die Kanäle 3 und 8.

Wenn keine geeigneten Sicherheitseinstellungen vorgenommen wurden, können folgende Probleme auftreten.

- Abhören der Übertragung Dritte mit böswilligen Absichten können die Wireless LAN-Übertragung abhören und versuchen, an die von Ihnen gesendeten Daten zu kommen.
- Unberechtigter Zugriff auf das Netzwerk Dritte mit böswilligen Absichten können unberechtigten Zugriff auf das von Ihnen verwendete Netzwerk erlangen und Informationen stehlen, verfälschen oder zerstören. Darüber hinaus können Sie Opfer von anderen Arten von unberechtigtem Zugriff werden, z. B. Identitätsdiebstahl (jemand nimmt eine falsche Identität an, um unberechtigten Zugriff auf Informationen zu erlangen) oder "Sprungbrett"-Angriffe (jemand erlangt unberechtigten Zugriff auf Ihr Netzwerk, um seine Spuren beim Eindringen in andere Systeme zu verwischen).

Es empfiehlt sich, das Netzwerk mithilfe geeigneter Systeme und Funktionen sorgfältig zu schützen, um derartige Probleme zu verhindern.

#### <span id="page-570-0"></span>**Windows**

Öffnen Sie die [**Eingabeaufforderung**] von Windows und geben dann ipconfig/all ein. Danach drücken Sie die Taste <**Eingabetaste**>.

Neben der dem Computer zugewiesenen IP-Adresse werden auch die Subnetzmaske, das Gateway und Informationen zum DNS-Server angezeigt.

#### **macOS**

In macOS öffnen Sie die Anwendung [**Terminal**], geben Sie ifconfig -a ein und drücken dann die Taste <**Return**>. Die dem Computer zugewiesene IP-Adresse wird unter dem [enX] Punkt (X: Nummer) neben [inet] im Format .\*\*\*.\*\*\*.\*\*\*.\*\*\*\* angezeigt. Informationen über die Anwendung [**Terminal**] finden Sie in der macOS-Hilfe.

Um zu vermeiden, dass beim Konfigurieren der IP-Adresse der Kamera für den Computer und für andere Geräte dieselbe IP-Adresse verwendet wird, ändern Sie die Nummern ganz rechts, wie in [Manuelle Einrichtung der IP-Adresse](#page-532-0) beschrieben. Beispiel: 192.168.1.**10**

Der Status der Wireless-Kommunikation kann auf dem Bildschirm überprüft werden.

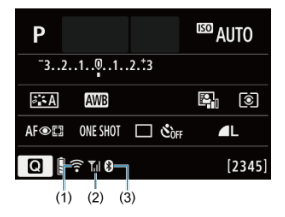

# **Bildschirm für Aufnahmefunktionen**

### **Bildschirm der Informationsanzeige während Wiedergabe**

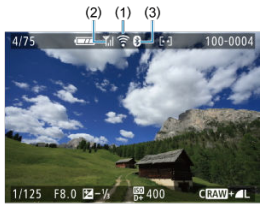

#### (1) WLAN-Funktion

- (2) Stärke des Wireless-Signals
- (3) Bluetooth-Funktion

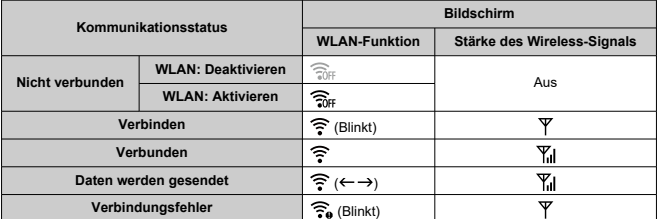

# **Indikator für die Bluetooth-Funktion**

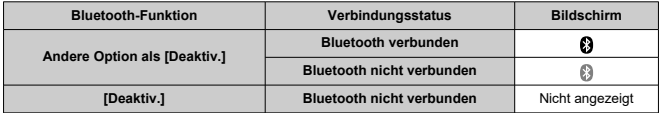

In diesem Kapitel werden die Menüeinstellungen auf der Registerkarte "Einstellung" ( $\lceil \blacklozenge \rceil$ ) beschrieben.

- $\bullet \times$  rechts neben den Seitentiteln werden Funktionen angezeigt, die nur in den Kreativ-Programmen verfügbar sind (<**P**>, <**Tv**>, <**Av**> oder <**M**>).
- [Registerkartenmenüs: Einstellung](#page-574-0)
- [Ordnereinstellungen](#page-577-0)
- [Datei-Nummer](#page-580-0)
- [Kartenformatierung](#page-585-0)
- [Automatisches Drehen](#page-588-0)
- [Hinzufügen von Informationen zur Ausrichtung zu Movies](#page-590-0)
- [Datum/Zeit/Zone](#page-592-0)
- [Sprache](#page-597-0)
- [Videosystem](#page-598-0)
- [Piep-Ton](#page-599-0)
- [Energiesparmodus](#page-600-0)
- [Eco-Modus](#page-601-0)
- [Anzeigeeinstellungen](#page-602-0)
- [Bildschirmhelligkeit](#page-604-0)
- [Sucherhelligkeit](#page-605-0)
- [HDMI-Auflösung](#page-606-0)
- [Zurücksetzen der Kamera](#page-607-0)
- [Individualfunktionen \(C.Fn\)](#page-608-0)☆
- [Copyright-Informationen](#page-617-0) $\mathbf{\hat{x}}$
- [Weitere Informationen](#page-620-0)

# <span id="page-574-0"></span>**Einstellung 1**

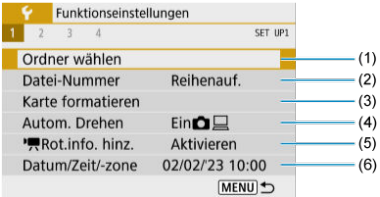

- (1) [Ordner wählen](#page-577-0)
- (2) [Datei-Nummer](#page-580-0)
- (3) [Karte formatieren](#page-585-0)
- (4) [Autom. Drehen](#page-588-0)
- $(5)$ <sup> $P_{R}$ </sup>[Rot.info. hinz.](#page-590-0)
- (6) [Datum/Zeit/-zone](#page-592-0)

# **Einstellung 2**

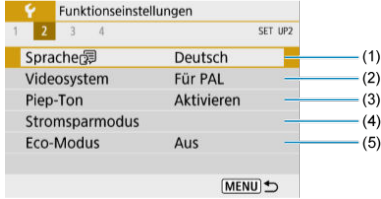

- (1) [Sprache](#page-597-0)
- (2) [Videosystem](#page-598-0)
- (3) [Piep-Ton](#page-599-0)
- (4) [Stromsparmodus](#page-600-0)
- (5) [Eco-Modus](#page-601-0)

# **Einstellung 3**

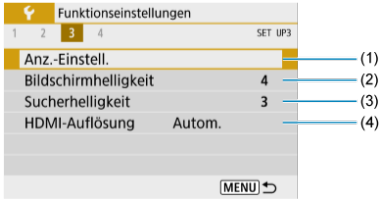

- (1) [Anz.-Einstell.](#page-602-0)
- (2) [Bildschirmhelligkeit](#page-604-0)
- (3) [Sucherhelligkeit](#page-605-0)
- (4) [HDMI-Auflösung](#page-606-0)

# **Einstellung 4**

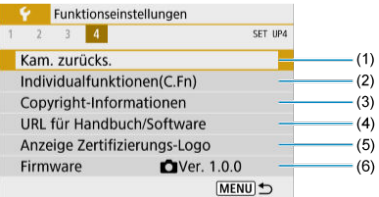

- (1) [Kam. zurücks.](#page-607-0)
- (2) [Individualfunktionen\(C.Fn\)](#page-608-0)
- (3) [Copyright-Informationen](#page-617-0)
- (4) [URL für Handbuch/Software](#page-620-0)
- (5) [Anzeige Zertifizierungs-Logo](#page-620-0)
- (6) [Firmware](#page-620-0)  $\overleftrightarrow{x}$
**In den Motiv-Programmen wird der folgende Bildschirm angezeigt [ 4].**

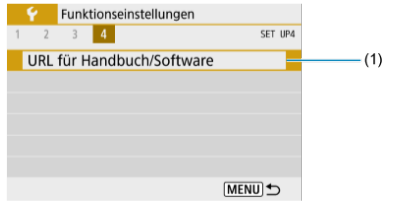

(1) [URL für Handbuch/Software](#page-620-0)

- **E**rstellen eines Ordners
- **K**j [Auswählen eines Ordners](#page-579-0)

Sie können nach Bedarf Ordner erstellen und wählen, um die aufgenommenen Bilder dort zu speichern.

## **Erstellen eines Ordners**

# 1. **Wählen Sie [ : Ordner wählen].**

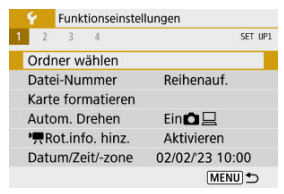

# 2. **Wählen Sie [Ordner erstellen].**

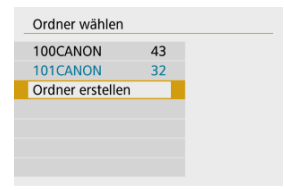

# 3. **Wählen Sie [OK].**

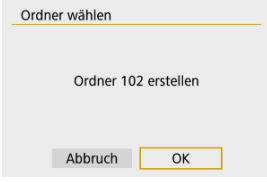

<span id="page-579-0"></span>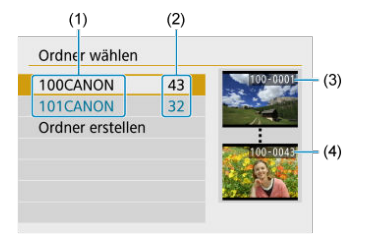

- (1) Ordnername
- (2) Anzahl von Bildern im Ordner
- (3) Niedrigste Dateinummer
- (4) Höchste Dateinummer
	- Wählen Sie im Bildschirm zur Ordnerauswahl einen Ordner aus.
	- Aufgenommene Bilder werden in dem von Ihnen ausgewählten Ordner gespeichert.

#### **Hinweis**  $\overline{R}$

#### **Ordner**

● Ein Ordner kann bis zu 9999 Bilder enthalten (Dateinummer 0001–9999). Ist der Ordner voll, wird automatisch ein neuer Ordner mit einer um eins höheren Ordnernummer erstellt. Bei der manuellen Rückstellung (2[\)](#page-584-0) wird ebenfalls automatisch ein neuer Ordner erstellt. Die Ordnernamen können von 100 bis 999 nummeriert werden.

#### **Erstellen von Ordnern mit dem PC**

Öffnen Sie die Karte im Bildschirm und erstellen Sie einen neuen Ordner mit dem Namen "**DCIM**". Öffnen Sie diesen DCIM-Ordner, und erstellen Sie so viele Unterordner wie nötig, um Ihre Bilder entsprechend zu sortieren und zu speichern. "**100ABC\_D**" ist das erforderliche Format für Ordnernamen, und die ersten drei Ziffern müssen eine Ordnernummer im Bereich von 100 bis 999 sein. Die fünf alphanumerischen Zeichen am Ende können eine beliebige Kombination aus großund kleingeschriebenen Buchstaben von A bis Z, Ziffern und dem Unterstrich "\_" sein. Das Leerzeichen kann nicht verwendet werden. Es kann außerdem keine zwei Ordner mit derselben dreistelligen Ordnernummer geben (Beispiel: "100ABC\_D" und "100W\_XYZ"), auch dann nicht, wenn die fünf anderen Zeichen in den jeweiligen Namen anders lauten.

- [Reihenauf.](#page-582-0) 枢
- [Auto Reset](#page-583-0) M.
- **[Manueller Reset](#page-584-0)**

Den in einem Ordner gespeicherten aufgenommenen Bildern wird eine Dateinummer zwischen 0001 und 9999 zugewiesen. Sie können die Art und Weise ändern, wie Bilddateien nummeriert werden.

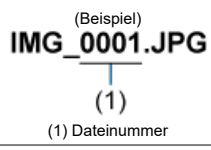

# 1. **Wählen Sie [ : Datei-Nummer].**

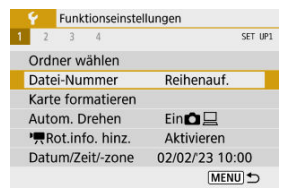

2. **Wählen Sie das Element.**

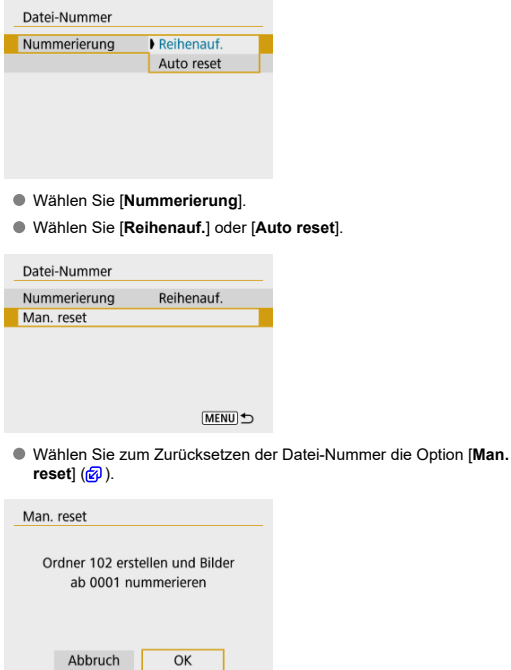

Bei der Auswahl von [**OK**], um einen neuen Ordner zu erstellen, beginnt die Dateinummer bei 0001.

#### $\bullet$ **Vorsicht**

Wenn die Dateinummer im Ordner 999 die Zahl 9999 erreicht, können keine Aufnahmen mehr gemacht werden, selbst wenn auf der Karte noch Speicher frei ist. Wechseln Sie zu einer neuen Karte, nachdem eine Meldung angezeigt wird, in der Sie aufgefordert werden, die Karte zu ersetzen.

## <span id="page-582-0"></span>**Für fortlaufende Datei-Nummer, unabhängig vom Kartenwechsel oder Erstellen von Ordnern**

Auch nach dem Auswechseln der Karte oder dem Erstellen eines neuen Ordners sind die Datei-Nummern fortlaufend bis 9999. Diese Art der Nummerierung ist hilfreich, wenn Sie mit beliebigen Nummern zwischen 0001 und 9999 versehene Bilder von verschiedenen Karten oder verschiedenen Ordnern in einem Ordner auf einem PC speichern möchten. Wenn jedoch die als Ersatz verwendete Karte oder der bereits bestehende Ordner früher aufgenommene Bilder enthält, richtet sich die Datei-Nummer für die neuen Bilder möglicherweise nach der Datei-Nummer der bereits auf der Karte oder im Ordner vorhandenen Bildern. Wenn Sie fortlaufende Datei-Nummer nutzen möchten, empfiehlt es sich, jeweils eine neu formatierte Karte zu verwenden.

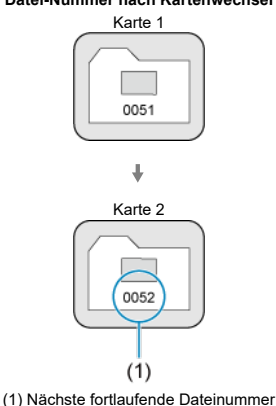

#### **Datei-Nummer nach Kartenwechsel**

**Datei-Nummer nach Erstellen eines neuen Ordners**

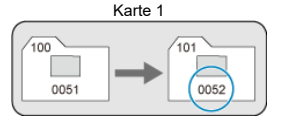

## <span id="page-583-0"></span>**Zum Neustarten der Datei-Nummer von 0001 nach einem Kartenwechsel oder dem Erstellen von Ordnern**

Beim Auswechseln der Karte oder beim Erstellen eines neuen Ordners beginnt die Datei-Nummer wieder ab 0001 für die neu gespeicherten Bilder. Dies ist praktisch, wenn Sie Bilder nach Karten oder Ordnern verwalten möchten.

Wenn jedoch die als Ersatz verwendete Karte oder der bereits bestehende Ordner früher aufgenommene Bilder enthält, richtet sich die Datei-Nummer für die neuen Bilder möglicherweise nach der Datei-Nummer der bereits auf der Karte oder im Ordner vorhandenen Bildern. Wenn Sie Ihre Aufnahmen mit der Datei-Nummer 0001 beginnend speichern möchten, verwenden Sie jedes Mal eine neu formatierte Karte.

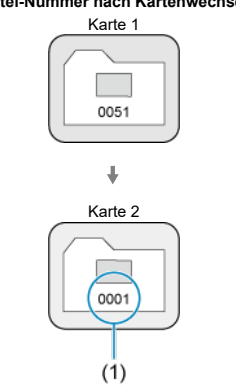

**Datei-Nummer nach Kartenwechsel**

(1) Die Datei-Nummer wird zurückgesetzt

**Datei-Nummer nach Erstellen eines neuen Ordners**

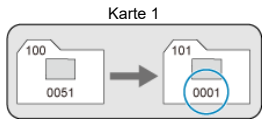

## <span id="page-584-0"></span>**Zum Zurücksetzen der Datei-Nummer auf 0001 oder ab 0001 in neuen Ordnern**

Wenn Sie die Datei-Nummer manuell zurücksetzen, wird automatisch ein neuer Ordner erstellt, und die darin enthaltenen Datei-Nummern beginnen mit 0001.

Diese Einstellung ist beispielsweise praktisch, wenn Sie für die Aufnahmen verschiedener Tage verschiedene Ordner verwenden möchten.

Wenn die Karte neu ist oder zuvor mit einer anderen Kamera oder einem Computer formatiert wurde, formatieren Sie die Karte in dieser Kamera erneut.

#### $\bullet$ **Vorsicht**

**Bei der Formatierung der Karte werden alle darauf enthaltenen Bilder und Daten gelöscht. Auch geschützte Bilder werden gelöscht. Vergewissern Sie sich deswegen vor dem Formatieren, dass sich keine Bilder auf der Karte befinden, die Sie noch benötigen. Übertragen Sie gegebenenfalls die Bilder und Daten auf einen PC oder ein anderes Speichermedium, bevor Sie die Karte formatieren.**

# 1. Wählen Sie [ $\blacklozenge$ : Karte formatieren].

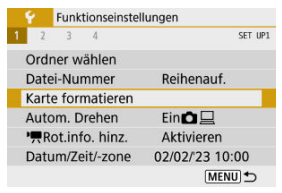

# 2. **Formatieren Sie die Karte.**

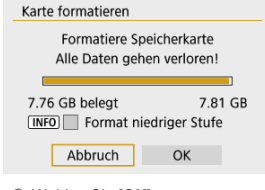

Wählen Sie [**OK**].

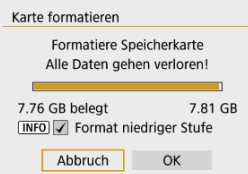

Für eine Formatierung auf niedriger Stufe drücken Sie die Taste < INFO >, um ein Häkchen [V] für die Option [**Format niedriger Stufe**] zu setzen. Dann wählen Sie [**OK**].

#### $\overline{\phantom{a}}$ **Hinweis**

- Die auf dem Formatierbildschirm angezeigte Kapazität der Karte kann geringer sein als auf der Karte angegeben.
- Für dieses Gerät wird die von Microsoft lizenzierte exFAT-Technologie verwendet.

## **Bedingungen, die eine Kartenformatierung erfordern**

- **Die Karte ist neu.**
- **Die Karte wurde von einer anderen Kamera oder einem Computer formatiert.**
- **Die Karte ist voll mit Bildern oder Daten.**
- **Es wird ein Kartenfehler angezeigt.**

### **Formatierung auf niedriger Stufe**

- Die Formatierung auf niedriger Stufe wird empfohlen, wenn die Schreib- oder Lesegeschwindigkeit der Karte gering ist oder die Daten auf der Karte vollständig gelöscht werden sollen.
- Da bei der Formatierung auf niedriger Stufe alle aufnahmefähigen Sektoren der Karte neu formatiert werden, dauert die Formatierung länger als eine herkömmliche Formatierung.
- Während der Formatierung auf niedriger Stufe können Sie die Formatierung durch Auswahl von [**Abbruch**] abbrechen. Die herkömmliche Formatierung wird dennoch abgeschlossen, und Sie können die Karte wie gewohnt verwenden.

## **Kartendateiformate**

- **SD-/SDHC-Karten werden in FAT32 formatiert. SDXC-Speicherkarten werden in exFAT formatiert.**
- Einzelne Movies, die auf exFAT-Karten aufgezeichnet wurden, werden als eine einzelne Datei aufgezeichnet (ohne sie in mehrere Dateien aufzuteilen), selbst wenn die Dateigröße 4 GB überschreitet, sodass die resultierende Videodatei 4 GB überschreitet.

#### $\mathbf \Omega$ **Vorsicht**

- Unter Umständen ist es nicht möglich, mit dieser Kamera formatierte SDXC-Speicherkarten in anderen Kameras zu verwenden. Außerdem werden exFATformatierte Karten möglicherweise nicht von allen Computer-Betriebssystemen oder Kartenlesern erkannt.
- Durch Formatieren oder Löschen von Daten auf einer Karte werden die Daten nicht vollständig gelöscht. Vergessen Sie dies nicht, wenn Sie die Karte verkaufen oder entsorgen. Unternehmen Sie beim Entsorgen von Karten entsprechende Schritte, um Ihre persönlichen Daten ggf. zu schützen, etwa indem Sie die Karten zerstören.

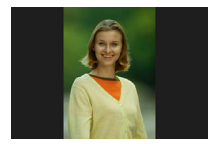

Sie können die Einstellung zum automatischen Drehen ändern, durch die in vertikaler Ausrichtung aufgenommene Bilder korrekt angezeigt werden.

1. **Wählen Sie [ : Autom. Drehen].**

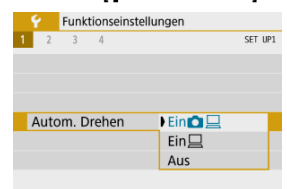

- 2. **Wählen Sie eine Option aus.**
	- $\bullet$  Ein $\bullet \Box$

Bilder werden zur Anzeige auf der Kamera und dem Computer automatisch gedreht.

● Ein口

Bilder werden nur zur Anzeige auf dem Computer automatisch gedreht.

**Aus**

#### $\bullet$ **Vorsicht**

Bilder, bei denen bei der Aufnahme das automatische Drehen auf [**Aus**] eingestellt ist, werden bei der Wiedergabe nicht gedreht, auch wenn Sie später die automatische Drehfunktion auf [**Ein**] stellen.

#### $\overline{R}$ **Hinweis**

- Wenn ein Bild aufgenommen wird, während die Kamera nach oben oder nach unten gerichtet ist, kann die automatische Drehung in die richtige Ausrichtung für die Anzeige möglicherweise nicht korrekt ausgeführt werden.
- Wenn Bilder nicht automatisch auf einem Computer gedreht werden, sollten Sie die EOS-Software ausprobieren.

# **Hinzufügen von Informationen zur Ausrichtung zu Movies**

Bei Movies, die mit vertikal gehaltener Kamera aufgenommen wurden, können automatisch Informationen zur Ausrichtung hinzugefügt werden, die angeben, welche Seite nach oben zeigt, um die Wiedergabe in derselben Ausrichtung auf Smartphones oder anderen Geräten zu ermöglichen.

1. Wählen Sie [ $\cdot$  **P**Rot.info. hinz.].

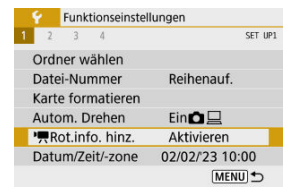

2. **Wählen Sie eine Option aus.**

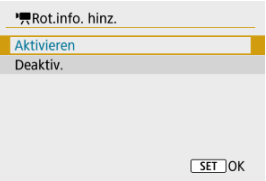

#### **Aktivieren**

Geben Sie Movies auf Smartphones oder anderen Geräten in der Ausrichtung wieder, in der sie aufgenommen wurden.

**Deaktiv.**

Geben Sie Movies horizontal auf Smartphones oder anderen Geräten wieder, unabhängig von der Ausrichtung der Aufnahme.

## **Hinweis**

Movies werden unabhängig von der [**♥**: **'<del>只</del>Rot.info. hinz.**]-Einstellung horizontal<br>abgespielt.

Wenn Sie die Kamera zum ersten Mal einschalten oder Datum, Uhrzeit oder Zeitzone zurückgesetzt wurden, führen Sie diese Schritte aus, um zunächst die Zeitzone einzustellen. Indem Sie zuerst die Zeitzone einstellen, können Sie diese Einstellung zukünftig einfach nach Bedarf anpassen; Datum/Uhrzeit wird dann entsprechend aktualisiert. Da den aufgenommenen Bildern Datums- und Uhrzeitangaben der Aufnahme hinzugefügt werden, sollten Sie Datum/Uhrzeit auf jeden Fall einstellen.

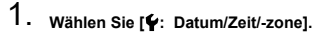

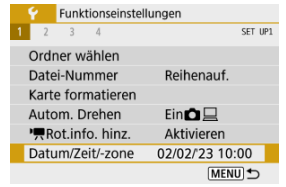

2. **Stellen Sie die Zeitzone ein.**

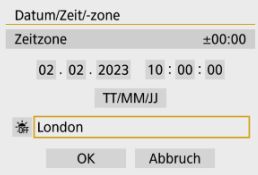

- Verwenden Sie zum Auswählen von [**Zeitzone**] die Tasten  $\leq$   $\blacktriangleleft$   $\geq$   $\blacktriangleright$   $\geq$ .
- $\bullet$  Drücken Sie die Taste <  $\langle \overline{\mathbb{R}} \rangle$ >.

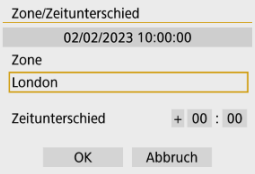

 $\bullet$  Drücken Sie die Taste <  $\langle \overline{\mathbb{R}} \rangle$  >.

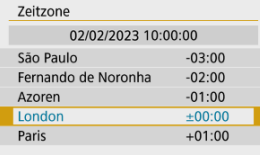

- Verwenden Sie die Tasten < ▲ >< ▼ >, um die Zeitzone auszuwählen, und drücken Sie dann die Taste < $\left(\frac{\mathbf{a}}{3c}\right)$ >.
- Wenn Ihre Zeitzone nicht aufgeführt ist, drücken Sie die Taste < MENU > und stellen dann den Unterschied zur UTC [**Zeitunterschied**] ein.

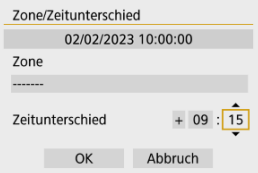

- Wählen Sie mit den Tasten < < > < > > eine [Zeitunterschied]-Option (+-/Stunde/Minute), drücken Sie anschließend die Taste <  $\langle \frac{\textcircled{\textsc{R}}}{\text{Set}} \rangle$ >.
- Stellen Sie dies mit den Tasten < ▲ >< ▼ > ein, und drücken Sie die Taste  $\lt$   $\left(\frac{1}{25}\right)$  >.
- Nachdem Sie die Zeitzone oder den Zeitunterschied eingegeben haben, verwenden Sie die Tasten < < >> << >>>>>>>, um [OK] auszuwählen.

# 3. **Stellen Sie das Datum und die Uhrzeit ein.**

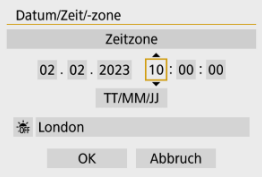

- Verwenden Sie die Tasten < < > < > >>>>, um ein Element zu wählen, und drücken Sie dann die Taste <  $\left(\frac{\mathbf{p}}{2U}\right)$  >.
- Stellen Sie dies mit den Tasten < ▲ >< ▼ > ein, und drücken Sie die Taste  $\langle \mathcal{Q}_n \rangle$  >.

4. **Stellen Sie die Sommerzeit ein.**

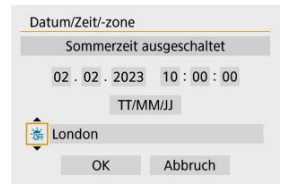

- Passen Sie die Einstellungen gegebenenfalls an.
- Verwenden Sie die Tasten < < > < > >, um [  $\frac{1}{26}$ ] auszuwählen, und drücken Sie dann die Taste < (...) >.
- Verwenden Sie die Tasten < ▲ >< ▼ >, um [※] auszuwählen, und drücken Sie dann die Taste <  $\mathcal{R}$  >.
- Wenn Sie zum Aktivieren der Sommerzeit [  $\bullet$  ] einstellen, wird die in Schritt 3 eingestellte Uhrzeit um 1 Stunde vorgestellt. Wenn Sie hingegen [ ] einstellen, wird die Sommerzeit deaktiviert und die Uhrzeit wieder um 1 Stunde zurückgestellt.

# 5. **Verlassen Sie die Einstellung.**

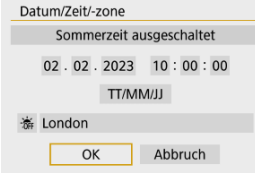

● Verwenden Sie die Tasten < < > << >>>>>>>, um [OK] auszuwählen.

#### $\mathbf{0}$ **Vorsicht**

- Die [**Datum/Zeit/-zone**]-Einstellung kann zurückgesetzt werden, wenn die Kamera ohne Akku aufbewahrt wird, der Akku leer oder längere Zeit Temperaturen unterhalb des Gefrierpunkts ausgesetzt ist. Stellen Sie sie in diesem Fall ein weiteres Mal ein.
- Nachdem Sie die Zeitzone [**Zone/Zeitunterschied**] geändert haben, überprüfen Sie, ob das Datum und die Uhrzeit richtig angezeigt werden.

## **Hinweis**

Die Zeit für automatische Abschaltung kann sich verlängern, wenn der Bildschirm [ $\blacklozenge$ : Datum/Zeit/-zone] angezeigt wird.

1. Wählen Sie [ $\cdot$ : Sprache<br> <u>1</u>.

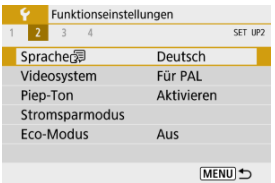

2. **Stellen Sie die gewünschte Sprache ein.**

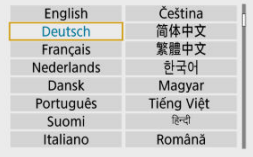

Stellen Sie das Videosystem des Fernsehgeräts ein, das ggf. zur Anzeige verwendet wird. Mit dieser Einstellung werden die bei Movie-Aufnahmen verfügbaren Bildraten festgelegt.

1. **Wählen Sie [ : Videosystem].**

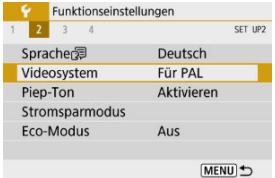

# 2. **Wählen Sie eine Option aus.**

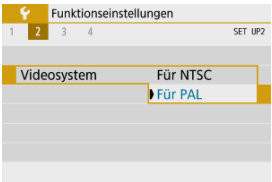

### **Für NTSC**

Für Regionen, in denen das TV-System NTSC gebräuchlich ist (Nordamerika, Japan, Südkorea, Mexiko usw.).

### **Für PAL**

Für Regionen, in denen das TV-System PAL gebräuchlich ist (Europa, Russland, China, Australien usw.).

1. **Wählen Sie [ : Piep-Ton].**

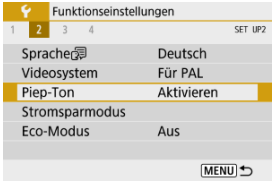

2. **Wählen Sie eine Option aus.**

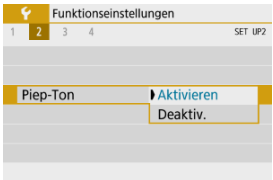

### **Aktivieren**

Die Kamera gibt nach dem Fokussieren und in anderen Situationen einen Piep-Ton aus.

### **Deaktiv.**

Deaktiviert den Pip-Ton für die Bestätigung des Fokus, für Aufnahmen mit Selbstauslöser und für andere Situationen.

Sie können den Zeitpunkt einstellen, zu dem Bildschirm, Kamera und Sucher automatisch ausgeschaltet werden, nachdem die Kamera im Ruhestand gelassen wurde (Display aus, automatische Abschaltung und Sucher aus).

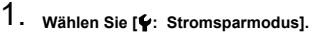

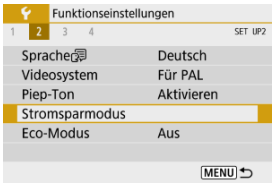

# 2. **Wählen Sie eine Option aus.**

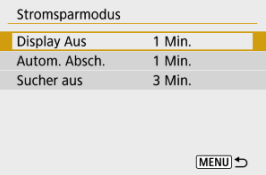

#### $\overline{R}$ **Hinweis**

- Selbst wenn [**Autom. Absch.**] auf [**Deaktiv.**] eingestellt ist, wird der Bildschirm nach der unter [**Display Aus**] festgelegten Zeit ausgeschaltet.
- Die Einstellungen [**Display Aus**] und [**Autom. Absch.**] haben keine Auswirkung, wenn [ $\blacklozenge$ : Eco-Modus] auf [Ein] eingestellt ist.

Hierüber können Sie Akkuleistung im Aufnahmemodus sparen. Wird die Kamera nicht verwendet, verdunkelt sich der Bildschirm, um den Akkuverbrauch zu reduzieren.

1. **Wählen Sie [ : Eco-Modus].**

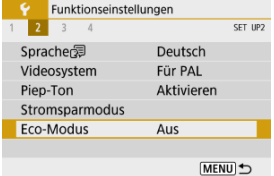

# 2. **Wählen Sie [Ein].**

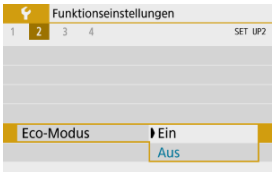

- Der Bildschirm verdunkelt sich, wenn die Kamera etwa 2 Sekunden lang nicht mehr verwendet wird. Ca. 10 Sekunden nach dem Verdunkeln schaltet sich der Bildschirm aus.
- Um den Bildschirm zu aktivieren und sich bei ausgeschaltetem Bildschirm für eine Aufnahme vorzubereiten, drücken Sie den Auslöser halb durch.

Sie können festlegen, dass der Bildschirm oder der Sucher für die Anzeige verwendet werden soll, um zu vermeiden, dass der Suchersensor versehentlich aktiviert wird.

1. **Wählen Sie [ : Anz.-Einstell.].**

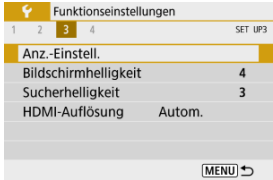

2. **Stellen Sie [Monitorstrg.] auf [Manuell] ein.**

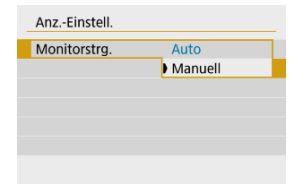

# 3. **Wählen Sie [Manuelle Anz.].**

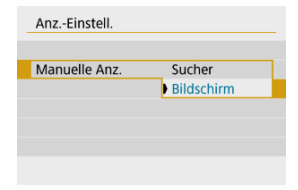

### **Sucher**

Verwenden Sie immer den Sucher für die Anzeige.

### **Bildschirm**

Verwenden Sie immer den Bildschirm für die Anzeige.

### **Hinweis**

Wenn [**Monitorstrg.**] auf [**Auto**] gestellt ist, wird der Bildschirm immer für die Anzeige verwendet, es sei denn, Sie halten den Sucher an Ihr Auge, wodurch in die Sucheranzeige gewechselt wird.

1. **Wählen Sie [ : Bildschirmhelligkeit].**

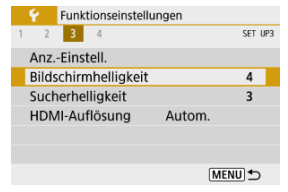

2. **Nehmen Sie die Anpassung vor.**

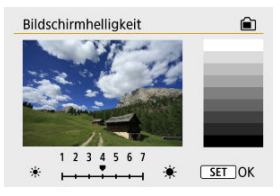

● Verwenden Sie die Tasten < < > < > >>>>, um die Helligkeit anhand des Graubildes einzustellen und drücken dann die Taste <  $\left(\frac{m}{k}\right)$  >.

#### $\overline{\phantom{a}}$ **Hinweis**

Um die Belichtung eines Bildes zu prüfen, empfiehlt sich die Betrachtung des Histogramms  $\overline{(\alpha)}$ ).

1. **Wählen Sie [ : Sucherhelligkeit].**

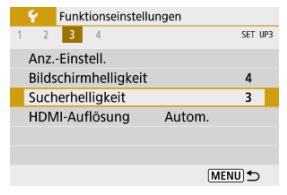

2. **Nehmen Sie die Anpassung vor.**

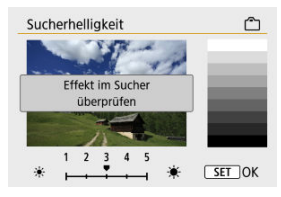

Halten Sie den Sucher an Ihr Auge, passen die Einstellung mit den  $\langle \langle \rangle$  <  $\langle \rangle$  > Tasten an und drücken <  $\langle \langle \rangle$  >.

Stellen Sie die Bildausgabeauflösung ein, die verwendet wird, wenn die Kamera per HDMI-Kabel an ein Fernsehgerät oder externes Aufnahmegerät angeschlossen ist.

1. **Wählen Sie [ : HDMI-Auflösung].**

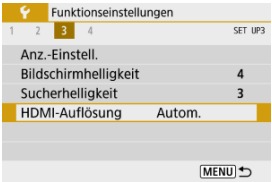

# 2. **Wählen Sie eine Option aus.**

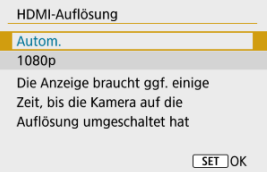

### **Autom.**

Die Bilder werden automatisch mit der höchstmöglichen Auflösung des angeschlossenen Fernsehgeräts angezeigt.

**1080p**

Die Ausgabe erfolgt mit einer Auflösung von 1080p. Legen Sie fest, ob Anzeige- oder Zeitverzögerungsprobleme vermieden werden sollen, wenn die Kamera die Auflösung wechselt.

Es ist möglich, die Grundeinstellungen der Kamera für Aufnahme- und Menüfunktionen wiederherzustellen.

1. **Wählen Sie [ : Kam. zurücks.].**

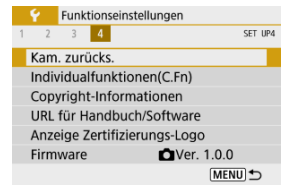

# 2. **Wählen Sie eine Option aus.**

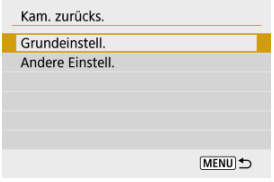

#### **Grundeinstell.**

Stellt die Standardeinstellungen für Kameraaufnahmefunktionen und Menüeinstellungen wieder her.

### **Andere Einstell.**

Einstellungen für einzelne ausgewählte Elemente können zurückgesetzt werden.

# 3. **Löschen Sie die Einstellungen.**

Wählen Sie [**OK**] auf dem Bestätigungsbildschirm.

- Einstellen von Individualfunktionen ΓZΙ.
- [Individualfunktionen](#page-610-0)
- **[Einstellungen der Individualfunktionen](#page-611-0)**

## **Einstellen von Individualfunktionen**

1. Wählen Sie [ $\blacklozenge$ : Individualfunktionen(C.Fn)].

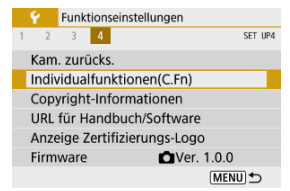

2. **Wählen Sie die Nummer einer Individualfunktion.**

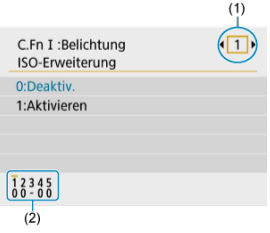

- Verwenden Sie die Tasten < < > < > >>>>, um die Nummer einer zu konfigurierenden Individualfunktionen auswählen (1). Drücken Sie dann die Taste < $\left(\begin{smallmatrix}\n\mathbb{R} \\
\mathbb{R}\n\end{smallmatrix}\right)$  >.
- Die aktuellen Einstellungen der Individualfunktionen werden unter der jeweiligen Funktionsnummer am unteren Rand des Bildschirms angezeigt (2).

# 3. **Ändern Sie die Einstellung nach Bedarf.**

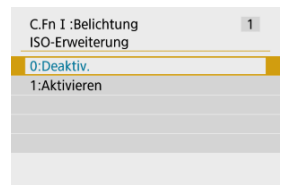

- Wählen Sie eine Einstellungsoption.
- Um eine weitere Individualfunktion einzurichten, wiederholen Sie die Schritte 2–3.

### **Hinweis**

Um alle Einstellungen der Individualfunktionen zu löschen, die Sie konfiguriert haben (außer [Custom-Steuerung]), öffnen Sie [ $\blacklozenge$ : Kam. zurücks.] und wählen Sie [**Individualfunktionen(C.Fn)**] in [**Andere Einstell.**].

<span id="page-610-0"></span> Die Schattierung zeigt an, dass die Individualfunktion nicht für diese Foto- oder Movie-Aufnahme anwendbar ist. (Die Einstellungen haben keine Auswirkung.)

### **C.Fn I: Belichtung**

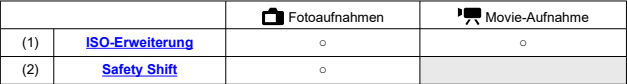

## **C.Fn II: Andere**

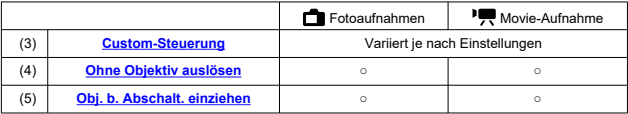

<span id="page-611-0"></span>Individualfunktionen sind nach Funktionen in zwei Gruppen unterteilt: C.Fn I: Belichtung und C.Fn II: Andere.

## **C.Fn I: Belichtung**

### **C.Fn 1: ISO-Erweiterung**

Modelle "H" (entspricht ISO 25600) als ISO-Empfindlichkeit, die Sie einstellen können. Beachten Sie, dass Sie erweiterte ISO-Empfindlichkeiten (**H**) nicht verfügbar sind, wenn

[ $\bigcirc$ ]: Tonwert Priorität] auf [Aktivieren] oder [Erweitert] eingestellt ist.

- **0:Deaktiv.**
- **1:Aktivieren**

### **C.Fn 2: Safety Shift**

Sie können mit automatisch angepasster Verschlusszeit und Blende fotografieren, um die Standardbelichtung zu ermöglichen, wenn die Standardbelichtung bei der angegebenen Verschlusszeit oder Blende im Modus <**Tv**> oder <**Av**> nicht möglich ist.

- **0:Deaktiv.**
- **1:Aktivieren**
# <span id="page-612-0"></span>**C.Fn II: Andere**

#### **C.Fn 3: Custom-Steuerung**

Sie können den Kameratasten entsprechend Ihren Vorlieben häufig verwendete Funktionen zuweisen, die für Sie einfach zu bedienen sind.

# 1. **Wählen Sie eine Kamerasteuerung aus.**

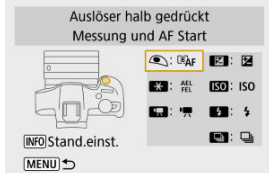

# 2. **Legen Sie die Funktion fest, die Sie zuweisen möchten.**

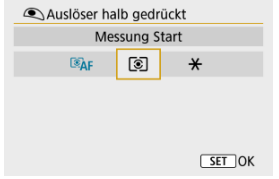

● Drücken Sie die Taste < (<br>
■
am sie einzustellen.

#### $\Box$ **Hinweis**

● Wenn der Bildschirm in Schritt 1 angezeigt wird, können Sie die Taste < INFO > drücken, um die Custom-Steuerungseinstellungen auf die Standardeinstellungen zurückzusetzen. [**Custom-Steuerung**] werden nicht gelöscht, selbst wenn Sie [**Kam. zurücks.**] öffnen und [**Individualfunktionen(C.Fn)**] in [**Andere Einstell.**] auswählen.

# **Funktionen, die für Kamerasteuerungen verfügbar sind**

### **AF**

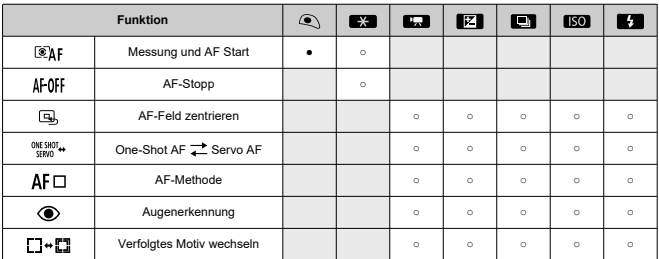

●: Standard ○: Für Anpassung verfügbar

#### $\bullet$  MF

●: Standard ○: Für Anpassung verfügbar

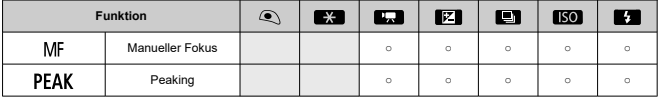

**Belichtung**

●: Standard ○: Für Anpassung verfügbar

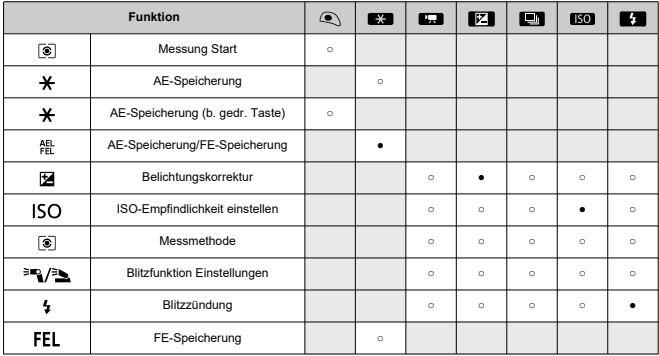

●: Standard ○: Für Anpassung verfügbar

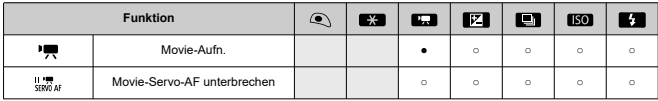

**Bild**

●: Standard ○: Für Anpassung verfügbar

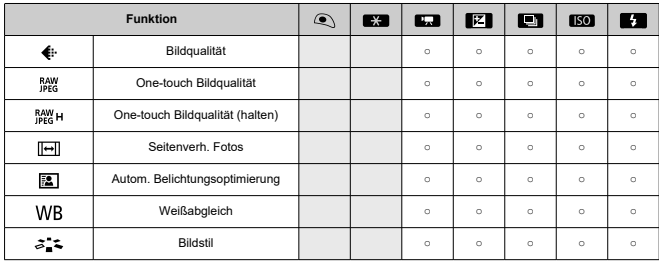

●: Standard ○: Für Anpassung verfügbar

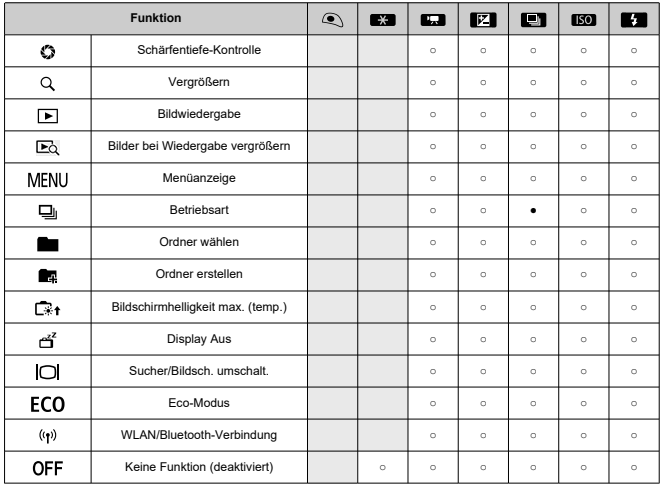

### **C.Fn 4: Ohne Objektiv auslösen**

Sie können festlegen, ob Einzelbilder oder Movies aufgenommen werden können, wenn kein Objektiv an der Kamera angebracht ist.

- **0:Deaktiv.**
- **1:Aktivieren**

#### **C.Fn 5: Obj. b. Abschalt. einziehen**

Sie können festlegen, ob schrittgesteuerte STM-Objektive (wie RF35mm F1.8 Macro IS STM) automatisch eingezogen werden, wenn der Hauptschalter der Kamera auf <  $\bigcirc$ FF > gestellt ist.

#### **0:Aktivieren**

**1:Deaktiv.**

#### **Vorsicht** T

- Bei automatischer Abschaltung wird das Objektiv unabhängig von der Einstellung nicht eingefahren.
- Vergewissern Sie sich vor dem Abnehmen des Objektivs, dass es eingefahren ist.

#### **Hinweis** П

Wenn [**0:Aktivieren**] eingestellt ist, wird diese Funktion unabhängig von der Einstellung des Fokussierschalters des Objektivs (AF oder MF) angewendet.

- [Überprüfen von Copyright-Informationen](#page-618-0) 図
- **Z**j [Löschen von Copyright-Informationen](#page-619-0)

Wenn Sie Copyright-Informationen festlegen, werden diese mit den Exif-Informationen des Bilds aufgezeichnet.

1. **Wählen Sie [ : Copyright-Informationen].**

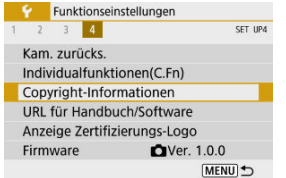

2. **Wählen Sie eine Option aus.**

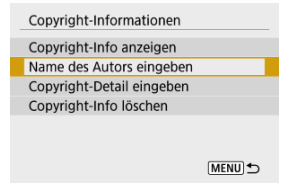

<span id="page-618-0"></span>3. **Geben Sie den Text ein.**

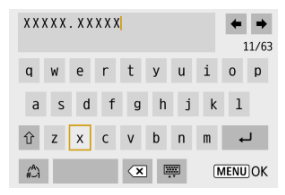

- Verwenden Sie die Tasten < ▲ >< ▼ >< ← >>. um ein Zeichen auszuwählen, und drücken Sie dann die Taste <  $\left(\frac{\overline{B}}{4} \right)$  >, um es einzugeben.
- **Durch Auswählen von [** $\bigoplus$ ] können Sie den Eingabemodus ändern.
- Wählen Sie [  $\blacksquare$ ], um ein Zeichen zu löschen.
- 4. **Verlassen Sie die Einstellung.**
	- $\bullet$  Drücken Sie die Taste < MENU > und anschließend [OK].

# **Überprüfen von Copyright-Informationen**

Wenn Sie in Schritt 2 [**Copyright-Info anzeigen**] wählen, können Sie die Informationen [**Autor**] und [**Copyright**], die Sie eingegeben haben, überprüfen.

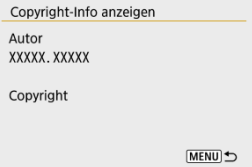

<span id="page-619-0"></span>Wenn Sie in Schritt 2 [**Copyright-Info löschen**] auswählen, können Sie die Informationen [**Autor**] und [**Copyright**] löschen.

#### $\mathbf{0}$ **Vorsicht**

● Wenn der Eintrag für "Autor" oder "Copyright" lang ist, wird er möglicherweise nicht vollständig angezeigt, wenn Sie [**Copyright-Info anzeigen**] auswählen.

#### $\overline{\phantom{a}}$ **Hinweis**

Sie können auch die Copyright-Informationen mit EOS Utility (EOS-Software) festlegen oder überprüfen.

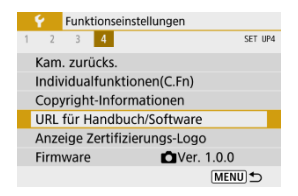

### **URL für Handbuch/Software**

Um Bedienungsanleitungen herunterzuladen, wählen Sie [ $\blacklozenge$ : URL für Handbuch/ **Software**] und scannen Sie den angezeigten QR-Code mit einem Smartphone. Sie können auch einen Computer verwenden, um unter der angezeigten URL auf die Website zuzugreifen und Software herunterzuladen.

## **Anzeige Zertifizierungs-Logo**

Wählen Sie [ $\blacklozenge$ : Anzeige Zertifizierungs-Logo], um einige der Logos der Zertifizierungen der Kamera anzuzeigen. Weitere Zertifizierungslogos befinden sich auf dem Kameragehäuse und der Verpackung der Kamera.

## e Firmware☆

Wählen Sie [ $\blacklozenge$ : Firmware], um die Firmware der Kamera, des Objektivs oder anderen kompatiblen Zubehörs zu aktualisieren.

Auf der Registerkarte "My Menu" können Sie Menüelemente und Individualfunktionen registrieren, deren Einstellungen Sie häufig ändern möchten.

#### **Vorsicht** Ō

- **■** Die Registerkarte [★] wird nicht angezeigt, wenn [ $\Omega$ <sub>2</sub>: Menüanzeige] auf [Mit Anleitung] eingestellt ist. Stellen Sie [ $\Omega$ <sub>2</sub>: Menüanzeige] auf [Standard] (  $\Omega$  [\)](#page-70-0) ein.
- [Registerkartenmenüs: My Menu](#page-622-0)
- [Registrieren in My Menu](#page-623-0)

# <span id="page-622-0"></span>**Registerkartenmenüs: My Menu**

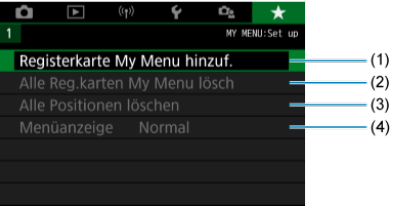

- (1) [Registerkarte My Menu hinzuf.](#page-623-0)
- (2) [Alle Reg.karten My Menu lösch](#page-628-0)
- (3) [Alle Positionen löschen](#page-628-0)
- (4) [Menüanzeige](#page-629-0)
- <span id="page-623-0"></span>Hinzufügen von "My Menu"-Registerkarten 図
- **K** Registrieren von Menüelementen unter den Registerkarten "Mv Menu"
- [Einstellungen der Registerkarte "My Menu"](#page-626-0) 図
- $\overline{K}$  [Löschen aller Registerkarten "My Menu"/Löschen aller Positionen](#page-628-0)
- **[Menüanzeige](#page-629-0)**

**Hinzufügen von "My Menu"-Registerkarten** 

1. **Wählen Sie [Registerkarte My Menu hinzuf.].**

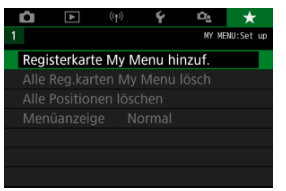

2. **Wählen Sie [OK].**

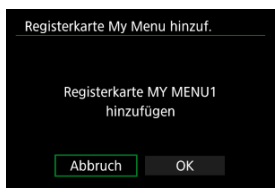

Sie können bis zu fünf My Menu-Registerkarten erstellen, indem Sie Schritt 1 und 2 wiederholen.

<span id="page-624-0"></span>1. **Wählen Sie [MY MENU\*: Konfig.].**

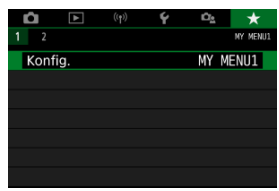

2. **Wählen Sie [Zu regist. Positionen wählen].**

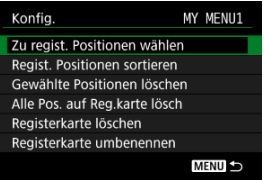

3. **Registrieren Sie die gewünschten Elemente.**

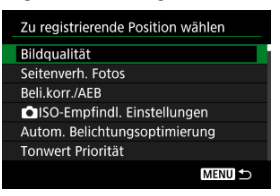

- Wählen Sie ein Element aus, und drücken Sie anschließend die Taste  $<$   $\left(\frac{1}{2}\right)$  >.
- Wählen Sie [**OK**] auf dem Bestätigungsbildschirm.
- Sie können bis zu sechs Elemente registrieren.
- Um zum Bildschirm in Schritt 2 zurückzukehren, drücken Sie die Taste < MENU >.

<span id="page-626-0"></span>Sie können Elemente unter der Menü-Registerkarte sortieren und löschen und die Menü-Registerkarte selbst umbenennen oder löschen.

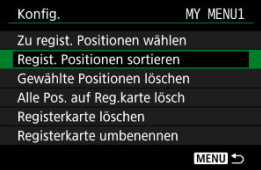

# **Regist. Positionen sortieren**

Sie können die Reihenfolge der unter "My Menu" registrierten Elemente ändern. Wählen Sie [**Regist. Positionen sortieren**], dann ein Element, das neu angeordnet werden soll, und drücken Sie dann die Taste < (@) >. Wenn [ $\bigoplus$ ] angezeigt wird, drücken Sie die Tasten  $\langle \cdot \rangle$  ><  $\blacktriangledown$  >, um das Element neu anzuordnen, und drücken Sie dann die Taste <  $\langle \overline{\S} \rangle$ >.

# **Gewählte Positionen löschen/Alle Pos. auf Reg.karte lösch**

Sie können alle registrierten Elemente löschen. [**Gewählte Positionen löschen**] löscht jeweils ein Element und [**Alle Pos. auf Reg.karte lösch**] alle registrierten Elemente auf der Registerkarte.

# **Registerkarte löschen**

Sie können die aktuelle Registerkarte "My Menu" löschen. Wählen Sie [Registerkarte **löschen**], um die Registerkarte [**MY MENU\***] zu löschen.

#### T **Vorsicht**

Durch Ausführen von [**Registerkarte löschen**] werden auch Registerkartennamen gelöscht, die mit [**Registerkarte umbenennen**] umbenannt wurden.

## **Registerkarte umbenennen**

Sie können die Registerkarte "My Menu" über [MY MENU\*] umbenennen.

- 1. **Wählen Sie [Registerkarte umbenennen].**
- 2. **Geben Sie den Text ein.**

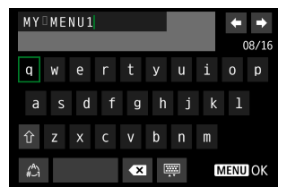

- $\bullet$  Um nicht benötigte Zeichen zu löschen, wählen Sie [ $\bullet$ ].
- Verwenden Sie die Tasten < ▲ >< ▼ >< < →< ▶ >, um ein Zeichen auszuwählen, und drücken Sie dann die Taste < (@) >, um es einzugeben.
- **Durch Auswählen von [42] können Sie den Eingabemodus ändern.**

# 3. **Bestätigen Sie die Eingabe.**

 $\bullet$  Drücken Sie die Taste < MENU > und wählen Sie dann [OK].

<span id="page-628-0"></span>Sie können alle von Ihnen erstellten Registerkarten "My Menu" sowie alle "My Menu"-Elemente, die Sie unter den Registerkarten erstellt haben, löschen.

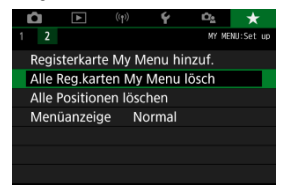

# **Alle Reg.karten My Menu lösch**

Sie können alle von Ihnen erstellten Registerkarten "My Menu" löschen. Wenn Sie [**Alle Reg.karten My Menu lösch**] auswählen, werden alle Registerkarten von [**MY MENU1**] bis [MY MENU5] gelöscht und die Registerkarte [ $\bigstar$ ] kehrt zu ihren Standardeinstellungen zurück.

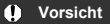

Durch Ausführen von [**Alle Reg.karten My Menu lösch**] werden auch Registerkartennamen gelöscht, die mit [**Registerkarte umbenennen**] umbenannt wurden.

# **Alle Positionen löschen**

Sie können alle Elemente löschen, die Sie unter den Registerkarten [**MY MENU1**] bis [**MY MENU5**] gespeichert haben. Die Registerkarten selbst bleiben bestehen. Wenn [**Alle Positionen löschen**] ausgewählt ist, werden alle Elemente, die unter allen erstellten Registerkarten gespeichert wurden, gelöscht.

<span id="page-629-0"></span>Sie können [**Menüanzeige**] auswählen, um den Menübildschirm einzustellen, der zuerst angezeigt werden soll, wenn Sie auf die Taste < MENU > drücken.

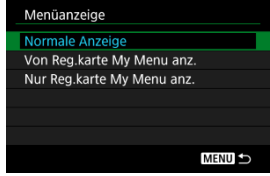

#### **Normale Anzeige**

Zeigt den zuletzt angezeigten Menübildschirm an.

#### **Von Reg.karte My Menu anz.**

Anzeige mit ausgewählter Registerkarte [ $\bigstar$ ].

#### **Nur Reg.karte My Menu anz.**

Beschränkt die Anzeige auf die Registerkarte [ $\bigstar$ ] ([O]/[D]/[((p)]/[O]] Registerkarten werden nicht angezeigt).

# **Referenzmaterial**

Dieses Kapitel enthält Referenzangaben zu Kamerafunktionen.

- [Importieren von Bildern auf einen Computer](#page-631-0)
- [Fehlerbehebung](#page-635-0)
- [Fehlercodes](#page-651-0)
- [ISO-Empfindlichkeit bei Movie-Aufnahmen](#page-652-0)
- [Informationsanzeige](#page-653-0)
- [Technische Daten](#page-667-0)

# <span id="page-631-0"></span>**Importieren von Bildern auf einen Computer**

- Verbindung mit einem Computer über ein Schnittstellenkabel
- **[Verwenden eines Kartenlesers](#page-633-0)**
- [Herstellen einer WLAN-Verbindung mit einem Computer](#page-634-0)

Mithilfe der EOS-Software können Sie Bilder von der Kamera auf einen Computer importieren.

# **Verbindung mit einem Computer über ein Schnittstellenkabel**

- **1.** Starten Sie EOS Utility (**2**[\)](#page-35-0).
- 2. **Schließen Sie die Kamera an den Computer an.**

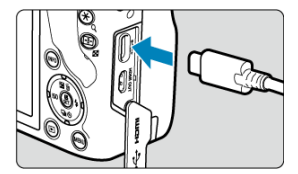

- Verwenden Sie ein Schnittstellenkabel.
- Schließen Sie das andere Ende an einen USB-Anschluss des Computers an.
- 3. **Verwenden Sie EOS Utility, um die Bilder zu importieren.**
	- Informationen dazu finden Sie in der EOS Utility Bedienungsanleitung.

#### $\bullet$ **Vorsicht**

Bei bestehender WLAN-Verbindung kann die Kamera nicht mit dem Computer kommunizieren, selbst wenn die Geräte per Schnittstellenkabel verbunden sind. <span id="page-633-0"></span>Sie können einen Kartenleser verwenden, um Bilder auf einen Computer zu importieren.

- **1** Verwenden Sie Digital Photo Professional ( $\circledcirc$ [\)](#page-35-0).
- 2. **Führen Sie die Karte in den Kartenleser ein.**
- 3. **Verwenden Sie Digital Photo Professional, um die Bilder zu importieren.**
	- Weitere Informationen finden Sie in der Digital Photo Professional Bedienungsanleitung.

#### $\overline{R}$ **Hinweis**

Wenn Sie Bilder über einen Kartenleser von der Kamera auf einen Computer übertragen, ohne EOS-Software zu verwenden, kopieren Sie den DCIM-Ordner von der Karte auf den Computer.

<span id="page-634-0"></span>Sie können die Kamera über WLAN mit dem Computer verbinden und Bilder auf den Computer importieren  $\left(\sqrt{\mathbf{Q}}\right)$  $\left(\sqrt{\mathbf{Q}}\right)$ .

# <span id="page-635-0"></span>**Fehlerbehebung**

- M Probleme mit der Stromquelle
- [Aufnahmespezifische Probleme](#page-637-0) M
- M [Probleme mit Wireless-Funktionen](#page-644-0)
- M [Bedienungsprobleme](#page-645-0)
- [Anzeigeprobleme](#page-646-0) M
- [Wiedergabeprobleme](#page-648-0) M
- M [Probleme mit dem Anschluss an den Computer](#page-650-0)

Wenn ein Problem mit der Kamera auftritt, lesen Sie zuerst diese Fehlerbehebungsinformationen. Wird das Problem durch die Fehlerbehebung nicht gelöst, bringen Sie die Kamera zum nächstgelegenen Canon Kundendienst.

#### **Probleme mit der Stromquelle**

#### **Akkus können nicht mit dem Akku-Ladegerät geladen werden.**

- Verwenden Sie grundsätzlich nur Canon Akkus vom Typ LP-E17.
- Bei Problemen mit dem Laden oder dem Ladegerät siehe [Aufladen des Akkus.](#page-40-0)

#### **Das Akku-Ladegerät blinkt.**

Das orangefarbene Blinken der Ladeanzeige zeigt an, dass eine Schutzschaltung den Ladevorgang verhindert hat, weil (1) ein Problem mit dem Akku-Ladegerät oder dem Akku vorliegt oder (2) die Kommunikation mit einem nicht von Canon stammenden Akku fehlgeschlagen ist. Im Fall von (1) ziehen Sie den Netzstecker des Ladegeräts, stecken Sie den Akku wieder ein und warten Sie einige Minuten, bevor Sie das Ladegerät wieder anschließen. Wenn das Problem weiterhin besteht, bringen Sie die Kamera zu einem Canon Kundendienst in Ihrer Nähe.

#### **Die Kamera ist nicht aktiviert, auch wenn der Hauptschalter auf < > gestellt ist.**

- Stellen Sie sicher, dass der Akku richtig in der Kamera eingesetzt ist ( $\varnothing$ ).
- Stellen Sie sicher, dass die Speicherkarten-/Akkufachabdeckung geschlossen ist ( $\varnothing$ ).
- $\bullet$  Laden Sie den Akku auf [\(](#page-40-0) $\circ$ ).

### **Die Zugriffsleuchte leuchtet oder blinkt auch dann, wenn der Hauptschalter auf < > eingestellt ist.**

Wenn die Kamera während des Speicherns eines Bildes auf der Karte ausgeschaltet wird, bleibt die Zugriffsleuchte an/blinkt sie noch einige Sekunden lang. Wenn die Bildaufnahme abgeschlossen ist, wird die Kamera automatisch ausgeschaltet.

### **[Fehler bei Akkukommunikation. Zeigt dieser Akku/ zeigen diese Akkus das Canon-Logo an?] wird angezeigt.**

- Verwenden Sie grundsätzlich nur Canon Akkus vom Typ LP-E17.
- Entnehmen Sie den Akku und setzen Sie ihn wieder ein  $\left(\frac{1}{2}\right)$  $\left(\frac{1}{2}\right)$  $\left(\frac{1}{2}\right)$ .
- Wenn die elektrischen Kontakte verschmutzt sind, reinigen Sie diese mit einem weichen Tuch.

#### **Der Akku wird schnell leer.**

- $\bullet$  Verwenden Sie einen vollständig aufgeladenen Akku ( $\circ$ [\)](#page-40-0).
- Die Akkuleistung hat sich möglicherweise verschlechtert. Wenn die Akkuleistung ungenügend ist, ersetzen Sie den Akku.
- Die Anzahl verfügbarer Aufnahmen nimmt unter den folgenden Bedingungen ab:
	- Halbes Durchdrücken des Auslösers und in dieser Stellung halten
	- Häufiges Aktivieren von AF, ohne Aufnahmen zu machen
	- Verwenden des Image Stabilizer (Bildstabilisator) des Objektivs
	- Verwenden von Drahtloskommunikation

#### **Die Kamera schaltet sich von selbst aus.**

- Die automatische Abschaltung ist aktiviert. Um die automatische Abschaltung zu deaktivieren, stellen Sie [Autom. Absch.] in [ $\cdot$  **Stromsparmodus**] auf [Deaktiv.] (2) ein.
- Selbst wenn [**Autom. Absch.**] auf [**Deaktiv.**] eingestellt ist, werden der Bildschirm und der Sucher nach Ablauf des unter [**Display Aus**] und [**Sucher aus**] festgelegten Inaktivitätszeitraums der Kamera ausgeschaltet (obwohl die Kamera selbst eingeschaltet bleibt).
- Stellen Sie [**V**: Eco-Modus] auf [Aus] ein.

#### <span id="page-637-0"></span>**Aufnahmespezifische Probleme**

#### **Das Objektiv lässt sich nicht anbringen.**

Um EF- oder EF-S-Objektive anzubringen, benötigen Sie einen Bajonettadapter. Die Kamera kann nicht mit EF-M-Objektiven verwendet werden (2[\)](#page-57-0).

#### **Es können keine Bilder aufgenommen oder gespeichert werden.**

- Stellen Sie sicher, dass die Karte richtig eingesetzt ist  $(Q)$ ).
- Stellen Sie den Schreibschutzschalter der Karte auf die Einstellung zum Schreiben/ Löschen ein  $\left(\frac{\sqrt{2}}{2}\right)$ .
- Wenn die Karte voll ist, tauschen Sie die Karte aus oder löschen Sie nicht benötigte Bilder[,](#page-43-0)um Speicherplatz freizugeben  $(\sqrt{2}, \sqrt{2})$ .
- Eine Aufnahme ist nicht möglich, wenn das AF-Messfeld beim Fokussieren orange wird. Drücken Sie zum automatischen Scharfstellen den Auslöser erneut halb durch, oder stellen Sie manuell scharf  $\left(\frac{\partial}{\partial y}, \frac{\partial}{\partial y}\right)$ .

#### **Die Karte kann nicht verwendet werden.**

Wenn eine Fehlermeldung angezeigt wird, schlagen Sie unter [Einlegen/Entfernen von](#page-43-0) [Akkus und Karten](#page-43-0) und [Fehlercodes](#page-651-0) nach.

### **Beim Einführen der Karte in eine andere Kamera wird eine Fehlermeldung ausgegeben.**

● Da SDXC-Speicherkarten in exFAT formatiert sind, wird möglicherweise eine Fehlermeldung ausgegeben und die Karte kann nicht verwendet werden, wenn Sie eine Karte mit dieser Kamera formatieren und anschließend in eine andere Kamera einlegen.

#### **Das Bild ist unscharf oder verschwommen.**

- Stellen Sie den Fokussiermodus auf [**AF**] ( $\mathbb{Z}$ [\)](#page-54-0).
- O Drücken Sie den Auslöser vorsichtig, damit die Kamera nicht verwackelt (
- Wenn das Objektiv über einen Schalter für Image Stabilizer (Bildstabilisator) verfügt, stellen Sie den IS-Schalter auf <  $ON$  > ein.
- Bei schwachem Licht kann die Verschlusszeit sehr lang sein. Verwenden Sie eine kürzere Verschlusszeit ( $\varpi$ [\)](#page-217-0), erhöhen Sie die ISO-Empfindlichkeit ( $\varpi$ ), verwenden Sie ein Blitzgerät [\(](#page-176-0) 2) oder ein Stativ.
- Siehe [Minimieren von unscharfen Fotos.](#page-90-0)

#### **Ich kann weder die Schärfe speichern noch den Bildausschnitt ändern.**

Stellen Sie den AF-Betrieb auf One-Shot AF ein ( ?[\)](#page-143-0). Aufnahmen mit gespeicherter Schärfe sind bei Servo AF nicht möglich (

#### **Die Geschwindigkeit für Reihenaufnahmen ist sehr niedrig.**

● Reihenaufnahmen können ie nach Akkuladezustand, Umgebungstemperatur, Flackerreduzierung, Verschlusszeit, Blendenwert, Motivbedingungen, Helligkeit, AF-Betrieb, Objektivtyp, Blitzverwendung, Aufnahmeeinstellungen usw. langsamer sein. Einzelheiten finden Sie unter [Betriebsart](#page-164-0) oder [Maximale Anzahl von Reihenaufnahmen](#page-670-0) [\(ca. Aufnahmen\)](#page-670-0).

### **Die maximale Anzahl von Reihenaufnahmen ist geringer als angegeben.**

Das Aufnehmen komplizierter Motive wie z. B. Wiesen kann zu höheren Dateigrößen führen, und die tatsächliche maximale Anzahl von Reihenaufnahmen liegt ggf. unter der auf angegebenen Zahl in [Maximale Anzahl von Reihenaufnahmen \(ca. Aufnahmen\).](#page-670-0)

#### **Die angezeigte maximale Anzahl von Reihenaufnahmen ändert sich nicht, selbst nachdem ich die Karte geändert habe.**

Die im Sucher angezeigte geschätzte maximale Anzahl von Reihenaufnahmen ändert sich nicht bei einem Kartenwechsel, auch nicht bei einem Wechsel zu einer High-Speed-Karte. Die maximale Anzahl von Reihenaufnahmen in [Maximale Anzahl von](#page-670-0) [Reihenaufnahmen \(ca. Aufnahmen\)](#page-670-0) basiert auf der Standard-Canon-Testkarte, und die tatsächliche maximale Anzahl von Reihenaufnahmen ist bei Karten mit höheren Schreibgeschwindigkeiten höher. Daher kann die geschätzte maximale Anzahl von Reihenaufnahmen von der tatsächlichen maximalen Anzahl von Reihenaufnahmen abweichen.

#### **ISO 100 kann für Fotoaufnahmen nicht eingestellt werden.**

● Die Mindestempfindlichkeit im ISO-Bereich beträgt ISO 200, wenn [<sup>1</sup>1: Tonwert **Priorität**] auf [**Aktivieren**] oder [**Erweitert**] eingestellt ist.

#### **Erweiterte ISO-Empfindlichkeit kann für Fotoaufnahmen nicht ausgewählt werden.**

- Überprüfen Sie die [**ISO-Empfindlichk.**]-Einstellung unter [<sup>2</sup>]: ■ISO-Empfindl. **Einstellungen**].
- Erweiterte ISO-Empfindlichkeiten (H) sind nicht verfügbar, wenn [<sup>2</sup>1: Tonwert **Priorität**] auf [**Aktivieren**] oder [**Erweitert**] eingestellt ist, auch wenn [**ISO-Erweiterung**] auf [1:Ein] in [ $\blacklozenge$ : Individualfunktionen(C.Fn)] eingestellt ist.

**Selbst wenn ich eine verringerte Belichtungskorrektur einstelle, kommt das Bild hell heraus.**

**■** Stellen Sie [ $\bigcirc$ : Autom. Belichtungsoptimierung] auf [Deaktiv.] [\(](#page-220-0)  $\circ$ ) ein. Wenn [**Gering**], [**Standard**], oder [**Hoch**] eingestellt ist, kann das Bild hell herauskommen, selbst wenn Sie eine verringerte Belichtungskorrektur oder Blitzbelichtungskorrektur einstellen.

#### **Ich kann die Belichtungskorrektur nicht einstellen, wenn sowohl die manuelle Belichtung als auch die automatische Einstellung der ISO-Empfindlichkeit eingestellt sind.**

Unter [M: Manuelle Belichtung](#page-135-0) finden Sie Informationen zur Einstellung der Belichtungskorrektur.

#### **Nicht alle Optionen der Objektiv-Aberrationskorrektur werden angezeigt.**

- Obwohl [**Farbfehlerkorrektur**] und [**Beugungskorrektur**] nicht angezeigt werden, wenn [**Dig. Objektivoptimierung**] auf [**Aktivieren**] eingestellt ist, werden beide Funktionen bei Aufnahmen angewendet, als wäre die Einstellung auf [**Aktivieren**] gesetzt.
- Während der Movie-Aufnahme werden [**Dig. Objektivoptimierung**] oder [**Beugungskorrektur**] nicht angezeigt.

#### **Wenn Sie den Blitz im Modus <Av> oder <P> verwenden, wird die Verschlusszeit verkürzt.**

● Stellen Sie [Langzeitsyncr.] in [**fot**]: Blitzsteuerung] auf [1/250-1/60Sek. automatisch] oder [1/250 Sek. (fest)] (**2**) ein.

#### **Der interne Blitz zündet nicht.**

Die Aufnahme mit dem Blitz kann zum Schutz des Blitzkopfes vorübergehend deaktiviert werden, wenn der interne Blitz über einen kurzen Zeitraum wiederholt verwendet wird.

#### **Das externe Speedlite zündet nicht.**

Prüfen Sie, ob jeder externe Blitz fest an der Kamera angebracht ist.

#### **Das Speedlite wird stets mit voller Leistung ausgelöst.**

Bei Verwendung eines anderen Blitzgeräts als eines Speedlite der EL/EX wird der Blitz stets mit voller Leistung ausgelöst  $\sqrt{2}$ [\)](#page-197-0).

Der Blitz wird immer mit voller Leistung ausgelöst, wenn [**Blitzmessmethode**] in den Einstellungen der Individualfunktionen des externen Blitzgeräts auf [**1:TTL**] (Blitzautomatik)  $\left( \frac{\partial}{\partial \theta} \right)$  eingestellt ist.

### **Die externe Blitzbelichtungskorrektur kann nicht eingestellt werden.**

Wurde die Blitzbelichtungskorrektur mit einem externen Speedlite eingestellt, kann der Korrekturwert nicht mit der Kamera eingestellt werden. Wenn die Blitzbelichtungskorrektur des Speedlite abgebrochen (auf 0 gesetzt) wird, kann sie mit der Kamera eingestellt werden.

#### **Livebild-Aufnahmen sind im Modus <Av> nicht verfügbar.**

● Stellen Sie [Langzeitsyncr.] in [ $^{\bullet}$ ]: Blitzsteuerung] auf eine andere Option als [1/250 **Sek.** (fest)] ( $\boxed{2}$ ).

#### **Aufnahmen mit Fernbedienung sind nicht möglich.**

- Wenn Einzelaufnahmen gemacht werden, stellen Sie die Betriebsart auf <  $\frac{1}{5}S$  > oder < > [\(](#page-165-0) ). Stellen Sie bei Movie-Aufnahmen [ : **Fernsteuerung**] auf [**Aktivieren**]  $($   $\circled{R}$ [\)](#page-340-0).
- Überprüfen Sie die Position des Auslösezeitschalters der Fernbedienung.
- Wenn Sie die drahtlose Fernbedienung BR-E1 verwenden, lesen Sie [Drahtlose](#page-167-0) [Fernbedienung BR-E1.](#page-167-0)
- Informationen zur Verwendung einer Fernbedienung für Zeitraffer-Movie-Aufnahmen finden Sie unter [Zeitraffer-Movies.](#page-312-0)

### **Bei Fotoaufnahmen wird ein weißes [ ] oder rotes [ ] Symbol angezeigt.**

Es weist auf eine hohe interne Temperatur der Kamera hin. Die Bildqualität von Einzelbildern kann schlechter sein, wenn ein weißes Symbol [ ] angezeigt wird. Die Anzeige eines roten [  $\overline{1}$  Symbols zeigt an, dass die Aufnahme bald automatisch beendet wird  $\sqrt{2}$ ).

# **Ein rotes [ ] Symbol wird während der Movie-Aufnahme angezeigt.**

**Es weist auf eine hohe interne Temperatur der Kamera hin. Wenn das rote Symbol [**  $\boxed{0}$ **]** leuchtet, wird die Movie-Aufnahme bald automatisch beendet (2).

# **Ein rotes [ ]-Symbol wird angezeigt.**

Wenn die Kamera während einer längeren 4K-Aufnahme vorübergehend überhitzt, wird

[ ] angezeigt und die Aufnahme wird angehalten. Zu diesem Zeitpunkt ist die Movie-Aufnahme nicht verfügbar, auch wenn Sie die Taste für die Movie-Aufnahme drücken. Befolgen Sie die angezeigten Anweisungen und stellen Sie entweder die Movie-

Aufnahmegröße auf eine andere Option als  $\left[\frac{1}{4K}\right]$  oder  $\left[\frac{1}{4K}\right]$  and ein, oder schalten Sie die Kamera aus, um sie abkühlen zu lassen, bevor Sie die Aufnahme fortsetzen.

#### **Die Movie-Aufnahme wird von selbst beendet.**

- Wenn die Schreibgeschwindigkeit der Karte gering ist, wird die Movie-Aufnahme automatisch beendet. Informationen über Karten die Movie-Aufnahmen ermöglichen, finden Sie unter [Erforderliche Leistungsanforderungen der Karte \(Movie-Aufnahme\)](#page-672-0) [\[Schreib-/Lesegeschwindigkeit\].](#page-672-0) Die Schreibgeschwindigkeit Ihrer Karte finden Sie auf der Website des Kartenherstellers usw.
- Die Formatierung auf niedriger Stufe wird empfohlen, wenn die Aufnahme- oder Lesegeschwindigkeit der Karte langsam erscheint (2[\)](#page-585-0).
- Nachdem Sie die Movie-Aufnahme gestartet haben, wird die Aufnahme automatisch nach 29 Min. und 59 Sek.gestoppt.

#### **Die ISO-Empfindlichkeit lässt sich während Movie-Aufnahme nicht einstellen.**

- ISO-Empfindlichkeit ist bereits im [<sup>9</sup>|| Aufnahmemodus. Im Modus [•||M] können Sie die ISO-Empfindlichkeit manuell einstellen  $(\sqrt{\omega})$ .
- Die Mindestempfindlichkeit im ISO-Bereich beträgt ISO 200, wenn [<sup>2</sup>1: Tonwert **Priorität**] auf [**Aktivieren**] oder [**Erweitert**] eingestellt ist.

### **Die manuell eingestellte ISO-Empfindlichkeit ändert sich beim Umschalten auf Movie-Aufnahme.**

Für Fotoaufnahmen ist die ISO-Empfindlichkeit entsprechend der [**ISO-Empfindlichk.**] in [ $\Box$ : **ISO-Empfindl. Einstellungen**] [\(](#page-217-0) a) und für Movie-Aufnahmen entsprechend der [**ISO-Empfindlichk.**] in [ $\bullet$ : **ITISO-Empfindl. Einstellungen**] (  $\circ$ [\)](#page-337-0) eingestellt.

### **Erweiterte ISO-Empfindlichkeit kann für die Movie-Aufnahme nicht ausgewählt werden.**

- <sup>●</sup> Überprüfen Sie die [**ISO-Empfindlichk.**]-Einstellung unter [<sup>2</sup>]: <sup>1</sup> | ISO-Empfindl. **Einstellungen**].
- Erweiterte ISO-Empfindlichkeiten sind nicht verfügbar, wenn [<sup>●</sup> : Tonwert Priorität] auf [**Aktivieren**] oder [**Erweitert**] eingestellt ist.
- H (erweiterte ISO-Empfindlichkeit) ist für 4K-Movie-Aufnahmen nicht verfügbar (wird nicht angezeigt).

#### **Bei Movie-Aufnahmen ändert sich die Belichtung.**

- Wenn Sie die Verschlusszeit oder den Blendenwert während einer Movie-Aufnahme ändern, wird die Veränderung der Belichtung im Movie aufgezeichnet.
- Es wird empfohlen, ein paar Testfilme aufzunehmen, wenn Sie beabsichtigen, während der Movie-Aufnahme zu zoomen. Das Zoomen bei Movie-Aufnahmen kann Veränderungen in der Belichtung, aufzunehmende Objektivgeräusche oder Schärfenverlust verursachen.

### **Bei Movie-Aufnahmen kommt es zu Bildflackern oder horizontalen Streifen.**

Bildflackern, horizontale Streifen (Rauschen) und unregelmäßige Belichtung bei Movie-Aufnahme können durch Leuchtstofflampen, LED-Beleuchtung und andere Lichtquellen verursacht werden. Außerdem kann es zu fehlerhafter Belichtung (Helligkeit) oder fehlerhaftem Farbton kommen. Im Modus [  $\mathbb{R}^M$ ] kann eine lange Verschlusszeit das Problem verringern. Dieses Problem ist möglicherweise bei Zeitraffer-Movies-Aufnahmen deutlich sichtbarer.

### **Bei Movie-Aufnahmen wirkt das Motiv verzerrt.**

Wenn Sie die Kamera nach rechts oder links bewegen (schwenken) oder ein bewegliches Motiv aufnehmen, kann es zu Verzerrungen kommen.

#### **Während der Movie-Aufnahme ist die Einzelbildaufnahme nicht möglich.**

Während der Movie-Aufnahme können keine Einzelbilder aufgenommen werden. Um Einzelbilder aufzunehmen, beenden Sie die Movie-Aufnahme und wählen Sie dann einen Aufnahmemodus für Einzelbilder.

#### <span id="page-644-0"></span>**Probleme mit Wireless-Funktionen**

#### **Das Pairing mit einem Smartphone ist nicht möglich.**

- Verwenden Sie ein mit Bluetooth Specification Version 4.1 oder höher kompatibles Smartphone.
- Aktivieren Sie Bluetooth über den Einstellungsbildschirm des Smartphones.
- Das Pairing mit der Kamera ist über den Bluetooth-Einstellungsbildschirm des Smartphones nicht möglich. Installieren Sie die dedizierte App Camera Connect (kostenlos[\)](#page-447-0) auf dem Smartphone  $(\sqrt{2})$ .
- Die Verbindung mit einem zuvor gekoppelten Smartphone ist nicht möglich, wenn die für eine andere Kamera registrierten Verbindungsinformationen auf dem Smartphone verbleiben. Entfernen Sie in einem solchen Fall auf dem Smartphone die in den Bluetooth-Einstellungen gespeicherte Registrierung der Kamera, und wiederholen Sie das Pairing [\(](#page-458-0)(2)).

#### **WLAN-Funktion kann nicht eingestellt werden.**

Wenn die Kamera über ein Schnittstellenkabel mit einem Computer oder anderen Gerät verbunden ist, können die WLAN-Funktionen nicht eingestellt werden. Trennen Sie die Schnittstellenkabelverbindung, bevor Sie Funktionen einstellen [\(](#page-441-0)2).

### **Ein mittels Schnittstellenkabel verbundenes Gerät kann nicht verwendet werden.**

Andere Geräte wie Computer können nicht über ein Schnittstellenkabel mit der Kamera verwendet werden, während die Kamera per WLAN mit Geräten verbunden ist. Trennen Sie die WLAN-Verbindung, bevor Sie das Schnittstellenkabel anschließen.

#### **Vorgänge wie die Aufnahme und die Wiedergabe von Bildern sind nicht möglich.**

Bei bestehender WLAN-Verbindung sind Vorgänge wie Aufnahme und Wiedergabe unter Umständen nicht möglich. Beenden Sie die WLAN-Verbindung und führen Sie den Vorgang dann aus.

### **Es kann keine erneute Verbindung zu einem Smartphone hergestellt werden.**

- Wenn Sie die Einstellungen geändert oder eine andere Einstellung gewählt haben, kann es auch bei Verwendung derselben Kamera mit demselben Smartphone vorkommen, dass auch bei Auswahl derselben SSID keine erneute Verbindung hergestellt werden kann. Löschen Sie in diesem Fall die Verbindungs-einstellungen der Kamera aus den WLAN-Einstellungen auf dem Smartphone, und richten Sie eine neue Verbindung ein.
- Es kann keine Verbindung hergestellt werden, wenn Camera Connect bei der Neukonfiguration der Verbindungs-einstellungen ausgeführt wird. Beenden Sie Camera Connect in diesem Fall für einen Moment und starten Sie es dann neu.

#### <span id="page-645-0"></span>**Bedienungsprobleme**

#### **Die Einstellungen ändern sich, wenn ich von Fotoaufnahmen zu Movie-Aufnahmen oder umgekehrt wechsle.**

Beim der Aufnehmen von Einzelbildern und Movie-Aufnahmen bleiben separate Einstellungen erhalten.

#### **Eine Kamerataste oder ein Wahlrad funktioniert nicht wie erwartet.**

- **Prüfen Sie bei Movie-Aufnahmen die Einstellung [ : Auslöserfunktion für Movies]**  $\left(\frac{\sqrt{2}}{2}\right)$ .
- Überprüfen Sie die [**Custom-Steuerung**] Einstellungsdetails in
	- [ $\blacklozenge$ : Individualfunktionen[\(](#page-612-0)C.Fn)] ( $\binom{2}{1}$ ).

#### <span id="page-646-0"></span>**Anzeigeprobleme**

#### **Auf dem Menübildschirm werden weniger Registerkarten und Elemente angezeigt.**

Bestimmte Registerkarten und Elemente werden in den Motiv-Programmen oder bei Movie-Aufnahmen nicht angezeigt.

#### Die Anzeige startet mit My Menu [★] oder nur die Registerkarte [★] **wird angezeigt.**

[**Menüanzeige**] auf der Registerkarte [ ] ist auf [**Von Reg.karte My Menu anz.**] oder [**Nur Reg.karte My Menu anz.**] eingestellt. Stellen Sie auf [**Normale Anzeige**] [\(](#page-629-0) $\alpha$ ).

#### **Der Dateiname beginnt mit einem Unterstrich (" ").**

■ Stellen Sie [<sup>1</sup>]: Farbraum] auf [**sRGB**] ein. Wenn [Adobe RGB] eingestellt ist, beginnt der Dateiname mit einem Unterstrich [\(](#page-235-0)

#### Der Dateiname beginnt mit ..MVI ".

Es handelt sich um eine Videodatei [\(](#page-580-0) $\frac{1}{2}$ ).

#### **Die Datei-Nummer beginnt nicht bei 0001.**

Wenn auf der Karte bereits aufgenommene Bilder gespeichert sind, beginnt die Bildnummerierung ggf. nicht bei 0001 (2).

#### **Die angezeigten Datums- und Uhrzeitangaben der Aufnahme sind inkorrekt.**

- **Prüfen Sie, ob Datum und Uhrzeit richtig eingestellt sind [\(](#page-592-0)** $\mathbb{Q}$ **).**
- **Prüfen Sie die Zeitzone und die Sommerzeit (** $\omega$ **).**

#### **Datum und Uhrzeit werden nicht im Bild angezeigt.**

Aufnahmedatum und Aufnahmeuhrzeit werden nicht im Bild angezeigt. Datum und Uhrzeit werden mit den Aufnahmeinformationen in den Bilddaten gespeichert. Wenn Sie Fotos drucken, können diese Informationen verwendet werden, um das Datum und die Uhrzeit einzuschließen [\(](#page-396-0)

## **[###] wird angezeigt.**

Wenn die Anzahl der aufgenommenen Bilder auf der Karte die Anzahl übersteigt, die die Kamera anzeigen kann, wird [**###**] angezeigt.

#### **Auf dem Bildschirm wird keine klare Aufnahme angezeigt.**

- Wenn der Bildschirm verschmutzt ist, reinigen Sie ihn mit einem weichen Tuch.
- Die Bildschirmanzeige erscheint bei niedrigen Temperaturen möglicherweise etwas langsam oder bei hohen Temperaturen schwarz, kehrt jedoch bei Raumtemperatur zur normalen Anzeige zurück.
### **Wiedergabeprobleme**

# **Auf dem Bild wird ein rotes Feld angezeigt.**

**E**: **AF-Feldanzeige**] ist auf [**Aktivieren**] (2[\)](#page-437-0) eingestellt.

## **Während der Bildwiedergabe werden die AF-Messfelder nicht angezeigt.**

- AF-Messfelder werden nicht angezeigt, wenn die folgenden Bildtypen wiedergegeben werden:
	- Bilder, die In <  $\textsf{SCN}\textup{}$  aufgenommen wurden:  $\blacksquare\textup{}$  & > Modus.
	- Bilder, die in <  $\bigcirc$  aufgenommen wurden:  $\sum_{n=1}^{\infty}$   $\sum_{n=1}^{\infty}$   $\sum_{n=1}^{\infty}$  > Modus.
	- Bilder, die mit Multi-Shot-Rauschreduzierung aufgenommen wurden.
	- Bildausschnitt.

### **Das Bild kann nicht gelöscht werden.**

Geschützte Bilder können nicht gelöscht werden  $(Q)$ ).

### **Einzelbilder und Movies können nicht wiedergegeben werden.**

- Die Kamera kann unter Umständen Bilder, die mit einer anderen Kamera aufgenommen wurden, nicht wiedergeben.
- Auf einem Computer bearbeitete Movies können nicht auf der Kamera wiedergegeben werden.

### **Nur wenige Bilder können wiedergegeben werden.**

**■** Die Bilder wurden für die Wiedergabe mit I**IE:** Suchkrit. f. Bilder festlegen] [\(](#page-427-0) 2) gefiltert. Löschen Sie die Bedingungen für die Bildsuche.

## **Während der Movie-Wiedergabe sind mechanische Geräusche oder Geräusche der Kamerabedienung zu hören.**

Das interne Mikrofon der Kamera kann auch mechanische Geräusche des Objektivs oder Geräusche von Kamera-/Objektivvorgängen aufzeichnen, wenn der AF-Betrieb ausgeführt wird oder die Kamera oder das Objektiv während der Movie-Aufnahme ausgeführt werden. In diesem Fall kann die Verwendung eines externen Mikrofons diese Geräusche reduzieren. Wenn die Geräusche mit einem externen Mikrofon immer noch ablenken, kann es effektiver sein, das externe Mikrofon von der Kamera zu entfernen und von der Kamera und dem Objektiv entfernt zu positionieren.

### **Es scheint so, dass das Movie manchmal kurzfristig angehalten wird.**

Bei einer drastischen Änderung der Belichtungsstufe während der Movie-Aufnahme mit automatischer Belichtung wird die Aufzeichnung möglicherweise vorübergehend gestoppt, bis sich die Helligkeit stabilisiert hat. Machen Sie Aufzeichnungen in diesem Fall im Modus  $[ \cdot \frac{1}{2} M ] ( \overline{\alpha} )$ .

### **Es wird kein Bild auf dem Fernsehgerät angezeigt.**

- **Stellen Sie sicher, dass [· Videosystem] auf [Für NTSC] oder [Für PAL] korrekt für** das Videosystem Ihres Fernsehgeräts eingestellt ist.
- **Prüfen Sie, ob der Stecker des HDMI-Kabels vollständig eingesteckt ist [\(](#page-372-0)** $\varnothing$ **).**

### **Es gibt mehrere Videodateien für eine einzelne Movie-Aufnahme.**

Wenn die Movie-Dateigröße 4 GB übersteigt, wird automatisch eine neue Movie-Datei erstellt [\(](#page-307-0) $\varnothing$ ). Wenn Sie jedoch eine SDXC-Speicherkarte verwenden, die mit der Kamera formatiert wurde, können Sie ein Movie in einer einzelnen Datei aufzeichnen, auch wenn diese 4 GB übersteigt.

### **Die Karte wird vom Kartenleser nicht erkannt.**

Abhängig vom verwendeten Kartenleser und dem Betriebssystem des Computers werden SDXC-Speicherkarten möglicherweise nicht korrekt erkannt. Verbinden Sie in diesem Fall Kamera und Computer über das Schnittstellenkabel und importieren Sie die Bildermithilfe von EOS Utility (EOS-Software, 2) auf den Computer.

### **Bilder können nicht in der Größe verändert oder beschnitten werden.**

- **Diese Kamera kann die Größe von JPEG-Bildern S2. RAW-Bildern oder Frame-Grab-**Bildern aus 4K-Movies, die als Einzelbilder gespeichert wurden, nicht ändern [\(](#page-417-0) $\varnothing$ ).
- Diese Kamera kann keine RAW-Bilder oder Framegrab-Bilder von 4K-Movies zuschneiden, die als Einzelbilder gespeichert wurden (

### **Probleme mit dem Anschluss an den Computer**

### **Bilder lassen sich nicht auf einen Computer importieren.**

- Installieren Sie EOS Utility (EOS-Software) auf dem Computer ( $\alpha$ ).
- Stellen Sie sicher, dass das Hauptfenster von EOS Utility angezeigt wird.
- Wenn die Kamera bereits über WLAN verbunden ist, kann sie nicht mit einem Computer kommunizieren, der mit einem Schnittstellenkabel verbunden ist.
- Prüfen Sie die aktuelle Version der Anwendung.

# **Die Kommunikation zwischen der angeschlossenen Kamera und dem Computer funktioniert nicht.**

Stellen Sie bei der Verwendung von EOS Utility (EOS-Software) die Option **[O:** Zeitraffer-Movie] auf [Deaktiv.] (2[\)](#page-312-0).

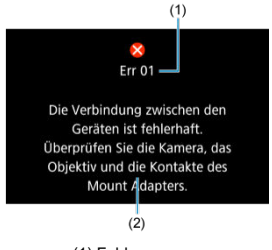

(1) Fehlernummer (2) Ursache und Fehlerbehebung

Wenn bei der Kamera ein Problem auftritt, wird eine Fehlermeldung angezeigt. Befolgen Sie die Anleitungen auf dem Bildschirm.

Wenn das Problem weiterhin besteht, notieren Sie den Fehlercode (Err xx) und fordern Sie den Kundendienst an.

# Im  $I^{\text{I}}$ ,  $I^{\text{I}}$ ,  $I^{\text{I}}$ ,  $I^{\text{II}}$ , Modus, wenn ISO Auto eingestellt ist

- Die ISO-Empfindlichkeit wird automatisch in einem Bereich von ISO 100-12800 für Full HD-/HD-Movies und ISO 100-6400 für 4K-Movies eingestellt.
- Der maximale Wert im automatischen Einstellungsbereich wird bei Full HD/HD-Movie-Aufnahmen auf H (entspricht ISO 25600) erweitert, wenn [**ISO-Erweiterung**] in

**[** $\blacklozenge$ **:** Individualfunktionen(C.Fn[\)](#page-611-0)] auf [1:Aktivieren] (  $\bowtie$ ) eingestellt ist und dann [Max. **für Auto**] in  $\left[\bigcirc$ : **I**. **ISO-Empfindl. Einstellungen**] auf  $[H(25600)]$  $[H(25600)]$  $[H(25600)]$  ( $\odot$ ) eingestellt wird. Beachten Sie, dass bei 4K-Movie-Aufnahmen die Erweiterung der maximalen ISO-Empfindlichkeit nicht verfügbar ist, selbst dann nicht, wenn [**ISO-Erweiterung**] auf [**1:Aktivieren**] eingestellt ist.

**Ist [**  $\bullet$  **: Tonwert Priorität**] auf [Aktivieren] (  $\circ$ [\)](#page-222-0) eingestellt, ist der Mindestwert im automatischen Einstellungsbereich ISO 200. Die maximale ISO-Empfindlichkeit wird nicht erweitert, selbst dann nicht, wenn [**Max. für Auto**] auf [**H (25600)**] eingestellt ist.

# **Im [ ]-Modus mit automatisch eingestellter ISO-Empfindlichkeit**

- Die ISO-Empfindlichkeit kann manuell in einem Bereich von ISO 100-12800 für Full HD-/HD-Movies und ISO 100-6400 für 4K-Movies eingestellt werden.
- Der maximale Wert im manuellen Einstellbereich wird bei Full HD-/HD-Movie-Aufnahmen auf H erweitert (entspricht ISO 25600), wenn [**ISO-Erweiterung**] in

[ $⊌$ : Individualfunktionen(C.Fn)] auf [1:Aktivieren] eingestellt ist. Beachten Sie, dass bei 4K-Movie-Aufnahmen die Erweiterung der maximalen ISO-Empfindlichkeit nicht verfügbar ist ([**H**] wird nicht angezeigt), selbst dann nicht, wenn [**ISO-Erweiterung**] auf [**1:Aktivieren**] eingestellt ist.

**■** lst [ $\bigcirc$ ]: Tonwert Priorität] auf [Aktivieren] (  $\oslash$  [\)](#page-222-0) eingestellt, ist der Mindestwert im manuellen Einstellbereich ISO 200. Die maximale ISO-Empfindlichkeit wird nicht erweitert, selbst dann nicht, wenn [**ISO-Erweiterung**] auf [**1:Aktivieren**] eingestellt ist.

# **Informationsanzeige**

- G [Schnelleinstellungsbildschirm](#page-654-0)
- **K** [Aufnahmebildschirm für Fotoaufnahmen](#page-657-0)
- [Movie-Aufnahmebildschirm](#page-659-0)
- [Motiv-Symbole](#page-662-0)
- [Wiedergabebildschirm](#page-663-0)

# <span id="page-654-0"></span>**In den Kreativ-Programmen (mit Ausnahme des Bildschirms mit den Aufnahmefunktionen)**

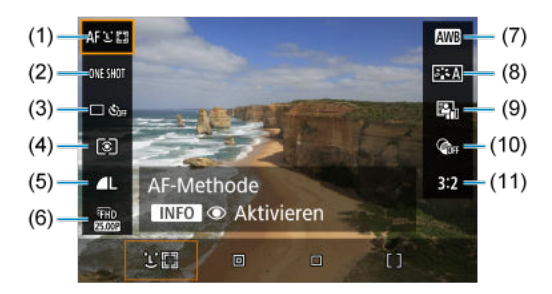

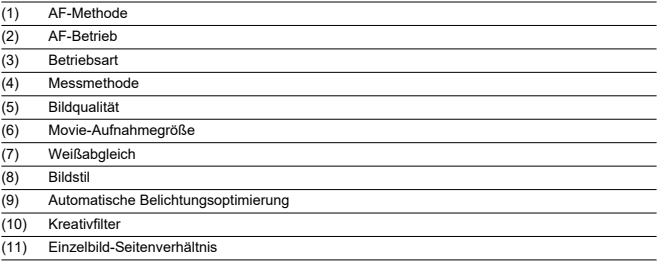

# **Bildschirm mit den Aufnahmefunktionen in den Kreativ-Programmen**

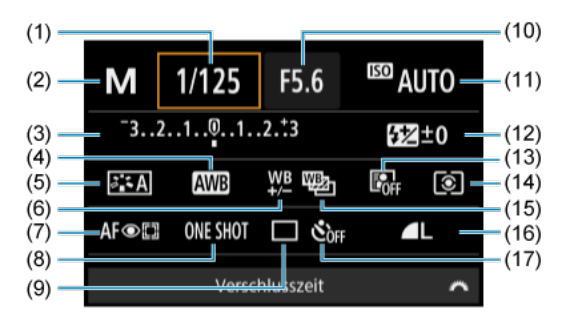

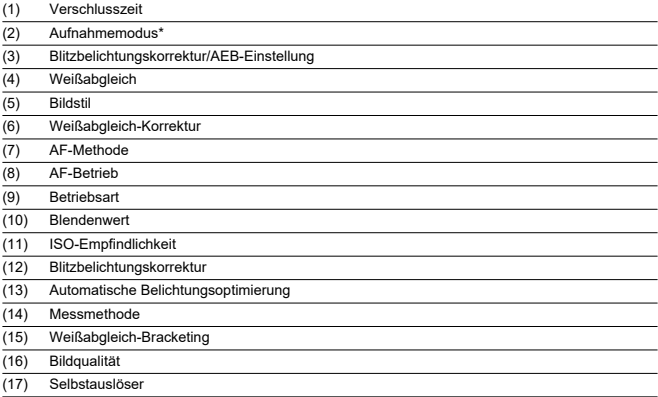

\* Diese Funktionen können mit der Schnelleinstellung nicht eingestellt werden.

# **Während Movie-Aufnahmen**

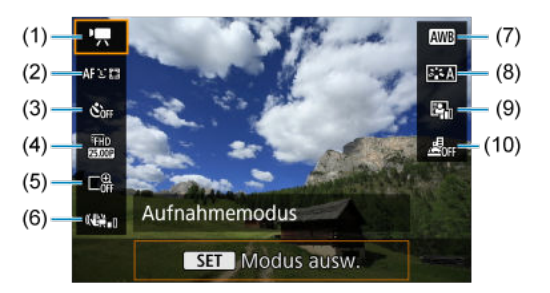

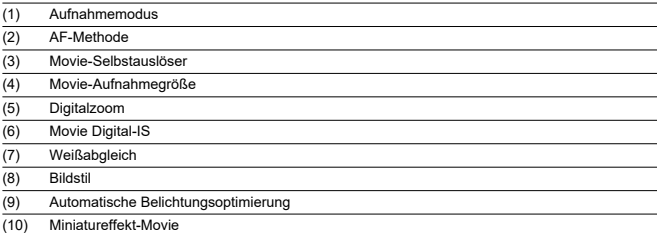

<span id="page-657-0"></span>Jedes Mal, wenn Sie die Taste < INFO > drücken, ändert sich die Informationsanzeige.

Angezeigt werden nur die jeweils relevanten Einstellungen.

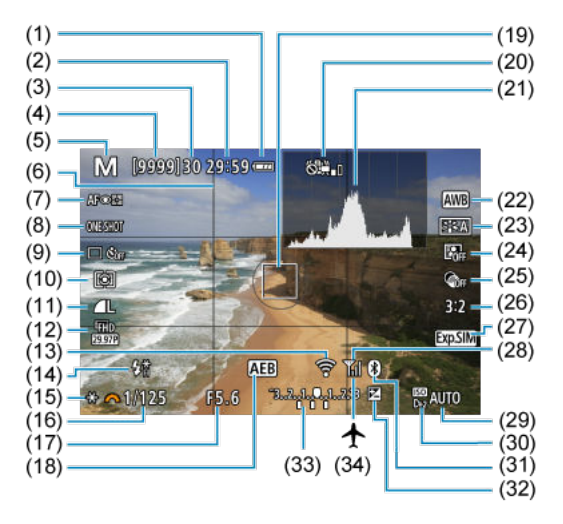

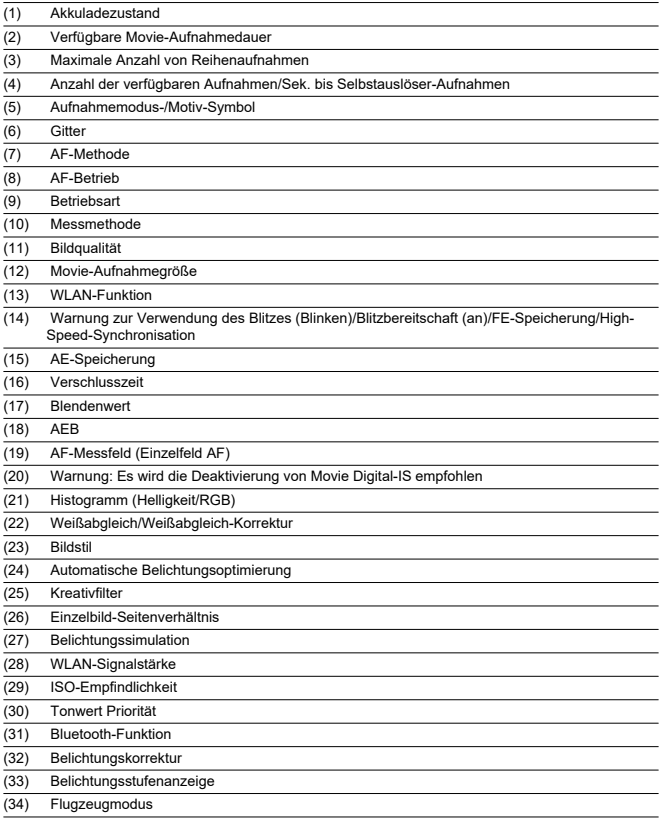

# **Hinweis**

- $\bullet$  Sie können festlegen, welche Informationen als Reaktion auf diese Taste <  $NFO$  > angezeigt werden [\(](#page-273-0)
- Nach einer Anpassung der Einstellungen werden vorübergehend ggf. andere Symbole angezeigt.

<span id="page-659-0"></span>Jedes Mal, wenn Sie die Taste < INFO > drücken, ändert sich die Informationsanzeige.

Angezeigt werden nur die jeweils relevanten Einstellungen.

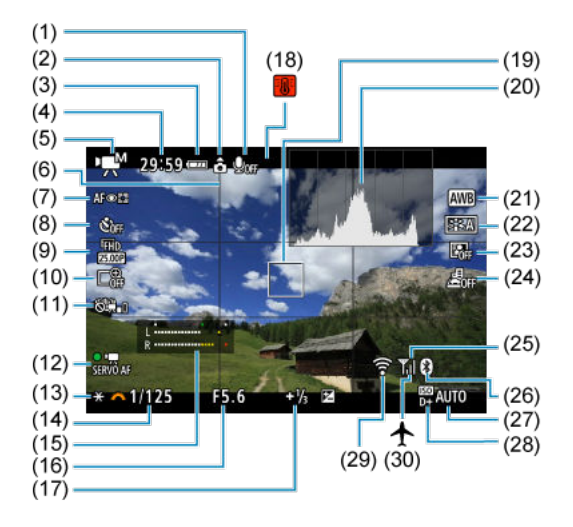

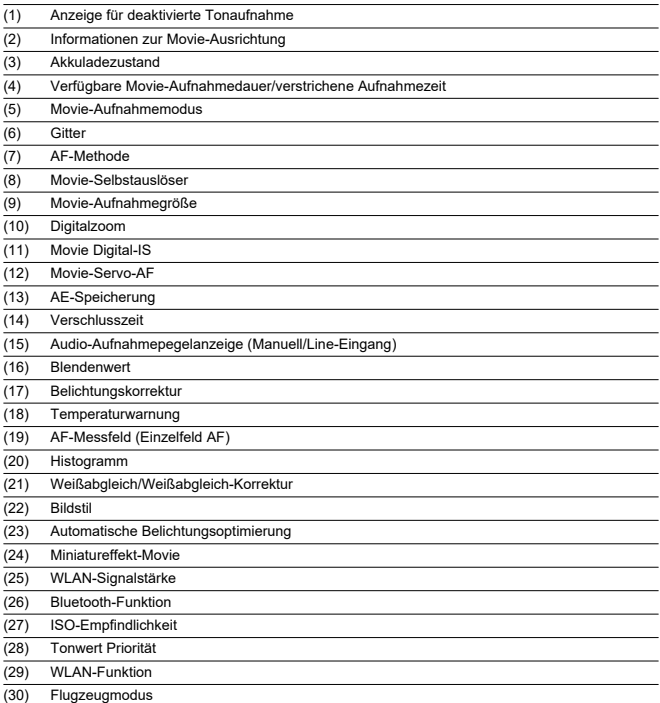

#### $\bullet$ **Vorsicht**

- $\bullet$  Sie können festlegen, welche Informationen als Reaktion auf diese Taste < INFO > angezeigt werden  $\sqrt{\omega}$ ).
- Das Gitter und das Histogramm können während der Movie-Aufnahme nicht angezeigt werden (und wenn sie gegenwärtig angezeigt werden, wird die Anzeige durch die Filmaufzeichnung gelöscht).
- Beim Start der Movie-Aufnahme wird statt der verbleibenden Aufnahmedauer die abgelaufene Zeit angezeigt.

# **Hinweis**

Nach einer Anpassung der Einstellungen werden vorübergehend ggf. andere Symbole angezeigt.

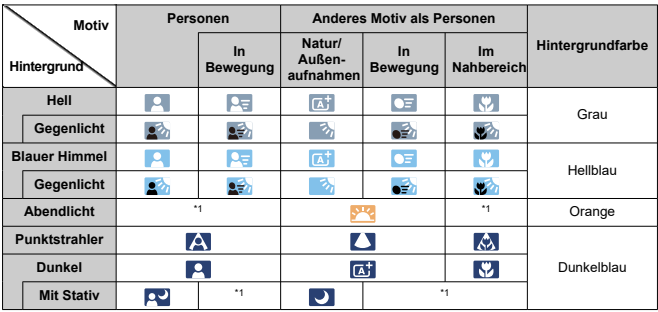

<span id="page-662-0"></span>Im Aufnahmemodus <  $\overline{A}^{\dagger}$  > erkennt die Kamera den Motivtyp und stellt alle Einstellungen entsprechend ein. Der erkannte Motivtyp wird oben links auf dem Bildschirm angezeigt.

\* 1: Es werden Symbole von Motiven angezeigt, die aus den erkennbaren ausgewählt wurden.

#### **Vorsicht**  $\mathbf 0$

Die angezeigten Symbole stimmen je nach Motiv, Aufnahmebedingungen, verwendetem Objektiv und anderen Faktoren möglicherweise nicht mit dem tatsächlichen Motiv überein.

# <span id="page-663-0"></span>**Anzeige grundlegender Informationen für Einzelbilder**

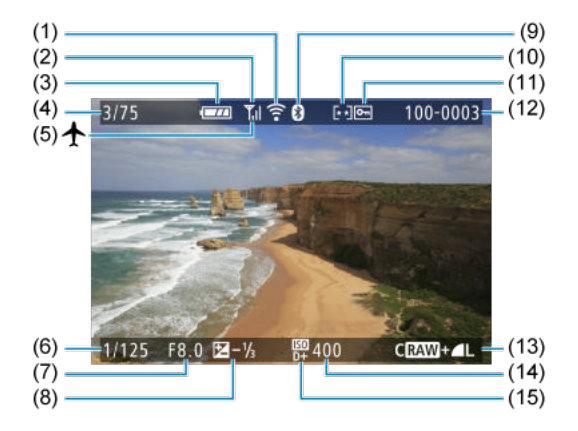

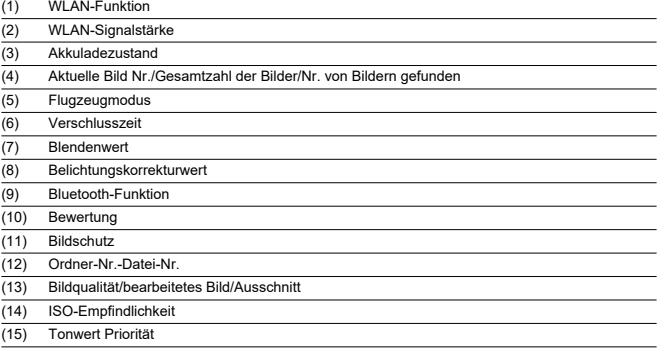

#### $\bullet$ **Vorsicht**

- $\bullet$  Sie können festlegen, welche Informationen als Reaktion auf diese Taste <  $NFO$  > angezeigt werden  $\sqrt{\omega}$ ).
- Wenn das Bild mit einer anderen Kamera aufgenommen wurde, werden bestimmte Aufnahmeinformationen möglicherweise nicht angezeigt.
- Unter Umständen ist es nicht möglich, mit dieser Kamera aufgenommene Bilder auf anderen Kameras wiederzugeben.

# **Anzeige detaillierter Informationen für Einzelbilder**

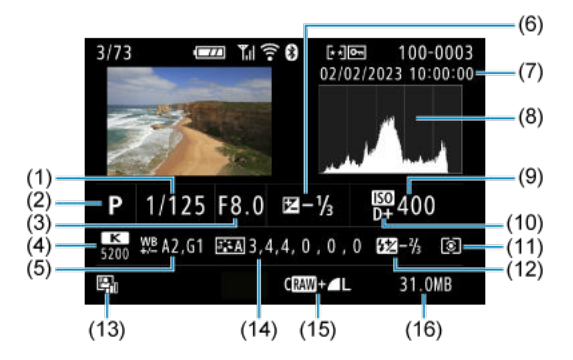

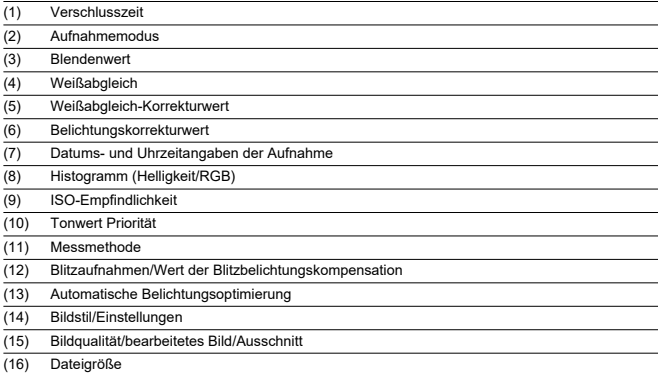

\* Wenn Sie Aunahmen in RAW+JPEG-Bildqualität machen, wird die RAW-Bilddateigröße angezeigt.

\* Bei Bildern, die mit festgelegtem Seitenverhältnis ( ) und mit der Bildqualität RAW oder RAW+JPEG aufgenommen wurden, werden Linien angezeigt, die den Bildbereich angeben.

\* Bei Blitzlichtaufnahmen ohne Blitzbelichtungskorrektur wird [  $\Box$ ] angezeigt.

\* [ ] zeigt Aufnahmen mit Kreativfiltern oder Bilder an, die nach Größenänderung, Ausschnitt oder Einzelbilderfassung gespeichert wurden.

# **Anzeige detaillierter Informationen für Movies**

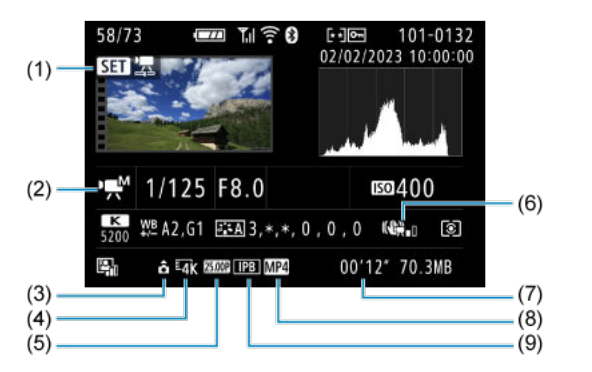

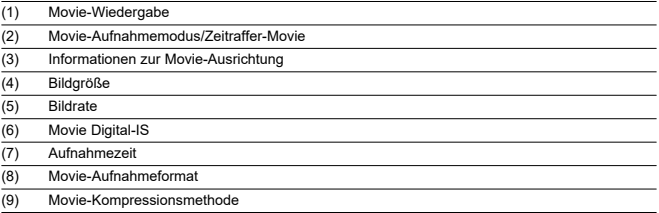

\* Der Einfachheit halber werden Erklärungen weggelassen, die auch in der Basis-/Detailinformationsanzeige für Einzelbilder enthalten sind, die aber hier nicht angezeigt werden.

#### $\overline{B}$ **Hinweis**

Während der Movie-Wiedergabe wird "\*, \*" für die Parameter [**Feinheit**] und [**Schwelle**] von [**Schärfe**] in [**Bildstil**] angezeigt.

# **Typ**

**Typ:** Digitale AF/AE-Systemkamera mit Einfachobjektiv

**Kamerabajonett:** Canon RF Bajonett

**Geeignete Objektive:** Canon RF Objektivgruppe (einschließlich RF-S Objektive) \* Canon EF- oder EF-S-Objektive (ohne EF-M Objektive) auch kompatibel, Verwendung des Bajonettadapters EF-EOS R

**Brennweite des Objektivs:** Ca. das 1,6-fache der auf dem Objektiv angegebenen **Brennweite** 

# **Bildsensor**

**Typ:** APS-C CMOS-Sensor

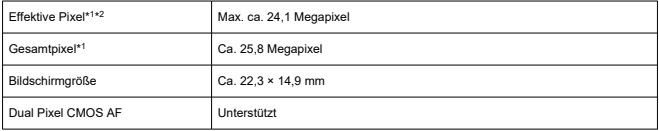

\* 1: Auf den nächsten 100.000er gerundet.

\* 2: Bei Verwendung von RF oder EF Objektiven. Bei einigen Objektiven und bei der Bildverarbeitung kann die effektive Pixelzahl geringer sein.

# **Aufnahmesystem**

**Bildaufnahmeformat:** Kompatibel mit Design Rule for Camera File system 2.0 und Exif  $2.31*1$ 

\* 1: Unterstützt Zeitversatzinformationen

### **Bildformat und Erweiterung**

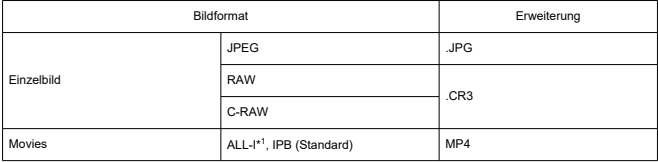

\* 1: Nur Zeitraffer-Movies

\* Einzelbilder: HEIF nicht unterstützt

\* Movies: IPB (Licht) nicht unterstützt

# **Speichermedien**

#### **Speichermedien**

SD-/SDHC-/SDXC-Speicherkarten

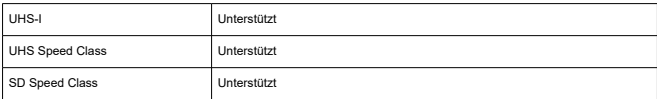

**Kartensteckplatz:** Ausgestattet mit einem einzigen Kartensteckplatz

\* Unterstützt UHS-I

# **Einzelbildaufnahmen**

#### **Pixelzahl für Einzelbild**

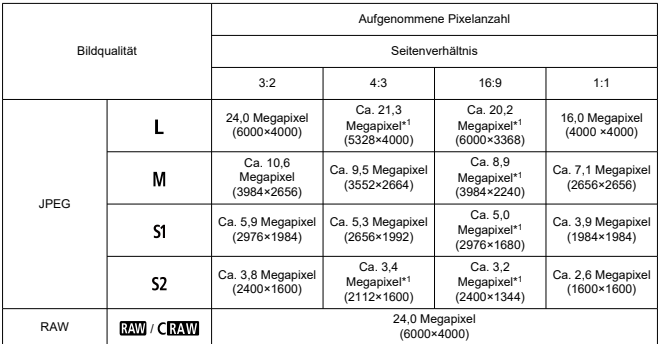

\* Die Werte für die aufgenommene Pixelanzahl werden auf das nächste 100.000stel gerundet.

\* RAW/C-RAW-Bilder werden im Format 3:2 erstellt und mit einem Tag versehen, der das angegebene Seitenverhältnis angibt.

\* JPEG-Bilder werden im angegebenen Seitenverhältnis erstellt.

\* Diese Seitenverhältnisse (M/S1/S2) und die Pixelzahl gelten auch für die Größenänderung.

\* 1: Die Seitenverhältnisse unterscheiden sich bei diesen Bildgrößen geringfügig.

### **Dateigröße/Anzahl der verfügbaren Aufnahmen**

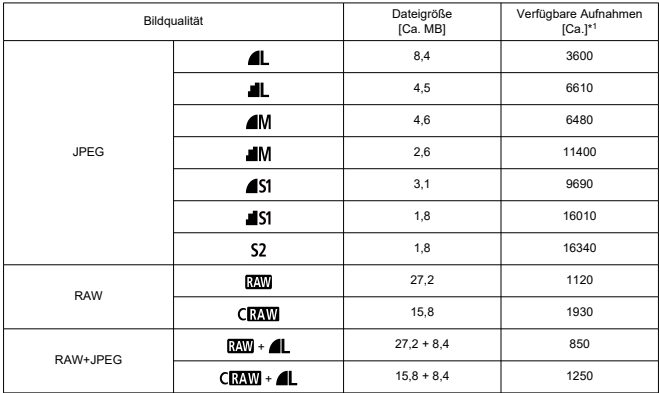

\* 1: Anzahl der Aufnahmen gilt für eine 32-GB-Speicherkarte, die den Canon-Teststandards entspricht.

\* Die Dateigrößen werden anhand der Canon-Teststandards ermittelt.

\* Die Dateigröße variiert je nach Aufnahmebedingungen (z. B. Seitenverhältnis, Motiv, ISO-Empfindlichkeit, Bildstil und Individualfunktionen).

### **Maximale Anzahl von Reihenaufnahmen (ca. Aufnahmen)**

Anzahl der verfügbaren Aufnahmen bei Einstellung auf [Jij], ohne langsamere Geschwindigkeit für Reihenaufnahmen

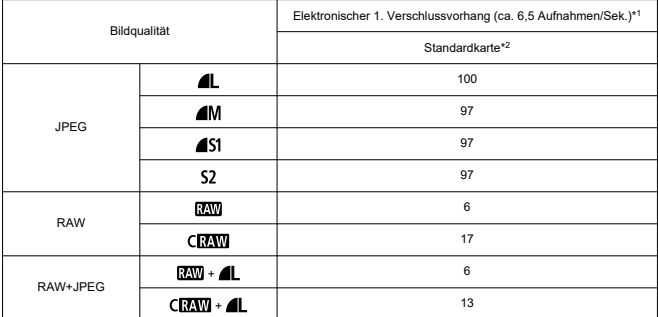

\* 1: Ausführliche Informationen zu Aufnahmebedingungen finden Sie unter ["Betriebsart und](#page-680-0) [Geschwindigkeit für Reihenaufnahmen](#page-680-0)"

\* 2: Anzahl der Aufnahmen gilt für eine UHS-I-kompatible 32-GB-Speicherkarte, die den Canon-Teststandards entspricht.

\* Maximale Anzahl von Reihenaufnahmen, gemessen unter Bedingungen, die den Canon-Teststandards entsprechen (Reihenaufnahmen im One-Shot AF-Modus, ISO 100 und Bildstil "Standard").

\* Maximale Anzahl von Reihenaufnahmen variiert je nach Aufnahmebedingungen (wie z. B. Seitenverhältnis, Motiv, Speicherkartenmarke, ISO-Empfindlichkeit, Bildstil und Bildstildatei usw. Individualfunktionen etc.).

\* Wenn Sie den Automatische Belichtungsoptimierung auf [**Hoch**] einstellen, wird dadurch die maximale Anzahl von Reihenaufnahmen reduziert.

# **Movie-Aufnahme**

### **Movie-Aufnahmeformat:** MP4

#### **Geschätzte Aufnahmezeit und Movie-Bitrate/Dateigröße**

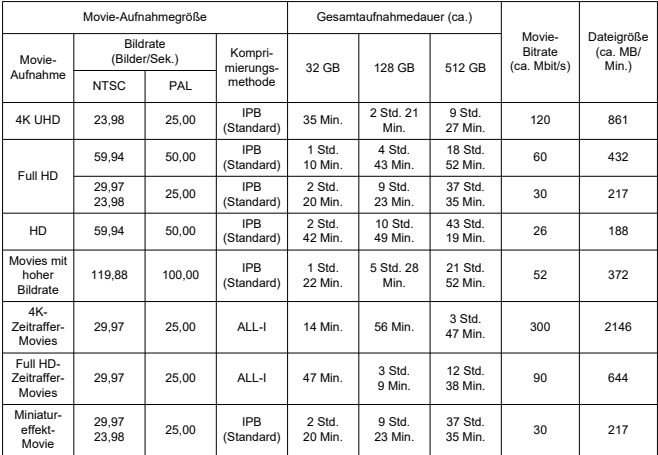

\* Die Bitrate gilt nur für den Videoausgang, nicht für Audio- oder Metadaten.

\* Die Movie-Aufnahme wird beendet, wenn die maximale Aufnahmezeit für ein Movie erreicht ist.

\* Der Ton wird ungefähr in den letzten beiden Bildern nicht aufgenommen, wenn die Komprimierungsmethode für die Movie-Aufnahmequalität IPB (Standard) ist. Zudem sind Video und Ton

möglicherweise nicht synchron, wenn Movies in Windows wiedergegeben werden.

#### **Erforderliche Leistungsanforderungen der Karte (Movie-Aufnahme) [Schreib-/ Lesegeschwindigkeit]**

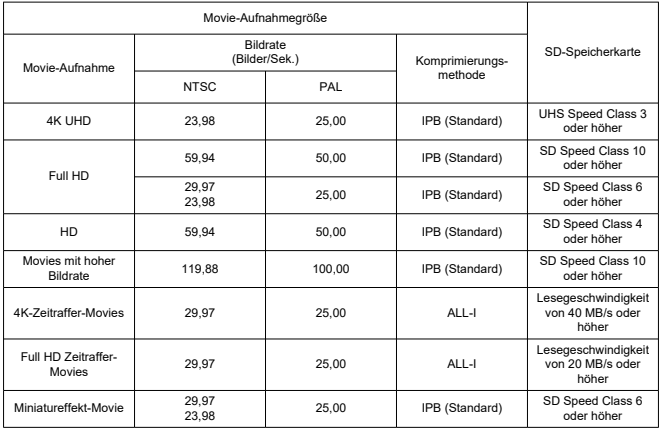

\* Wenn auf [ **Digital-IS** eingestellt: **Deaktiv.**].

### **Internes Mikrofon:** Mono-Mikrofon

**Externes Mikrofon (EINGANG für externes Mikrofon):** Stereo-Miniklinkenstecker mit Φ3,5 mm Durchmesser

# **Autofokus**

#### **Fokussiermethode**

Fotoaufnahmen, Full HD- oder HD-Movie-Aufnahmen: Dual Pixel CMOS AF

4K-Movie-Aufnahmen: Kontrast AF

\* Bei Kontrast AF, wie er bei der Aufnahme von 4K-Movies verwendet wird, kann die Fokussierung länger dauern als bei der Aufnahme von Full HD- oder HD-Movies, und die Fokussierung mit bestimmten Objektiven kann schwierig sein.

#### **Helligkeitsbereich der Fokussierung**

Fotoaufnahmen: EV -4,0 bis 20

(Mit einem f/1.2-Objektiv\*, mittlerem AF-Messfeld, One-Shot AF, bei Raumtemperatur und ISO 100)

\* Ausgenommen RF Objektive mit DS-Beschichtung (Defocus Smoothing)

Movie-Aufnahme: FV -2,0 bis 20

(Mit einem f/1.2-Objektiv\*, mittlerem AF-Messfeld, One-Shot AF, bei Raumtemperatur und ISO 100)

\* Ausgenommen RF Objektive mit DS-Beschichtung (Defocus Smoothing)

\* Während Full HD-Aufnahmen (29,97/25,00 Bilder/Sek.)

#### **Fokussierungsfunktion**

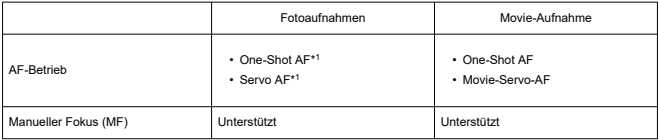

\* 1: Verfügbar in den Kreativ-Programmen. Wird in den Motiv-Programmen automatisch eingestellt, um dem Aufnahmemodus zu entsprechen.

\* Im <  $\overline{A}^+$  >-Modus wechselt die Kamera automatisch von One-Shot AF auf Servo AF, wenn sich das Motiv bewegt.

#### **Fokussiermodus:** AF/MF

\* Wird angewendet, wenn ein RF-oder RF-S Objektiv ohne Fokussierschalter verwendet wird.

\* Wenn Objektive mit einem Fokussierschalter verwendet werden, hat die Einstellung am Objektiv Vorrang.

**Objektivkompatibilität basierend auf dem Fokussierbereich:** Weitere Informationen finden Sie auf der Website von Canon.

### **Anzahl von AF-Bereichen, die für die automatische Wahl verfügbar sind**

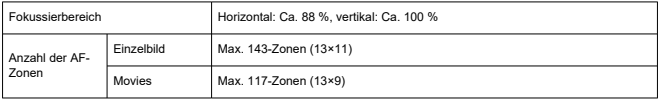

\* Kann je nach Einstellung variieren.

### **Wählbare Positionen für AF-Messfeld**

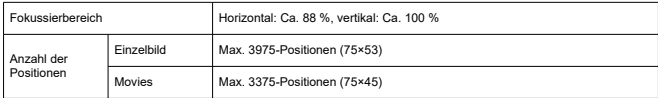

\* Bei Einstellung auf [**Einzelfeld AF**] und Auswahl mit den Kreuztasten. \* Werte für wählbare Positionen für AF-Messfeld stellen nicht die AF-Leistung dar.

# **Sucher**

**Typ:** Farbiger, elektronischer OLED-Sucher **Bildschirmgröße:** Ca. 1,0 cm (0,39 Inch) **Punktezähler:** Ca. 2.360.000 Punkte **Vergrößerung / Bildwinkel:** Ca. 0,95×/28,0° (Seitenverhältnis von 3:2 mit 50-mm-Objektiv in Unendlich-Einstellung, –1 m–1) **Bildabdeckung:** Ca. 100 % (bei JPEG Groß-Bildqualität, einem Seitenverhältnis 3:2 und ca. 22 mm Augenpunkt) **Augenpunkt:** Ca. 22 mm (bei -1 m–1 vom Ende des Okulars) **Dioptrieneinstellung:** Ca. -3,0 bis +1,0 m–1 (dpt)

# **Bildschirm**

**Typ: TFT-LCD-Farbmonitor Bildschirmgröße:** Ca. 7,5 mm (3,0 Inch) (Bildschirm-Seitenverhältnis von 3:2) **Punktezähler:** Ca. 1.040.000 Punkte **Bildwinkel:** Ca. 150° vertikal und horizontal **Bildabdeckung:** Ca. 100 % vertikal und horizontal (bei Bildgröße L und einem Seitenverhältnis von 3:2) **Bildschirmhelligkeit:** Manuell anpassbar in einem Bereich von 1-7

# **HDMI-Ausgabe**

**HDMI Video-/Audioausgang:** HDMI micro-AUSGANG (Typ D) \* HDMI CEC wird nicht unterstützt **HDMI-Auflösung:** Auto/1080p

## **Belichtungssteuerung**

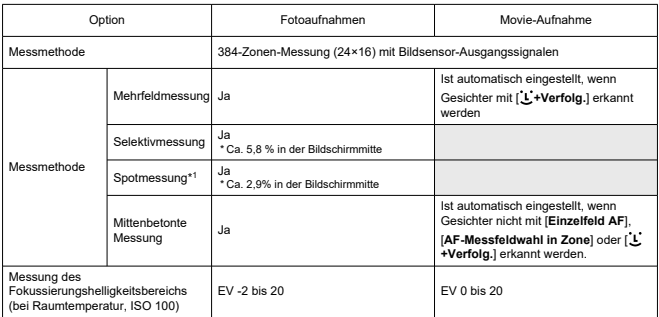

#### **Messfunktionen unter verschiedenen Aufnahmebedingungen**

\* 1: Mehrfach-Spotmessung nicht verfügbar (nicht unterstützt)

#### **ISO-Empfindlichkeit (empfohlener Belichtungsindex) bei Fotoaufnahmen**

#### **Manuelle Einstellung der ISO-Empfindlichkeit für Einzelbild**

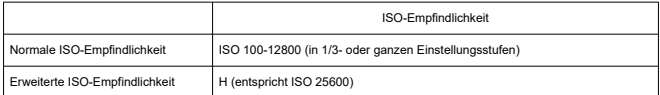

\* Bei Einstellung auf [**Tonwert Priorität**] ist der verfügbare manuelle Einstellbereich ISO 200-12800.

#### **Bereich für manuelle ISO-Empfindlichkeitseinstellungen für Einzelbild:** Nicht unterstützt

#### **Einstellung der ISO-Automatik-Obergrenze für Einzelbilder**

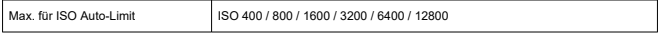

#### **ISO-Auto-Einstellbereich für Einzelbild:** Nicht unterstützt

#### **ISO Auto-Details für Einzelbild**

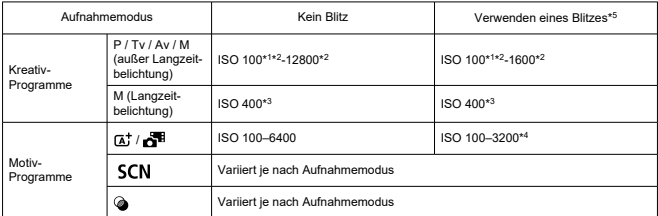

\* 1: ISO 200 bei Einstellung auf [**Tonwert Priorität**: **Aktivieren**/**Erweitert**].

\* 2: Variiert je nach den [**Max. für Auto**]-Einstellungen.

\* 3: Wird, wenn außerhalb des Einstellbereichs, wird auf den Wert geändert, der ISO 400 am nächsten liegt.

\* 4: Beim Verwenden des internen Blitzes. ISO 1600, wenn externer Blitz verwendet wird.

\* 5: Kann mit Objektiven verwendet werden, die die variable Steuerung der ISO-Auto-Obergrenze für E-TTL unterstützen oder auch nicht unterstützen.

#### **Variable Steuerung der ISO Auto-Obergrenze für E-TTL:** Unterstützt

### **ISO-Empfindlichkeit (Empfohlener Belichtungsindex) bei Movie-Aufnahme**

#### **Manuelle Einstellung der ISO-Empfindlichkeit für Movies**

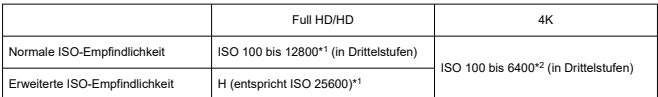

\* 1: Bei Einstellung auf [**Tonwert Priorität**] ist der Einstellbereich ISO 200–12800.

\* 2: Bei Einstellung auf [**Tonwert Priorität**] ist der Einstellbereich ISO 200–6400.

#### **Automatische Einstellung der ISO-Empfindlichkeit für Movies (mit ISO Auto)**

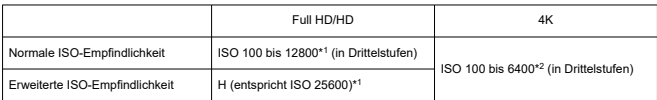

\* Die maximale ISO-Empfindlichkeit bei automatischer Einstellung entspricht der Einstellung [**Max. für Auto**].

\* 1: Bei Einstellung auf [**Tonwert Priorität**] ist der Einstellbereich ISO 200–12800.

\* 2: Bei Einstellung auf [**Tonwert Priorität**] ist der Einstellbereich ISO 200–6400.

#### **Bereich für manuelle ISO-Empfindlichkeitseinstellungen für Movies:** Nicht unterstützt

#### **Maximale automatische ISO Auto-Einstellung für Movies**

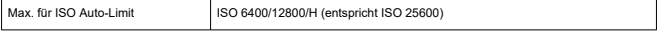

**Maximale automatische ISO Auto-Einstellung für Zeitraffer-Movies:** Nicht unterstützt

# **Verschluss**

### **Fotoaufnahmen**

### **Typ:**

Elektronisch gesteuerter Schlitzverschluss

- \* Elektronischer 1. Verschlussvorhang/mechanischer 2. Verschlussvorhang
- \* Außer im leisen Auslösemodus

Rolling-Verschluss, unter Verwendung des Bildsensors

- \* Elektronischer Verschluss
- \* Im leisen Auslösemodus

#### **Verschlussmodus**

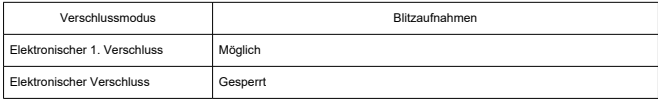

### **Verschlusszeit/X-Synchronzeit**

Kreativ-Programme: 1/4000-30 Sek.,\*<sup>1</sup> Langzeitbelichtung\*<sup>2</sup> Motiv-Programme: 1/4000-1 Sek.\*<sup>3</sup>

Maximale Blitzsynchronzeit: 1/250 Sek.

- \* 1: In 1/3-Stufenschritten
- \* 2: Nur im manuellen Aufnahmemodus
- \* 3: Variiert je nach Modus.

### **Movie-Aufnahme**

**Typ:** Rolling-Verschluss, unter Verwendung des Bildsensors

#### **Verschlusszeit:**

Automatische Movie-Belichtung: 1/4000-1/25\*<sup>1</sup> Sek.

Movie-Aufnahme mit manueller Belichtung: 1/4000–1/8 Sek.

\* 1: Variiert je nach Bildrate.

# <span id="page-680-0"></span>**Antriebsmodus**

# **Betriebsart und Geschwindigkeit für Reihenaufnahmen**

(Max. ca.)

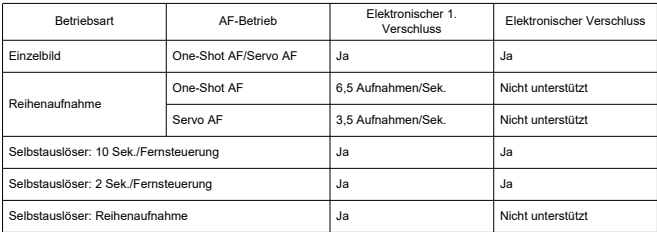

# **Interner Blitz**

**Typ:** Einklappbarer Blitz **Einzugsmethode:** Manuell **Leitzahl:** Leitzahl von ca. 6 (ISO 100/m) **Blitzbelichtungskorrektur:** ±2 Stufen (in 1/3-Stufenschritten) **Effektive Blitzreichweite (Beispiel)**

(Ca.)

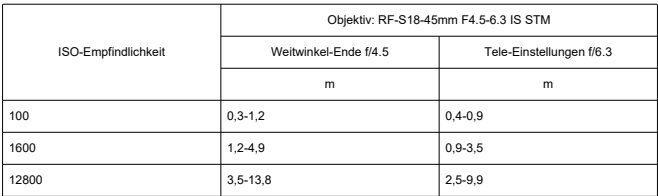

\* Auf die erste Dezimalstelle gerundet.

\* Bei der Aufnahme von weit entfernten Motiven kann es vorkommen, dass bei hohen ISO-

Geschwindigkeiten keine ausreichende Belichtung erreicht wird, da die Grenzen der Vorblitzmessung überschritten werden.

### **Externer Blitz**

**Zubehörschuhkontakte:** 5-poliger Kontakt **Blitzbelichtungskorrektur:** ±2 Stufen (in 1/3-Stufenschritten)

\* Bei Einstellung über das Kameramenü

## **Wiedergabe**

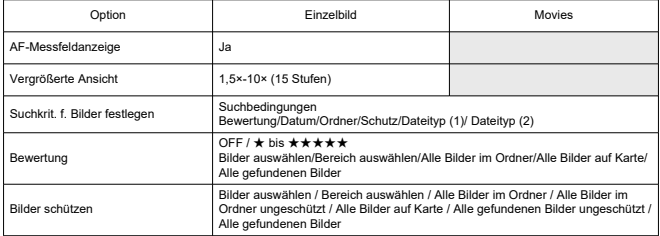

# **Einzelbild erfassen aus 4K-Movies**

Einzelne Frames aus 4K-Movies, die mit der Kamera aufgenommen werden, können als Einzelbilder in einer Größe von ca. 8,3-Megapixel (3840×2160) (im Format JPEG) gespeichert werden.

\* Größenänderungen oder Zuschneiden in der Kamera werden für extrahierte Einzelbilder nicht unterstützt, und diese Bilder können nicht mit Kreativfiltern oder Creative Assist bearbeitet werden.

# **Druckauftrag (DPOF)**

Kompatibel mit DPOF Version 1.1

## **Externe Schnittstelle**

#### **Digital-Anschluss**

**Terminaltyp:** USB Typ-C **Übertragung:** Entspricht Hi-Speed-USB (USB 2.0) **Anwendungen:** Für Kommunikation mit dem PC \* Kann nicht mit dem Drucker verbunden werden

\* Nicht für die Kommunikation mit Smartphones

\* Das Aufladen und die Stromversorgung der Kamera über USB werden nicht unterstützt.

**HDMI-Ausgabeanschluss:** HDMI micro-AUSGANG (Typ D) **EINGANG für externes Mikrofon:** Stereo-Miniklinkenstecker mit 3,5 mm Durchmesser **Fernbedienungsbuchse:** Anschluss mit Auslösekabel RS-60E3 kompatibel

# **Stromquelle**

#### **Akku**

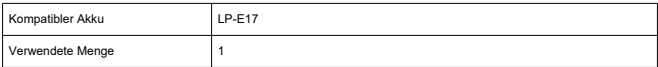

**Akkuprüfung:** Automatische Akkuprüfung mit 4-stufiger Anzeige, wenn der Hauptschalter auf ON gestellt wird.

#### **Info Akkuladung:** Nicht unterstützt

#### **USB-Akkuaufladung und Stromquelle der Kamera:** Nicht unterstützt

#### **Wechselstromquelle**

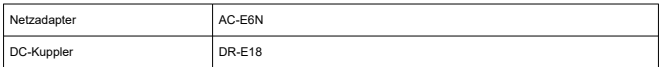

#### **Anzahl der verfügbaren Aufnahmen**

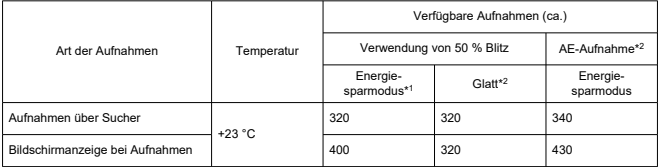

\* 1: Basierend auf den CIPA-Standards.

\* 2: Gemäß den Canon Messbedingungen, die auf den CIPA-Standards basieren.

\* Bei Verwendung eines vollständig aufgeladenen LP-E17-Akkus

\* Die Anzahl der verfügbaren Aufnahmen kann je nach Aufnahmeumgebung stark variieren.
# **Verfügbare Betriebszeit**

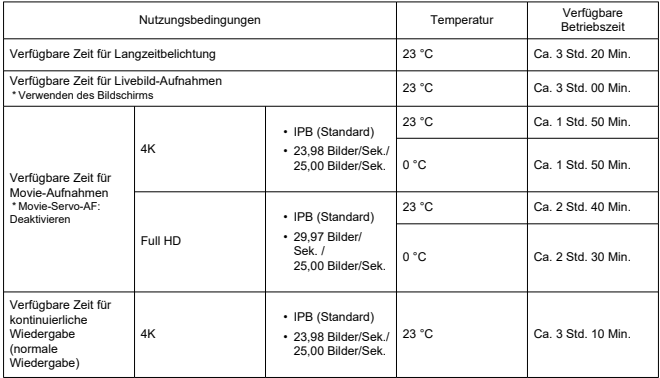

\* Mit einem neuen, vollständig aufgeladenen LP-E17

# **Abmessungen und Gewicht**

### **Abmessungen**

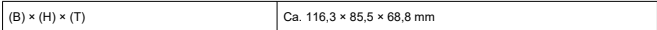

\* Basierend auf den CIPA-Richtlinien.

#### **Gewicht**

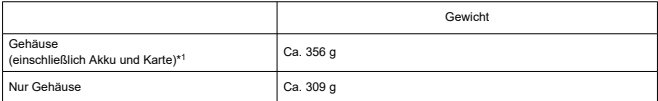

\* Ohne Gehäuseschutzkappe

\* 1: Basierend auf den CIPA-Richtlinien.

# **Betriebsumgebung**

**Betriebstemperatur:** 0–40 °C **Luftfeuchte im Betrieb:** 85 % oder weniger

# **WLAN (Wireless LAN)**

#### **Unterstützte Standards (entspricht IEEE 802.11b/g/n-Standards)**

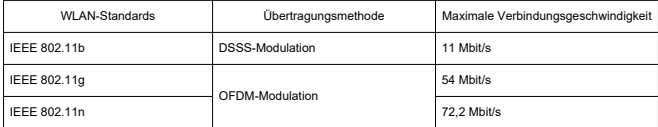

\* Nicht kompatibel mit MIMO (Mehrfach-Eingabe und Mehrfach-Ausgabe).

#### **Übertragungsfrequenz (Mittenfrequenz)**

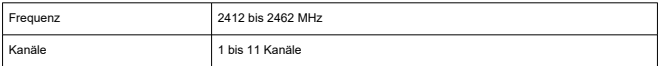

#### **Authentifizierungs- und Datenverschlüsselungsmethoden**

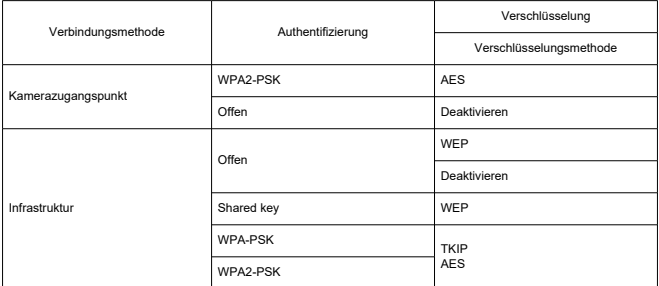

## **Bluetooth**

**Erfüllt die folgenden Standards:** Kompatibel mit Bluetooth Specification Version 4.2 (energiesparende Bluetooth-Technologie) **Übertragungsmethode:** GFSK-Modulation

- Die oben aufgeführten Angaben basieren auf den Canon Teststandards und den Teststandards und Richtlinien der CIPA (Camera & Imaging Products Association).
- Die Angaben zu den Abmessungen und dem Gewicht basieren auf CIPA-Richtlinien (außer Gewicht nur für das Kameragehäuse).
- Technische Daten und Äußeres können ohne Vorankündigung geändert werden.
- Wenn bei der Verwendung eines nicht von Canon stammenden Objektivs in Verbindung mit der Kamera Probleme auftreten, wenden Sie sich an den Hersteller des Objektivs.
- ΓZΙ. Marken
- **K** [About MPEG-4](#page-688-0) Licensing
- ΓZ [Enthaltenes Zubehör](#page-689-0)

# **Marken**

- Adobe ist eine Marke von Adobe Systems Incorporated.
- Microsoft und Windows sind Marken oder eingetragene Marken der Microsoft Corporation in den USA und/oder anderen Ländern.
- App Store und macOS sind Marken von Apple Inc., das in den USA und anderen Ländern registriert ist.
- Google Play und Android sind Marken von Google LLC.
- iOS ist eine Marke oder eingetragene Marke von Cisco in den USA und anderen Ländern und wird unter Lizenz verwendet.
- OR Code ist eine Marke von Denso Wave Inc.
- Das SDXC-Logo ist eine Marke von SD-3C, LLC.
- HDMI, das HDMI-Logo und High-Definition Multimedia Interface sind Marken oder eingetragene Marken von HDMI Licensing LLC.
- Das Logo "Wi-Fi CERTIFIED" und die Kennzeichnung "WLAN Protected Setup" sind Marken der Wi-Fi Alliance.
- Die Bluetooth<sup>®</sup> Wortmarke und Logos sind eingetragene Marken von Bluetooth SIG, Inc. und jegliche Verwendung solcher Marken durch Canon Inc. erfolgt unter Lizenz. Andere Marken und Handelsnamen sind das Eigentum der jeweiligen Besitzer.
- USB Typ-C™ und USB-C™ sind Marken des USB Implementers Forum.
- Alle anderen Marken sind das Eigentum der jeweiligen Besitzer.

<span id="page-688-0"></span>"This product is licensed under AT&T patents for the MPEG-4 standard and may be used for encoding MPEG-4 compliant video and/or decoding MPEG-4 compliant video that was encoded only (1) for a personal and non-commercial purpose or (2) by a video provider licensed under the AT&T patents to provide MPEG-4 compliant video. No license is granted or implied for any other use for MPEG-4 standard."

THIS PRODUCT IS LICENSED UNDER THE AVC PATENT PORTFOLIO LICENSE FOR THE PERSONAL USE OF A CONSUMER OR OTHER USES IN WHICH IT DOES NOT RECEIVE REMUNERATION TO (i) ENCODE VIDEO IN COMPLIANCE WITH THE AVC STANDARD (''AVC VIDEO'') AND/OR (ii) DECODE AVC VIDEO THAT WAS ENCODED BY A CONSUMER ENGAGED IN A PERSONAL ACTIVITY AND/OR WAS OBTAINED FROM A VIDEO PROVIDER LICENSED TO PROVIDE AVC VIDEO. NO LICENSE IS GRANTED OR SHALL BE IMPLIED FOR ANY OTHER USE. ADDITIONAL INFORMATION MAY BE OBTAINED FROM MPEG LA, L.L.C. SEE<HTTP://WWW.MPEGLA.COM>

\* Hinweis wird in Englisch angezeigt wie gefordert.

#### <span id="page-689-0"></span>**Es sollte nur Originalzubehör von Canon verwendet werden.**

Bei Verwendung mit Originalzubehör von Canon bietet dieses Produkt die optimale Leistung. Daher wird dringend empfohlen, das Produkt nur mit Originalzubehör zu verwenden.

Canon haftet nicht für Schäden an diesem Produkt und/oder für Unfälle, z. B. Funktionsstörungen, Brände usw., die durch eine Fehlfunktion von Drittanbieterzubehör für Canon entstehen (Beispiel: Auslaufen und/oder Explosion eines Akkus). Bitte beachten Sie, dass Reparaturen, die aufgrund von Funktionsstörungen von nicht originalem Zubehör erforderlich werden, von der Gewährleistung für Reparaturen ausgeschlossen sind, auch wenn sie auf kostenpflichtiger Basis in Auftrag gegeben werden.

#### Œ **Vorsicht**

● Der Akku LP-E17 wurde ausschließlich für Canon Produkte entwickelt. Die Verwendung mit einem nicht kompatiblen Akku-Ladegerät oder Produkt kann zu einer Fehlfunktion oder Unfällen führen. In solchen Fällen übernimmt Canon keinerlei Haftung.

Auf der folgenden Website finden Sie Details zu kompatiblem Zubehör.

**<https://cam.start.canon/H002/>**

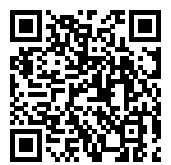